## **CASerollen**(v. 27/10/2021)

En guide til brug af TI-Nspire og andet CAS i STX

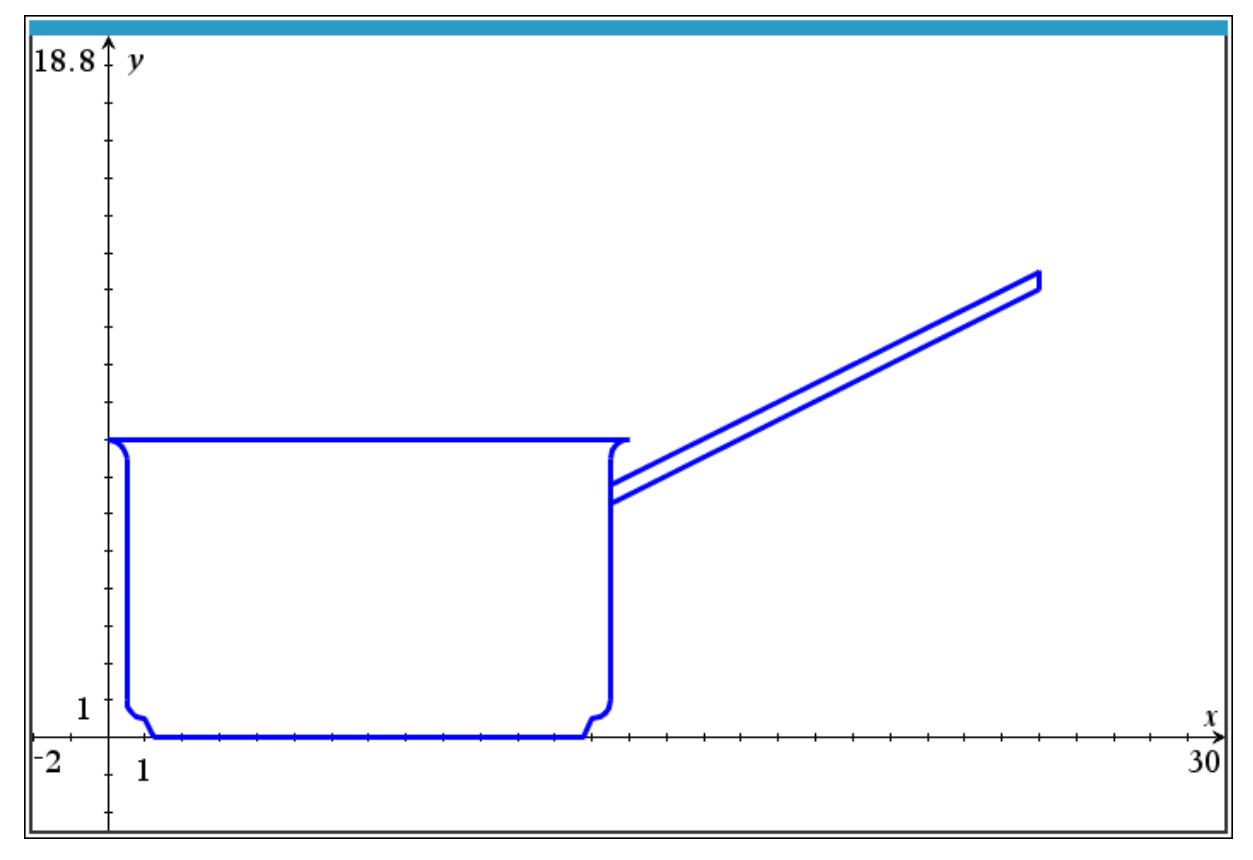

### **Emneoversigt**

Klik på et emne for at gå til den tilhørende indholdsfortegnelse...

**Grundmatematik**

Regne, ligningsløsning, isolere, *···*

**Rentesregning** Kapitalfremskrivning, annuiteter, *···*

**Deskriptiv Statistik**

Kvartilsæt, fraktiler, boksplot, *···*

**Sandsynlighedsregning** Kombinatorik, binomialfordeling og -test, *···* **Funktioner** Grafer, regression, residualer, *···*

**Dierential- & Integralregning** Tangenter, areal under graf, *···*

**3D funktioner** 3D grafer, partielle afledede.

**Vektorer & Geometri** Prikprodukt, vinkel mellem vektorer, *···*

...eller se den komplette indholdsfortegnelse på næste side og frem.

## **Indhold**

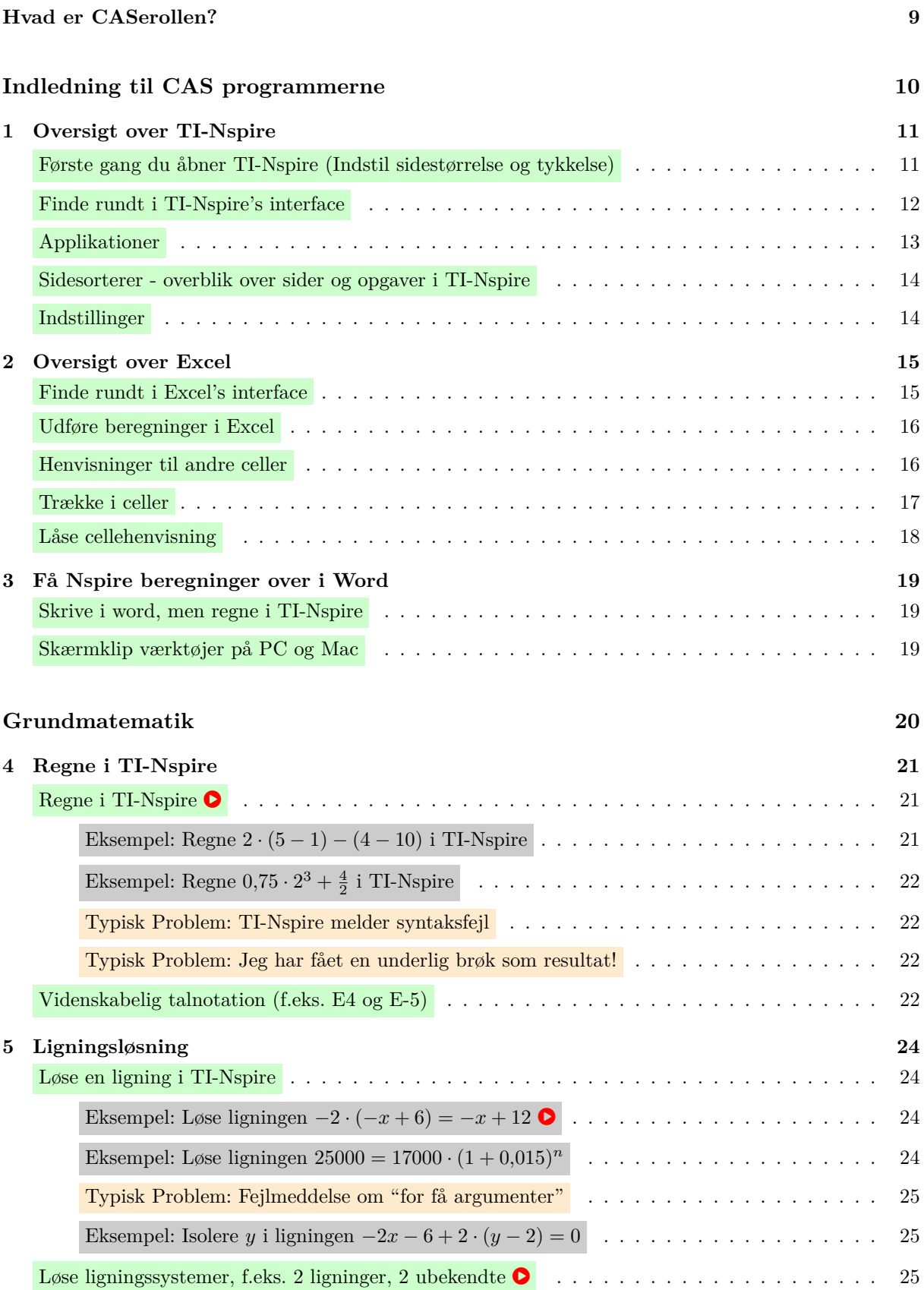

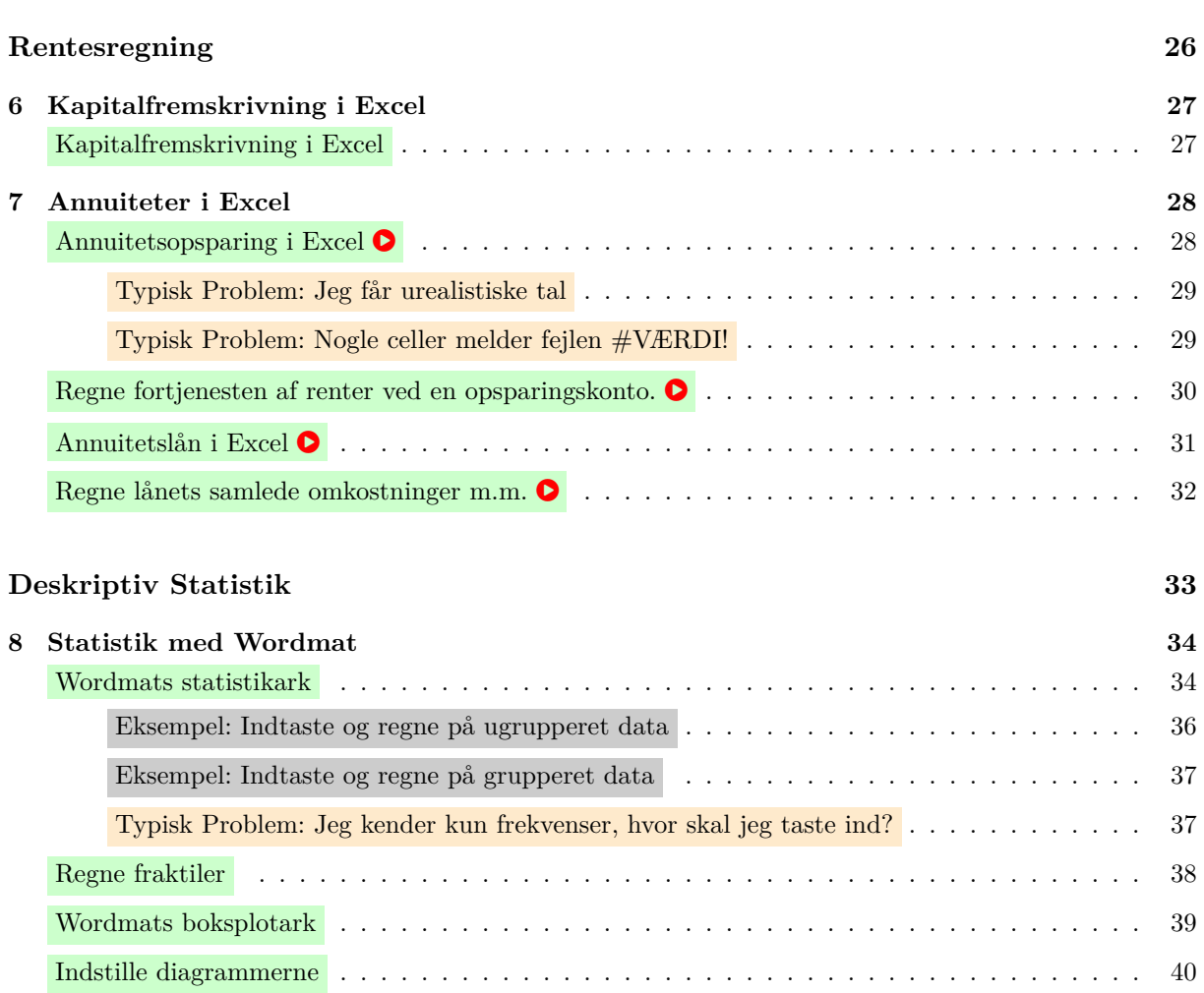

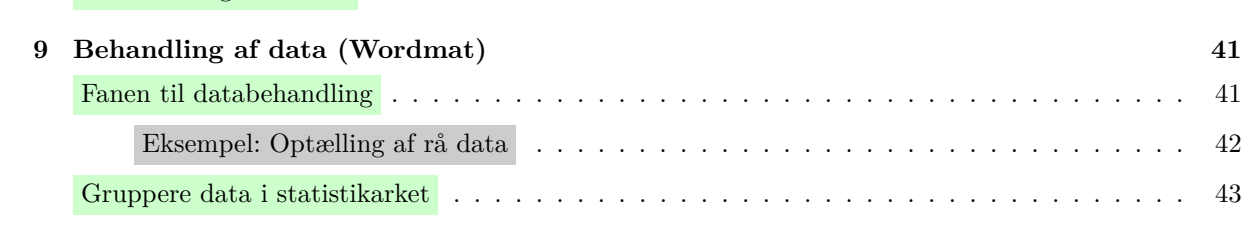

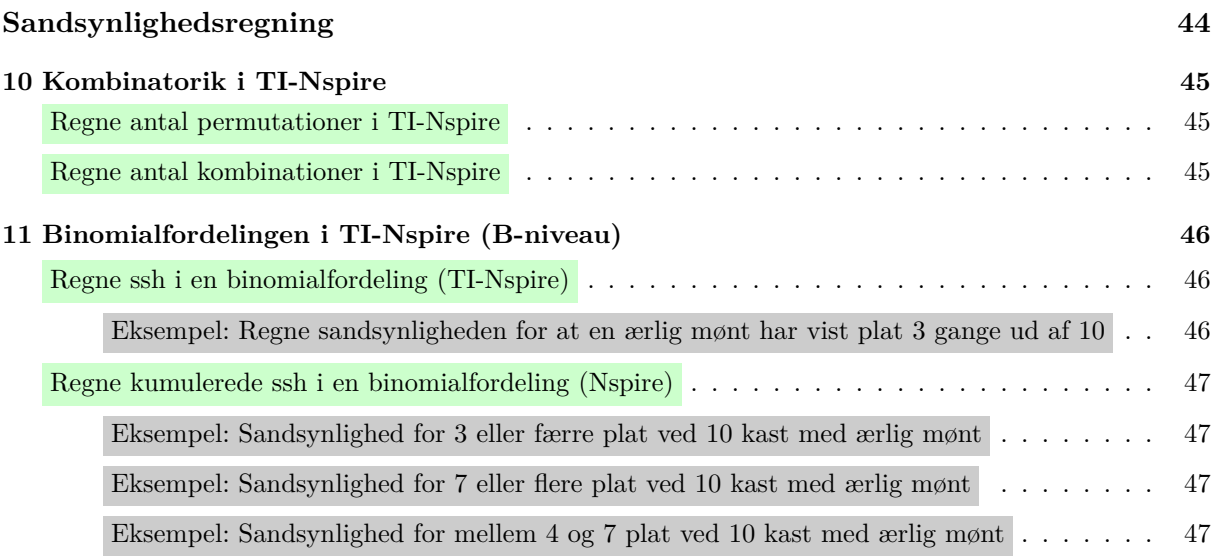

#### Til forside

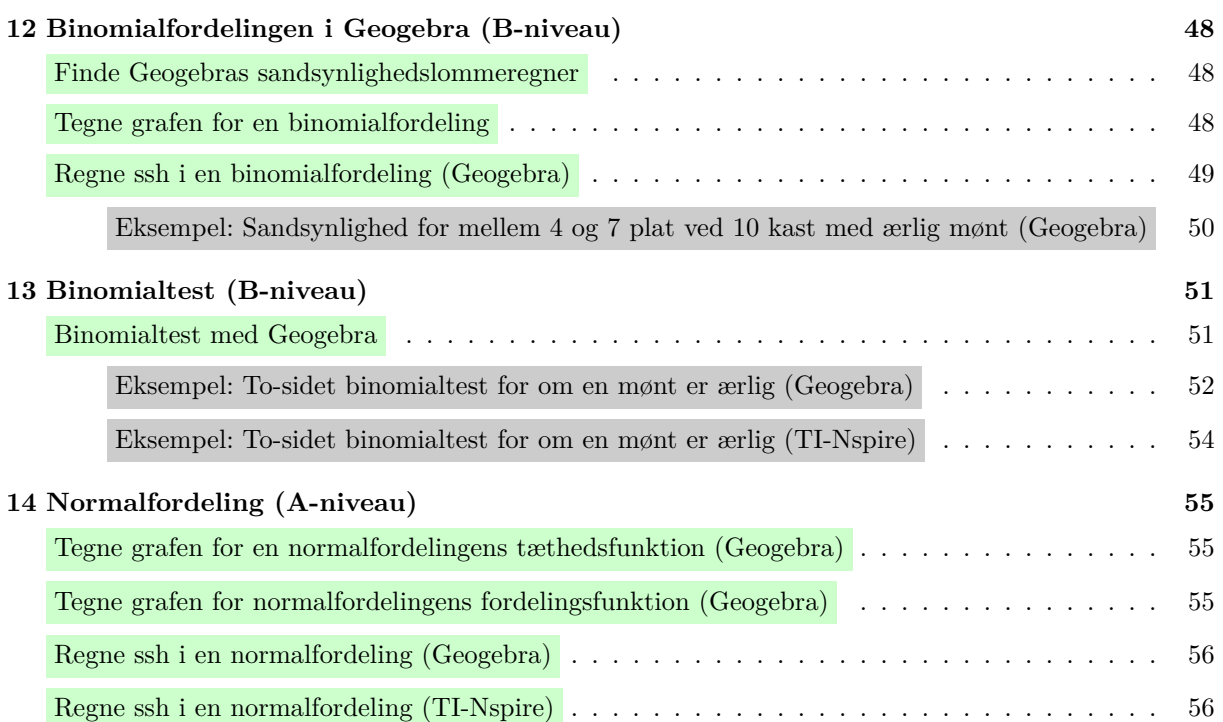

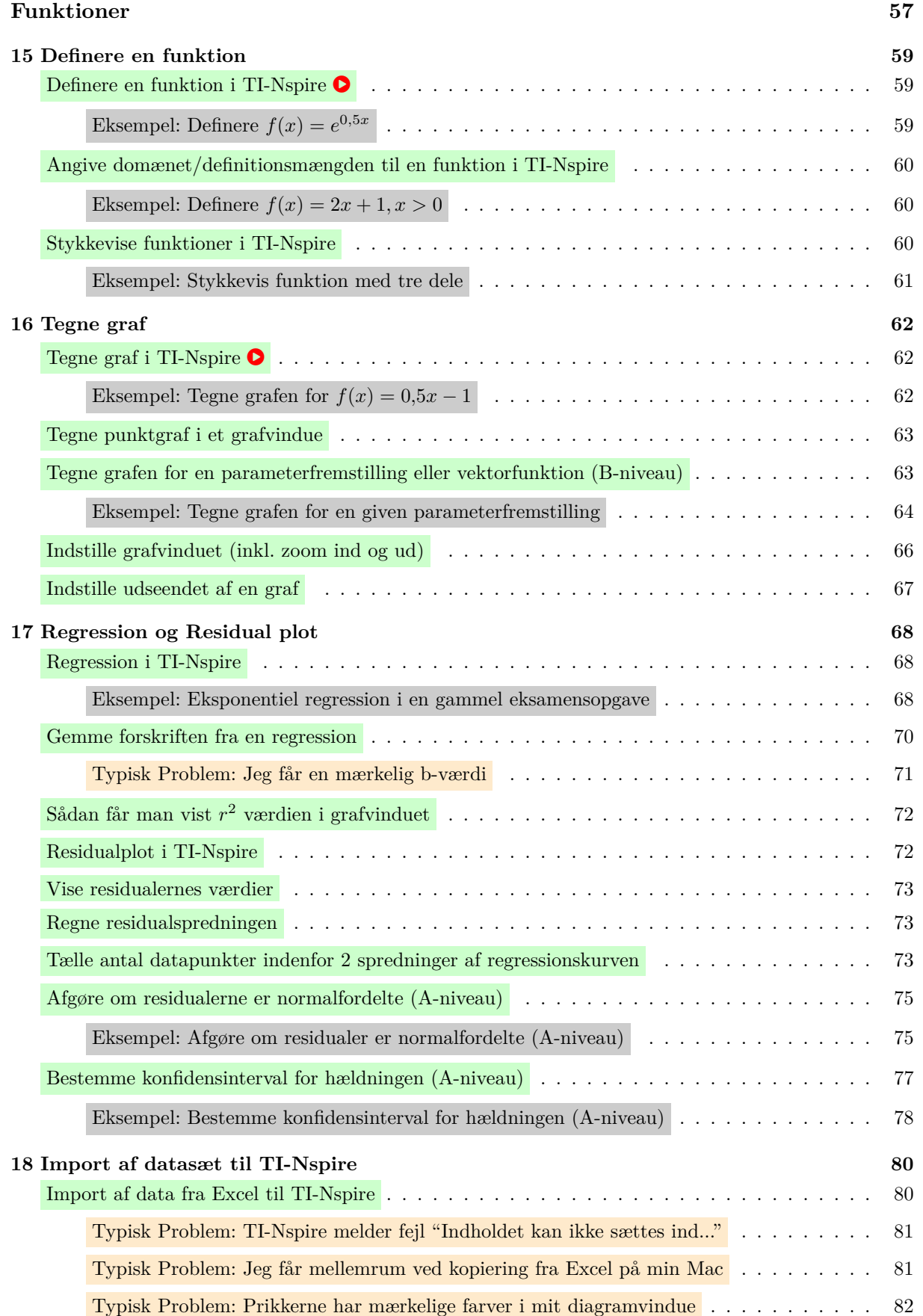

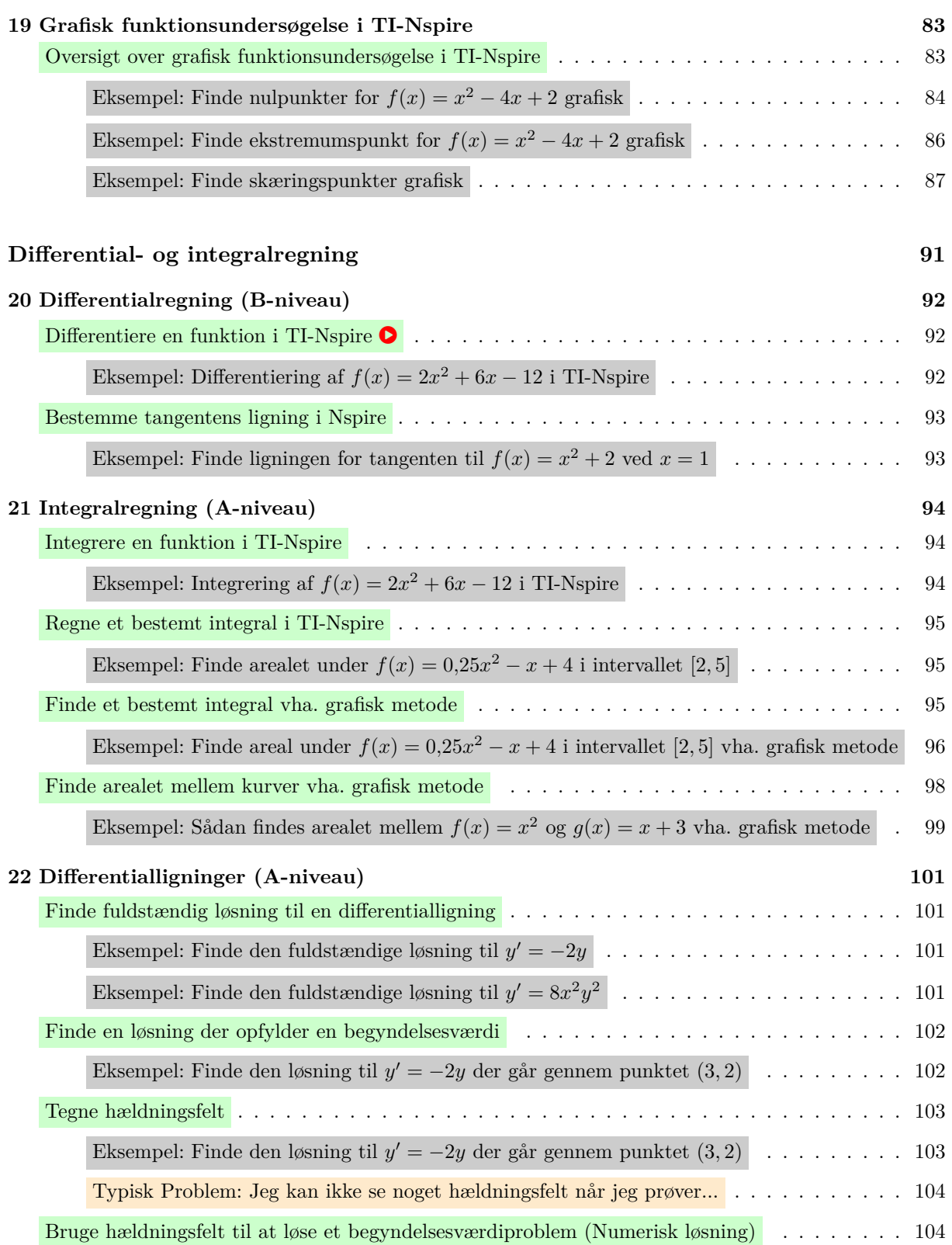

### Funktioner af to variable (A-niveau) 105

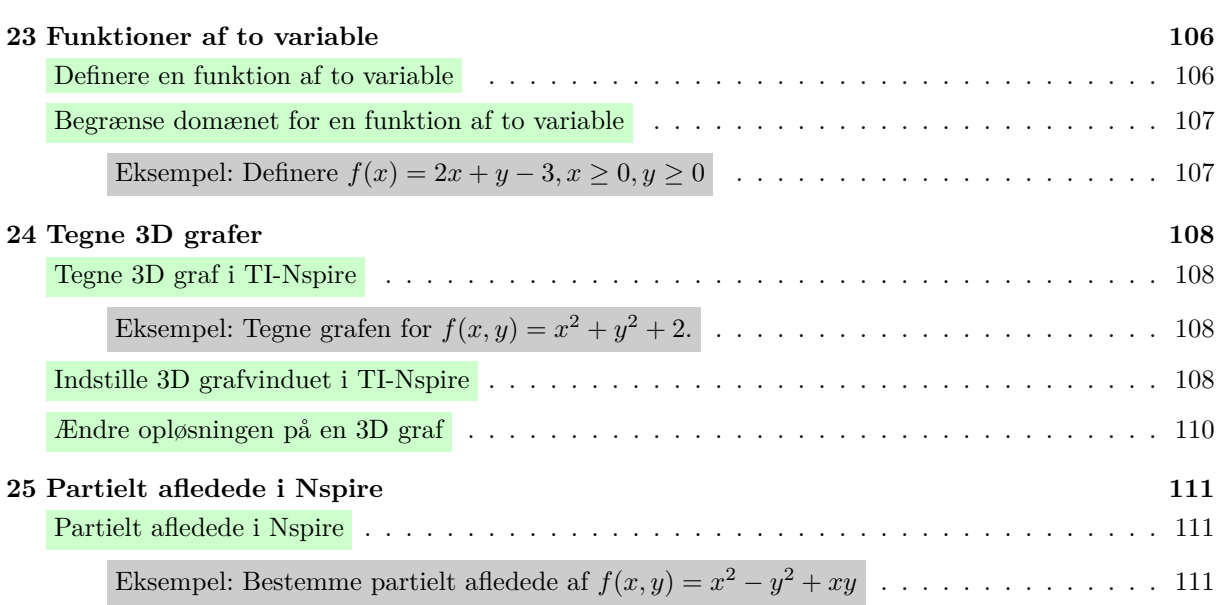

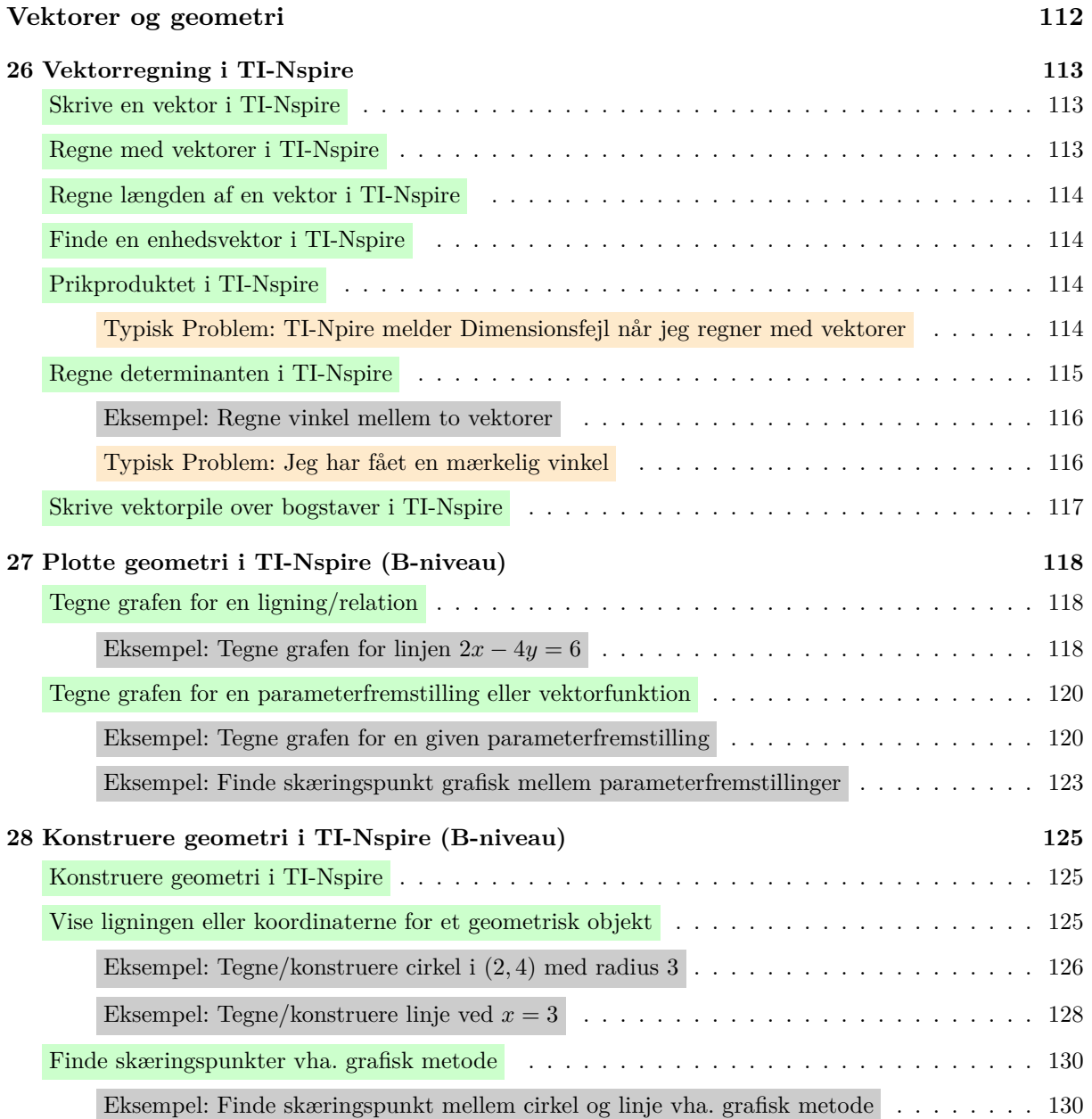

## **Hvad er CASerollen?**

Dette er en guide om brug af CAS værktøjer rettet til STX elever på 2017 gymnasiereformen. Guiden dækker primært TI-Nspire, men dele af andre værktøjer er også dækket.

Dokumentet gør brug af farvekoder til at kategorisere indholdet:

- Forklaring af brug af CAS er i grøn.
- De konkrete eksempler er i grå.
- Typiske fejlkilder eller problemer er i orange.

Den samme farvekode er også i indholdsfortegnelsen, som også fungerer som links til det pågældende indhold. Bemærk også at der øverst og nederst på alle sider også er en knap tilbage til forsiden – så man nemt kan slå noget nyt op.

Der er optaget videoer til nogle elementer. Såfremt der er en video så kan de findes som et lille  $\bullet$  ikon til højre i titelbjælken til det pågældende element. Ikonet linker direkte til videoen.

I gennemgangen anvendes der ikoner for at hjælpe en igennem menuer. Står der f.eks. Fil Indstillinger  $\sum_{n=1}^{\infty}$ Dokumentindstillinger så betyder det altså at man skal trykke på Fil i menubjælken, for så at vælge Indstillinger, og så til sidst Dokumentindstillinger.

På lignende måde vil tastaturgenveje f.eks. skrives som  $\overline{CTRL} + \overline{C}$ , som altså betyder at man skal holde CTRL nede og trykke C. Den samme notation bruges også når der skal trykkes på bestemt knapper inde i programmet, der kan f.eks. stå "Tryk OK ", som altså betyder man skal trykke på OK-knappen i sit programvindue. Forhåbentligt er det tydeligt alt efter sammenhængen, om det er en knap på tastaturet eller på skærmen.

**Obs:** Gennemgangen af hvordan man laver Excel regneark over Kapitalfremskrivning og Annuiteter vises kun korrekt i visse PDF visere. Hent Adobe Reader på linket nedenfor.

### **Download links til programmer**

- **TI-Nspire** Link til downloadside  $\sigma$
- **Adobe Reader** Link: https://get.adobe.com/uk/reader/ $\mathbb{Z}$

Skal bruges for at vise alle dele af denne guide korrekt. Foxit Reader og PDF-XChange burde også virke, men jeg har ikke bekræftet eller afkræftet det selv

• **Wordmat** — Link: http://eduap.com/download-wordmat/ $\mathcal{C}$ 

Nyttig udvidelse til Word, der bl.a. hjælper med at gøre det lettere at skrive matematik i Word. Indeholder også et rigtig handy Excel ark til deskriptiv statistik.

• **Geogebra Classic 5**

Også et CAS værktøj, som er særdeles velegnet til grafiske opgaver, og det har et godt værktøj til at regne på sandsynlighedsfordelinger. Det installeres automatisk med wordmat, så hvis du har installeret wordmat har du også geogebra. Det kan også hentes her:

- **−** PC link: https://download.geogebra.org/package/win■
- Mac Link: https://download.geogebra.org/package/mac $\sigma$

Dette er version 27/10/2021 af guiden. Guiden er sat op i LATEX, og skrevet af Jørgen A. M. Berthelsen. Kommentarer og rettelser modtages gladeligt, og kan sendes til jab@sg.dk

# **Indledning til CAS programmerne**

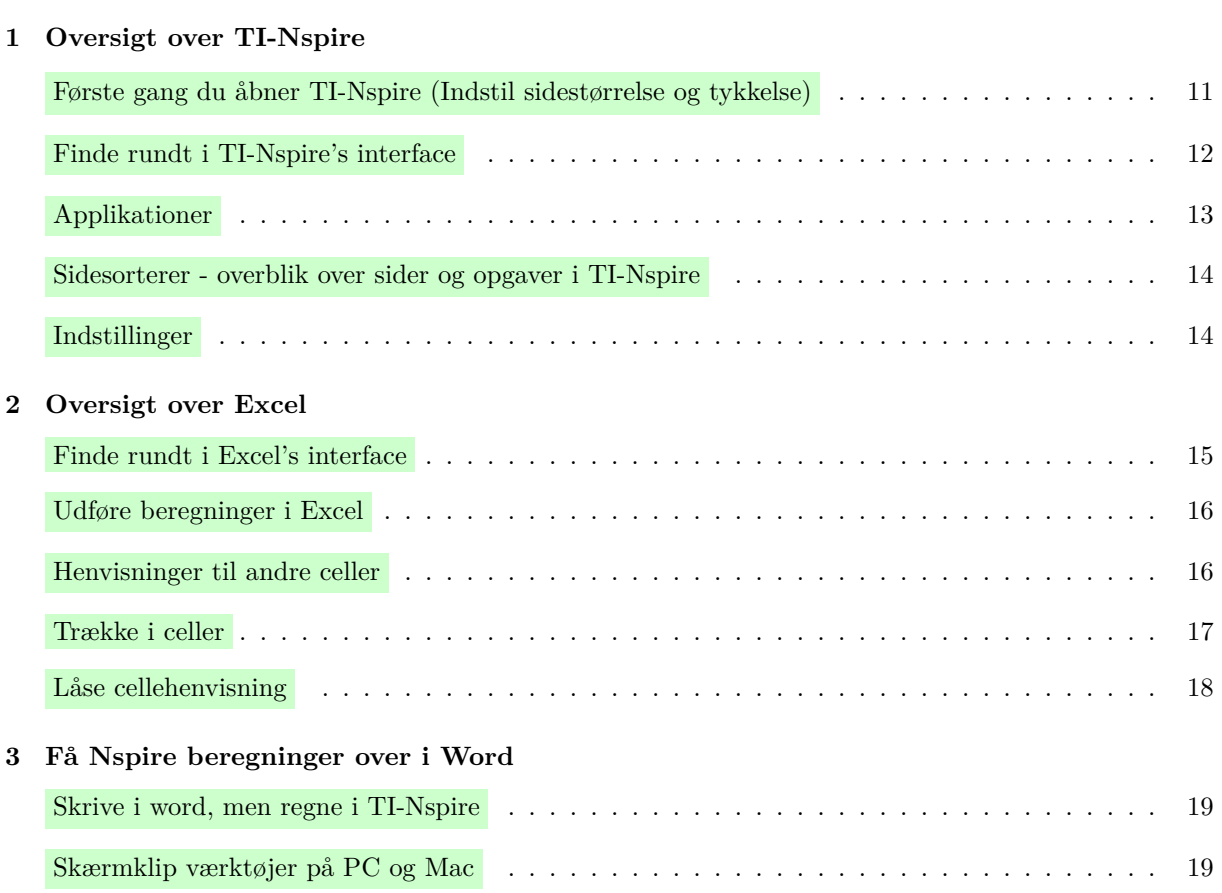

### **1 Oversigt over TI-Nspire**

#### **Første gang du åbner TI-Nspire (Indstil sidestørrelse og tykkelse)**

Første gang du åbner TI-Nspire vil programmet være indstillet på en dum og ærlig talt tæskegrim måde, så det skal lige ændres. Det gøres ved:

1. Indstil Sidestørrelse: Gå ind i menuen Fil $\parallel$ ndstillinger $\parallel$ ndstillinger for sidestørrelse... . Så kommer følgende vindue frem, hvor du du skal sætte indstillingen til Sidestørrelse til computer:

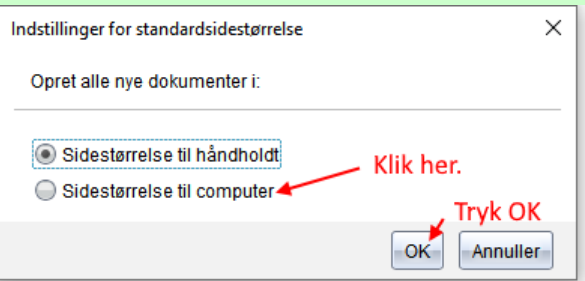

Fremover vil alle nye dokumenter være med den korrekte sideopsætning. Lav evt. et nyt dokument for at lade ændringen træde i kræft, eller tryk Eksempelvisning af dokument Computer øverst til højre.

2. Indstil tykkelse til 100%: Nederst i højre hjørne kan du vælge tykkelse på skrift osv i TI-Nspire, standard er 150%, men til almindelig computerbrug er 100% at foretrække. Så ændr også det.

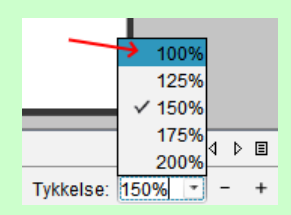

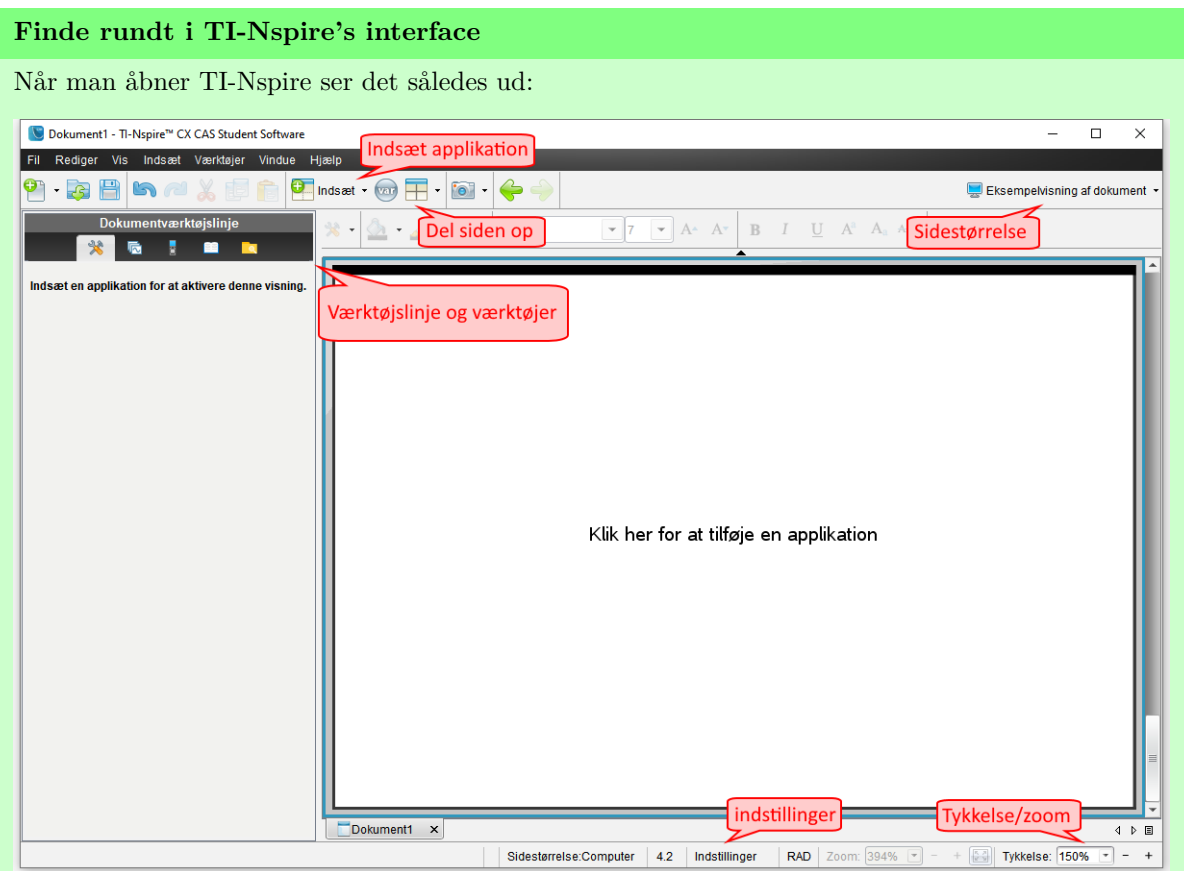

- I menuen til højre kan man vælge værktøjslinje. Her kan man tilgå de forskellige skabeloner og handlinger til at skrive og udføre matematik.
- Øverst kan man indsætte nye sider/applikationer samt dele en side op så der vises flere applikationer på samme side.
- Nederst kan man finde indstillinger for bl.a. antal decimaler, hvilken enhed man bruger til vinkler, osv.
- Øverst og nederst til højre kan man indstille sidestørrelse og zoomniveau. Jeg vil foreslå hhv. "Computer" og "100%" for at det ser pænest muligt ud.

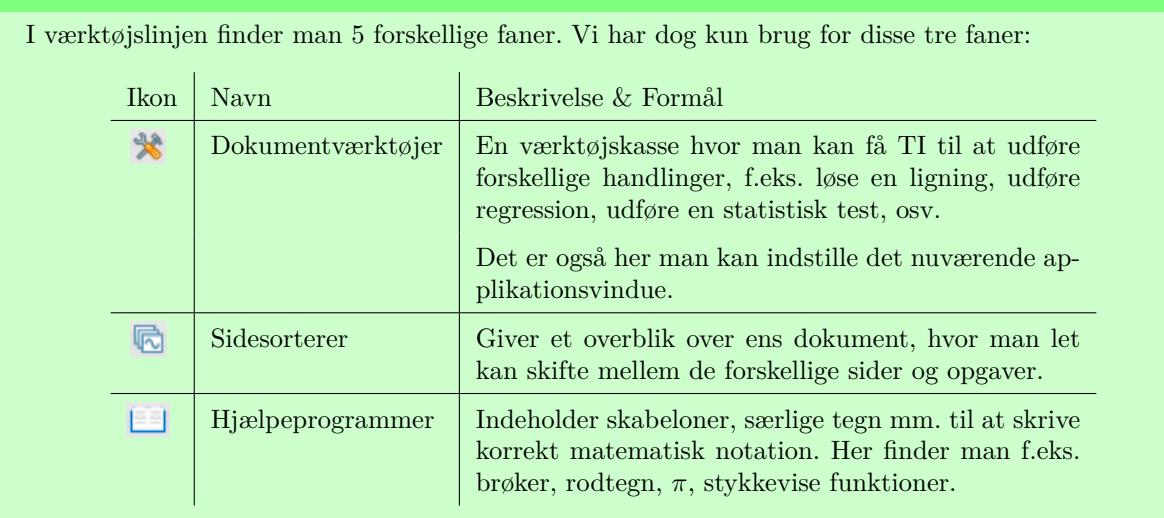

**Værktøjslinjens ikoner**

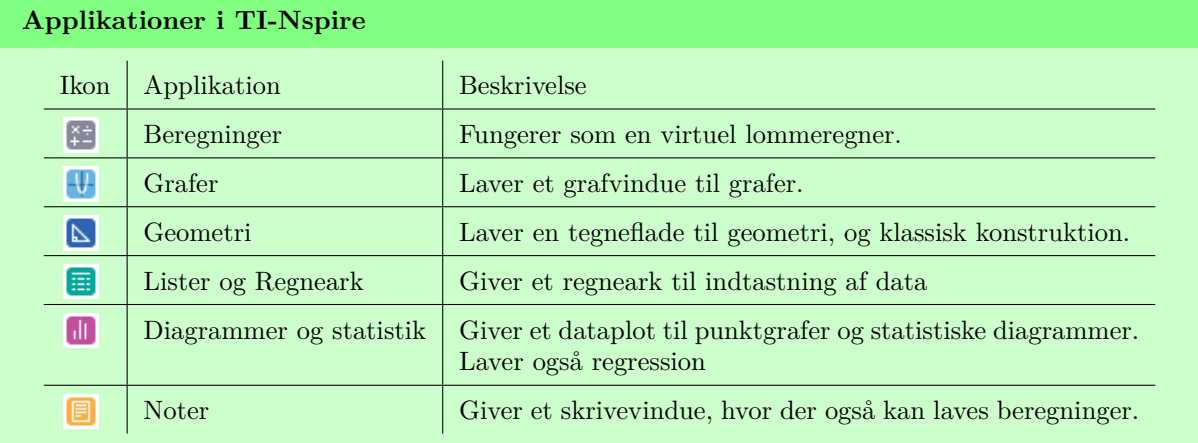

#### **Indsæt ny applikation eller Del side op**

Trykker man på **D** Indsæt , Så får man denne dropdown menu:

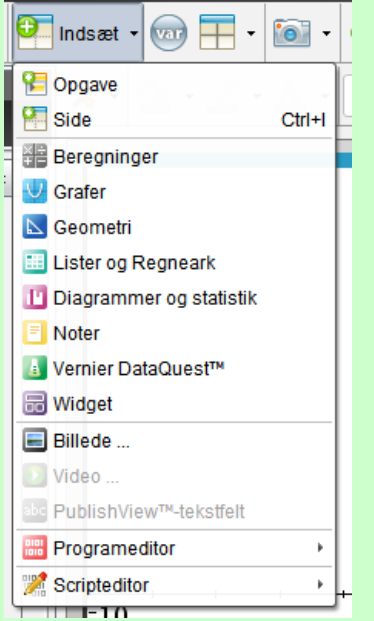

Hvor man kan vælge at indsætte en bestemt applikation som en ny side. Ligeledes kan man vælge om man vil indsætte en ny side eller en ny opgave. Forskellen er at ved ny side husker den alle indtastede variable (data og funktioner), mens ved ny opgave, så renses variablene.

Husk: Brug Indsæt **Opgave** når du starter en ny opgave, sådan at TI ikke blander opgaverne sammen!

**Husk:** Du kan finde de forskellige sider ved at trykke på **i** i værktøjslinjen ude til venstre.

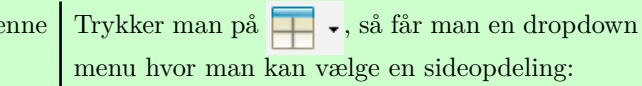

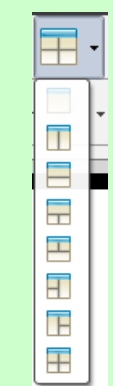

Det kan være nyttigt at dele en side op, hvis man f.eks. gerne vil vise graf/figur sammen med et regneark, eller nogle udregninger.

Efter man har delt siden op bliver der automatisk indsat en "Blank" applikation der kan erstattes med hvilken som helst applikation med et klik.

#### **Sidesorterer - overblik over sider og opgaver i TI-Nspire**

Har man gang i mange opgaver og beregninger skal man kigge i TI-Nspire's sidesorterer for at bevare overblikket. Den findes i værktøjslinjen til venstre i TI-Nspire og har ikonet:

Klikker man på ikonet vil man se noget der kunne ligne billedet til højre. Her ser man små billeder af de forskellige sider og opgaver i ens dokument, og man kan blandt andet:

- Klikke på en side for at gå til den side.
- Ændre sidernes rækkefølge ved at trække i de forskellige sider.
- Ændre opgaverne rækkefølge ved at trykke i overskrifterne. Bemærk at opgavenumrene automatisk ændres, hvis man gør det.
- Højreklikke på en side og slette den.
- Højreklikke og indsætte en ny side eller opgave.

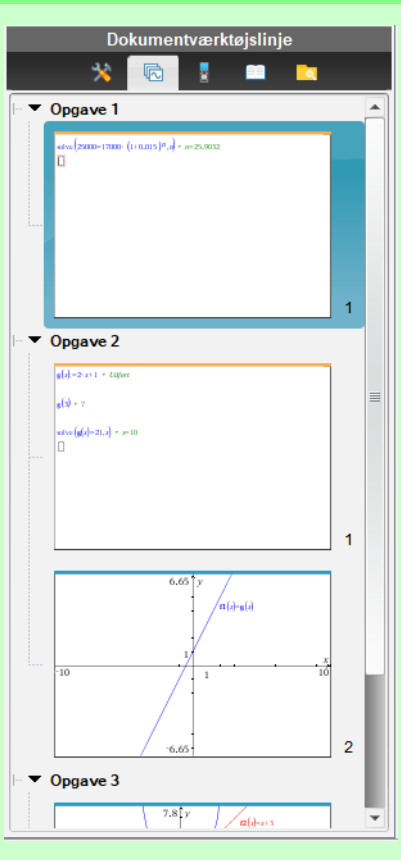

#### **Indstillinger**

Dobbeltklikker man på ordet Indstillinger nederst i TI-Nspire får man følgende menu:

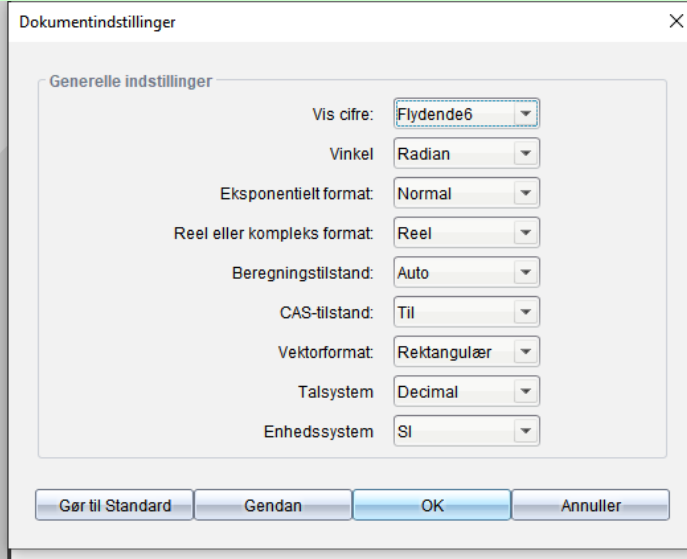

Hvor man altså kan indstille hvordan tal vises. Især vigtigt kan man vælge hvilken enhed der bruges til at regne vinkler. Normalt regner TI-Nspire i radianer, mens vi jo normalt angiver vinkler i grader.

**Bemærk:** Dette er de generelle dokumentindstillinger, og påvirker derfor kun hvad der foregår i Beregninger og Noter applikationerne. For at indstille andre applikationer skal man have et vindue med applikationen aktivt, og så gå ind i **K** Indstillinger

### **2 Oversigt over Excel**

#### **Finde rundt i Excel's interface**

Når man åbner Excel første gang ser man cirka det nedenstående. I nedenstående billede er Excel dog klemt lidt sammen for at kunne være på den her side, og der er tilføjet røde pile til at udpege dele af interfacet.

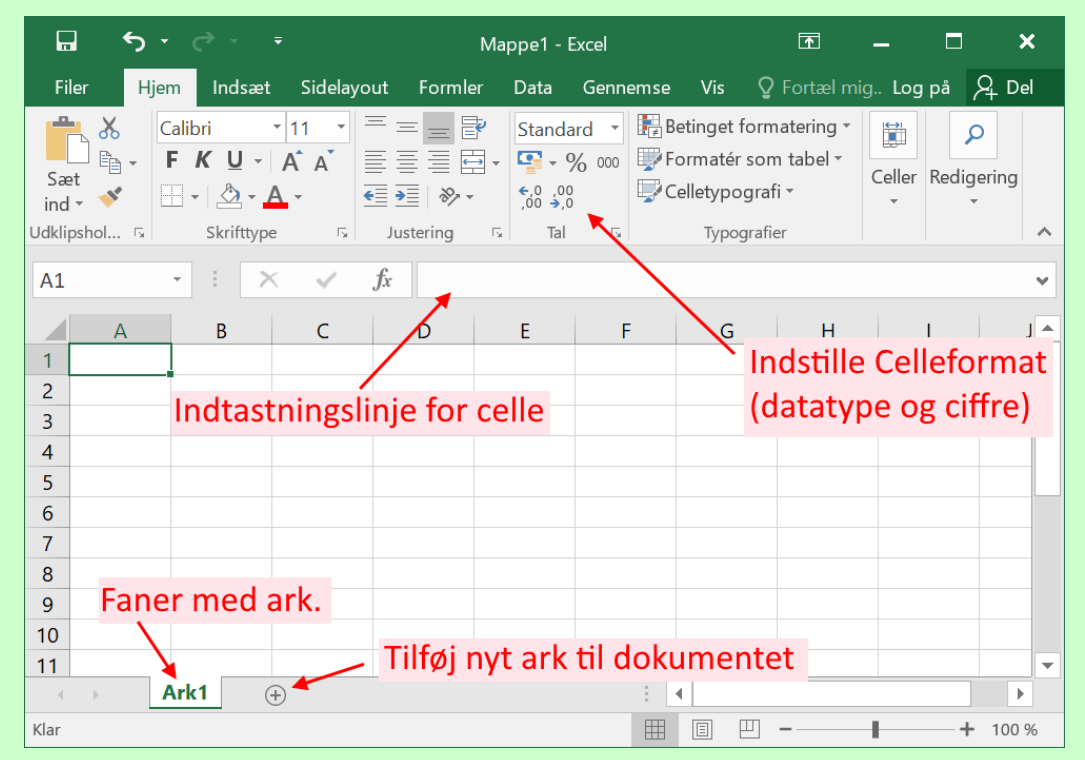

Bemærk først og fremmest at man kan indstille skrifttype og tekstformatering meget ligesom i Word, hvorfor det heller ikke er udpeget på billedet. I øjeblikket er Celle A1 markeret, og skriver man er det i den celle. Derudover vil jeg gerne udpege tre dele af interfacet:

- **Celleformat:** I menuen øverst kan man indstille hvordan Excel viser indholdet af cellen, i.e. som tal, tekst, dato eller hvad nu. Ved "Standard", som det står på almindeligt, så finder Excel selv ud af et passende format, men Excel kan gætte forkert. Når man regner på pengeværdier er det en god ide at ændre formatet til "Tal", for så vises tallene nemlig med 2 decimaler. Derudover kan man ændre de viste antal ciffre, ved at trykke på  $\frac{10}{20}$  og  $\frac{10}{10}$  for hhv. at fjerne og tilføje ciffre.
- **Indtastningslinje:** Mellem menuen og cellerne vises en indtastningslinje, her kan man også skrive indholdet af en celle. Mere nyttigt er det dog at linjen har mere plads og derfor bedre kan vise cellens indhold når der er en formel skrevet ind i cellen.
- **Opdeling i ark:** Man kan have flere ark i ét Exceldokument, og det tilgåes nederst på siden. Dobbeltklikker man på navnet på et ark kan det omdøbes.

Der er *langt flere* funktioner i Excel end der bliver vist her i denne guide. Her gennemgåes kun det mest basale i forhold til visse typeopgaver inden for procent- og rentesregning.

#### **Udføre beregninger i Excel**

For at lave en beregning i en celle startes cellen med et lighedstegn =, og så skrives udregningen bagefter. f.eks.

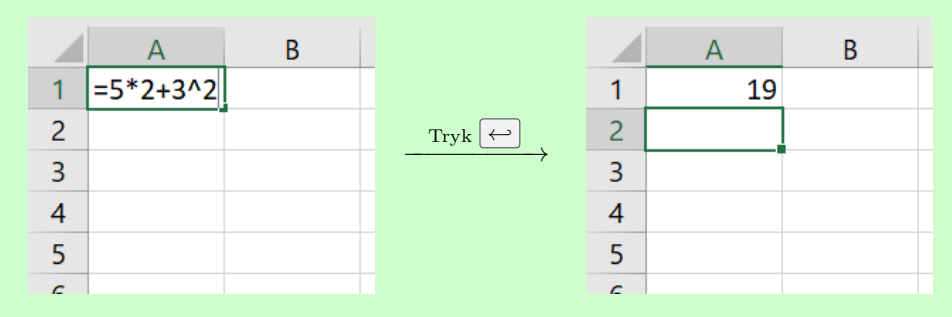

Ovenstående regner  $5 \cdot 2 + 3^2 = 19$ . Bemærk, at når man trykker  $\leftrightarrow$  eller går væk fra cellen vil facit vises i stedet for formlen. Formlen er dog stadig gemt i cellen, og kan findes frem ved at bl.a. at dobbeltklikke på cellen.

#### **Henvisninger til andre celler**

Typisk vil man i Excel gerne regne noget, der afhænger af noget i en anden celle. F.eks. regne en rente ud fra en saldo der står et andet sted i arket.

For at henvise til en anden celle i Excel så skriver man simpelthen navnet/koordinaterne på cellen. Altså, skriver man f.eks. B3 i en udregning, så bruges tallet fra B3. Se eksempel:

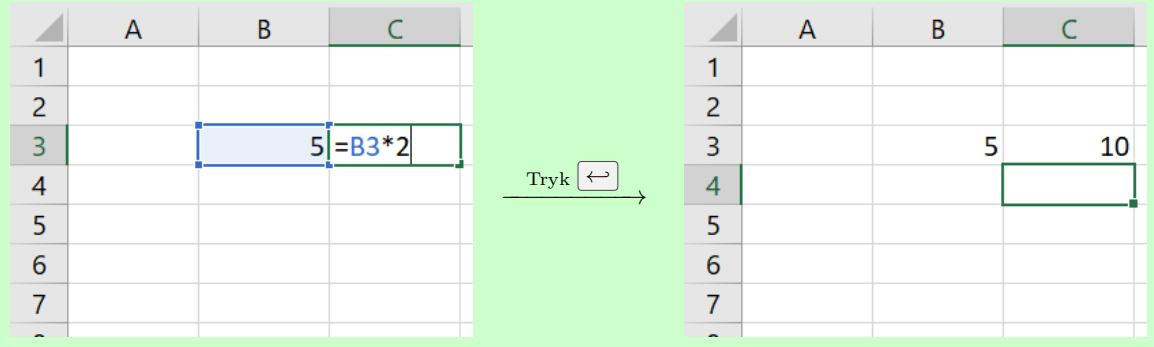

Hvor Excel altså har taget tallet fra B3, nemlig 5 og ganget det med 2, og selvfølgelig fået 10.

Udover det man kan skrive med almindelig matematik i teksttegn, så er der et utal af funktioner indbygget i Excel til mere komplekse beregninger med særlige kommandonavne. Der er dog for mange til at gennemgå her. Når de er relevante, så vises de i de forskellige afsnit om brug af Excel til typeopgaver.

#### **Trække i celler**

Særdeles nyttigt i Excel er at man kan trække indhold af celler nedad (eller henad) så Excel fortsætter systemet. Man trækker ved holde musetasten nede på den lille grønne firkant i hjørnet, som i eksemplet nedenfor.

F.eks. hvis man i en kolonne skriver 0, 1, 2, markerer dem alle, og så trækker nedad, så finder Excel selv systemet og fortsætter.

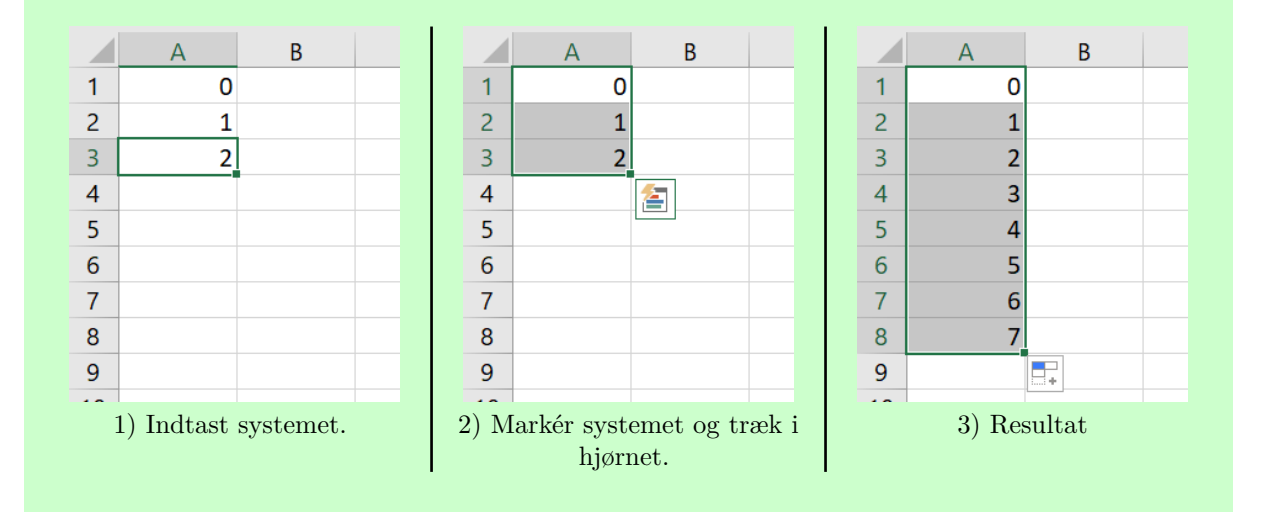

#### **Trække i formler**

Det virkelige nyttige er dog at man kan trække formler nedad på samme måde, og henvisningerne så rykker med. Her vises et tænkt eksempel hvor vi ganger alle værdier fra før med 2.

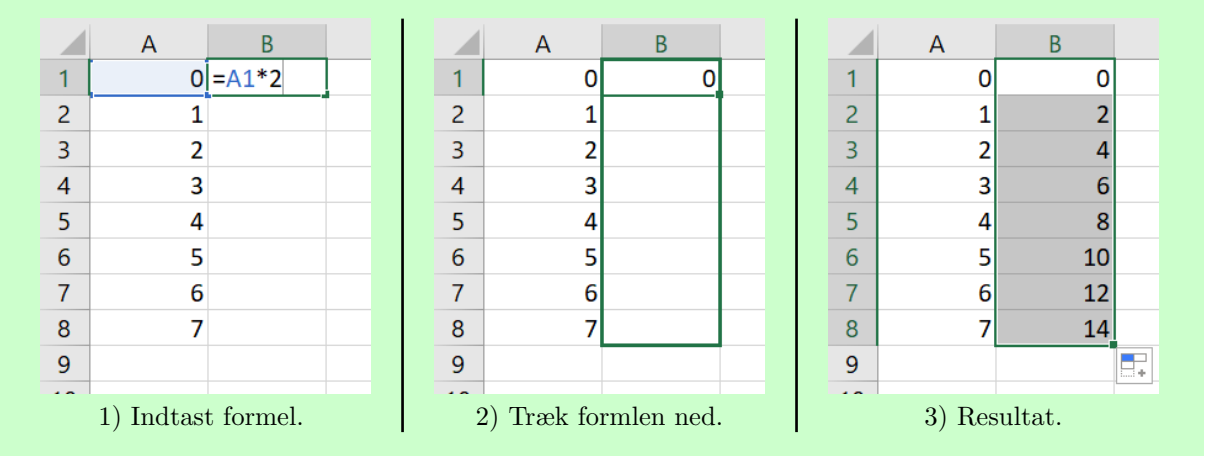

Bemærk, hvis man går ned og ser på formlen i en af de celler længere nede kan man se hvordan Excel har flyttet henvisningen nedad. f.eks. er formlen ved B5 nemlig A5\*2:

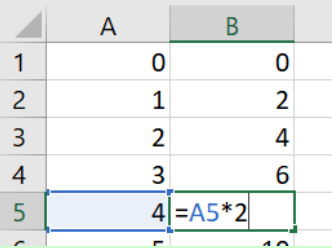

#### **Låse cellehenvisninger**

Vil man undgå at en cellehenvisning flyttes når man trækker i en formel kan man låse henvisningen vha. \$ tegn. I STX behøver man kun huske på at hvis man f.eks. skriver:

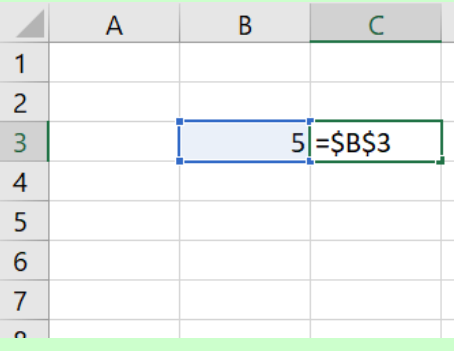

Så låses henvisningen til B3 helt. Altså vil henvisningen ikke flyttes med, når man trækker i formlen, og de vil altså alle henvise tilbage til B3 som er 5:

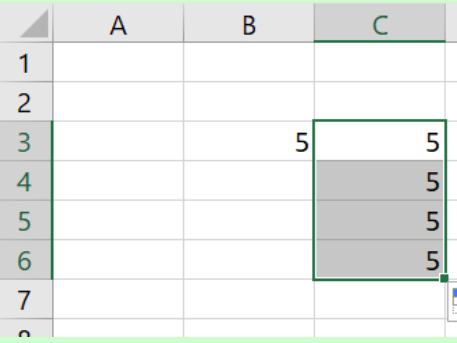

Havde man ikke låst henvisningen med dollartegn ville de grå celler ovenfor i stedet vise 0, fordi de ville henvise til de tomme celler B4, B5 og B6.

### **3 Få Nspire beregninger over i Word**

#### **Skrive i Word, men regne i TI-Nspire**

Det er en god ide at skrive sine opgaver i word, så man kan styre layout. Beregninger fra Nspire kan sættes ind i word som skærmbilleder. Nedenfor kan du læse hvordan.

**Tip:** Gem din TI-Nspire fil sammen med din wordfil, så kan du let rette eventuelle fejl i beregninger uden at starte forfra. Husk at del Nspire filen op i forskellige opgaver for overblikket.

#### **TI-Nspires indbyggede kamera**

Nspire har et indbygget værktøj til at tage skærmbilleder. Det er kameraknappen i menubjælken:

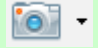

Trykker man på kameraet og vælger Fang Side (CTRL+J) , så tager TI-Nspire et skærmbillede af hele det applikationsvindue man har åbent, som man så kan sætte ind i f.eks. Word. TI-Nspire åbner også et nyt vindue hvor man har overblik over de forskellige skærmbilleder man har taget.

Denne funktion er velegnet til at tage billeder af f.eks. grafvinduer, men hvis man bare skal bruge en udregning i en enkelt linje, så brug de indbyget skærmklip værktøjer i Windows of MacOS.

**Tip:** Som TI-Nspire også antyder i kamera-menuen, så er tastaturgenvejen til at bruge kameraet  $netop$  CTRL  $+$  J.

#### **Skærmklip værktøjer på PC og Mac**

På både PC og Mac er der smarte tastaturgenveje til at tage et skærmbillede af noget af skærmen.

- På PC er genvejen:  $\boxed{\mathsf{Shift} + \boxed{\mathsf{Win} + \boxed{\mathsf{S}}}$
- På Mac er genvejen:  $\boxed{\text{CTR} + \boxed{\text{CMD} + \boxed{\text{A}}} + 4}$

I begge tilfælde så får man mulighed for at trække en kasse udenom det man vil tage et skærmbillede af. Når det er gjort, så kommer billedet i det der hedder "udklipsholderen", og man kan sætte billedet ind med CTRL <sup>+</sup> V (PC), eller CMD <sup>+</sup> V (Mac). Helt ligesom du kender det når man har kopieret noget tekst.

**Tip:** Mac har også et mere advanceret klippeværktøj der kan tilgås med  $\overline{CTRL} + \overline{CMD} + 5$ , hvor man i ro og mag kan trække i en stiplet kasse for at markere det ønskede område, og i en menubjælke nederst kan vælge hvordan skærmbilledet skal gemmes.

## **Grundmatematik**

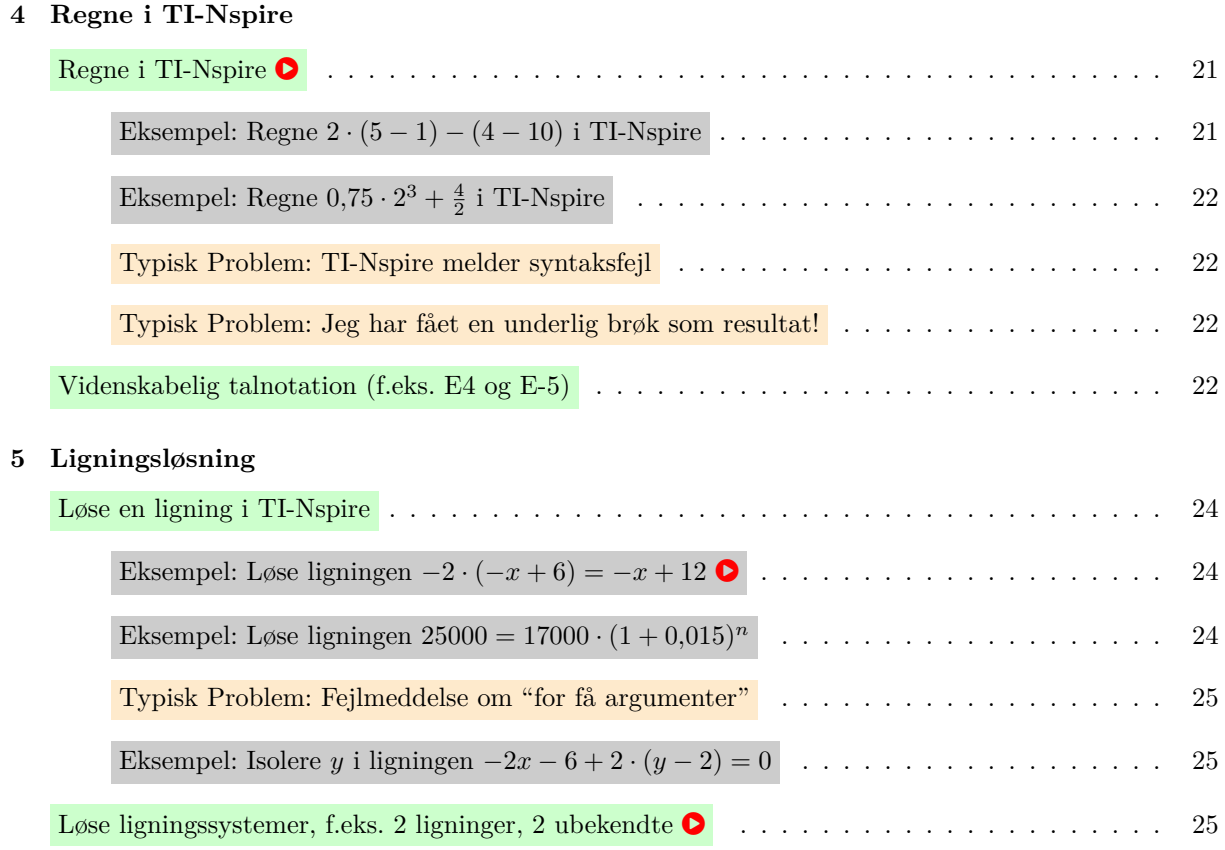

### **4 Regne i TI-Nspire**

#### **Regne i TI-Nspire** !

For at lave beregninger skal du bruge applikationen **I** Noter . Noter applikationen giver dig et skrivevindue hvor du både kan skrive tekst og matematik. Det man skriver er som udgangspunkt bare almindelige tekst og ikke matematik som TI-Nspire kan regne på.

For at regne i **F** Noter skal man:

- 1. Indsæt matematikfelt (PC:  $\overline{\text{CTR}} + \overline{\text{M}}$ , Mac:  $\overline{\text{CMD}} + \overline{\text{M}}$ ), og skriv dit regneudtryk i feltet.
- 2. Tryk  $\leftrightarrow$  for at få regnet resultatet.
- **!** Nspire regner eksakt, og angiver resultatet så præcist den kan. Det betyder dog nogle gange at den angiver et regneudtryk som resultat, fordi det er mere præcist end et afrundet decimaltal. Du kan tvinge et decimaltalsresultat med  $[CTR] + \rightarrow p\aa PC$ , og  $\overline{CMD} + \rightarrow p\aa Mac$ .
- **!** Brug punktum i stedet for komma til at angive decimaler. TI-Nspire er et amerikansk program og bruger amerikansk talnotation.

Man kunne også bruge  $\mathbb{R}^2$  Beregninger applikationen, hvor man kun kan skrive matematikfelter, men det er grimmere, og det er mere besværligt at gå tilbage og rette eventuelle skrivefejl.

**Eksempel: Regne**  $2 \cdot (5 - 1) - (4 - 10)$  **i TI-Nspire** 

Jeg indsætter først applikationen  $\Box$  Noter, så har jeg en blank skriveflade. Jeg trykker nu CTRL +  $\boxed{\mathsf{M}}$  (  $\boxed{\mathsf{CMD}}+\boxed{\mathsf{M}}$  på Mac) for at indsætte et matematikfelt:

III

Den røde stiplede kasse viser at det er et matematikfelt. Det er altså der jeg skriver det jeg vil regne.

$$
2 \cdot (5 - 1) - (4 - 10)
$$

Når man trykker  $\leftarrow$  regner TI-Nspire resultatet:

 $2 \cdot (5-1)-(4-10) \cdot 14$ 

Resultatet står i grønt. Altså viser udregningen at  $2 \cdot (5 - 1) - (4 - 10) = 14$ 

**Eksempel:** Regne  $0.75 \cdot 2^3 + \frac{4}{2}$  **i** TI-Nspire

Jeg indsætter først applikationen  $\boxed{\Box}$  Noter, så har jeg en blank skriveflade. Jeg trykker nu CTRL +  $\lceil M \rceil$  ( $\lceil CMD \rceil + \lceil M \rceil$  på Mac) for at indsætte et matematikfelt:

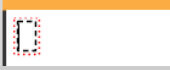

Den røde stiplede kasse viser at det er et matematikfelt. Det er altså der jeg skriver det jeg vil regne. Jeg husker at bruge punktum istedet for komma. Bemærk at:

- Potensen kan indsættes vha.  $\left[\uparrow\right] + \left[\uparrow\right]$  og så mellemrum
- Brøken kan indsættes vha.  $\overline{\text{CTRL}} + \frac{7}{7}$  ( $\overline{\text{CMD}} + \frac{7}{7}$  på Mac).

Alternativt kan man også finde potensen og brøken i  $\Box$ . Når jeg har tastet ind ser det således ud:

$$
\begin{bmatrix} 0.75 \cdot 2^3 + \frac{4}{2} \\ 2 \end{bmatrix}
$$

Når man trykker  $\leftarrow$  regner TI-Nspire resultatet:

$$
0.75 \cdot 2^3 + \frac{4}{2} \cdot 8.
$$

Resultatet står i grønt. Altså viser udregningen at  $0.75\cdot2^3+\frac{4}{2}=8$ 

#### **Typisk Problem: TI-Nspire melder syntaksfejl**

Hvis TI-Nspire melder om en synktaksfejl, så er problemet at TI-Nspire ikke forstår det du har skrevet. Du har altså lavet en eller anden skrivefejl. Lige når man starter er problemet typisk at du har glemt at bruge punktum i stedet for komma.

#### **Typisk Problem: Jeg har fået en underlig brøk som resultat!**

Som sagt regner Nspire præcist, og det kan betyde den angiver resultat som en brøk i stedet for et (afrundet) decimaltal. Nogle gange er det at foretrække, f.eks. når den siger resultatet er:

$$
\frac{36}{84} \cdot \frac{3}{7}
$$

Men andre gange er brøken mildest talt ikke specielt informativ, som her:

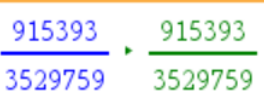

Løsningen er at gå tilbage til matematikfeltet og trykke på **CTRL** + ← hvis man bruger en PC, mens det er CMD +  $\leftrightarrow$  på en Mac. Så skulle resultat fremgå som et (afrundet) decimaltal, som her:

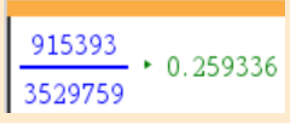

#### **Videnskabelig talnotation**

Nspire (og andre CAS værktøjer) har et begrænset antal cifre for at angive dens talresultater og udregninger. Derfor, hvis Nspire får et talresultat der er meget store eller meget små (tæt på 0), så har den brug for at skrive resultatet på en kortere måde. Det gør den ved at bruge videnskabelig talnotation. Her ses et par eksempler på hvordan det ser ud i Nspire:

```
\begin{array}{|l|l|l|l|}\n\hline\n5000 \cdot (1.04)^{150} & \rightarrow 1.79461 \text{E6} \\
\hline\n17 & \rightarrow 3.20682 \text{E}^{-7}\n\end{array}
```
I det første eksempel, skal E6 forståes som *·*106, dvs. ryk kommaet seks pladser mod højre, eller man kan se det sprogligt som "millioner". Resultatet er 1*,*79461 millioner, eller 179461?, hvor vi ikke ved hvad sidste ciffer skal være.

Ligeledes, i andet eksempel, så skal E-7 forståes som *·*10≠7, dvs. ryk kommaet syv pladser mod venstre. Dvs. tallet dækker over 0*,*000000320682

Man kan i øvrigt ændre hvor mange cifre, som Nspire viser. På den måde kan man også få alle cifrene med, hvis det er vigtigt.

```
Ændre antallet af betydende cifre
```
Dobbeltklikker man på ordet Indstillinger nederst i TI-Nspire får man følgende menu:

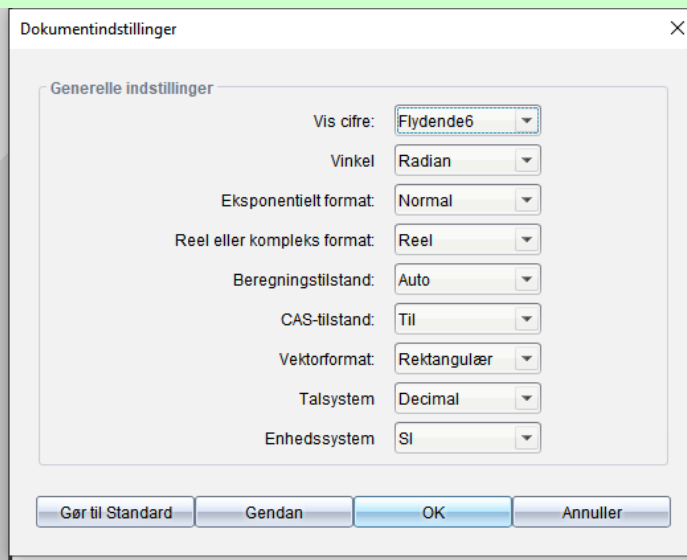

Der hvor der står "Vis cifre" kan man øge antallet af viste cifre. Som standard viser den 6 betydende cifre, men hvis du vælger Flydende7, så vises der 7 betydende cifre, osv.

Denne indstilling gælder kun i  $\Box$  Noter og  $\uparrow \Box$  Beregninger applikationerne, og ikke grafvinduer. Grafvinduer viser normalt kun 3 betydende cifre, men det kan ændres inde i **K** Indstillinger hvis du har et grafvindue åbent.

## **5 Ligningsløsning**

#### **Løse en ligning i TI-Nspire**

For at løse en ligning i TI-Nspire, så skal man bruge solve() kommandoen i et matematikfelt. Kommandoen skal have to oplysninger, nemlig ligningen man vil løse og, adskilt med komma, den ubekendte man vil finde (ofte *x*). Altså, formen er:

#### solve(*ligning*, *ubekendte*)

Hvor du ved *ligning* skriver ligningen du vil løse, og ved *ubekendte* skriver hvad du vil finde. Bagefter skal man bare trykke  $\leftarrow$  for at få ligningen løst af Nspire.

 $\sum_{\text{ablo}}$  Kommandoen kan også bruges til at isolere en ubekendt i en ligning hvor der indgår flere variable. F.eks. at isolere *y* i en ligning hvor der både optræder *x* og *y*.

**Eksempel: Løs ligningen**  $-2 \cdot (-x+6) = -x+12$  **.** 

Jeg skriver solve() kommandoen i et matematikfelt. Hvor jeg skriver følgende:

$$
\boxed{\text{solve}(-2(-x+6)=-x+12,x)}
$$

Nu trykker jeg bare <u>↔</u>, og den angiver løsningen i grønt:

 $solve(-2 \cdot (x+6)=x+12,x) \cdot x=8$ 

Altså er løsningen *x* = 8

**Eksempel:** Løs ligningen  $25000 = 17000 \cdot (1 + 0.015)^n$ Jeg skriver solve() kommandoen i et matematikfelt. Hvor jeg skriver følgende:  $\boxed{\text{solve}(25000=17000 \cdot (1+0.015)^n, n)}$ Nu trykker jeg bare <u>↔</u>, og den angiver løsningen i grønt: solve $(25000=17000 \cdot (1+0.015)^n, n) \cdot n=25.9032$ 

Altså er løsningen  $n = 25.9032$ 

#### **Typisk Problem: TI melder fejlen "For få argumenter"**

Når man skriver solve() kommandoen er en typisk fejl at man glemmer at skrive hvilken ubekendt TI-Nspire skal finde. Glemmer man det brokker TI-Nspire sig over "For få argumenter", f.eks.:

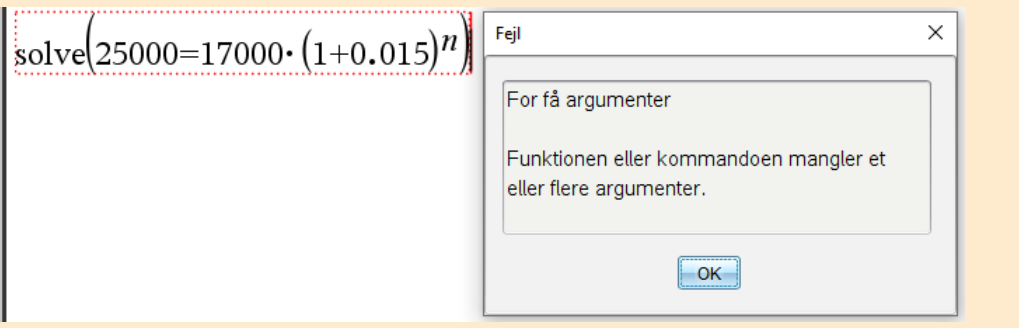

Her vil man finde *n*, så der skal man lige skrive *, n* sidst i solve(), ligesom eksemplet ovenfor.

#### **Eksempel:** Isolere *y* **i** ligningen  $-2x - 6 + 2 \cdot (y - 2) = 0$

Jeg skriver ligningen i solve kommandoen og så ,y bagefter fordi det her er y jeg vil have TI-Nspire til at isolere. Altså:

$$
solve(-2x-6+2(y-2)=0,y)
$$

Så trykker jeg bare  $\leftarrow$ , og jeg får resultatet:

solve
$$
(-2 \cdot x - 6 + 2 \cdot (y-2) = 0, y)
$$
 +  $y=x+5$ 

Altså er løsningen  $y = x + 5$ .

#### Løse ligningssystemer, f.eks. 2 ligninger, 2 ubekendte **O**

For at løse ligningsystemer i TI-Nspire skal man skrive ligningerne på en måde så TI-Nspire forstår af de hænger sammen. Det kan gøres på flere måde. Nedenfor vises to måder at gøre det på, og hvordan man løser ligningen i de to tilfælde:

#### **Mulighed 1**

Ved at trykke på  $\left\{\overline{\mathbf{g}} \right. \overline{\mathbf{e}}$ eller $\left\{\overline{\mathbf{g}} \right.$ (under $\begin{array}{|c|c|c|}\hline \mathbf{g} \end{array}$ ), så kan man skrive hhv. 2 eller flere ligninger sammen. Her skriver man ligningerne under hinanden:

$$
\begin{cases} -x+2y=2\\ 3x-y=9 \end{cases}
$$

Udtrykket kan man skrive ind i en solve() kommando. Man skal dog huske at skrive *, x, y* sidst i solve() kommandoen, for at finde *både x* og *y*.

$$
solve \left( \begin{cases} -x+2y=2 \\ 3x-y=9 \end{cases}, x,y \right)
$$

I begge tilfælde fåes resultatet når man trykker  $\left\vert \leftrightarrow \right\vert$ 

#### **Mulighed 2**

Man kan skrive "and" (uden anførselstegn) mellem hver ligning. Se eksempel:

### $\left[\frac{1}{x+2y=2} \text{ and } 3x-y=9\right]$

Udtrykket kan man skrive ind i en solve() kommandoen. Man skal dog huske at skrive *, x, y* sidst i solve() kommandoen, for at finde *både x* og *y*.

$$
solve(-x+2y=2 \text{ and } 3x-y=9, x,y)
$$

## **Rentesregning**

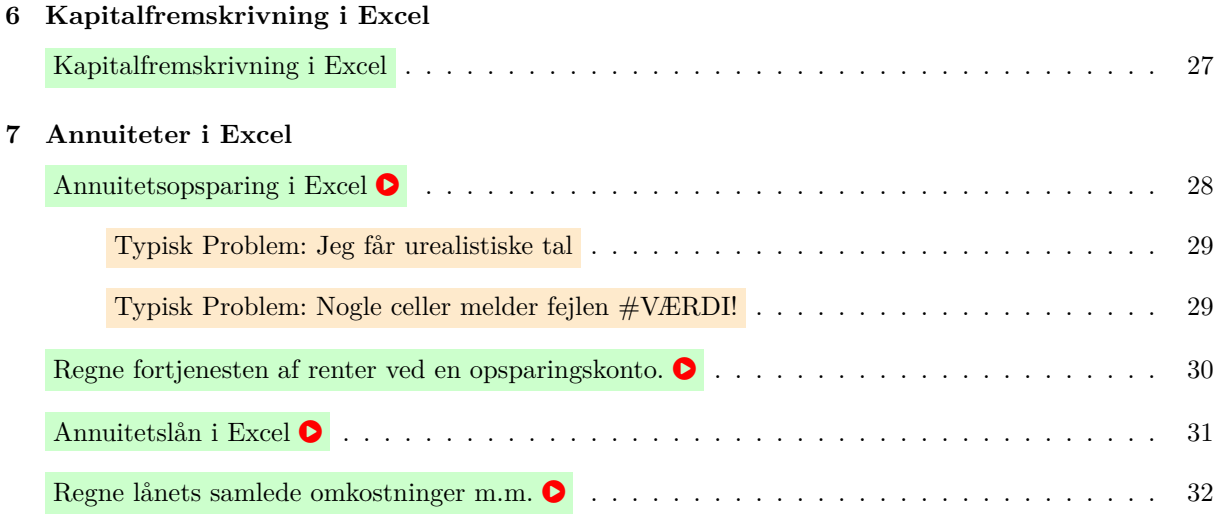

### **6 Kapitalfremskrivning i Excel**

#### **Kapitalfremskrivning i Excel**

Der er mange måder at lave et Excel regneark over kapitalfremskrivning. Nedenfor vises hvordan man kan lave en minimal udgave, hvor man kun kan se saldoen i hver termin.

#### **Eksempel: minimal udgave**

I eksemplet nedenfor laves kapitalfremskrivning med startbeløbet *K*<sup>0</sup> = 10000, og en årlig rente på 3%, dvs. *r* = 0*,*03. For at se de enkelte trin trykkes på pilene under billedet.

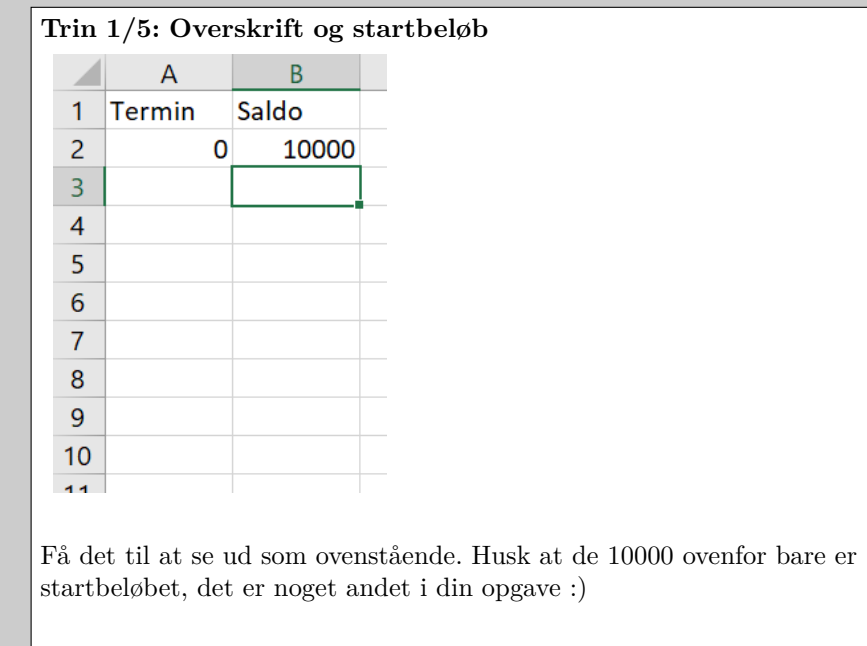

I regnearket ovenfor bruges et kunstgreb med en fiktiv 0'te termin. Den findes ikke i virkeligheden, men den er en let måde at gøre plads til et startbeløb. Fordelen er at så kan Excel formlen for saldoen 1. termin pege tilbage på forrige saldo, ligesom vi gerne vil i de efterfølgende terminer. På den måde kan vi trække formlen ned med det samme, og uden sådan et kunstgreb skal man lave en særskilt formel til 1. termin der peger på startbeløbet andetsteds i regnearket.

Udover det lidt mærkelige kunstgreb, så er en ulempe i regnearket at det ikke viser hvad man tjener på renten i de enkelte terminer, ligesom arket heller ikke lader en let ændre rentesatsen. Her viser jeg dog ikke hvordan man kunne lave sådan et pænere og mere fleksibelt ark.

## **7 Annuiteter i Excel**

#### **Annuitetsopsparing i Excel**

Følg eksemplet nedenfor, men husk at ændre tallene efter behov. Eksemplet vises kun korrekt i Adobe Reader. Har du ikke Adobe Reader må du hente det, eller se videoen.

#### **Eksempel: Annuitetsopsparing i Excel** !

I eksemplet nedenfor laves et regneark hvor den månedlige indbetaling *b* = 1000, og der er en månedlig rente på 0,4%, dvs. rentesatsen/vækstraten er *r* = 0*,*004. I arket har man trukket formlerne langt nok ned til at *n* = 6, men man kunne trække endnu længere ned hvis man ville.

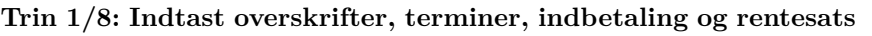

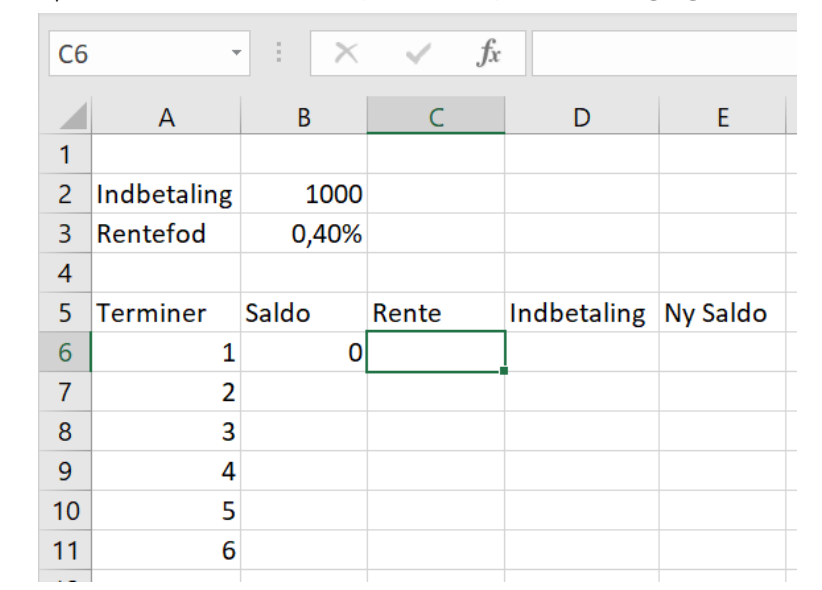

Få det til at se ud som ovenstående. Øverst skrives den faste indbetaling (her 1000), og rentefoden (her 0,4% eller 0,004)

#### **Typisk Problem: Jeg får urealistiske tal**

Får man urealistiske talværdier i sit regneark, så er det typisk fordi man har skrevet sin rentefoden forkert. Kommer man f.eks. til at skrive 0*,*4 som rentefod, så får man vanvittige tal:

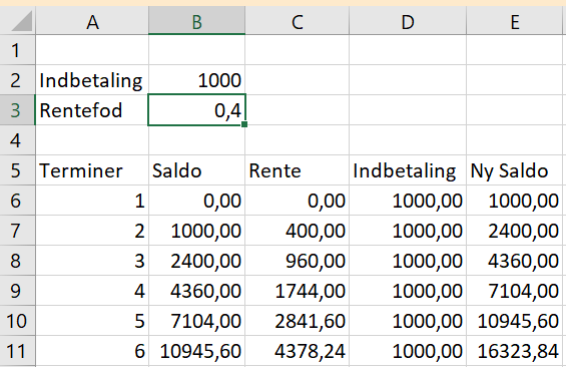

Årsagen er at man faktisk kommer til at regne med en rente på 40%! Simpelthen fordi at 0*,*4 = 40%.

**Løsning:** Skriv rentefoden korrekt. Enten med procenttegn %, eller hvor du har rykket kommaet.

#### **Typisk Problem: Nogle celler melder fejlen #VÆRDI!**

Man kan komme til at få noget der ser helt galt ud:

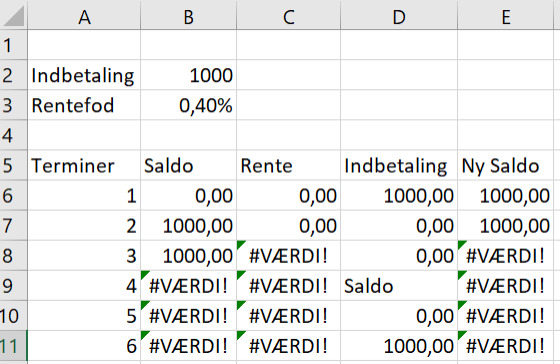

Fejlen ligger i at man ikke har låst cellehenvisningerne. Helt konkret betyder det bl.a. her i eksemplet at man kommer til at be' Excel om at regne en rente ved at gange tallet 1000 med ordet "Saldo", som selvfølgelig er nonsens, så Excel brokkede sig. Se billede:

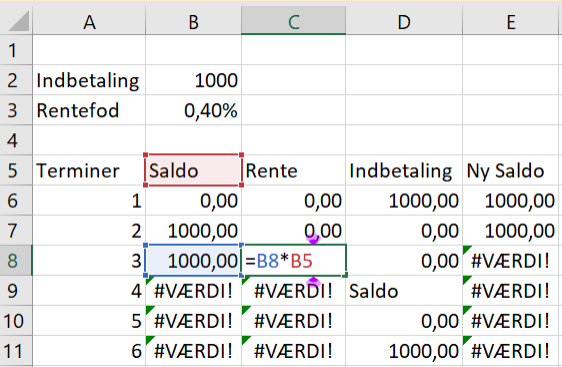

**Løsning:** Husk dollartegnet \$ som der står i guiden i vidoen. Så træk formlerne ned på ny så du får erstattet de forkerte formler med de korrekte.

#### **Regne fortjenesten af renter ved en opsparingskonto** !

En særdeles nyttig ting ved at regne på annuitetsopsparinger i Excel er at man får et præcist overblik over den trinvise udvikling over opsparingen, og dermed er det også muligt at regne præcist hvor meget man har selv har betalt og hvor meget man har tjent på renten.

Man kan simpelthen regne summerne af indbetalingerne og renten vha. sum() kommandoen i Excel. Det kan f.eks. gøres nederst i regnearket ligesom på figuren nedenfor:

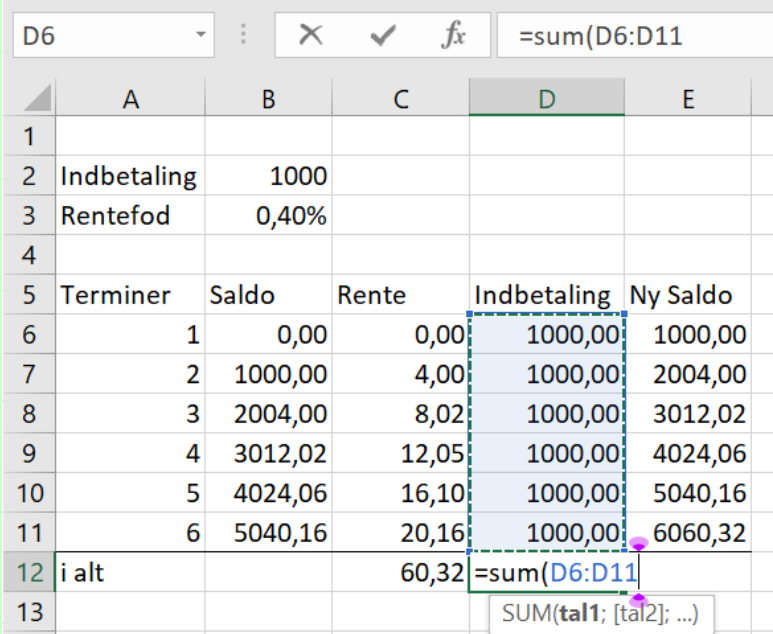

I regnearket er fortjenesten på rente allerede regnet. Ved siden af har jeg vist den Excel formel der bruges til at regne hvad man ialt har indbetalt, nemlig sum() kommandoen hvor man så har markeret cellerne ovenfor. Det er den helt samme formel der bruges til at regne fortjenesten på renter.

Da der står 60*,*32 ved renten ialt, så betyder det altså at man har tjent ialt 60*,*32kr i renter på kontoen.

#### **Annuitetslån i Excel**

Følg eksemplet nedenfor, men husk at ændre tallene efter din opgave. Eksemplet vises kun korrekt i Adobe Reader. Har du ikke Adobe Reader må du hente det, eller se videoen.

#### **Eksempel: Annuitetslån i Excel** !

I eksemplet nedenfor laves et regneark, hvor man har lånt 10000kr, og hvor den månedlige ydelse er *y* = 3000, og der er en månedlig rente på 4,8%, dvs. rentesatsen/vækstraten er *r* = 0*,*048. Tallene er ikke specielt realistisk i praksis, men de gør det muligt at vise hele processen i en lille vindue.

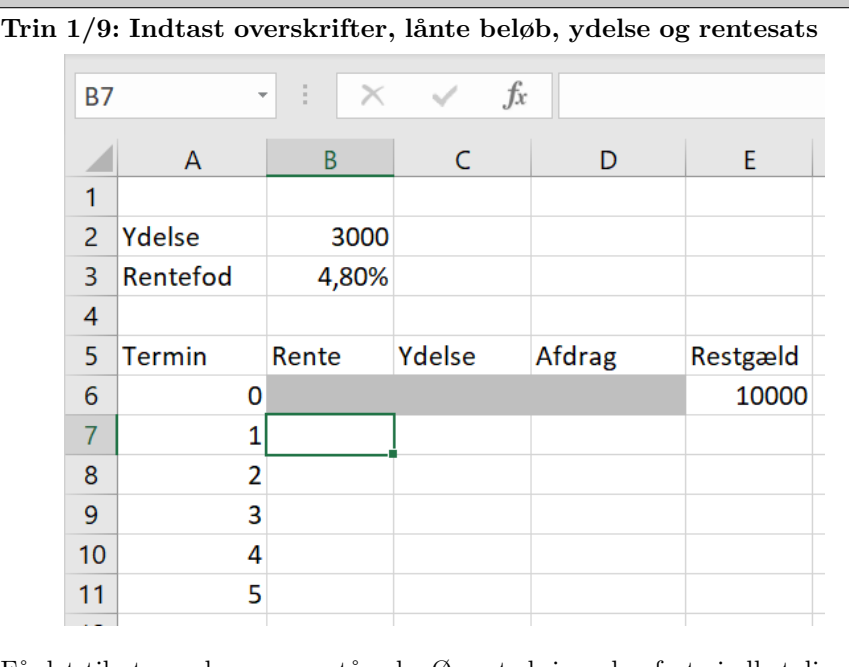

Få det til at se ud som ovenstående. Øverst skrives den faste indbetaling (her 3000), og rentefoden (her 4,8% eller 0,048). Restgælden ved 0. termin svarer til det lånte beløb (her 10000)

I arket laves der et kunstgreb med en fiktiv 0. termin. Den findes ikke i virkeligheden. Det er dog en let måde at gøre plads til den gæld man har optaget ved lånets begyndelse, og det gør det også lettere at skrive formlerne efterfølgende.

#### Regne lånets samlede omkostninger m.m. **O**

En særdeles nyttig ting ved at regne på annuitetslån i Excel er at man får et præcist overblik over den trinvise udvikling over lånet, og dermed er det også muligt at regne præcist hvor meget lånet kommer til at koste i alt.

Man kan simpelthen regne summerne af hhv. ydelsen og renten vha. sum() kommandoen i Excel. Det kan f.eks. gøres nederst i regnearket ligesom på figuren nedenfor:

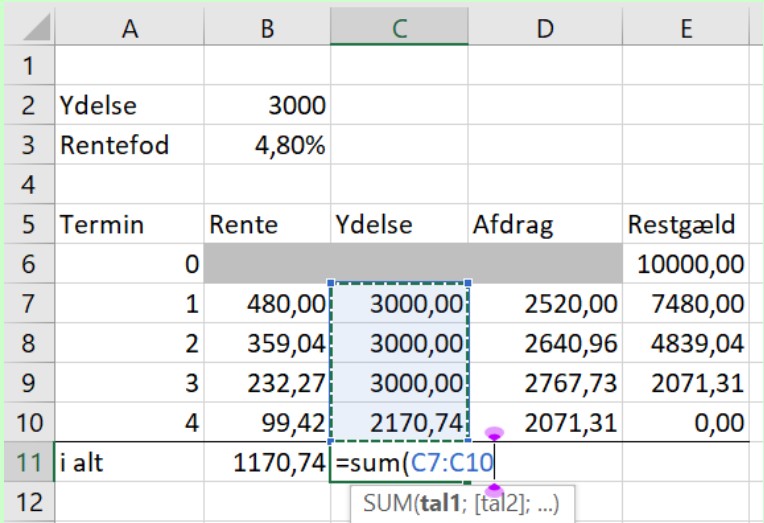

I regnearket er den samlede rente allerede regnet, hvilket er hvor meget lånet har kostet. Ved siden af har jeg vist den Excel formel der bruges til at regne det man ialt har betalt til lånet. Det er nemlig sum() kommandoen hvor jeg så har markeret cellerne ovenfor.

Da der står 1170*,*74 ved renten ialt, så betyder det altså at lånet har kostet ialt 1170*,*74kr.

# **Deskriptiv Statistik**

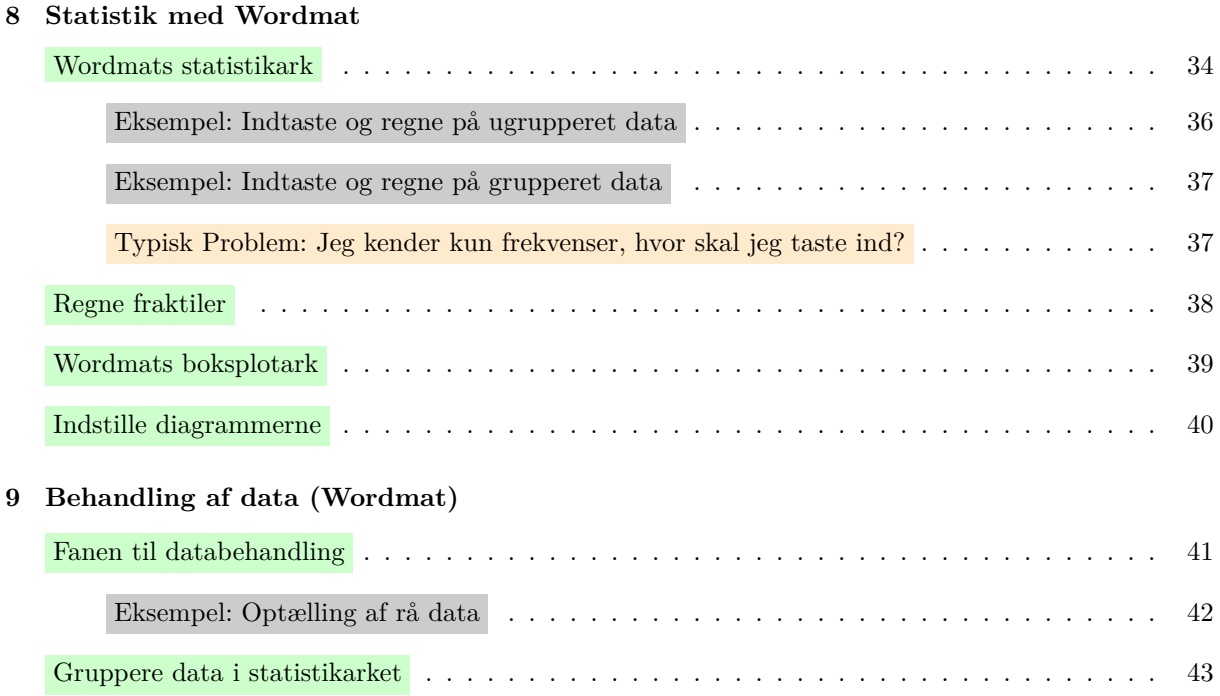

### **8 Statistik med Wordmat**

#### **Wordmats statistikark**

Wordmat har nogle fremragende Excel ark til at automatisere en masse beregninger og diagrammer til deskriptiv statistik.

Det vigtigste ark tilgåes ved at trykke på den pilen under Wordmat Statistik, og så vælge om man skal regne på ugrupperet eller grupperet data. Se billedet:

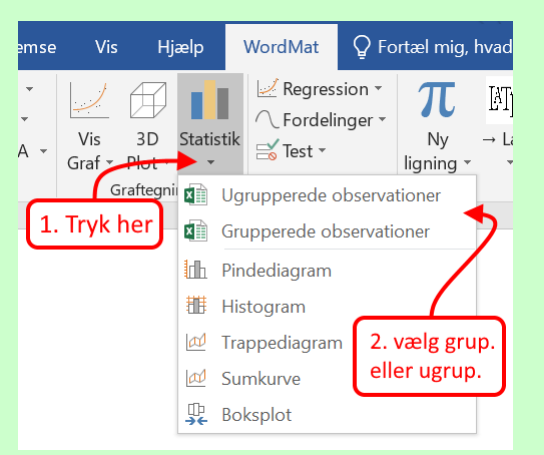

Egentligt så er det samme Excel ark den åbner, men den starter bare i to forskellige faneblade. Du kan skifte nederst i Excel vinduet hvis du har brug for det:

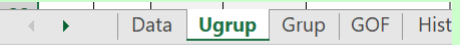

Nedenfor viser jeg rundt i de tre vigtigste faner.

#### **Fanen til ugrupperet data**

Fanen til ugrupperet data (Ugrup i bjælken nederst) ser sådan her ud:

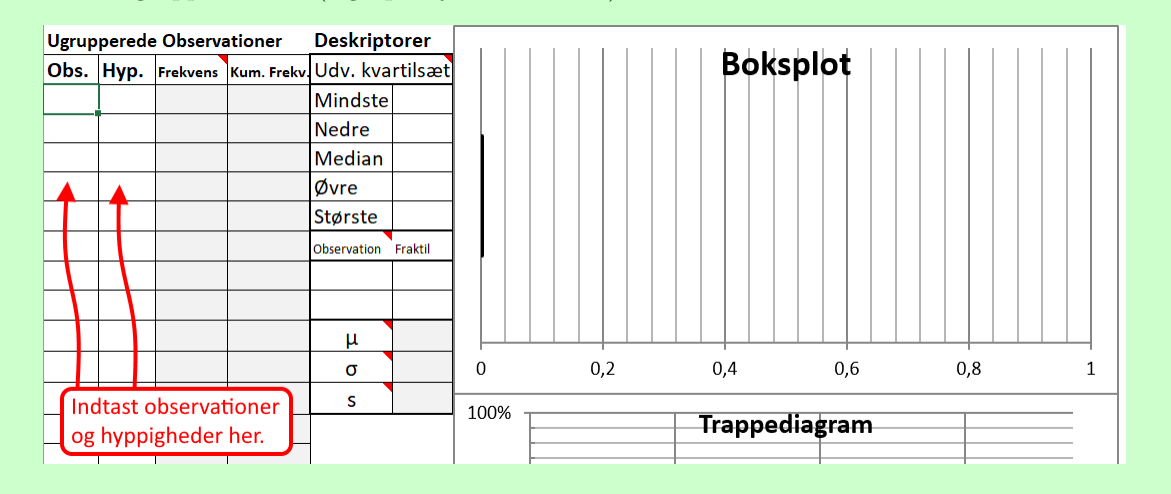

Man kan altså taste observationer og hyppigheder ind i tabellen til venstre og resten beregnes og tegnes helt automatisk. Du hverken kan eller skal altså skrive noget i de grå felter.

#### **Fanen til grupperet data** Fanen til grupperet data (Grup i bjælken nederst) ser sådan her ud: **Deskriptorer** Grupperede observationer **Boksplot** Udv. kvartilsæt Interval Fra **Til** Mindste Hyp. Frekvens Kum. Frekv **Nedre** Median Øvre Største Observation Fraktil  $\mu$  $\sigma$  $\mathbf 0$  $0,2$  $0,4$  $0,6$  $0,8$  $\mathbf{1}$  $\sf{s}$ Indtast observationer (intervaller) Sumkurve og hyppigheder her.  $100\%$   $\top$

Den ligner altså helt den til ugrupperet data, men i stedet for enkelte observationer skal man skrive de intervaller som datasættet er grupperet i. Som før, så skal man bare skrive intervallerne og hyppigheder, og så vil arket automatisk regne og tegne resten.

#### **Fanen til databehandling**

Fanen til databehandling (Data i bjælken nederst) ser sådan her ud:

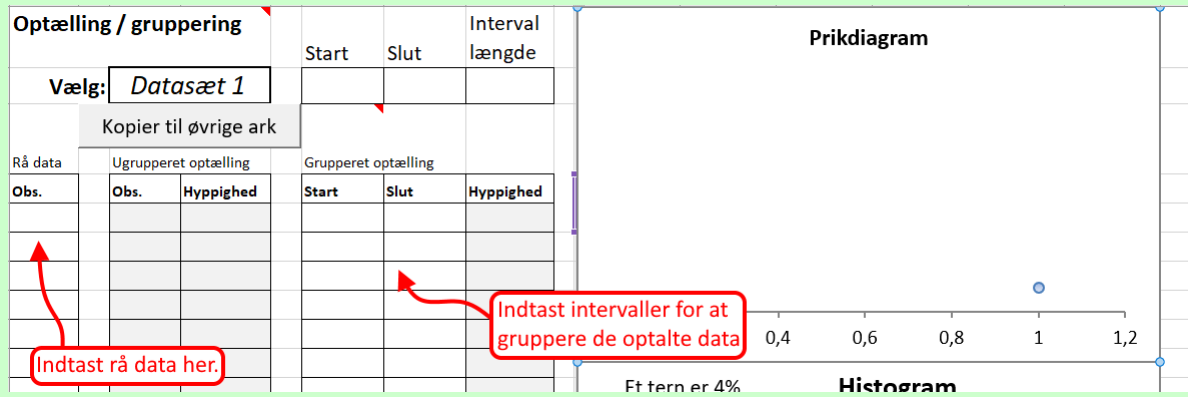

Til venstre kan man indtaste rå data, der endnu ikke er talt op. Så tælles det automatisk op til ugrupperet data i tabellen i midten. I tabellen til højre kan man indtaste intervaller hvis man vil gruppere data yderligere.

Knappen Kopier til øvrige ark kopierer de optalte data til de andre faner, så man kan få beregningerne og figurerne på de ugrupperet og grupperet data.

Hvis du har gang i et projekt med flere datasæt, så kan du trykke på Datasæt og den lille pil der dukker op, til at skifte mellem forskellige datasæt. Tryk på kopiere til øvrige ark for at få de andre faner til at regne på de valgte datasæt. Selvom det ligner at ens tal forsvinder når man skifter datasæt, så husker arket dem stadig.

#### Til forside

**Eksempel: Indtaste og regne på ugrupperet data**

Vi tager denne gamle eksamensopgave fra STX B december 2010:

I et bestemt gårdsalg i Damhus har man i en periode optalt antal kunder, der har købt et bestemt antal æg. Resultatet af optællingen fremgår af tabellen.

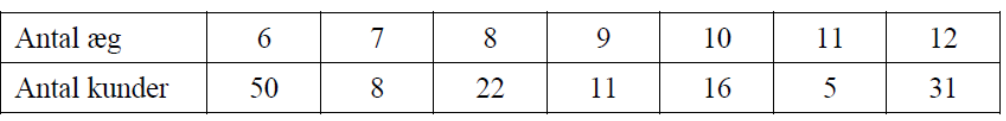

a) Bestem middelværdien for antal æg købt af den enkelte kunde.

Vi ser at der er tale om ugrupperet data, så vi går ind i statistikarket ved ugrupperet data og taster observationerne og hyppighederne ind (se det markerede):

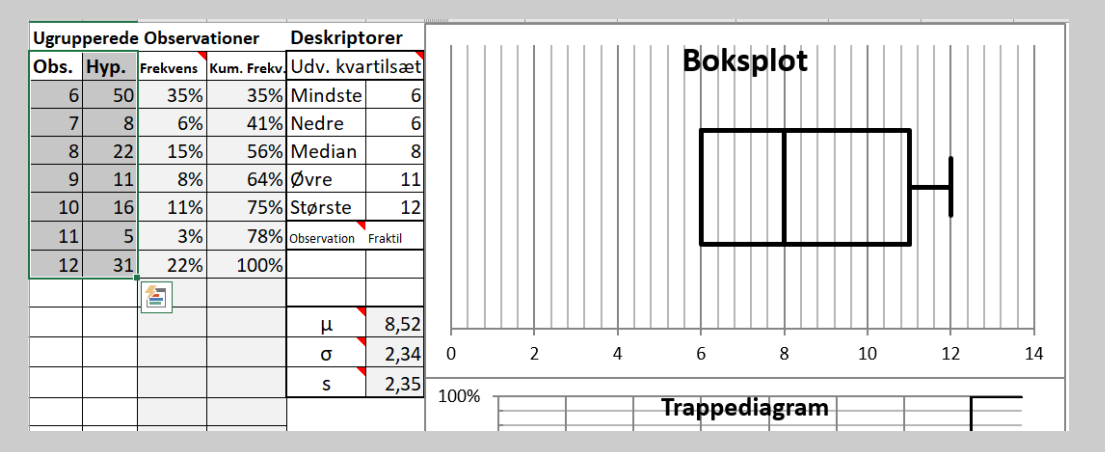

Som man får skrevet ind, så beregner arket selv alt andet, og man kan altså finde kvartilsæt, boksplot, sumkurver, prikdiagrammer og mere – man skal evt. scrolle lidt ned for at finde det ønskede diagram.

Af hensyn til redegørelse for metode, så husk at skrive du bruger wordmats statistikark, og smid et skærmbillede ind af det relevante – tag også gerne skærmbillede af de data du har skrevet ind i arket. Altså, hvis opgaven var at finde kvartilsættet, så ville jeg tage hele den her tabel ind som skærmbillede:

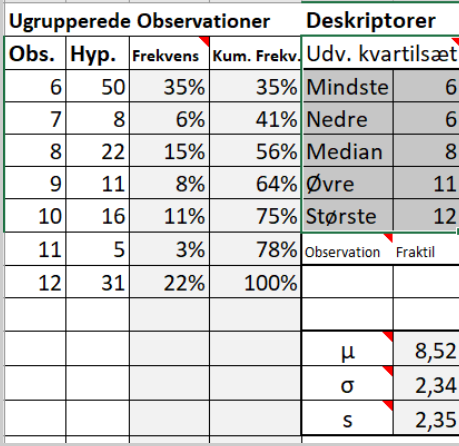
#### **Indtaste og regne på grupperet data**

Her er et hurtigt og kunstigt eksempel, forestil dig vi havde disse grupperet data:

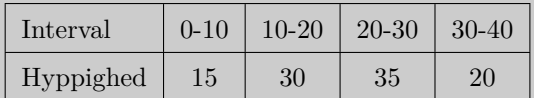

Så tastes det bare ind i arket på følgende måde (se det markerede):

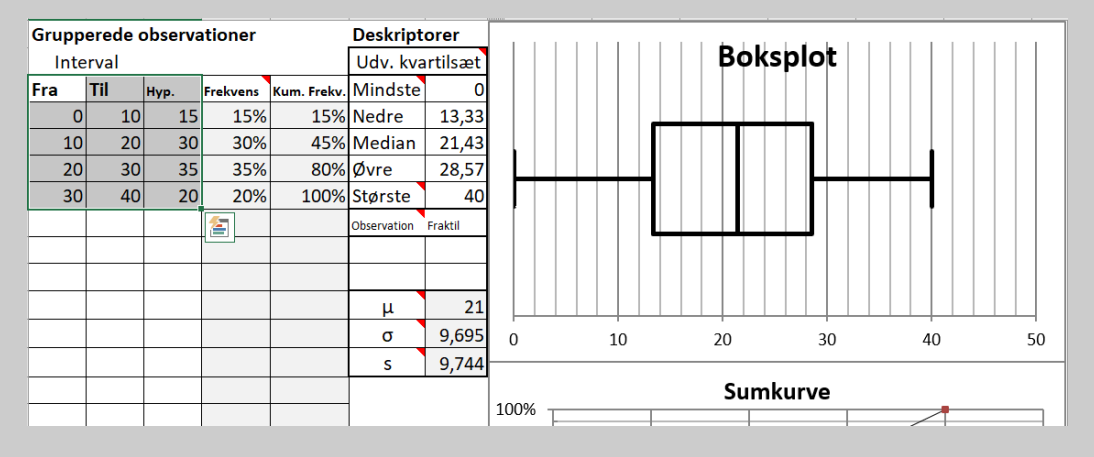

Altså, under "Fra" og "Til" skriver man altså start og slut på de enkelte intervaller.

#### **Typisk Problem: Jeg kender kun frekvenserne, hvor skal jeg taste ind?**

Man kan komme ud for at man ikke kender de konkrete antal/hyppigheder, men derimod kun har frekvenserne. Det kan f.eks. være i denne gamle eksamensopgave fra STX B december 2012:

I tabellen ses aldersfordelingen blandt de ansatte i en større koncern.

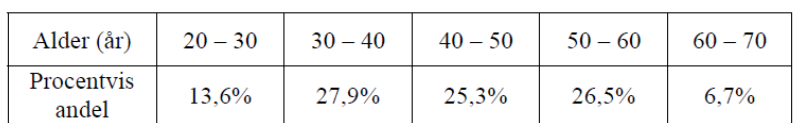

a) Tegn sumkurven, og bestem kvartilsættet for aldersfordelingen.

Løsning: Tast bare frekvenserne ind i stedet for hyppighederne. Regnearket kan regne lige så fint på frekvenserne, som med hyppighederne. Årsagen er at frekvenserne fordeler på samme måde som hyppighederne :)

#### **Regne fraktiler**

Vil man aflæse en fraktil eller finde den fraktil der hører til en observation, så kunne det aflæses på trappediagrammet (ugrupperet) eller sumkurven (grupperet), men det er upræcist, og det er bedre at få statistikarket til at regne mere præcist. Det gøres i tabellen med deskriptorer under enten fanen "Ugrup" eller "Grup" alt efter ens datasæt. Nedenfor vises tabellen med ugrupperet data:

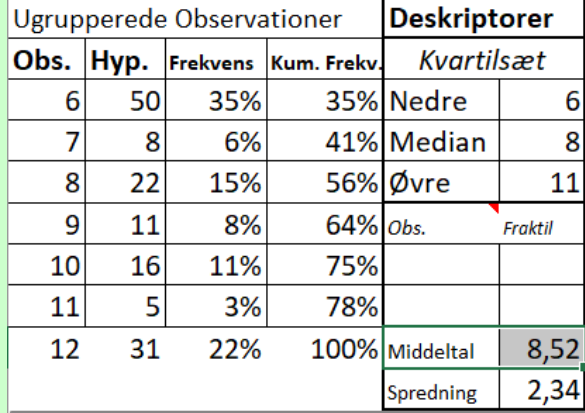

Ønsker man f.eks. at finde 40%-fraktilen (dvs. observationen 40% inde) skriver man simpelthen 40 under "Fraktil" og trykker <del>⊘</del>

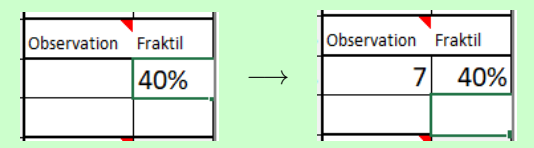

Man kan altså se at 40%-fraktilen er 7. Omvendt, ønsker man at finde hvor mange procent er mindre end 9 (altså finde fraktilen der svarer til observationen 9), så skriver man 9 under "Obs." og trykker <sup>Ω</sup>*<sup>Ú</sup>* .

**Bemærk:** Arket tegner også aflæsningen af fraktilen på et diagram. Her ses det med trappediagram (ugrupperet), hvor den har tegnet en stiplet blå streg:

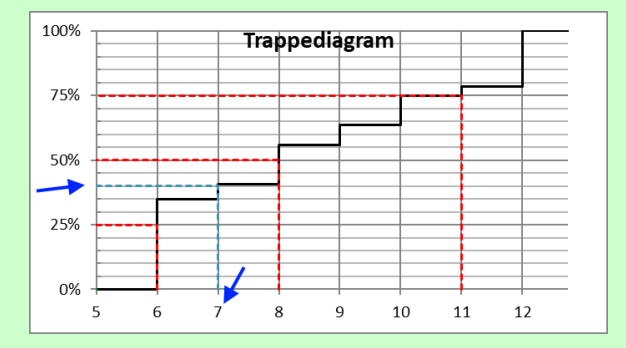

**Bemærk:** Hvis man først regner den ene vej, og så den anden vej i samme ark, så vil arket nok ændre resultatet på første udregning. Problemet er at den regner om hver gang du taster noget nyt ind, også kan resultaterne altså ændre sig. Tag skærmbilleder så snart du har svaret på en opgave.

#### **Wordmats boksplotark**

Udover Wordmats generelle statistikark, så har man også brug for Wordmats boksplotark. Godt nok kan wordmats statistikark godt lave boksplot, men ikke flere boksplot i samme koordinatsystem, til det skal man bruge boksplotarket.

For at tilgå boksplotarket trykker man på pilen i statistik-knappen, og vælger Boksplot. Se billedet:

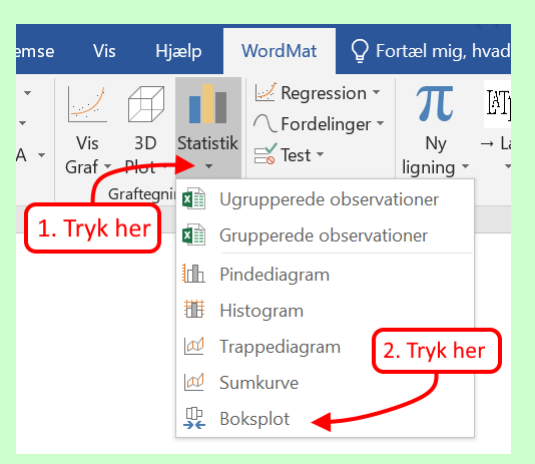

Gør man det, så åbnes boksplotarket i Excel – men man skal ofte selv lige skifte til Excel vinduet på sin computer. Arket ser således ud:

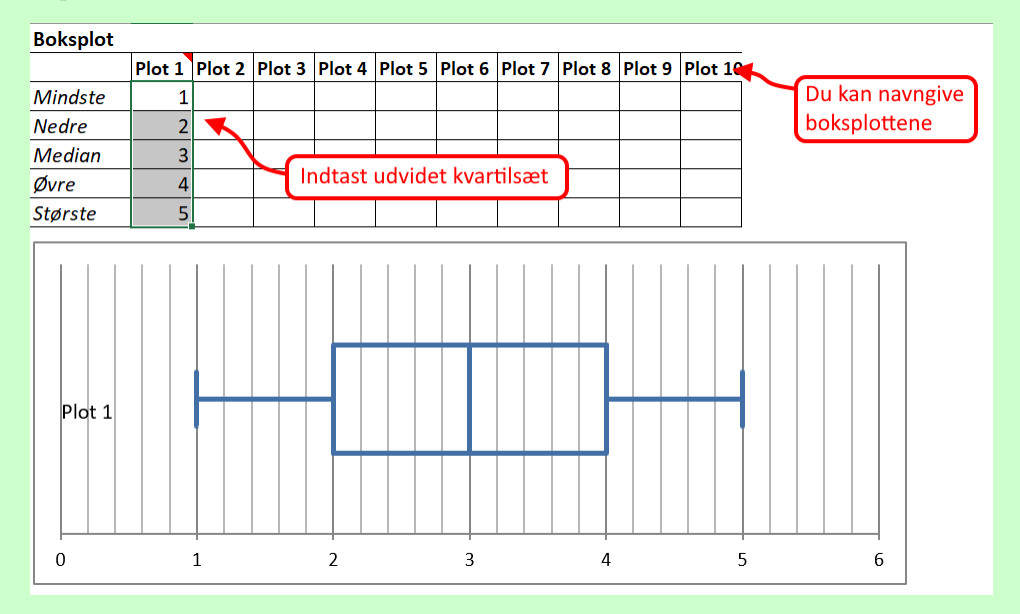

Hvor man altså kan indtaste de udvidede kvartilsæt for de forskellige boksplot, og de tegnes automatisk sammen i diagrammet under tabellen. Man kan også navngive de enkelte boksplot i overskrifterne.

#### **Indstille diagrammerne**

Wordmat har en finurlighed ved at alle dets diagrammer starter ved 0. Det er fint i mange tilfælde, men hvis man har store observerede talværdier, så kan der komme meget spildplads i diagrammet. Se f.eks. dette diagram med højderne af en HF klasse:

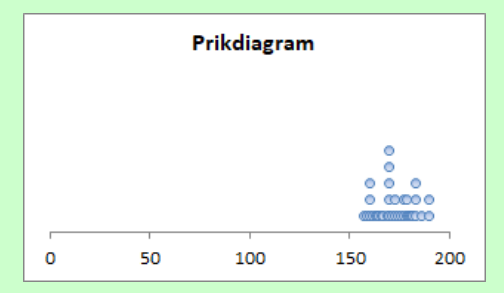

Fordi højderne alle ligger mellem 150 og 200, og diagrammet går helt ned til 0, så fylder selve datasættet faktisk kun en fjerdedel af figuren!

For at indstille aksen, så dobbeltklikker man på aksen, så kommer der en menu frem til højre, hvor man kan skrive et nyt tal i minimum. Se billedet:

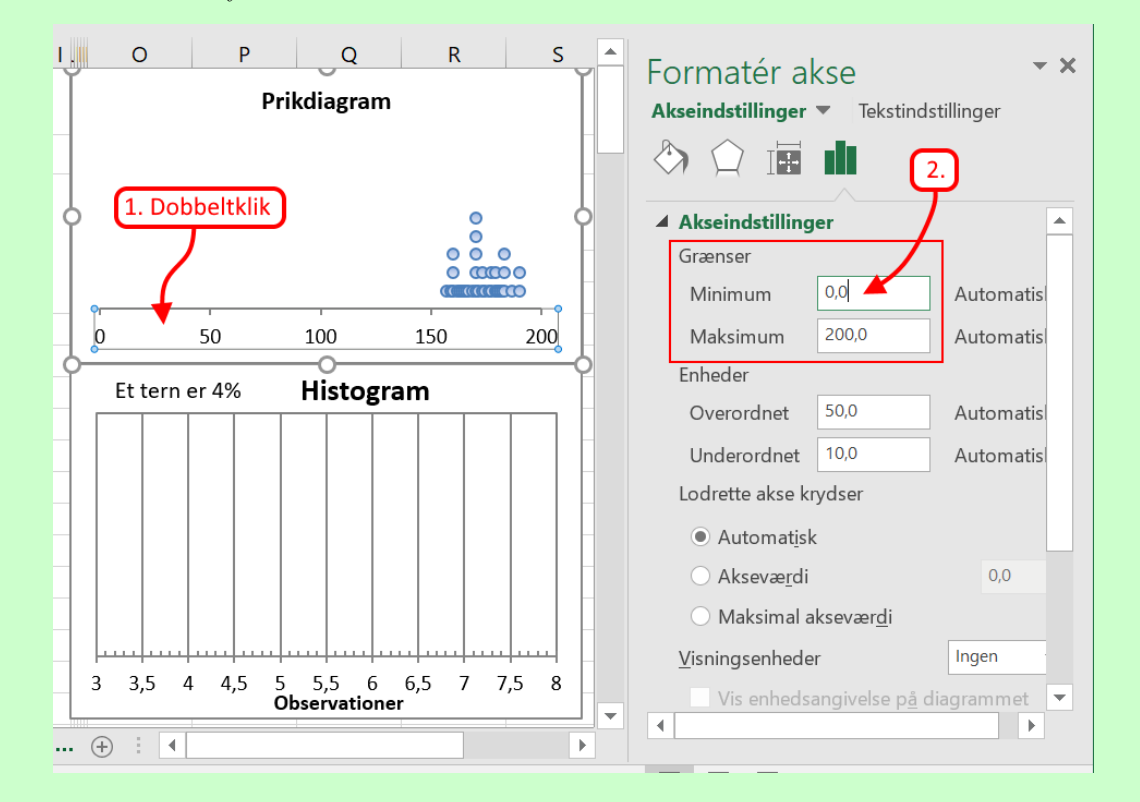

I dette tilfælde indstiller jeg diagrammet til at gå fra 150 til 200, og så kan man nemlig se langt bedre:

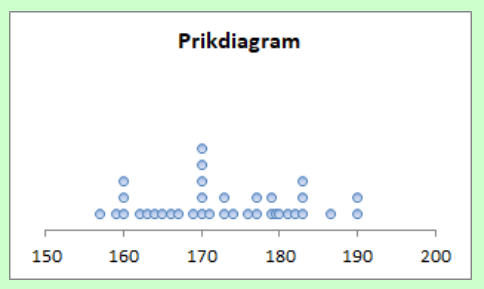

Man kan også nogle gange med fordel gøre diagrammet større ved at trække i kanterne.

# **9 Behandling af data (Wordmat)**

#### **Fanen til databehandling**

Fanen til databehandling (Data i bjælken nederst) ser sådan her ud:

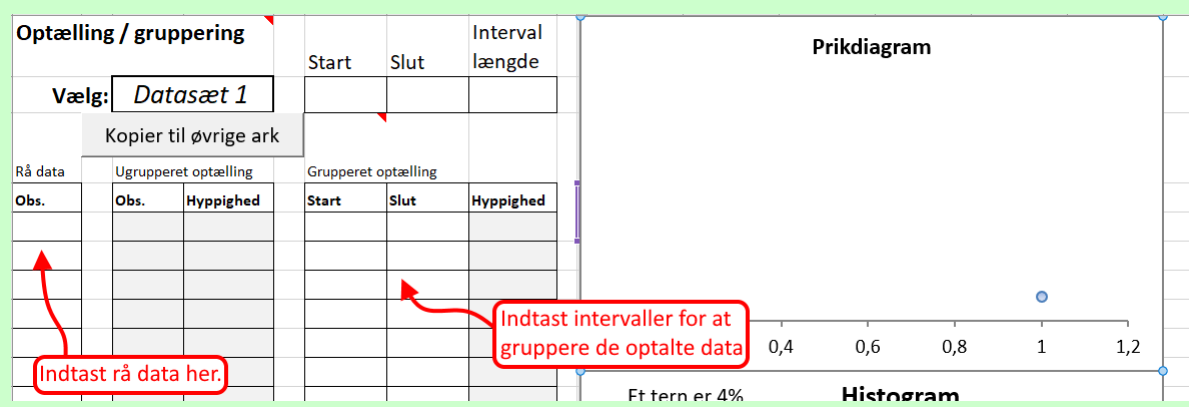

Til venstre kan man indtaste rå data, der endnu ikke er talt op. Så tælles det automatisk op til ugrupperet data i tabellen i midten. I tabellen til højre kan man indtaste intervaller hvis man vil gruppere data yderligere.

Knappen Kopier til øvrige ark kopierer de optalte data til de andre faner, så man kan få beregningerne og figurerne på de ugrupperet og grupperet data.

 $\Omega$  Hvis du har gang i et projekt med flere datasæt, så kan du trykke på Datasæt og den lille pil der dukker op, til at skifte mellem forskellige datasæt. Tryk på kopiere til øvrige ark for at få de andre faner til at regne på de valgte datasæt. Selvom det ligner at ens tal forsvinder når man skifter datasæt, så husker arket dem stadig.

#### **Eksempel: Optælling af rå data**

I dette eksempel har jeg et kæmpe datasæt over længderne af 139 hvide bønner, for mange til at vise her, men de første seks skriver jeg lige op her:

1*,*21 1*,*19 1*,*19 1*,*37 1*,*46 1*,*4 *···*

De ligger alle i en Excel fil. Men de er altså ikke sorteret eller talt op – m.a.o. det er rå data direkte fra målingerne. I og med det er rå data, så kopieres de ind i kolonnen med rå data til venstre. Så ser man følgende:

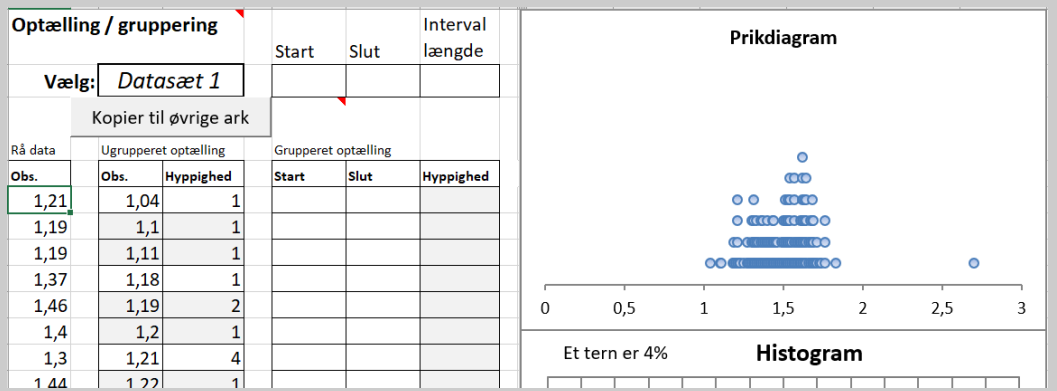

Bemærk at regnearket selv tæller dataene op og viser optællingen i tabellen i midten. Det ses f.eks. at der var 4 bønner med en længde på 1,21cm.

Hvis man ville regne på datasættet som ugrupperet, så trykker man bare på Kopier til øvrige ark knappen og går ind i "Ugrup" fanen.

...Hvis man derimod vil gruppere ens data først, så kan man skrive intervallerne i tabellen til højre. Se forklaring nedenfor.

#### **Gruppere data i statistikarket**

Jeg forsætter eksemplet fra før, og jeg har allerede nogle ugrupperet data inde i fanen Data. Har man ikke taget udgangspunkt i nogle rå data som i mit forrige eksempel, så kan man også selv bare skrive de ugrupperet data i tabellen i midten.

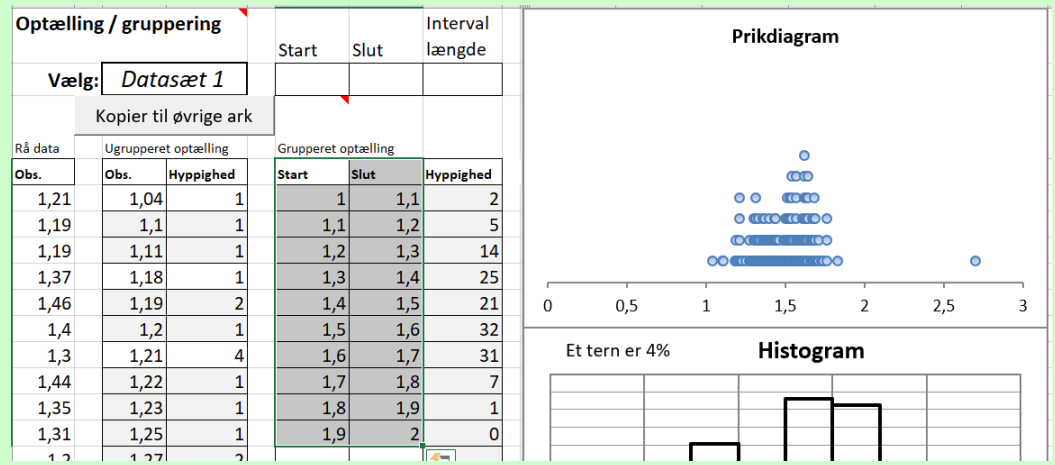

Om ikke andet, for at gruppere ens data skal man bare skrive intervallerne i tabellen til højre.

Og så tæller den selv op hvor mange der er i hvert interval ud fra de ugrupperet data. Tryk på Kopier til øvrige ark for at kunne se resultaterne under fanen Grup.

#### **Hvis man skal skrive mange intervaller**

Skal man lave mange ens intervaller, så kan man øverst skrive hvor ens gruppering skal starte og slutte, og hvor brede hvert enkelt interval skal være. Hvis vi f.eks. vil lave intervaller fra 1 til 2, med bredde 0,1, så skriver vi det jeg har markeret:

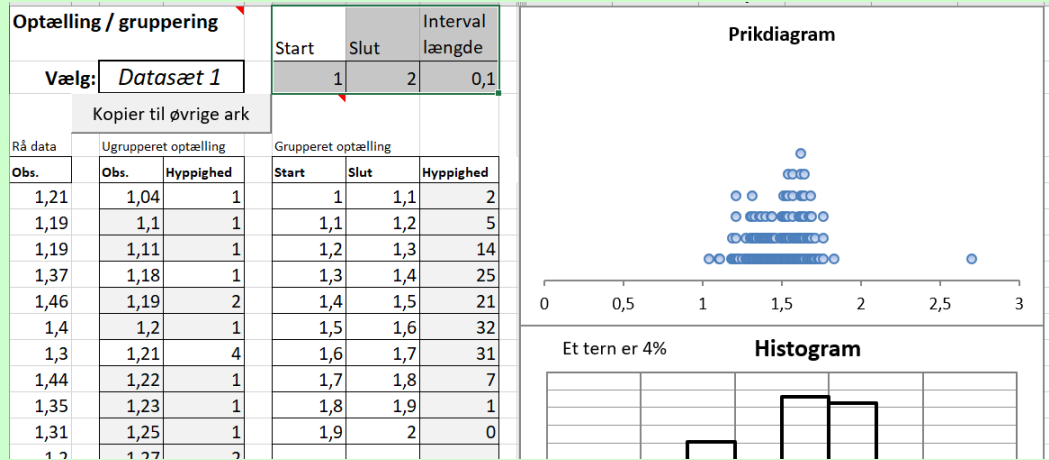

Og så laver arket altså selv de enkelte intervaller 1-1,1, 1,1-1,2, osv.

 $\Omega$  Man kan også starte med at få arket til at automatisk lave intervaller, og så rette til, f.eks. hvis alle intervallerne er ens pånær den sidste.

# **Sandsynlighedsregning**

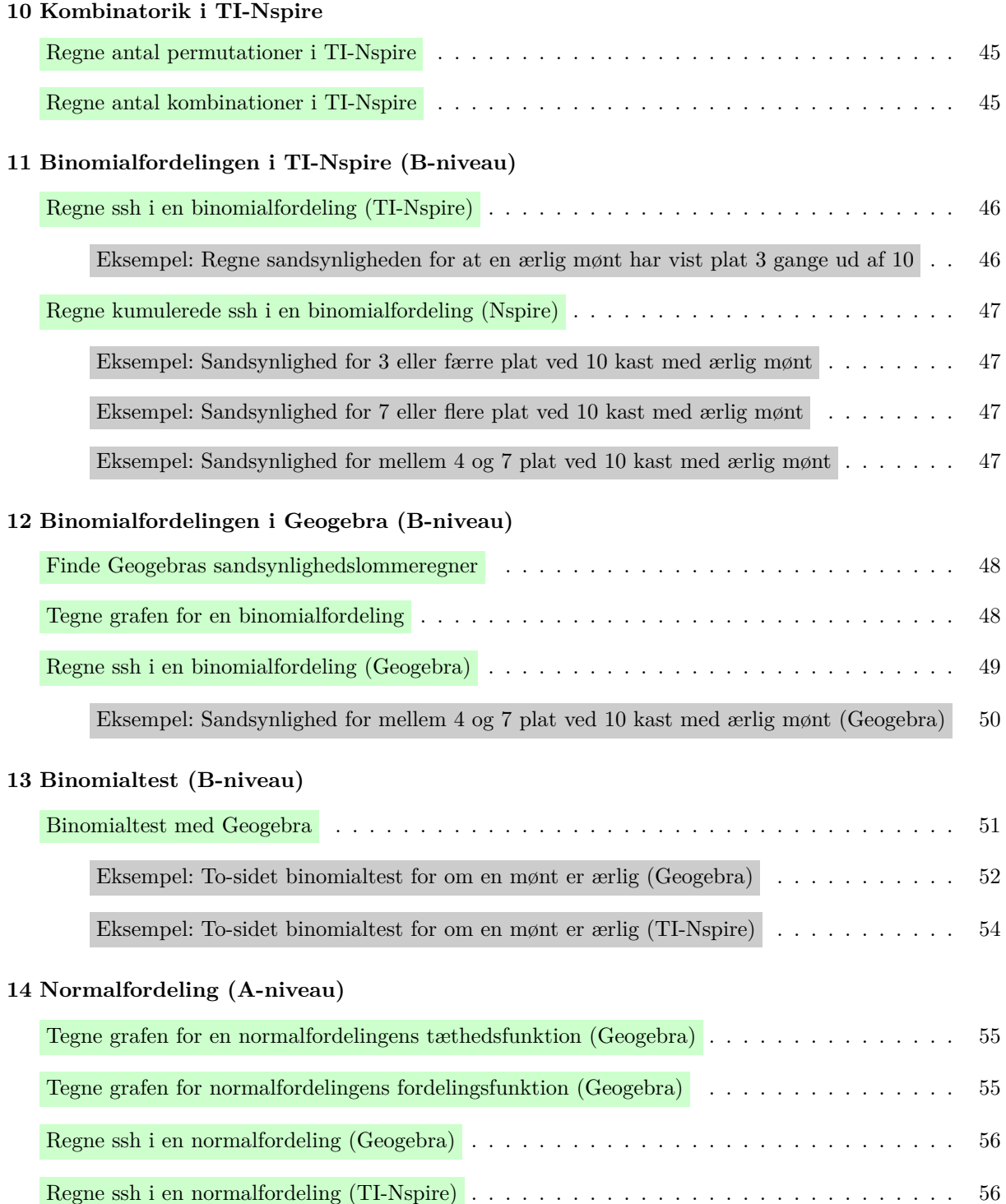

### **10 Kombinatorik i TI-Nspire**

#### **Regne antal permutationer i TI-Nspire**

For at regne antallet af permutationer når man udvælger *r* elementer fra *n* mulige, så kan man bruge kommandoen nPr(), der bruges på følgende måde:

$$
nPr(10,4) \cdot 5040
$$

Der er altså 5040 forskellige permutationer når man skal vælge 4 elementer ud af 10 mulige.

Man kunne selvfølgelig også bruge formlen  $P(n,r) = \frac{n!}{(n-r)!}$ , hvilket ville se sådan her ud i TI-Nspire:

$$
\frac{10!}{(10-4)!} \cdot 5040
$$

Men kommandoen er nemmere hvis man kan huske den :)

#### **Regne antal kombinationer i TI-Nspire**

Skal man i stedet regne antallet af kombinationer når man udvælger *r* elementer fra *n* mulige, så kan man bruge kommandoen nCr(), der bruges på følgende måde:

$$
nCr(10,4) \cdot 210
$$

Der er altså 210 forskellige kombinationsmuligheder når man skal vælge 4 elementer ud af 10 mulige.

Man kunne selvfølgelig også bruge formlen  $K(n,r) = \frac{n!}{r!(n-r)!}$ . hvilket ville se sådan her ud i TI-Nspire:

$$
\frac{10!}{4! \cdot (10-4)!} \cdot 210
$$

Men kommandoen er nemmere hvis man kan huske den :)

## **11 Binomialfordelingen i TI-Nspire (B-niveau)**

#### **Regne ssh i en binomialfordeling**

Når man har at gøre med en stokastisk variabel X der er binomialfordelt med antalsparameter *n* og sandsynlighed for success *p*, så kan man regne sandsynligheden for *r* successer med kommandoen:

binom $Pdf(n, p, r)$ 

hvor *n* og *p* og *r* skal erstattes med talværdier alt efter den konkrete opgave. Se eksemplet nedenfor.

Man kunne dog også bruge den kendte formel fra formelsamlingen, men som altid er kommandoen lettere, hvis man kan huske den.

#### **Eksempel: Regne sandsynlighed for at en ærlig mønt har vist plat 3 gange ud af 10**

Jeg vil her regne sandsynligheden for at en ærlig mønt har slået plat 3 gange ud af 10 kast.

Antal successer er binomialfordelt med antalsparameter  $n = 10$  og sandsynlighedsparameter  $p = 0.50$ . Det ved vi fordi at sandsynligheden for success er den samme ved alle 10 kast (netop 50% fordi mønten er ærlig), og at vi har 10 gentagelser.

Vi ønsker at finde sandsynligheden for 3 successer, så vi kan bruge sandsynlighedsfunktionen for binomialfordelingen (Det er formel 188 i Mat B formelsamling, og 252 i Mat A formelsamling):

 $P(X = r) = K(n,r) \cdot p^r \cdot (1-p)^{n-r}$ 

Hvor vi netop ved at  $n = 10$ ,  $p = 0.50$  og  $r = 3$ . Jeg regner nu  $P(X = 3)$  med TI-Nspire:

### 

Altså er sandsynligheden for slå 3 plat ud af 10 kast med en ærlig mønt lig med ca. 11,7%.

#### **Regne kumulerede ssh i en binomialfordeling (Nspire)**

Når man har at gøre med en stokastisk variable X der er binomialfordelt med antalsparameter *n* og sandsynlighed for success *p*, så kan man regne sandsynligheden for at *k* eller færre successer med:

binom $Cdf(n, p, k)$ 

#### **Regne mellem** *k* **og** *l* **successer**

Hvis man vil regne sandsynligheden for at der er mellem *k* og *l* successer, så kan man tilføje et ekstra tal efter kommaet, og altså skrive:

 $binomCdf(n, p, k, l)$ 

Bemærk at begge ender er med i beregningen.

#### **Eksempel: Sandsynlighed for 3 eller færre plat ved 10 kast med ærlig mønt**

I dette eksempel har vi at gøre med en ærlig mønt der kastes 10 gange, og vi ønsker at bestemme sandsynligheden for at der slåes 3 eller færre plat med mønten.

Da mønten er ærlig så er sandsynligheden for plat netop  $50\% = 0.50$ , dvs.  $p = 0.5$ . Hvert af de  $n = 10$ kast er uafhængige, dvs. antallet af successer *X* er binomialfordelt  $X \sim b(10, 0.5)$ . Dvs. vi kan regne sandsynligheden vha. binomialfordelingens fordelingsfunktion. Det gør jeg her med TI-Nspire:

 $\frac{\text{binomcdf}(10,0.5,3) \cdot 0.171875}{\text{binomcdf}(10,0.5,3) \cdot 0.171875}$ 

Dvs. sandsynligheden for at få 3 eller færre plat er ca. 17,2%.

#### **Eksempel: Sandsynlighed for 7 eller flere plat ved 10 kast med ærlig mønt**

I dette eksempel har vi at gøre med en ærlig mønt der kastes 10 gange, og vi ønsker at bestemme sandsynligheden for at der slåes 7 eller flere plat med mønten.

Da mønten er ærlig så er sandsynligheden for plat netop 50% = 0*,*50, dvs. *p* = 0*,*5. Hvert af de *n* = 10 kast er uafhængige, dvs. antallet af successer *X* er binomialfordelt  $X \sim b(10, 0.5)$ . Dvs. vi kan regne sandsynligheden vha. binomialfordelingens fordelingsfunktion. Det gør jeg her med TI-Nspire:

### $1 - \text{binomCdf}(10, 0.5, 6) \cdot 0.171875$

Hvor jeg altså har regnet sandsynligheden for 6 eller færre plat, og trukket det fra 1 for at få sandsynligheden for 7 eller flere plat.

Det ses altså at sandsynligheden for at få 7 eller flere plat er ca. 17,2%.

#### **Eksempel: Sandsynlighed for mellem 4 og 7 plat ved 10 kast med ærlig mønt**

I dette eksempel har vi at gøre med en ærlig mønt der kastes 10 gange, og vi ønsker at bestemme sandsynligheden for at der slåes mellem 4 og 7 plat med mønten.

Da mønten er ærlig så er sandsynligheden for plat netop  $50\% = 0.50$ , dvs.  $p = 0.5$ . Hvert af de  $n = 10$ kast er uafhængige, dvs. antallet af successer *X* er binomialfordelt  $X \sim b(10, 0.5)$ . Dvs. vi kan regne sandsynligheden vha. binomialfordelingens fordelingsfunktion. Det gør jeg her med TI-Nspire:

### binomCdf $(10, 0.5, 4, 7)$  + 0.773438

Det ses altså at sandsynligheden for at få mellem 4 og 7 plat er ca. 77,3%.

## **12 Binomialfordelingen i Geogebra (B-niveau)**

#### **Finde Geogebras sandsynlighedslommeregner**

For at åbne sandsynlighedslommeregneren, så skal man i menuen vælge: Vis Sandsynlighedslommeregner Så dukker sandsynlighedslommeregneren op ude til højre, men er typisk klemt meget sammen, så luk de andre dele af Geogebra (se billede).

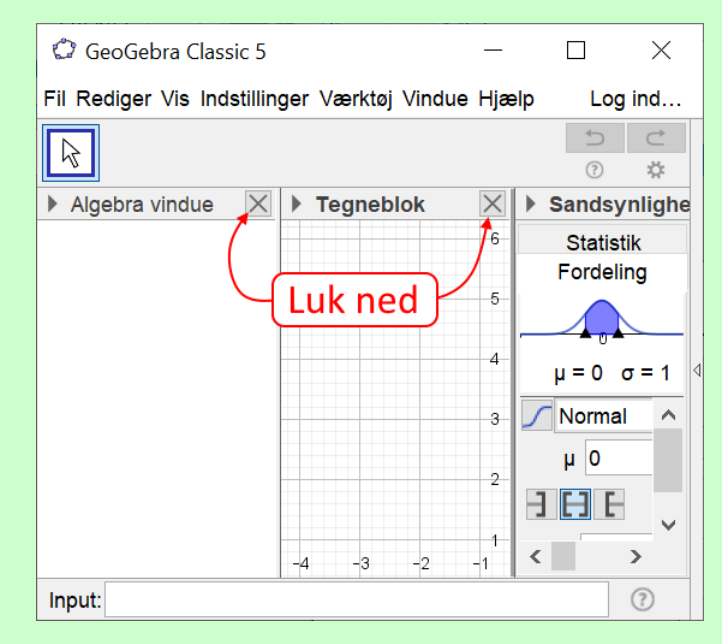

I sandsynlighedslommeregneren kan man vælge hvilken fordeling man skal regne på, samt beregne sandsynligheder som udpeget på billedet:

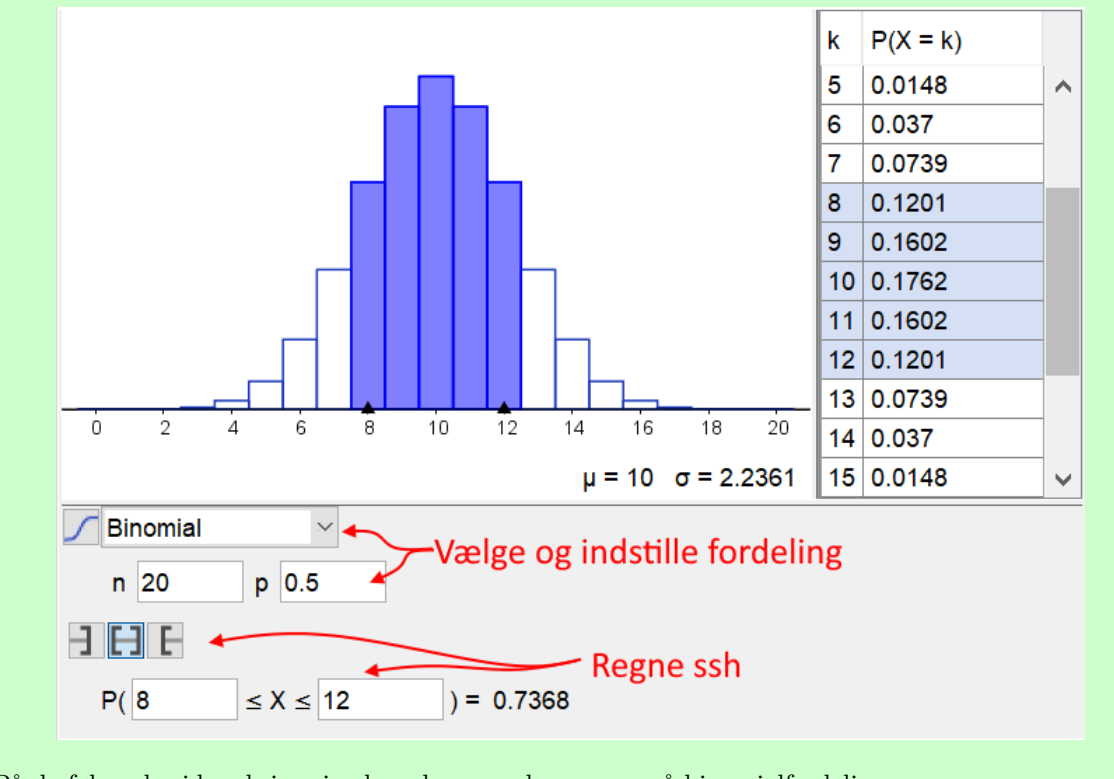

På de følgende sider skriver jeg hvordan man kan regne på binomialfordelingen.

#### **Tegne grafen for en binomialfordeling**

Grafen får man nærmest gratis i Geogebras sandsynlighedslommeregner. Du skal bare sørge for at lommeregneren er sat til at vise Binomial, og du har indtastet den rigtige antalsparameter *n* (antal gentagelser) og sandsynlighedsparameter *p* (ssh for hver success). Så kommer grafen samt en tabel øvert i lommeregner vinduet. På billedet nedenfor vises grafen for en binomialfordeling hvor *n* = 10 og *p* = 0*.*25

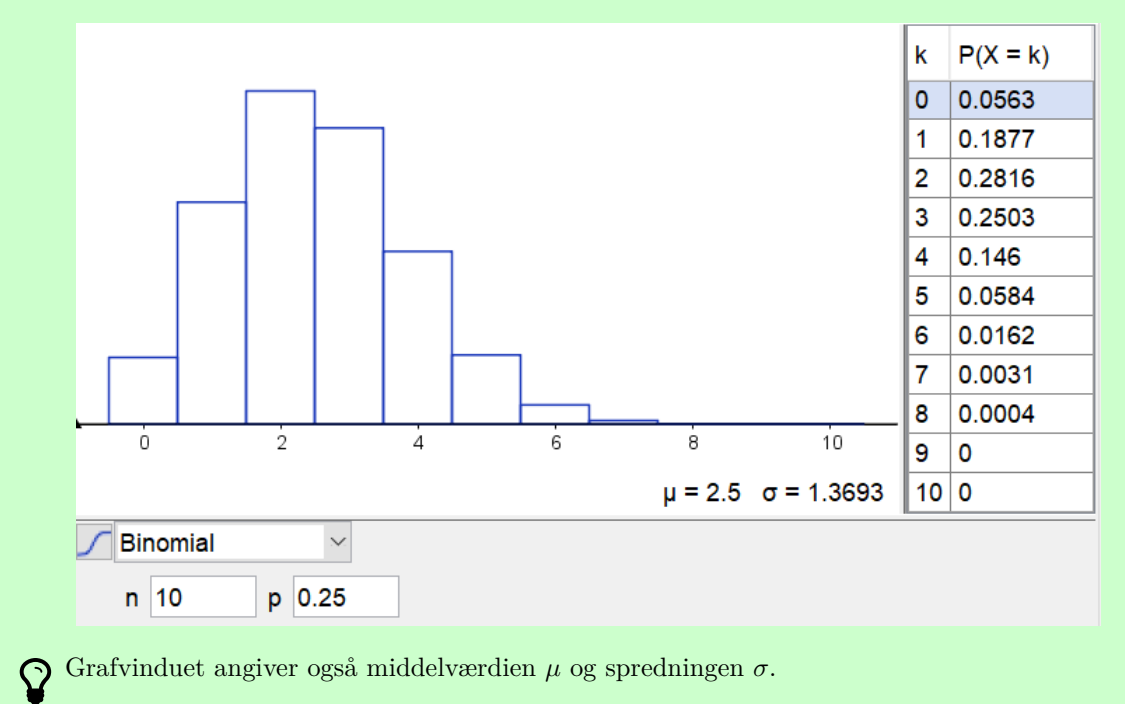

#### **Regne ssh i en binomialfordeling**

For at regne sandsynligheder i en binomialfordeling med sandsynlighedslommeregneren, så skal man først sørge for at fordelingen står på Binomial , og med den rigtige antalsparameter *n* (antal gentagelser) og sandsynlighedsparameter *p* (ssh for hver success).

Har man valgt den rigtige fordeling, så kan man bruge knapperne og skrivefelterne nederst til at regne sandsynligheder. Der er tre knapper:

- **T** regner  $P(X \le k)$ , dvs. ssh for at antal succeser er mindre eller lig med et tal *k*.
- **regner**  $P(k \leq X \leq l)$ , dvs. ssh for at antal successer er mellem eller lig to værdier *k* og *l*.
- **regner**  $P(k \leq X)$ , dvs. ssh for at antal successer er større eller lig med et tal *k*.

 $\Omega$  De sandsynligheder man regner også markeres på søjlediagammet i lommeregneren, og man kan også trykke på grafen og i tabellen for at vælge hvad den skal regne.

#### **Eksempel: Sandsynlighed for mellem 4 og 7 plat ved 10 kast med ærlig mønt (Geogebra)**

I dette eksempel har vi at gøre med en ærlig mønt der kastes 10 gange, og vi ønsker at bestemme sandsynligheden for at der slåes mellem 4 og 7 plat med mønten.

Da mønten er ærlig så er sandsynligheden for plat netop 50% = 0*,*50, dvs. *p* = 0*,*5. Hvert af de *n* = 10 kast er uafhængige, dvs. antallet af successer *X* er binomialfordelt *X*  $\sim$  *b*(10*,* 0*.*5). Dvs. vi kan regne sandsynligheden vha. binomialfordelingens fordelingsfunktion. Det gør jeg med Geogebras sandsynlighedslommeregner

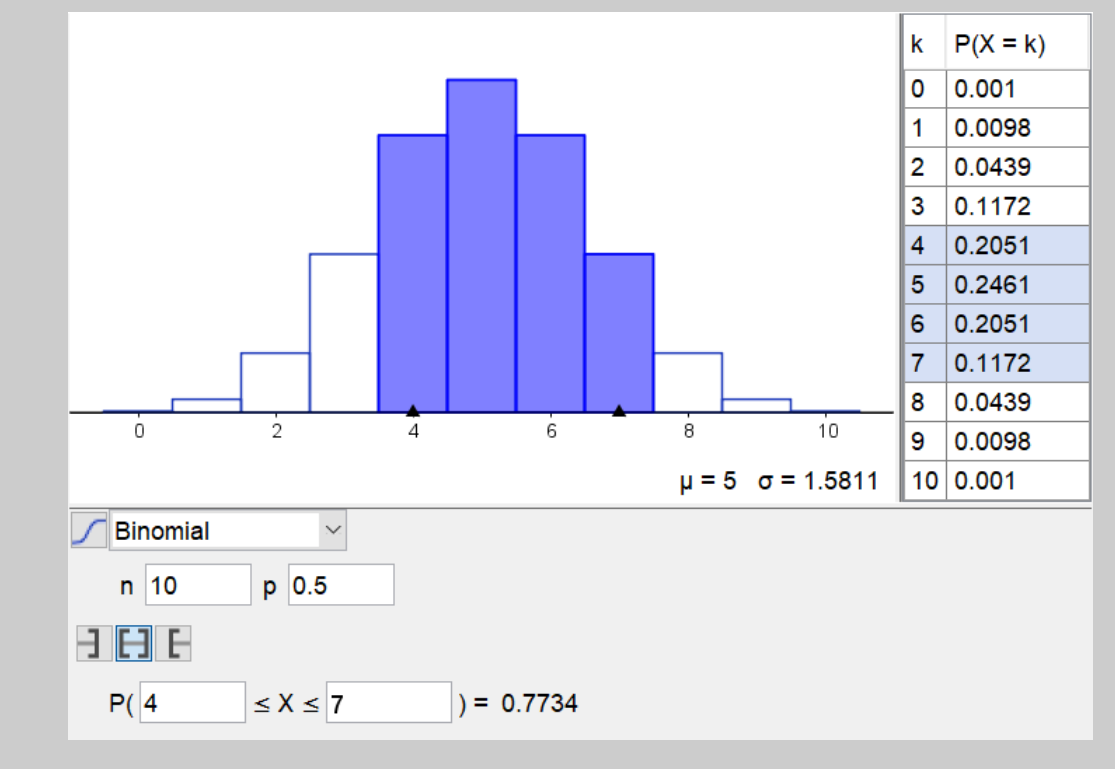

Det ses altså at sandsynligheden for at få mellem 4 og 7 plat er ca. 77,3%.

### **13 Binomialtest (B-niveau)**

#### **Binomialtest med Geogebra**

For at lave en binomialtest med Geogebra, så skal man bruge sandsynlighedslommeregneren til gå en eller anden procentdel ind fra højre, venstre eller begge sider, alt efter om det er en højresidet, venstresidet eller to-sidet test. I skal som regel lave to-sidet test med signifikansniveau  $\alpha = 5\%$ , hvor man altså skal gå 2,5% ind fra både højre og venstre, se figur:

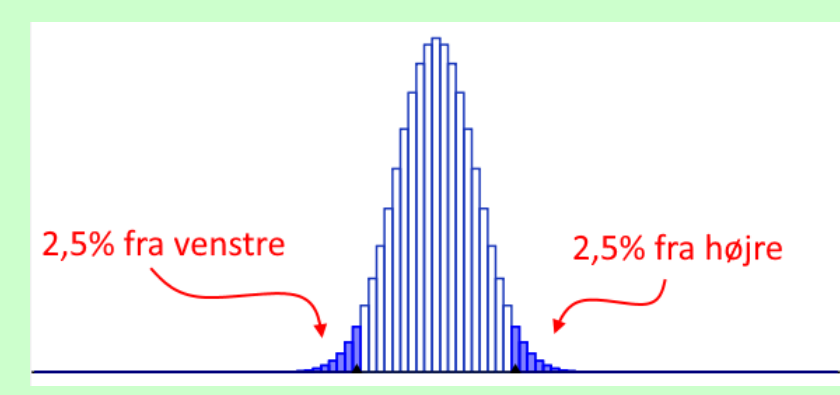

Ligger antallet af successer ude i en af enderne (det kritiske område i en to-sidet test), så afvises *H*<sup>0</sup> hypotesen. Ellers accepteres  $H_0$ .

Problemet er dog at binomialfordelingen er diskret, så man kan sjældent ramme netop 2,5%. Så det vi egentligt skal er: gå så *langt ind vi kan, men uden vi kommer over* 2,5% fra hver side.

For at gå så langt vi kan, men ikke over, de  $2.5\%$  ind fra venstre, så skal man vælge  $\Box$ , og så kan man klikke i tabellen indtil man finder der hvor vi lige kommer over 2,5%, og så gå et trin tilbage. Skærmbillederne nedenfor viser at man er gået for langt i billedet til højre, da sandsynligheden er over de 2,5%, mens skærmbilledet til venstre viser trinnet lige før vi er kommet for langt, og det er altså det vi er interesseret i:

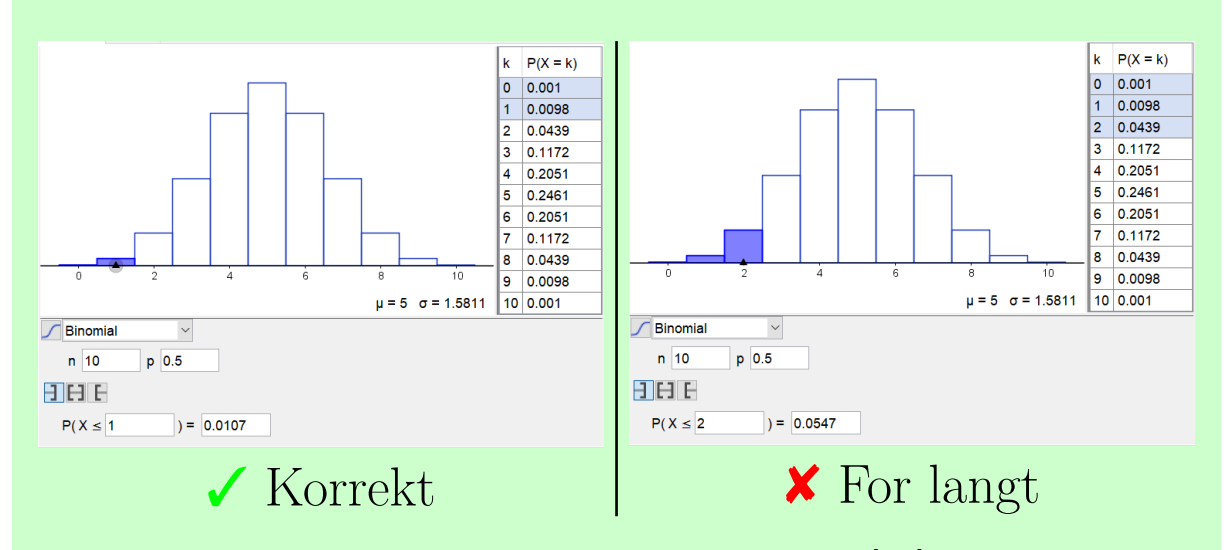

Altså i situationen på billedet er det kritiske område fra venstre altså [0*,* 1]. I en to-sidet test skal man jo så lige huske at gøre det samme fra højre vha.  $\|\cdot\|$ , så man får hele det kritiske område.

# Man kan også skrive 0.025 i skriveboksen nederst, så går Geogebra lige et trin for langt (altså det højre billede). Det kan dog hjælpe til at finde det rigtige sted i tabellen, for så skal du bare ét trin tilbage.

**To-sidet binomialtest for om en mønt er ærlig (Geogebra)**

(Følgende datasæt og billede er taget fra en amerikansk professors blog izbicki.me)

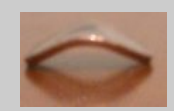

Vi har en bøjet mønt og vil undersøge om mønten er ærlig ved at kaste den en masse gange og notere antallet af plat. Da vores test indebærer en række gentagelser, vi har to udfald (plat eller krone), og hvert kast har samme sandsynlighed for success (plat), så har vi en binomialfordeling. Vi kan lave en binomialtest med  $H_0$  hypotese:

#### *H*0: Mønten er ærlig.

Inden vi laver vores dataindsamling, så vælger vi et signifikansniveau på  $\alpha = 5\% = 0.05$ , og vi laver en to-sidet test, så vi både kan teste om vi får påfaldende få eller mange plat.

Nu indsamler vi så vores data. Det gøres her ved at kaste møntet 100 gange, og noterer:

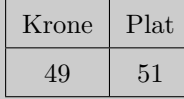

Da vi har lavet 100 kast, så er antalsparameteren *n* = 100, og da vi har antaget at mønten er ærlig, så er  $p = 50\% = 0,50$ . I tabellen kan vi se at vi har fået 51 successer (plat), dvs.  $r = 51$ .

Jeg bruger nu Geogebras sandsynlighedslommeregner til at finde det kritiske område. Jeg går 2,5% ind fra venstre og fra højre, da det er en to-sidet test med signifikansniveau på 5%:

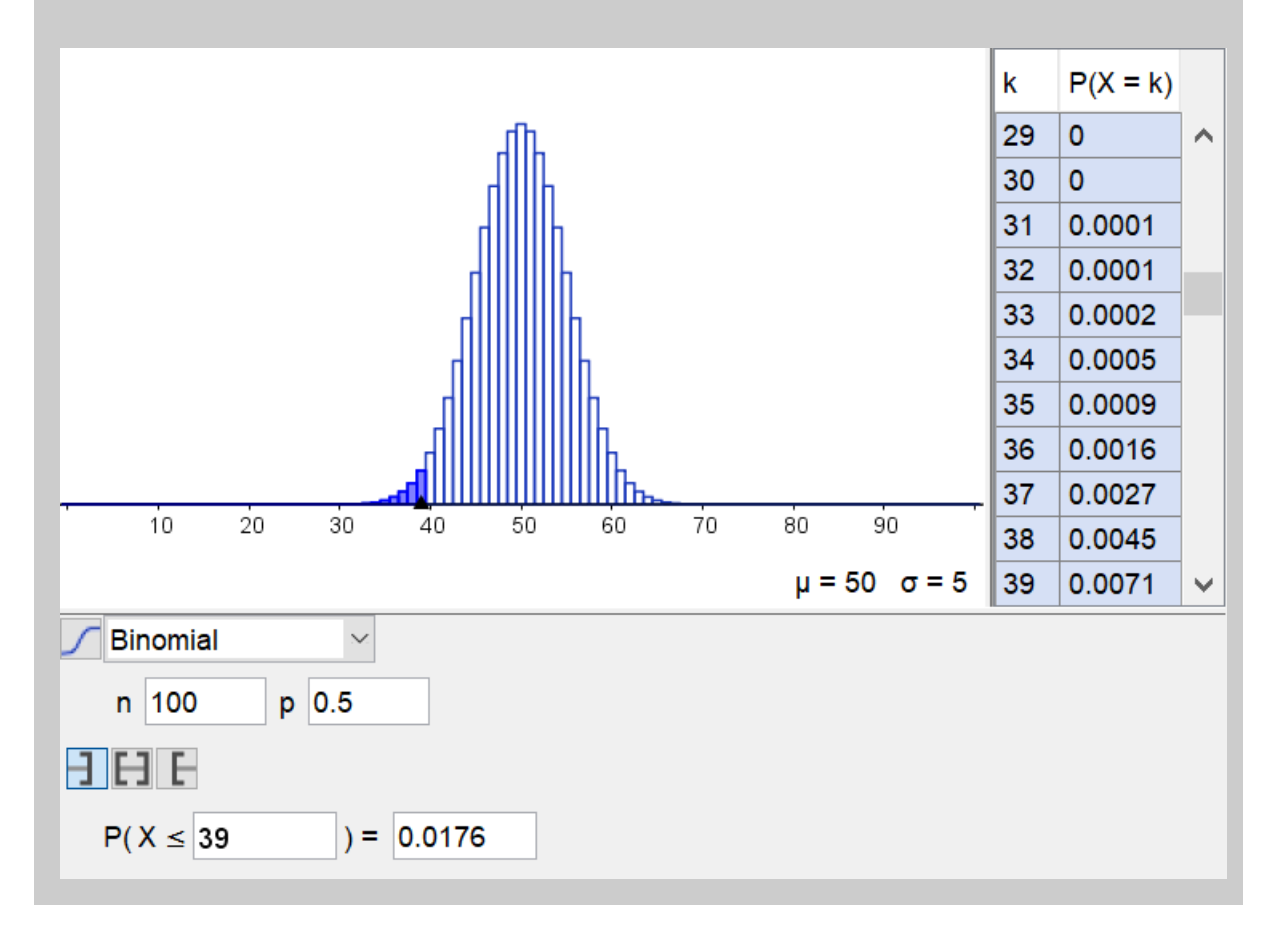

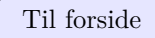

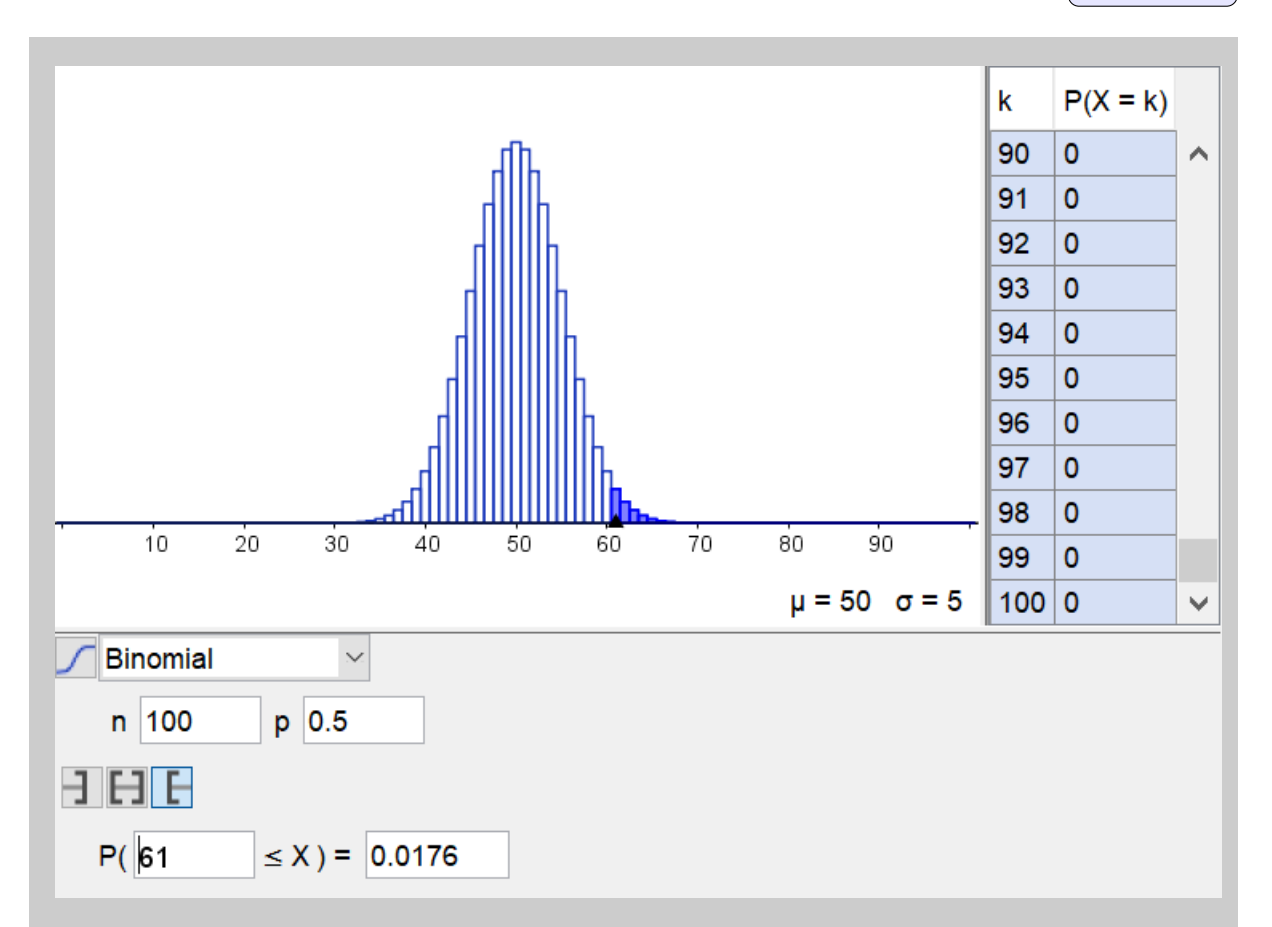

Det ses at det kritiske område er  $[0, 39] \cup [61, 100]$ . Da antallet af plat ikke er i det kritiske område, så accepterer vi $\mathcal{H}_0$  hypotesen.

Altså, ifølge vores test, så accepterer vi at mønten er ærlig. Det betyder dog ikke at mønten faktisk *er* ærlig, bare at vi ikke kan afvise det.

**To-sidet binomialtest for om en mønt er ærlig (TI-Nspire)**

(Følgende datasæt og billede er taget fra en amerikansk professors blog izbicki.me)

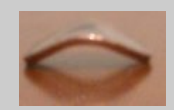

Vi har en bøjet mønt og vil undersøge om mønten er ærlig ved at kaste den en masse gange og notere antallet af plat. Da vores test indebærer en række gentagelser, vi har to udfald (plat eller krone), og hvert kast har samme sandsynlighed for success (plat), så har vi en binomialfordeling. Vi kan lave en binomialtest med  $H_0$  hypotese:

*H*0: Mønten er ærlig.

Inden vi laver vores dataindsamling, så vælger vi et signifikansniveau på  $\alpha = 5\% = 0.05$ , og vi laver en to-sidet test, så vi både kan teste om vi får påfaldende få eller mange plat.

Nu indsamler vi så vores data. Det gøres her ved at kaste møntet 100 gange, og noterer:

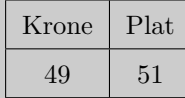

Da vi har lavet 100 kast, så er antalsparameteren *n* = 100, og da vi har antaget at mønten er ærlig, så er  $p = 50\% = 0,50$ . I tabellen kan vi se at vi har fået 51 successer (plat), dvs.  $r = 51$ .

Jeg regner nu sandsynligheden for 51 successer eller færre ifølge vores *H*<sup>0</sup> hypotese vha. TI-Nspire:

### $\frac{\text{binomcdf}(100, 0.5, 51) \cdot 0.617823}{\text{binomcdf}(100, 0.5, 51) \cdot 0.617823}$

Det ses at sandsynligheden for 51 eller færre successer er ca. 61,8%. Da vores test er to-sidet med et signifikansniveau på 5%, så kan *H*<sup>0</sup> kun afvises hvis sandsynligheden er enten under 2*,*5% eller over 97*,*5%. Da sandsynligheden *ikke* er det, så accepterer vi *H*<sup>0</sup> hypotesen.

Altså, ifølge vores test, så accepterer vi at mønten er ærlig. Det betyder dog ikke at mønten faktisk *er* ærlig, bare at vi ikke kan afvise det.

## **14 Normalfordeling (A-niveau)**

#### **Tegne grafen for en normalfordelingens tæthedsfunktion (Geogebra)**

Kort sagt kan man gøre ligesom man gjorde med binomialfordelingen i Geogebras sandsynlighedslommeregner. Du skal bare vælge Normalfordeling (som også er standard når du åbner lommeregneren), og så indtaste den korrekt middelværdi  $\mu$  og spredning  $\sigma$ .

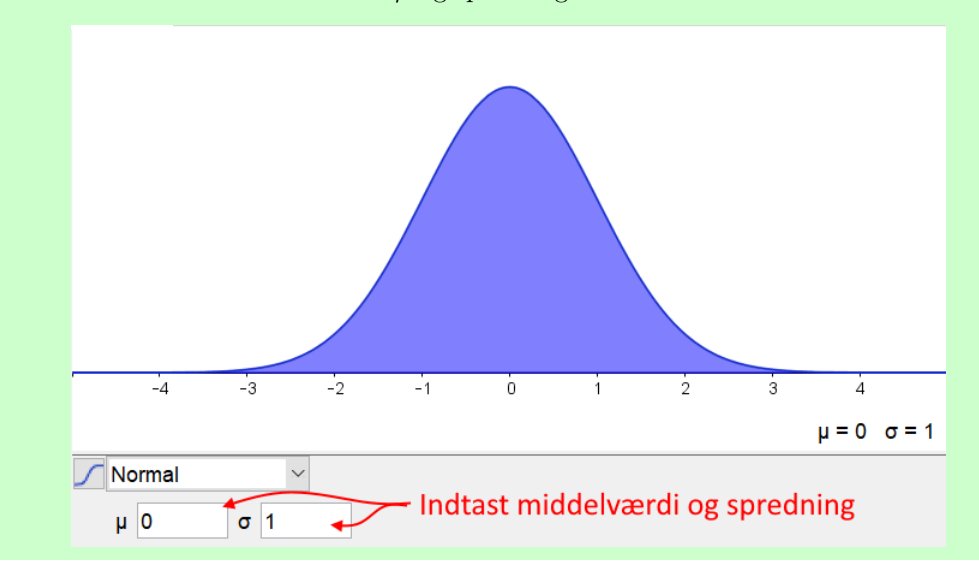

#### **Tegne grafen for en normalfordelingens fordelingsfunktion (Geogebra)**

Vælge Normalfordeling (som også er standard når du åbner lommeregneren), og så indtaste den korrekt middelværdi μ og spredning σ. Og så tryk på det lille ikon **|** for at skifte til fordelingsfunktionen. På billedet kan du se hvordan grafen for fordelingsfunktionen ser ud, samt hvor knappen  $\sqrt{\alpha}$ er henne.

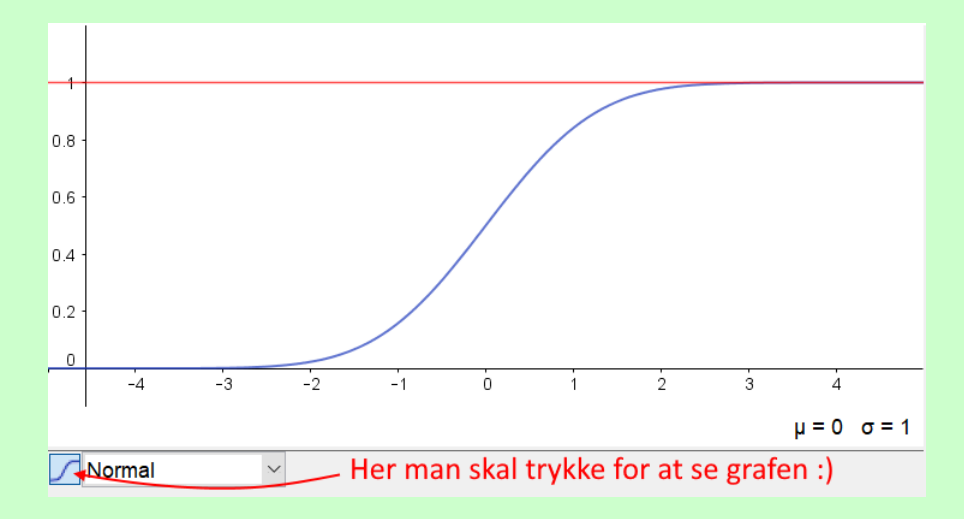

Hvis du trykker på  $\Box$  igen, så går du tilbage til den den almindelige graf over tæthedsfunktion.

Når du viser grafen for fordelingsfunktionen, så reagerer Geogebra ikke på  $\Box$ ,  $\Box$  og  $\Box$  knapperne, og viser altid skrivefelterne for halesandsynligheder fra venstre.

#### **Regne ssh i en normalfordeling (Geogebra)**

I sandsynlighedslommeregneren kan man regne på sandsynligheder i en normalfordeling helt ligesom du kender fra Binomialfordelingen. Dvs, du skal bruge de tre knapper  $\Box$ ,  $\Box$  og  $\Box$  alt efter hvad du skal regne:

- **T** regner  $P(X \le k)$ , altså ssh for at X er mindre eller lig med en værdi k.
- **regner**  $P(k \leq X \leq l)$ , altså ssh for at X ligger i et bestemt interval.
- $\Box$  regner  $P(k \leq X)$ , altså ssh for at X er større eller lig med en værdi *k*.

Ved  $\Box$  og  $\Box$  kan man også bestemme værdien af X svarende til en bestemt halesandsynlighed.

#### **Regne ssh i en normalfordeling (TI-Nspire)**

For at regne sandsynligheder i en normalfordeling i TI-Nspire, så skal man bruge kommandoen:

normCdf $(a, b, \mu, \sigma)$ 

Hvor *µ* er middelværdien og *‡* er spredningen for den normalfordeling du vil regne på, og *a* og *b* er grænserne for det interval du vil beregne. F.eks. kan man beregne sandsynligheden for  $P(-0.5 \le$  $X \leq 0.5$ ) når  $\mu = 0$  og  $\sigma = 1$  ved:

 $normCdf(-0.5,0.5,0,1) \cdot 0.382925$ 

Hvis man vil regne halesandsynligheder, så kan du bruge  $\infty$  tegnet du finder under  $\Box$  Tegn. F.eks. kan man regne sandsynligheden  $P(X \leq 0.5)$  når  $\mu = 0$  og  $\sigma = 1$  ved:

 $normCdf(-\infty, 0.5, 0, 1) \cdot 0.691462$ 

### **Funktioner**

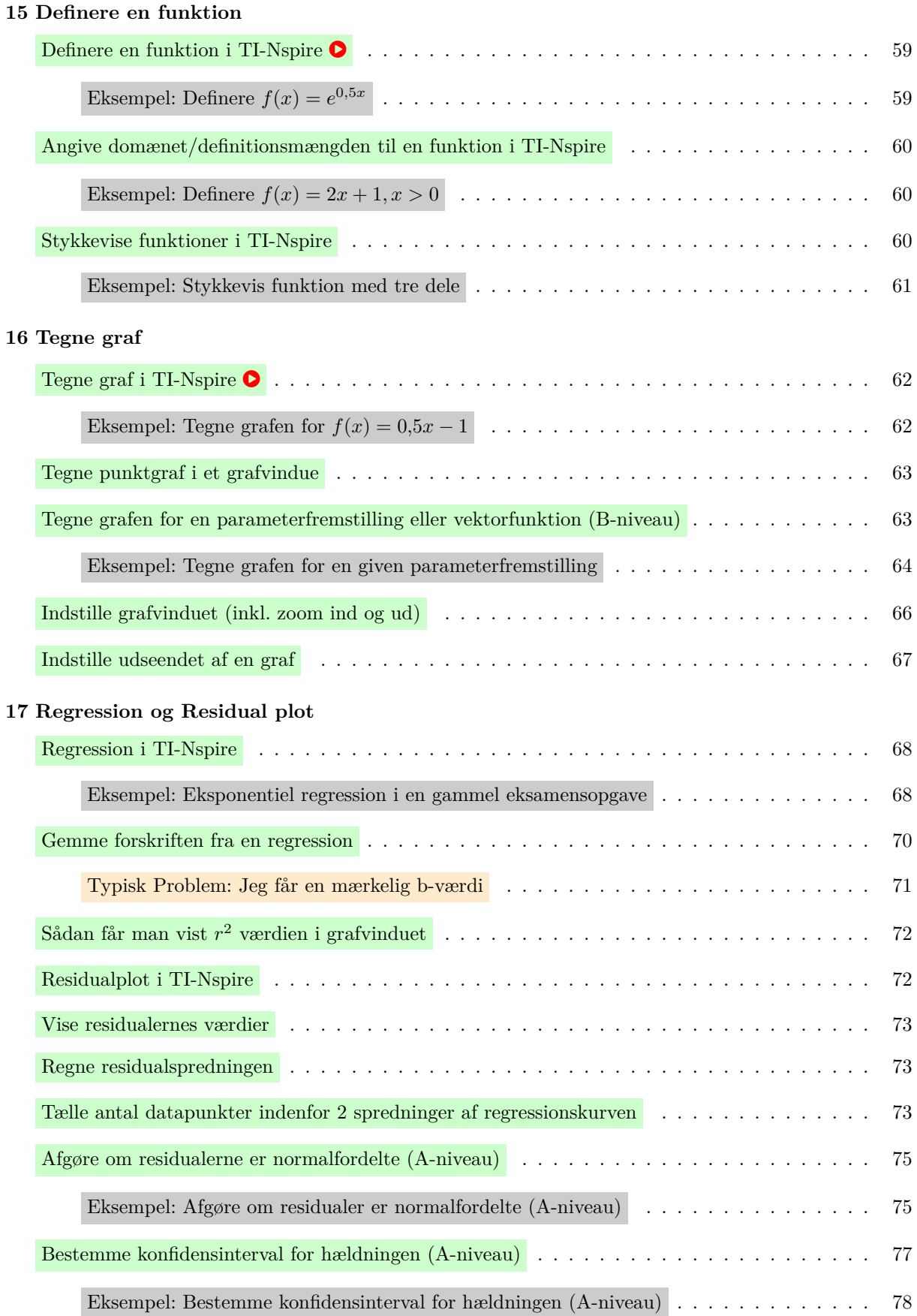

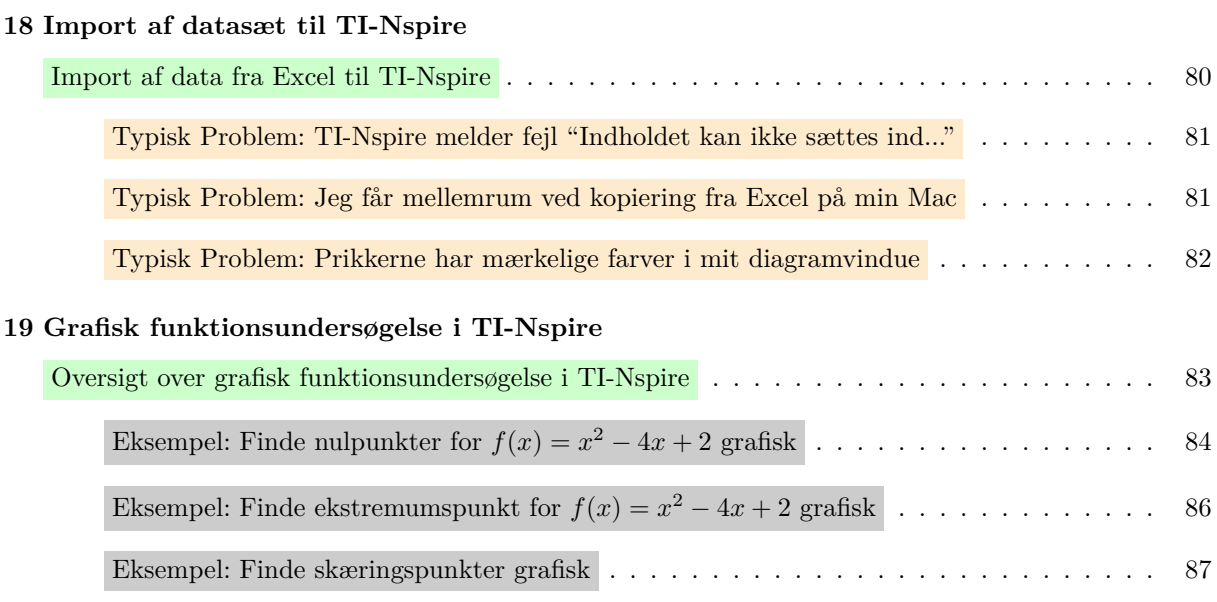

### **15 Definere en funktion**

### **Definere en funktion i TI-Nspire** ! Skriv funktionsforskriften op i et matematikfelt, men med et *definitorisk lighedstegn* :=. Altså kolon før lighedstegnet. Her er et eksempel:  $g(x) = 2x+1$ Når man trykker  $\left\vert \leftarrow \right\vert$  gemmer TI-Nspire funktionen:  $g(x)$ :=2· x+1 • Udført

**Bruge defineret funktion i beregninger**

Når funktionen er defineret kan man bruge den i beregninger, grafvinduer, osv. med den kendte notation. Har man f.eks. defineret *g* som ovenfor, så kan man beregne *g*(3) ved simpelthen at skrive *g*(3):

$$
\mathbf{g}(3)\cdot 7
$$

Ligesom man kan løse ligningen  $g(x) = 21$  ved den sædvanlige måde at løse en ligning:

$$
solve(g(x)=21,x) \cdot x=10
$$

#### **Eksempel:** Definere  $f(x) = e^{0.5x}$

For at definere funktionen  $f(x) = e^{0.5x}$  i TI indsætter jeg et matematikfelt, hvor jeg skriver forskriften med et definitorisk lighedstegn:

 $\mathbf{f}(x) := e^{0.5 \cdot x}$  · Udført

I ovenstående husker jeg at bruge det korrekte *e* fra **fanen under Tegn**, da det er Euler's tal *e* = 2*,*718281828459045 *···* , og ikke et ukendt *e*.

#### **Angive domænet/definitionsmængden til en funktion i TI-Nspire**

For at angive et domæne/definitionsmængde for en funktion bruger man en lodret streg | mellem forskrift og begrænsningerne på x. Den lodrette streg og ulighedstegn kan findes under  $\Box$  og kassen med Tegn.

 $\bigotimes$  ≥ kan skrives som >=, mens ≤ kan skrives som <=, TI-Nspire ændrer automatisk til de rigtige tegn når man trykker  $\ominus$ .

 $\bf Q$  Den lodrette streg kan også skrives med tastaturet. På mac er det  $\overline{[Alt]} + \overline{1}$ , mens man på PC skal trykke Alt Gr og så tasten med den lodrette streg, den er typisk nær <del>⊘</del> tasten.

**Eksempel:** Definere  $f(x) = 2x + 1, x > 0$ 

For at definere funktionen  $f(x)=2x+1, x>0$ , altså funktionen med forskriften  $2x+1$ , men som kun er defineret for *x >* 0, så skal man skrive nedenstående:

$$
\mathbf{f}(x) := 2 \cdot x + 1 |x > 0 \cdot U \, \text{d} \mathit{f} \mathit{g} \, \text{r} \, t
$$

Så er funktionen defineret, men kun for  $x > 0$ , dvs. man kan f.eks. godt regne  $f(1)$ , men *ikke*  $f(-1)$ :

 $f(1) \cdot 3$  $\overrightarrow{f}$ (-1) • undef

Bemærk at hvis man prøver at regne *f*(≠1) så fortæller TI at det er udefineret, og hvis man tegnede grafen vil den også kun tegne grafen for *x >* 0, præcis som den skal.

#### **Stykkevise funktioner i TI-Nspire**

Sæt markøren der hvor du vil indsætte forskriften. Jeg gør f.eks. klar her til at definere funktionen ved at skrive:

```
f(x) =
```
Når man er klar kan man indsætte en stykkevis funktion med  $\left\{ \frac{B}{B} \right\}$ , som du finder under  $\boxed{=}$ . Dobbeltklik på ikonet og du vil se:

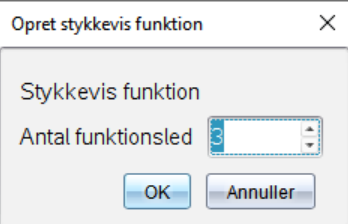

Hvor man altså skal angive hvor mange forskellige stykker funktionen er i. Altså hvor mange forskellige forskrifter funktionen skal deles op i.

 $\text{Tryk}\left[{\text{OK}}\right],$ og du får en skabelon til den stykkevise funktion. I tilfældet hvor man har valgt 3 stykker ser det således ud:

$$
f(x):=\left\{\begin{bmatrix} \begin{bmatrix} 0 \\ 1 \end{bmatrix}, \begin{bmatrix} 1 \\ 0 \end{bmatrix}, \begin{bmatrix} 1 \\ 0 \end{bmatrix
$$

Det følger den kendte notation for stykkevise funktioner. Bemærk at den sidste betingelse kan udelades i Nspire, hvilket så tolkes som at det sidste funktionsudtryk gælder for resten af *x*-værdierne.

#### **Eksempel: Stykkevis funktion med tre dele**

Lad os sige vi vil definere denne funktion i Nspire:

$$
f(x) = \begin{cases} 12x & x \ge 10 \\ 20x & 0 < x < 10 \\ 0 & x \le 0 \end{cases}
$$

Så bruger vi $\left\{ \begin{smallmatrix} \texttt{BB} \\ \texttt{BB} \end{smallmatrix} \right.$ , og får skrevet udtrykkene ind:

$$
\mathbf{f}(x) := \begin{cases} 12 \cdot x, x \ge 10 \\ 20 \cdot x, 0 \le x \le 10 \end{cases} \sim Udfert
$$
  
0,

Tip:  $\geq$  kan skrives som  $\geq$ =, Ellers kan det også findes i  $\Box$  under kassen med Tegn.

Bare for at i kan se funktionen og at den faktisk er defineret i tre stykker, så har jeg nedenfor tegnet funktionen vha.  $\Box$  Grafer applikationen:

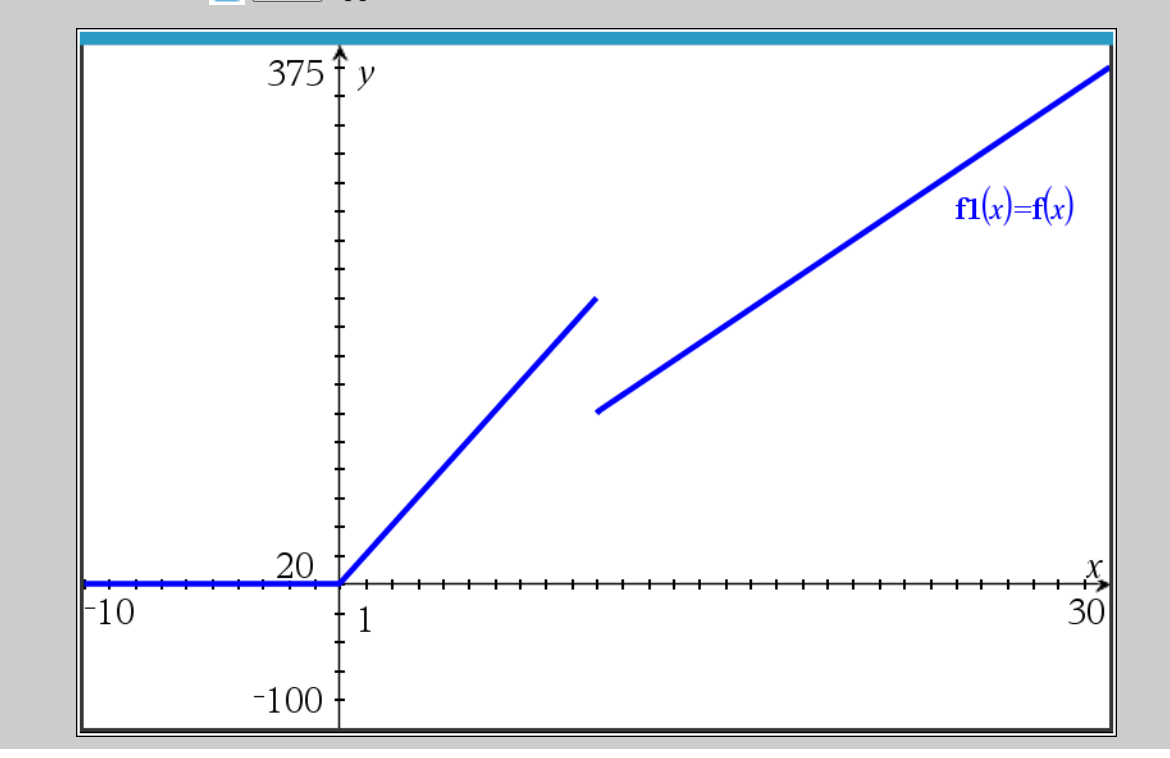

### **16 Tegne graf**

#### **Tegne graf i TI-Nspire** !

- 1. Indsæt applikationen + Grafer
- 2. Indtast funktionsforskriften i indtastningslinjen, evt. ved en tidligere defineret funktion.
- 3. Tryk  $\leftarrow$ , så tegnes grafen og indtastningslinjen forsvinder.

#### **Rette tastefejl eller tegne flere grafer i samme vindue**

Man kan få indtastningslinjen frem igen ved at dobbeltklikke på grafvinduet – på den måde kan du rette tastefejl eller tilføje flere grafer. Du kan bruge piletasterne  $(\downarrow, \uparrow)$  til at skifte mellem de enkelte forskrifter i indtastningslinjen.

Vil man ændre forskriften på en bestemt graf man har tegnet kan man dobbeltklikke på den graf.

#### **Eksempel: Tegne grafen for**  $f(x) = 0,5x - 1$

Jeg ønsker her at tegne grafen for  $f(x) = 0,5x - 1$ . Jeg indsætter applikationen  $\Box$  Grafer. Øverst er der en indtastningslinje:

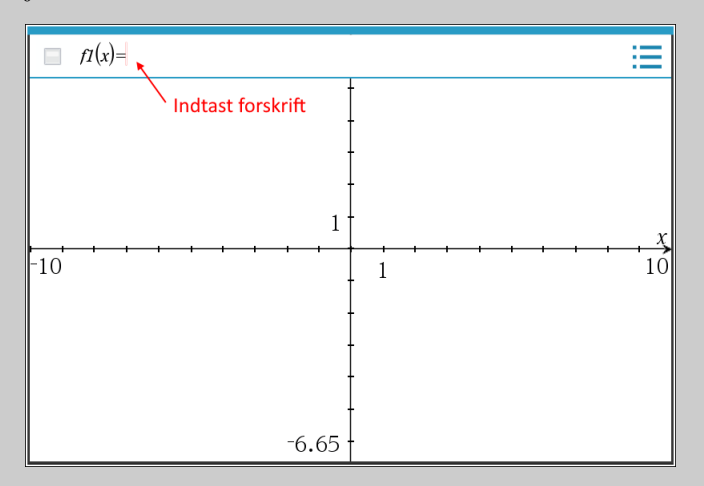

Så snart man har tastet ind og trykket Enter-tasten  $\leftarrow$ , så forsvinder indtastningslinjen og grafen tegnes:

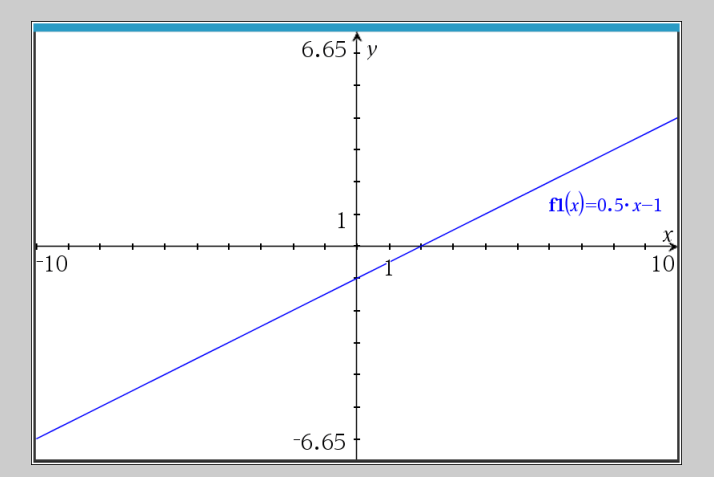

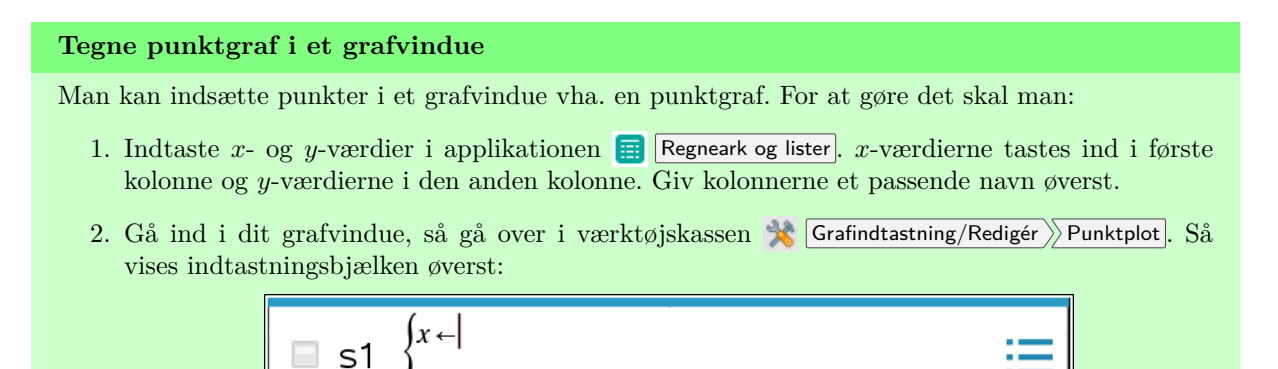

3. Ved  $x \leftarrow$  skriver man navnet på x-værdier, og ved  $y \leftarrow$  skriver man navnet på y-værdierne. Tryk  $\leftrightarrow$  for at få punktgrafen.

#### **Tegne grafen for en parameterfremstilling eller vektorfunktion (B-niveau)**

For at tegne grafen for en parameterfremstilling skal man bruge  $\overline{\mathcal{A}}$  Grafer applikationen, man kan dog ikke skrive en parameterfremstilling i den almindelige indtastningslinje. For at ændre indtastningslinjen skal man gå ind i  $\star$  3: Grafindtasting/Rediger  $\lambda$ 4: Parameterfremstilling. Gøres det ser man en ny slags indtastningslinje øverst i grafvinduet:

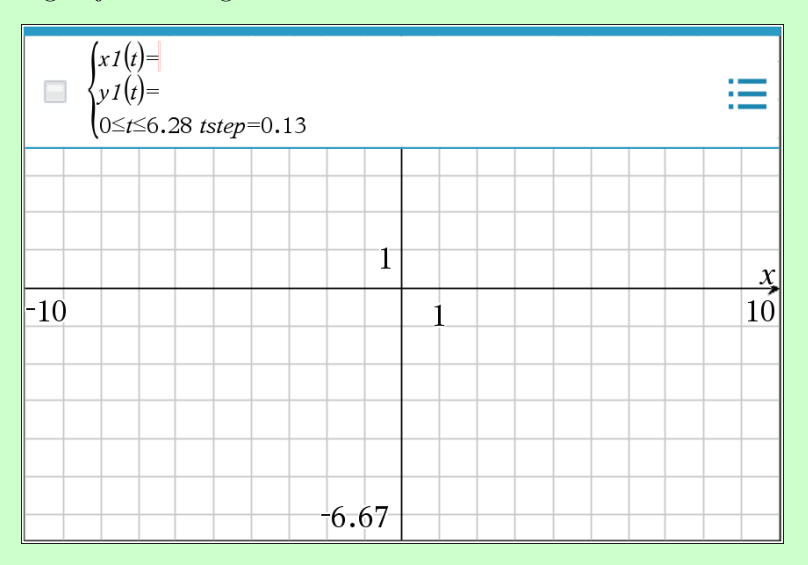

Ved *x*1(*t*) og *y*1(*t*) skriver man koordinatfunktionerne for x- og y-værdierne i parameterfremstillingen. Se evt. eksemplet nedenfor hvad der menes.

Der står også en ulighed, og en værdi for *tstep*. Uligheden beskriver domænet for parameterfremstillingen der tegnes. Her starter man fra *t* = 0, og går op til *t* = 6*,*28. Man kan bare ændre tallene for at vælge hvor meget af grafen der tegnes. *tstep* angiver hvor store trinnene er mellem de støttepunkter TI-Nspire finder for at tegne grafen. Gøres tallet mindre bliver grafen mere nøjagtig, men det er mere krævende for computeren. Man har sjældent brug for at ændre det, og slet ikke ved linjer.

**Tegne grafen for en given parameterfremstilling**

I dette eksempel vil jeg tegne grafen for parameterfremstillingen:

$$
\begin{pmatrix} x \\ y \end{pmatrix} = \begin{pmatrix} 3 \\ 2 \end{pmatrix} + t \begin{pmatrix} 2 \\ -1 \end{pmatrix}
$$

For at kunne tegne parameterfremstillingen i TI-Nspire skal jeg lige bruge koordinatfunktionerne. Altså de funktioner der beskriver hvordan *x* og *y* afhænger af *t*. Matematisk set foregår det ved at man regner højresiden sammen:

$$
\begin{pmatrix} x \\ y \end{pmatrix} = \begin{pmatrix} 3 \\ 2 \end{pmatrix} + t \begin{pmatrix} 2 \\ -1 \end{pmatrix} = \begin{pmatrix} 3+t \cdot 2 \\ 2+t \cdot (-1) \end{pmatrix}
$$

Altså er  $x = 3 + t \cdot 2$  og  $y = 2 + t \cdot (-1)$ , hvilket vi normalt ville skrive som hhv.  $x = 3 + 2t$  og  $y = 2 - t$ . Forestil dig evt. at koordinatfunktionerne simpelthen er hhv. første og andet linje i den oprindelige parameterfremstilling :)

Om ikke andet. For at tegne grafen indsætter jeg et grafvindue, og gør klar til at skrive en parameterfremstilling ved at trykke på 3: Grafindtastning/Rediger 4: Parameterfremstilling . I linjen der kommer frem skriver jeg jo så  $3+2t$  ved  $x1$ , og  $2-t$  ved  $x2$ :

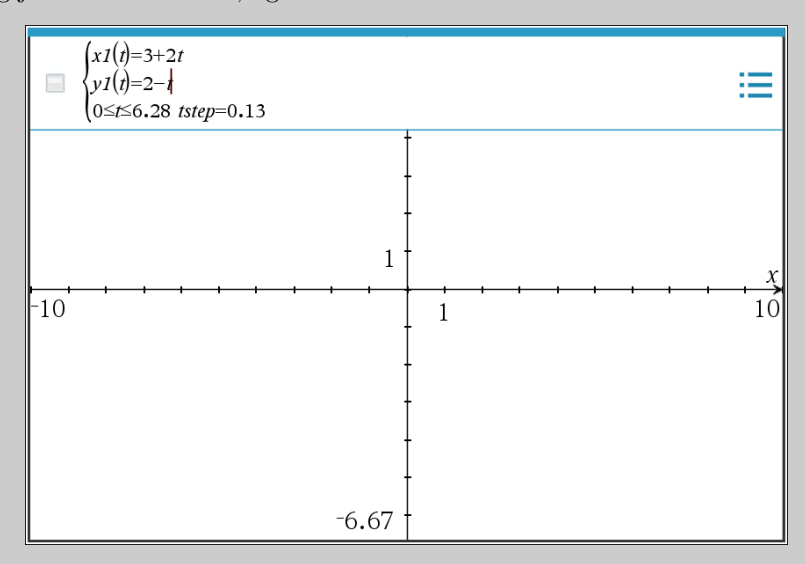

Resten lader jeg være lige nu, og trykker på  $\leftarrow$ . Så kommer grafen frem:

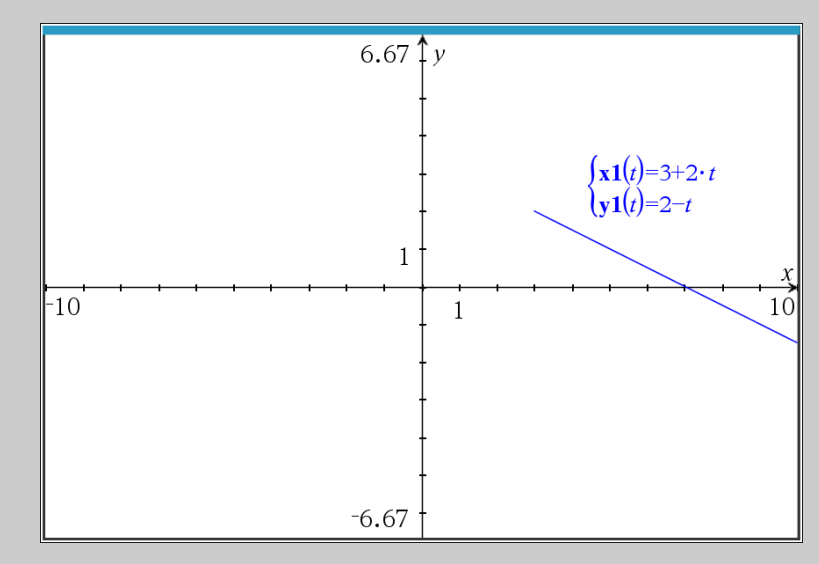

Det betyder dog at jeg kun får noget af parameterfremstillingen, netop kun den del hvor *t* er mellem 0 og 6*,*28. Her betyder det at grafen starter i (3*,* 2) og fortsætter fremad derfra. Vil jeg gerne tegne grafen i begge retninger kan jeg ændre grænserne. Dobbeltklikker jeg på grafen kan jeg f.eks. ændre grænserne til at være  $-7 \le t \le 7$ :

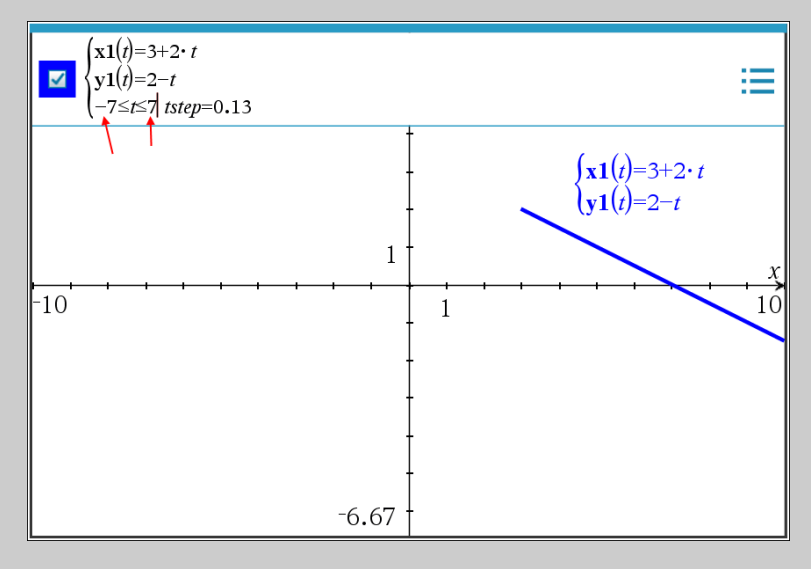

Så tegner den et stykke både frem og tilbage i "tid". Altså både før og efter punktet (3*,* 2):

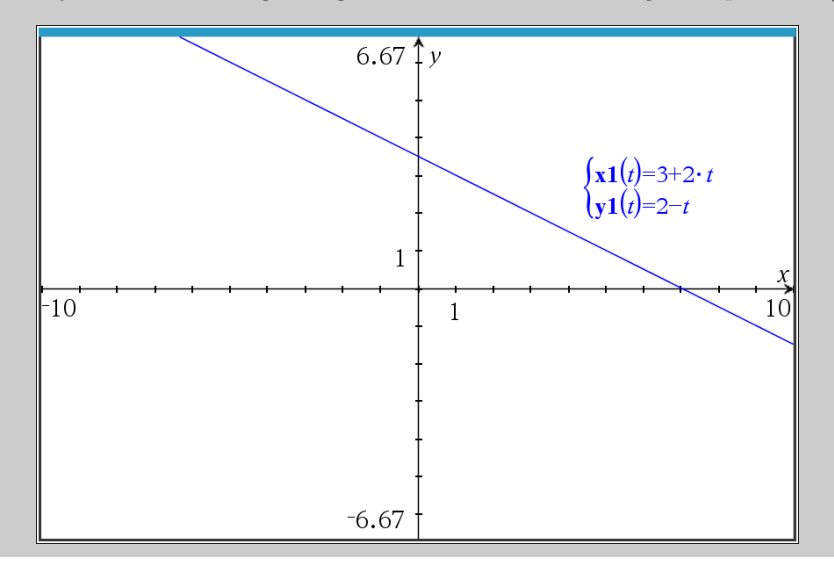

#### **Indstille grafvinduet (inkl. zoom ind og ud)**

For at indstille grafvinduet kan man trække sig rundt i vinduet med musen. Ligesom man kan dobbeltklikke på fire tal i kanterne for at indstille nedre og øvre grænse for hhv. x- og y-værdierne.

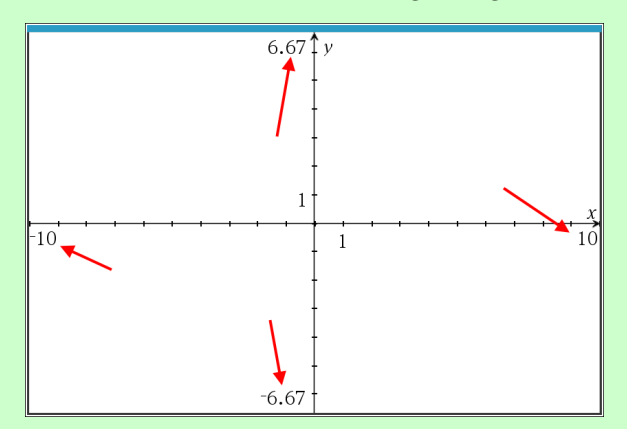

Man kan også zoome ind eller ud ved at trække i en af akserne. Trækker man f.eks. y-aksen nedad zoomes der ud i begge retninger, og modsat når man trækker opad. **Obs:** Hvis du kun vil zoome i én retning, så kan du holde  $\hat{0}$  skift-tasten nede og trække den akse.

Endelig, så kan man også bruge en af mulighederne inde i menuen  $\frac{1}{\sqrt{4}}$ : Vindue/Zoom.

#### **Indstille aksemærkerne**

TI-Nspire indstiller selv mærkerne langs akserne så det automatisk passer nogenlunde. Hvis man selv vil ændre det kan man dobbeltklikke på tallene og ændre værdien:

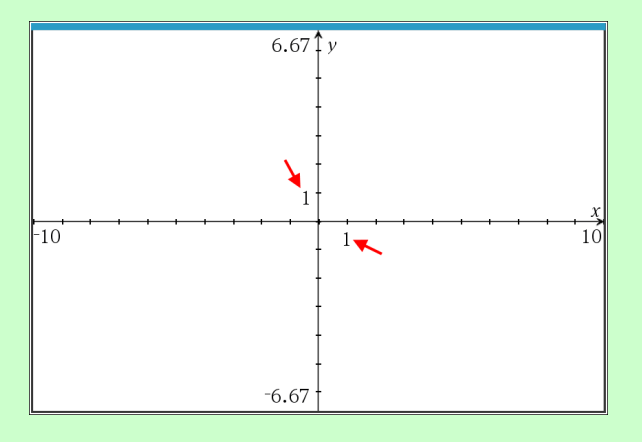

#### **Gitterlinjer**

For at få vist gitterlinjer i sit grafvindue kan man gå ind i menuen  $\frac{1}{2}$ : Vis  $\frac{1}{6}$ : Gitter og så vælge om man vil have 2: Punktgitter eller 3: Linjegitter . Forskellen er følgende:

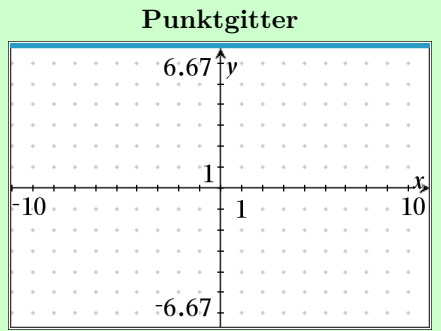

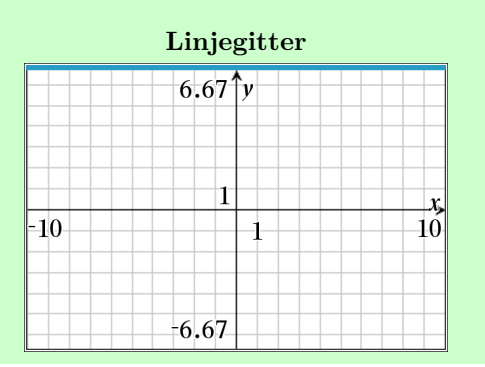

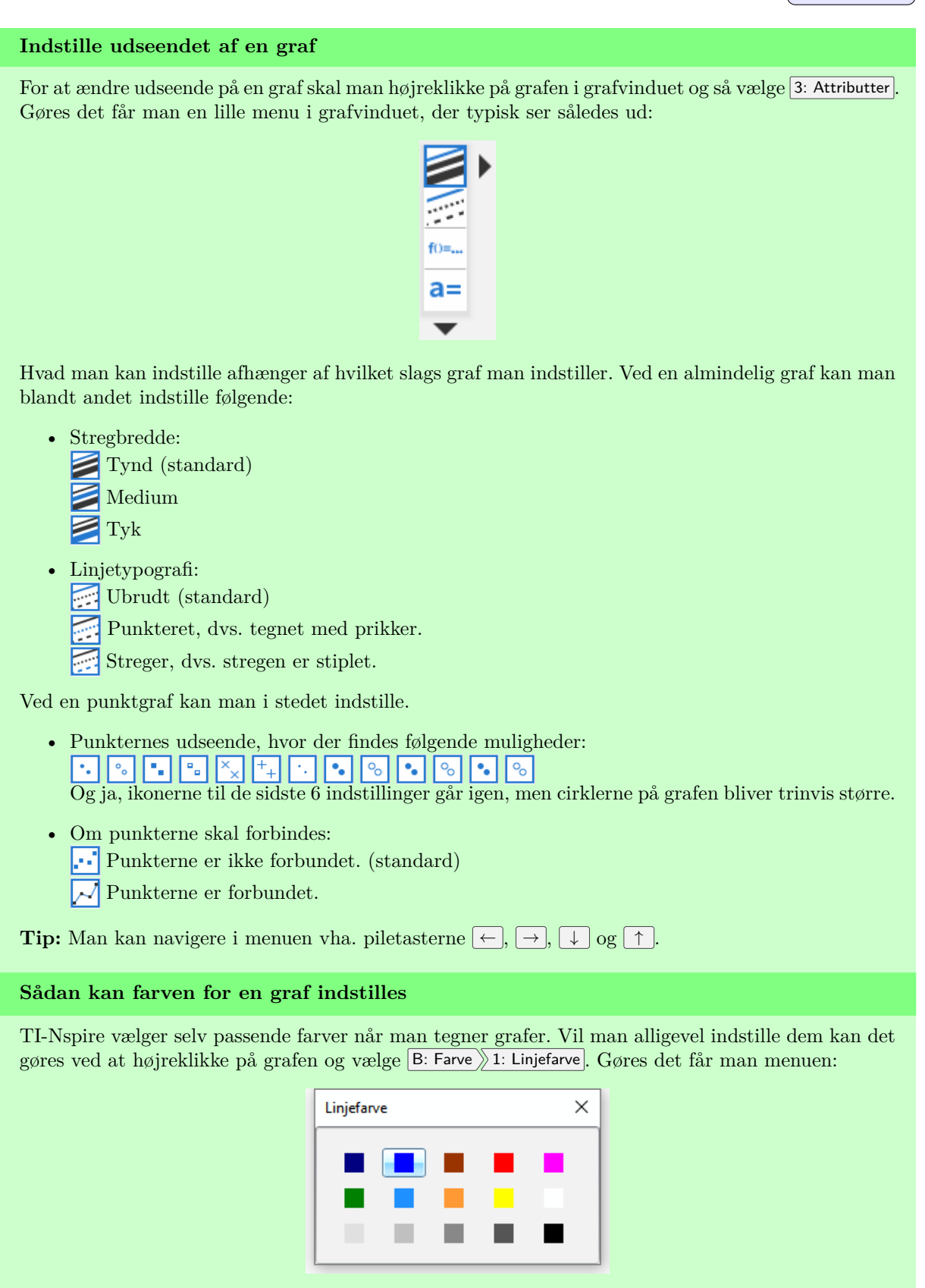

Hvor man netop kan klikke på den ønskede farve.

## **17 Regression og Residual plot**

#### **Regression i TI-Nspire**

- 1. Indsæt applikationen **H** Lister og Regneark
- 2. Indtast dine data i to kolonner. Skriv passende navne øverst, gerne noget om opgaven.
- 3. Indsæt applikationen **Diagrammer og statistik**, f.eks. ved at dele siden i to halvdele.
- 4. Tilføj variablerne på x- og y-aksen ved at klikke i diagramvinduet.
- 5. Mens diagrammet er markeret, gå ind i værktøjskassen  $\star$  og vælg Undersøg data Regression, og så den type regression man vil lave. Man kan afgøre typen ud fra opgaveteksten eller forskriften.

#### **Eksempel: Eksponentiel regression i gammel eksamensopgave**

Jeg vil udføre regressionen til denne eksamensopgave vha. TI-Nspire:

Tabellen viser antallet af robotter, der blev benyttet i dansk industri, i årene 2001-2008.

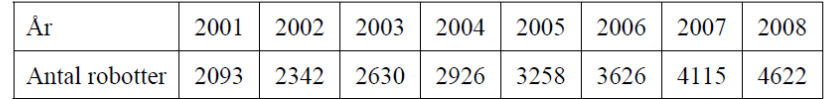

Det oplyses, at antallet af industrirobotter med god tilnærmelse er vokset eksponentielt i denne periode.

a) Benyt alle tabellens oplysninger til at opstille en model for antallet af industrirobotter som funktion af antal år efter 2001.

1+2) Jeg starter med at indsætte  $\equiv$  Lister og Regneark, og indtaste mine data, hvor jeg selvfølgelig husker at omdanne årstallene til antal år siden 2001:

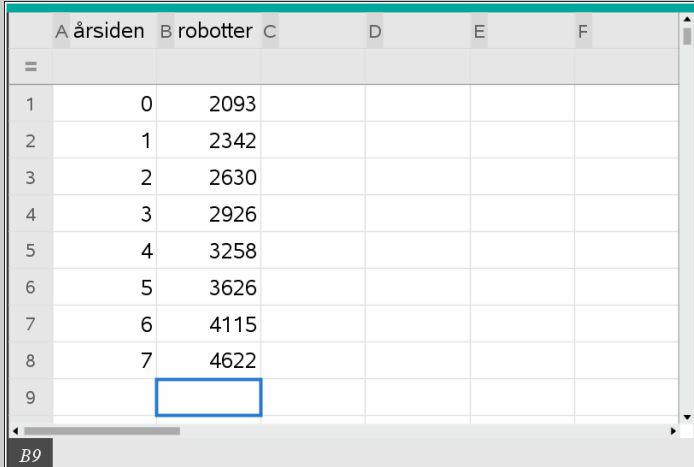

Bemærk, jeg har kaldt første kolonne for årsiden og den anden for robotter, altså hhv x'erne og y'erne.

3) Nu deler jeg siden i to ved at gå op i menuen for oven:

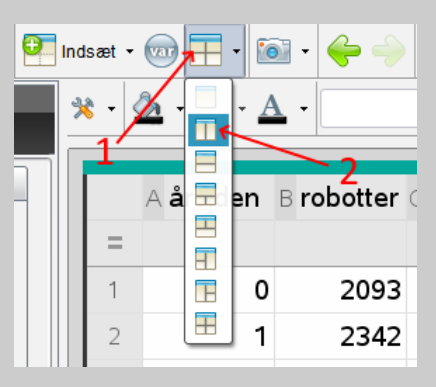

I den højre del af min side vælger jeg nu at **II Tilføj Diagrammer og statistik**. Så ser man nogle tilfældige prikker:

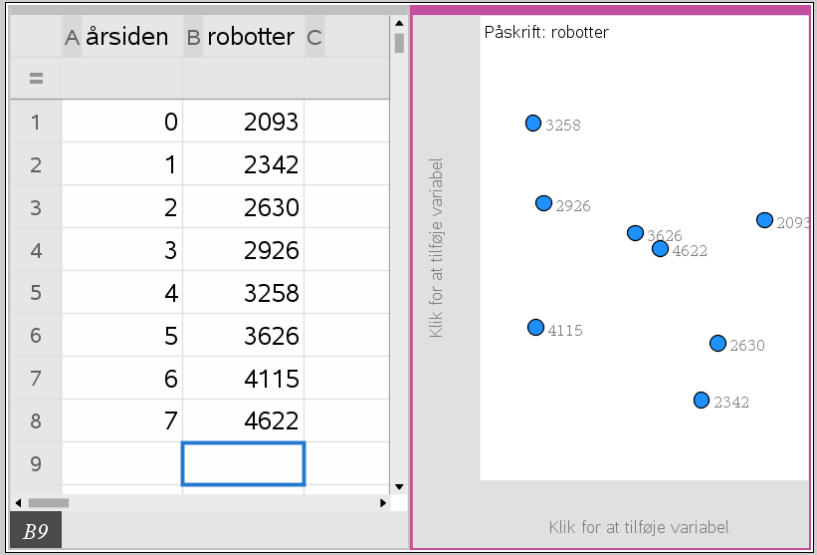

4) Nu trykker jeg på klik for at tilføje variabel ved begge akser og vælger hhv. årsiden og robotter. Så flytter punkterne sig så de svarer til datapunkterne. Så har man i dette tilfælde:

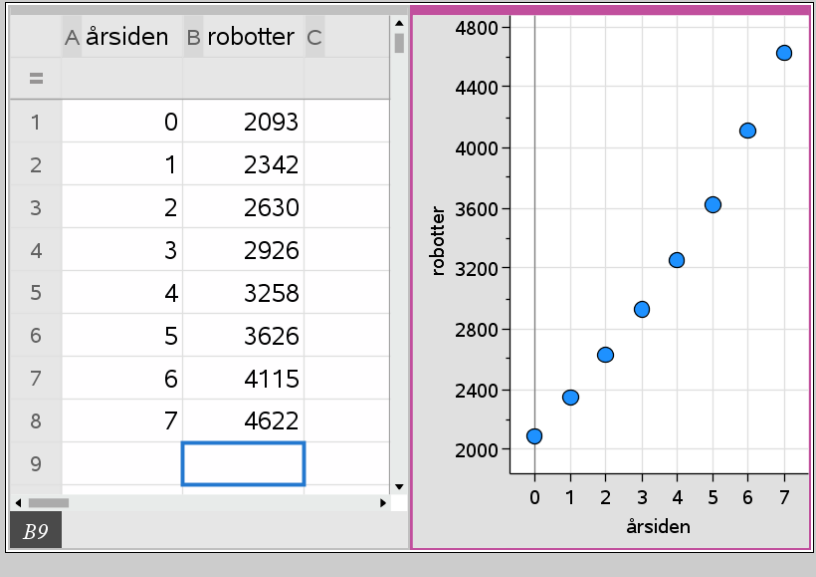

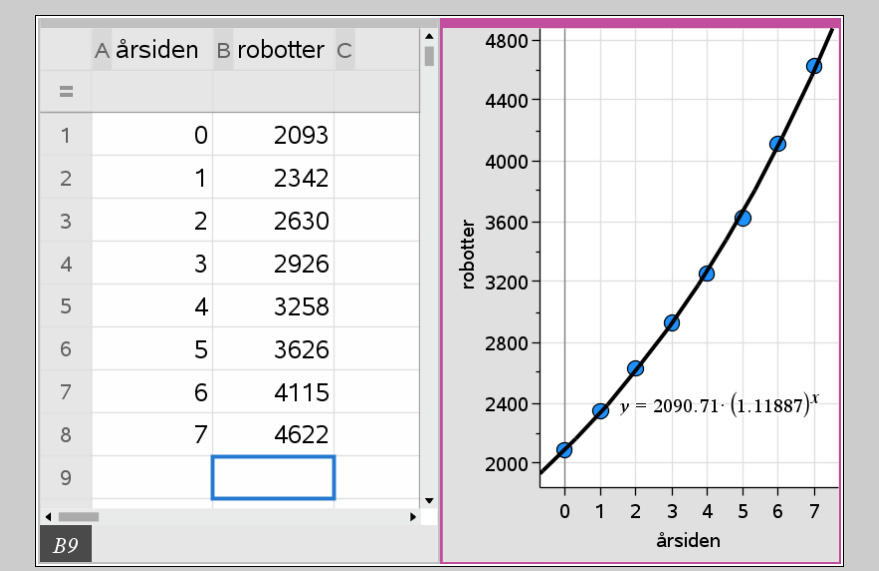

5) Nu går jeg ind i værktøjskassen  $\bigtimes$  og vælger Undersøg data Regression Vis Eksponentiel. Jeg vælgede selvfølgelig Vis Eksponentiel her, fordi jeg skal finde en eksponentiel funktion i opgaven. Så fåes:

Hvor jeg i grafen til højre kan se at den bedste eksponentielle funktion til at beskrive datapunkterne er:  $f(x) = 2090.71 \cdot 1.11887^x$ , hvor *x* er antal år siden 2001, og  $f(x)$  er antallet af industrirobotter.

**Husk:** Skal man regne videre kan man med fordel definere funktionen. Hvilket man let kan gøre med stat.regeqn(x). Se nedenfor.

**Husk:** Gør brug af forskellige opgaver med Indsæt **Opgave** for at holde forskellige datasæt adskilt.

#### **Gemme forskriften fra en regression**

Når man har lavet en regression kan man selvfølgelig selv skrive forskriften af fra diagramvinduet, og på den måde selv gemme forskriften i en defineret funktion. Men, Nspire har også en indbygget kommando til det.

Efter man har lavet en regression, så gemmes regressionsforskriften i variablen **stat.RegEqn(x)**. Altså, efter man har lavet en regression, så kan man f.eks. gemme funktionen som f(x) ved at skrive:

$$
\mathbf{f}(x):=\mathbf{stat}.\mathbf{RegEqn}(x) \cdot Udfort
$$

$$
\mathbf{f}(x) \cdot 2090.71 \cdot (1.11887)^{x}
$$

Den anden linje er bare for at vise forskriften, så man kan se det er den rigtige man har gemt. Jeg har altså arbejdet videre på eksemplet ovenfor.

Bemærk, når man skriver stat. i et matematikfelt, så kommer der en fold-ud menu, hvor den selv foreslår en række muligheder, heriblandt regeqn.

#### **Typisk Problem: Jeg får en mærkelig b-værdi**

Har man fået en mærkelig b-værdi i ved sin regression analyse så skyldes det ofte at man har kommet til at lave regression med årstallene, som f.eks. 2001, 2002, 2003, osv, i stedet for antal år siden et eller andet startår. Gør man f.eks. det i eksemplet fra før ville man få følgende:

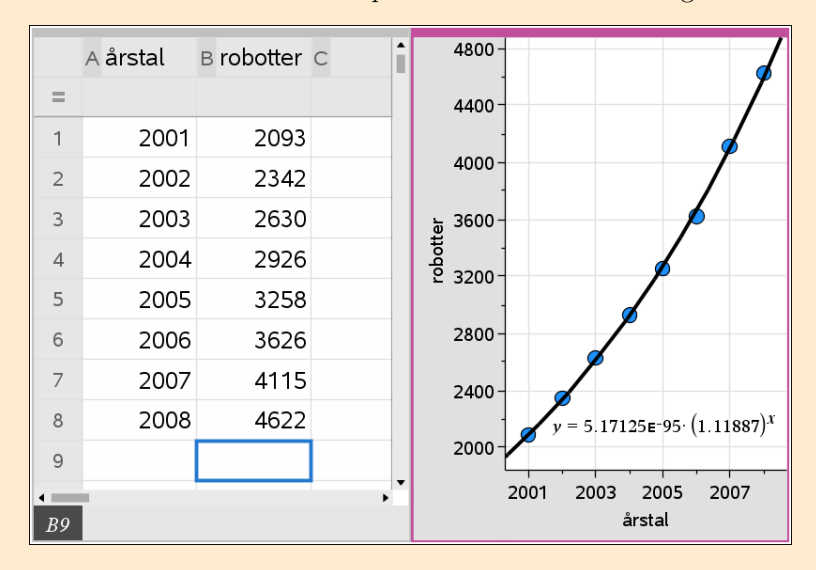

Og her er der netop en mærkelig b-værdi på 5,17125E-95, dvs. der i modellen var  $5,17125 \cdot 10^{-95}$  = 0,0000000000000000000000000000000000000000000000000000000000000000000000000000000000000000000000517125 industrirobotter i Dansk Industri i år 0. Hvilket selvfølgelig er nonsens!

Brug antal år siden startåret, i stedet for bare årstallene. Glemmer man det siger ens model noget vrøvl omkring tiden ved Jesu fødsel, hvorfor reglen om ikke at bruge årstallene ofte kaldes "Jesusreglen".

**!** Du bør altid kunne se i opgaveteksten om du skal bruge "jesusreglen" eller ej. Der vil f.eks. stå "*x* er antal år siden 2001", hvilket jo så fortæller dig at *x*-værdier ikke bare skal være årstallene, men omregnet til hvor mange år der er gået siden startåret 2001.

 $\sqrt{\frac{1}{1}$ : Indstillinger ...

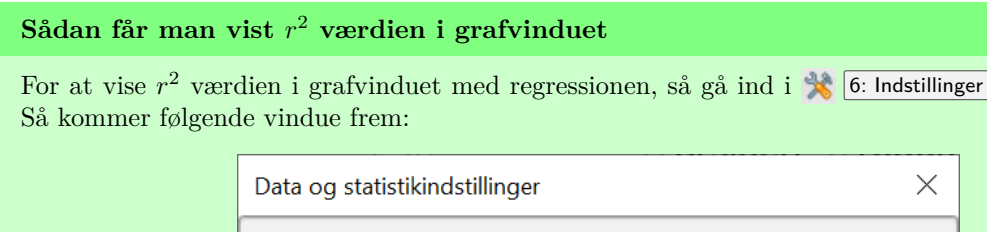

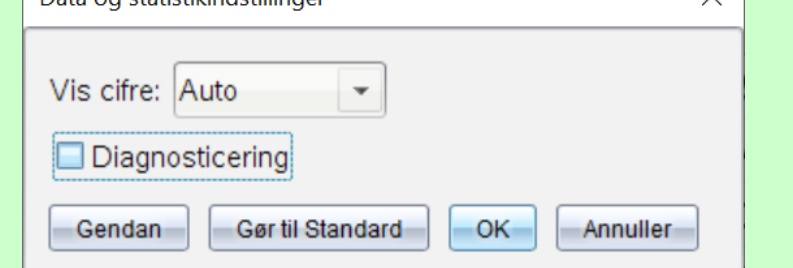

Hvor du bare skal sætte flueben ved "Diagnosticering". Tryk evt. på Gør til standard for at TI-Nspire gør det til en standardindstilling i dine fremtidige dokumenter.

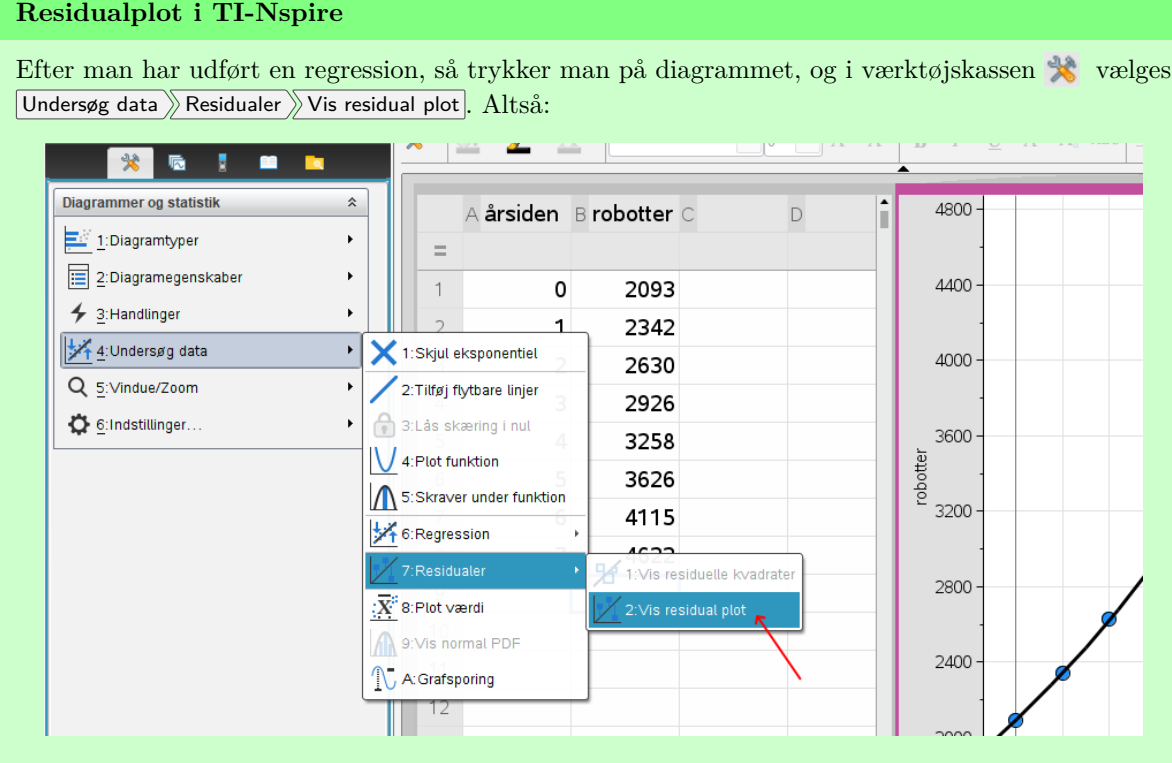

**!** Har man flere regressioner i gang, så viser dette residualplot residualerne for den regressionskurve man senest har markeret.

#### **Residualplot i eget vindue**

Vil man hellere have residualplottet i sit eget vindue, så kan det gøres ved følgende:

- 1. Indsæt applikationen **Diagrammer og Statistik**
- 2. Klik på klik for at tilføje variabel ved begge akser. Ved *x*-aksen vælges de almindelig x-værdier og ved y-aksen vælges **stat.Resid**.

**!** Variablen **stat.Resid** indeholder residualerne for den senest *udførte* regression. Det er *ikke* nok bare at markere den seneste regressionskurve.
#### **Vise residualernes værdier**

Har man brug for residualernes talværdi, f.eks. for at regne residualspredning, så kan gemmes de automatisk i variablen **stat.Resid**. Altså for at få TI-Nspire til at vise residualerne kan man:

1. Skriv stat. i et matematikfelt (i  $\Box$  Noter eller  $\Box$  Beregninger app'en), så foreslår TI-Nspire selv en række muligheder, vælg 7: resid

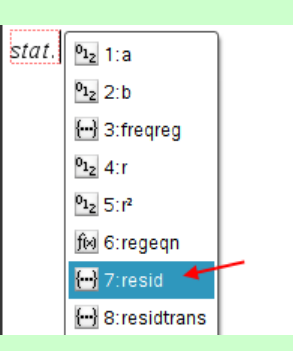

2. Tryk <u>←</u> For at få TI-Nspire til at skrive indholdet i variablen, og altså vise residualerne. I dette eksempel skriver den:

 $\left| \frac{\text{stat.Resid}}{\text{stat.Resid}} \right|$  { 136.833,30.0238,-37.7857,-97.5952,-121.405,-109.214,23.9762,175.167}

Som altså viser de forskellige residualer, adskilt af komma. F.eks. er den første residual her tallet 136*,*833.

**!** Variablen **stat.Resid** indeholder residualerne for den senest *udførte* regression. Det er *ikke* nok bare at markere den ønskede regressionskurve.

#### **Regne residualspredningen**

Man kan selvfølgelig regne residualspredningnen *s* ved at manuelt sætte de enkelte residualer (f.eks. fra **stat.Resid**) ind i formlen. Jeg minder om at formlen for spredningen netop ser sådan ud:

$$
s = \sqrt{\frac{{r_1}^2 + {r_2}^2 + \ldots + {r_n}^n}{n-2}}
$$

Det bliver dog hurtigt besværligt når der er mange datapunkter. Så jeg foreslår man i stedet skriver følgende regneudtryk:

$$
s = \sqrt{\frac{\text{sum}(\text{stat}.\text{Resid}^2)}{\text{count}(\text{stat}.\text{Resid}) - 2}} \cdot s = 23.6815
$$

Som altså her siger at residualspredningen er 23,6815.

**Hvorfor ser regneudtrykket ud som den gør?**

I udtrykket indgår der to kommandoer jeg nu forklarer.

- 1. kommandoen count(**stat.Resid**) tæller hvor mange residualer der er.
- 2. kommandoen sum(**stat.Resid**<sup>2</sup> ) regner simpelthen summen af residualerne i anden. Det er altså bare en smart måde at lave denne udregning:  $r_1^2 + r_2^2 + \ldots + r_n^{\,n}$ , i stedet for selv at skrive hver enkelt residual.

### **Tælle antal datapunkter indenfor 2 spredninger af regressionskurven**

Hvis man skal tælle antallet af datapunkter uden for 2 spredninger af regressionskurven kan det gøres med CountIf() kommandoen. Det gøres på følgende måde:

1. Regn og gem residualspredningen i en variabel. Husk du kan gemme variable i TI-Nspire med :=, Altså her ville man skrive:

$$
s:=\sqrt{\frac{\text{sum}(\text{stat}.\text{Resid}^2)}{\text{count}(\text{stat}.\text{Resid})-2}} \rightarrow 23.6815
$$

2. Bagefter kan man så bruge CountIf() kommandoen på følgende måde:

 $\vert$  countIf (stat. Resid, -2. s < ? < 2. s)  $\cdot$  8

Som altså tæller de elementer i stat.Resid der ligger mellem −2*s* og 2*s*, dvs. antallet af datapunkter der ligger indenfor to spredninger af regressionskurven.

I dette tilfælde er der 8 datapunkter inden for to spredninger af regressionskurven, hvilket i dette tilfælde er alle datapunkterne. Jeg har nemlig brugt datasættet fra eksemplet der starter på s. 68.

### **Afgøre om residualerne er normalfordelte (A-niveau)**

For at afgøre om residualerne er normaltfordelte vha. et normalfordelingsplot, så skal man:

- 1. Udfør regression på en valgfri måde, så Nspire får beregnet residualerne og gemt dem i **stat.Resid**
- 2. Indsæt applikationen **II** Diagrammer
- 3. Indsæt **stat.resid** på x-aksen.
- 4. Gå ind i  $\sqrt{1:$  Diagramtyper  $\sqrt{4:}$  Normalfordelingsplot

Så vil du se residualerne på et normalfordelingsplot. Følger punkterne den markerede linje (uden systematiske afvigelser), så kan man med rimelighed sige at residualerne er normalfordelte.

### **Afgøre om residualer er normalfordelte (A-niveau)**

Jeg har her et kunstigt datasæt, som jeg allerede har hentet ind i TI-Nspire, og jeg har lavet regression ved at dele siden op:

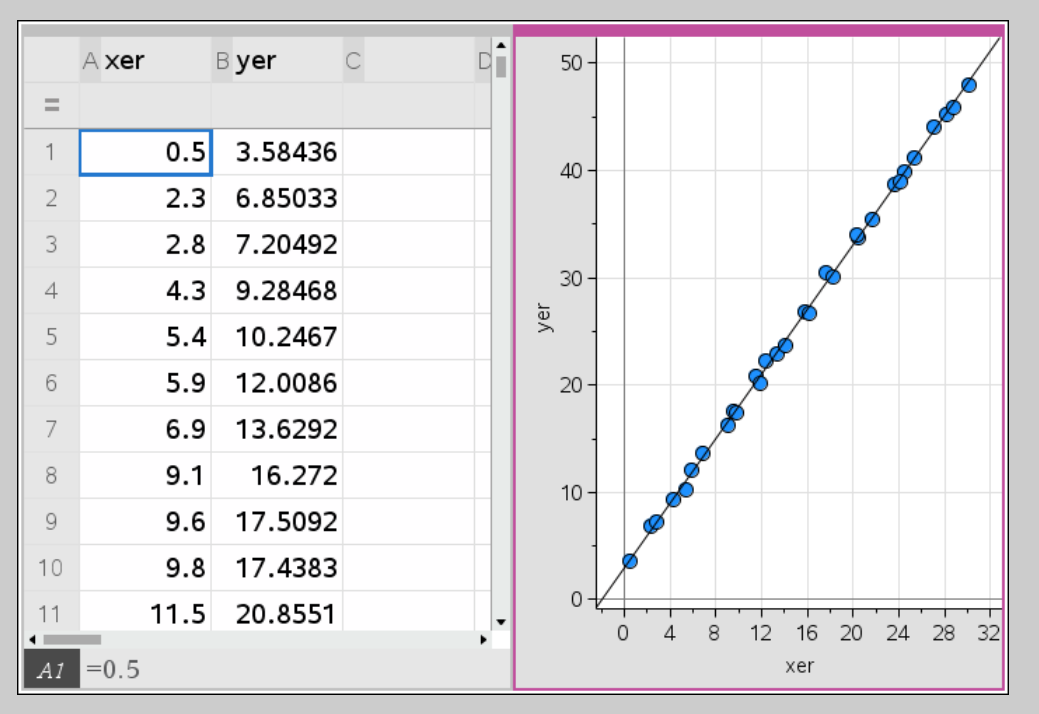

Nu indsætter jeg en ny diagram Diagrammer applikation, og indsætter variablen **stat.Resid** på *x*-aksen. Så ser man følgende:

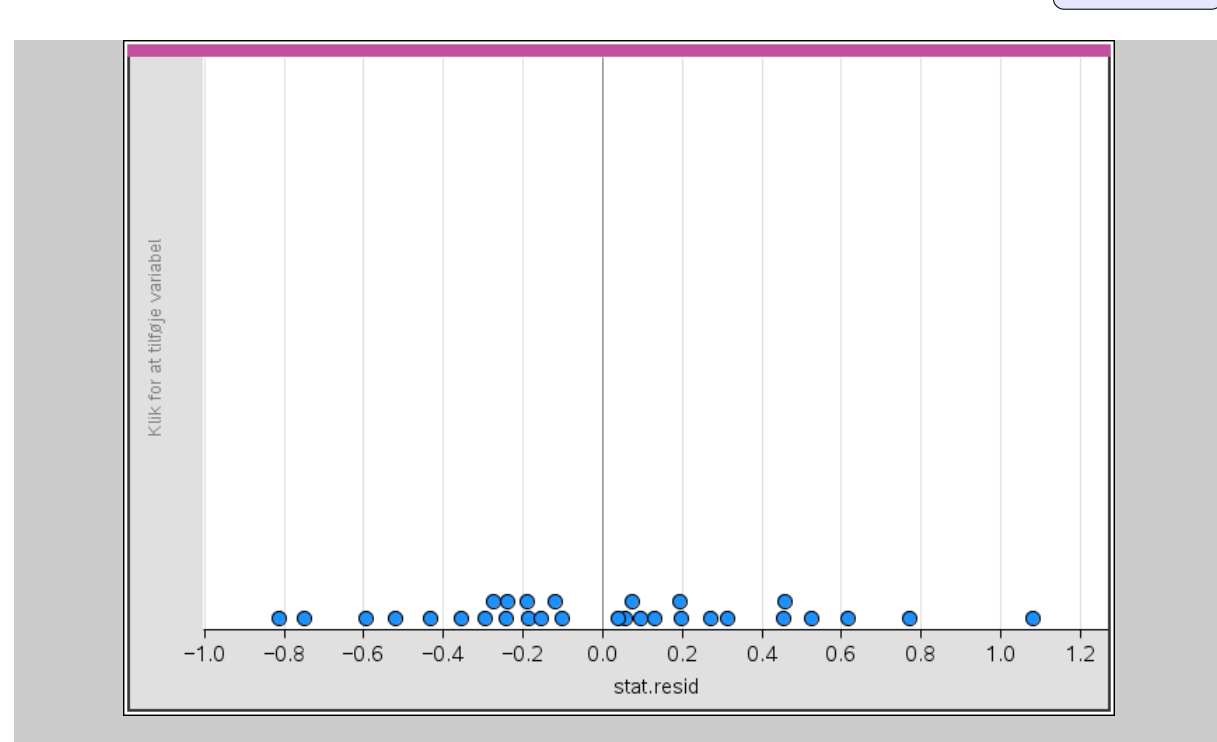

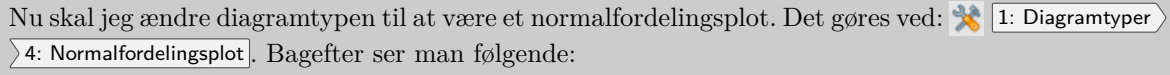

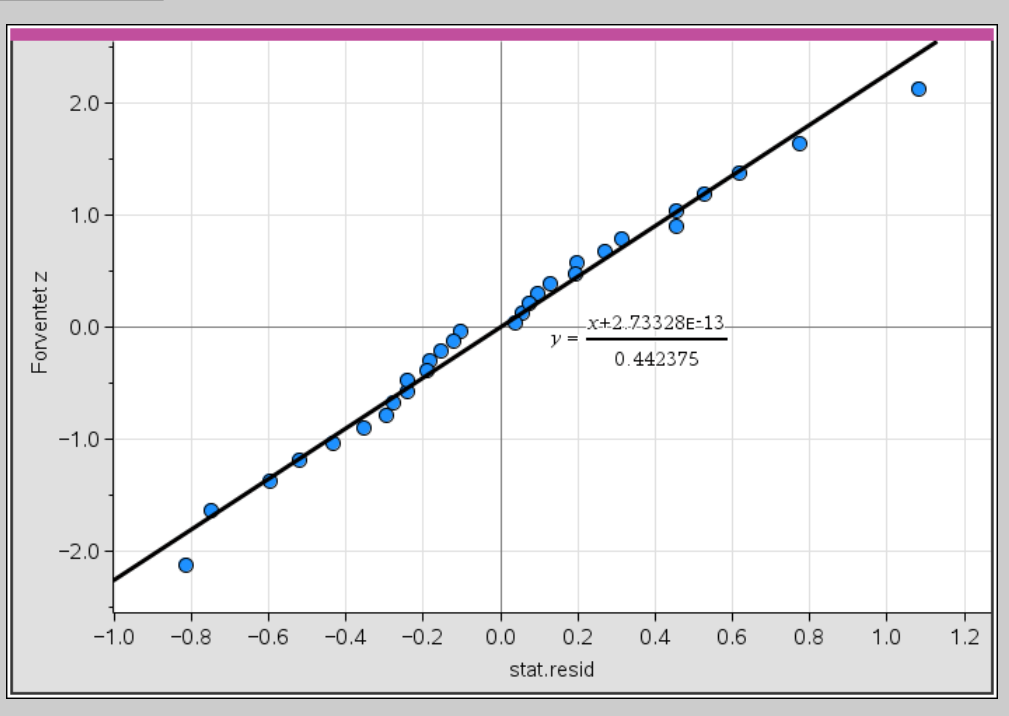

Da punkterne ligger ved linjen, uden systematiske afvigelser så er residualerne normalfordelt.

## **Bestemme konfidensinterval for hældningen (A-niveau)**

Har man en regression hvor residualerne er normalfordelt, så kan man bruge TI-Nspire til at bestemme et konfidensinterval for hældningen ved at udføre regressionen på en lidt anderledes måde:

- 1. Indsæt Lister og Regneark , og indtast dine data som du plejer for at lave regression. Husk at angive et variabelnavn til dine x- og y-værdier.
- 2.  $Vælg$  4: Statistik 3: Konfidensintervaller 7: lineær reg t intervaller...

Så ser du menuen:

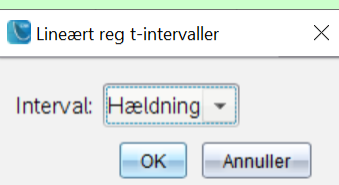

Tryk OK (fordi det er rigtig nok hældningen vi vil have konfidensinterval for) og du ser nu menuen:

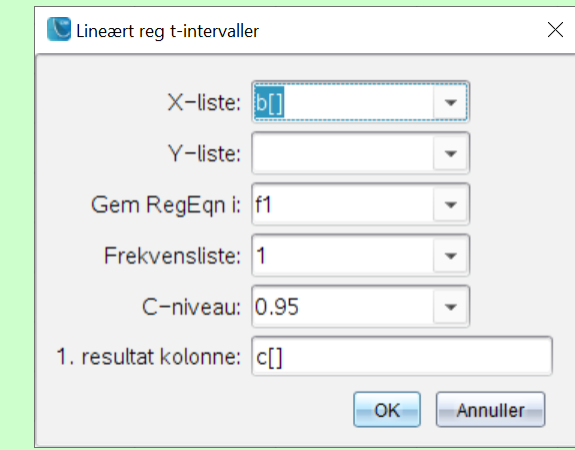

Her kan du vælge navnene på dine x- og y-værdier øverste. Bemærk at som udgangspunkt står den til at lave et 95% konfidensinterval, og angiver resultaterne i kolonne c, men det kan du også ændre her.

Tryk OK når du er færdig, og regressionen fremgår i dit regneark, og du finder konfidensintervallet hvor der står CLower og CUpper, som altså angiver nedre og øvre grænse for konfidensintervallet.

# Det her udfører også en regression, hvor man bl.a. kan aflæse *<sup>a</sup>* og *<sup>b</sup>*-værdierne (dog byttet rundt, fordi Nspire skriver forskriften ved *y* = *a* + *bx*). Dvs. man kan også lave regression på denne måde, og derigennem gøre klar til at undersøge om residualerne er normalfordelte.

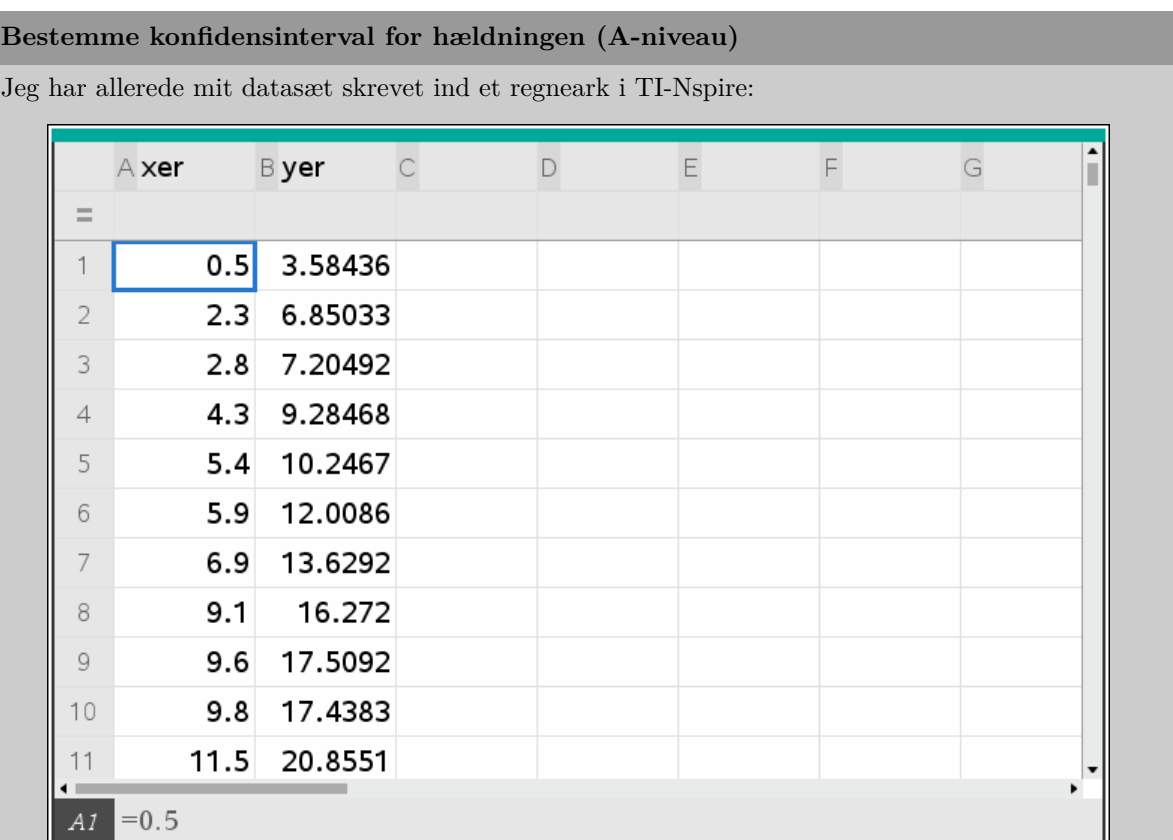

Jeg har også sikret mig at residualerne er normalfordelte, og jeg vil nu bestemme et 95% konfidensinterval for hældningen.

Jeg vælger nu **\*** 4: Statistik 3: Konfidensintervaller 7: lineær reg t intervaller... I Jeg ser først menuen:

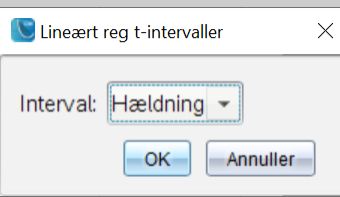

Her trykker jeg bare  $\overline{OK}$ , og ser nu denne menu:

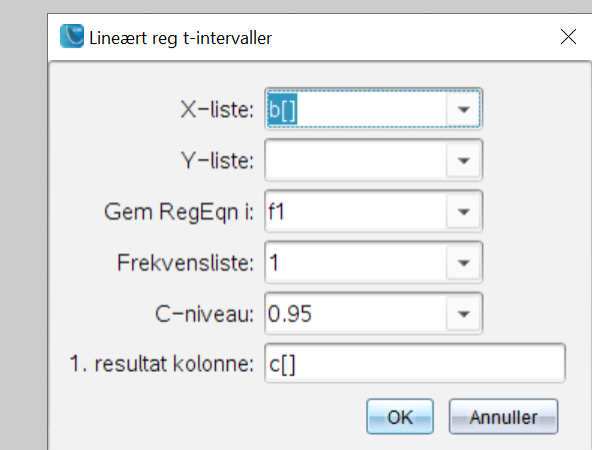

Da jeg kaldte mine x- og y-værdier for hhv. xer og yer, så vælger jeg xer under X-liste, og yer under Y-liste. Da jeg ønsker et 95% konfidensinterval ændrer jeg ikke C-niveau. Dvs. jeg har nu:

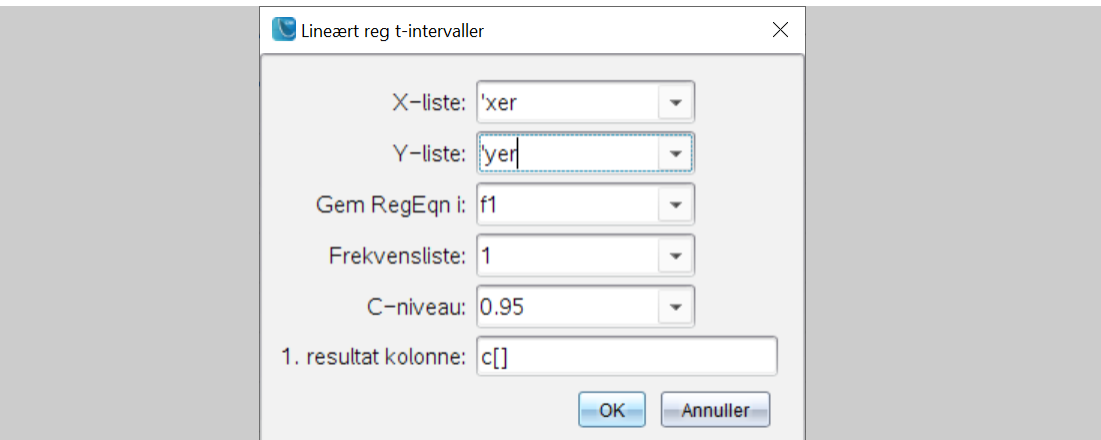

Jeg trykker nu $\overline{\textsf{OK}} ,$  og jeg får nu følgende:

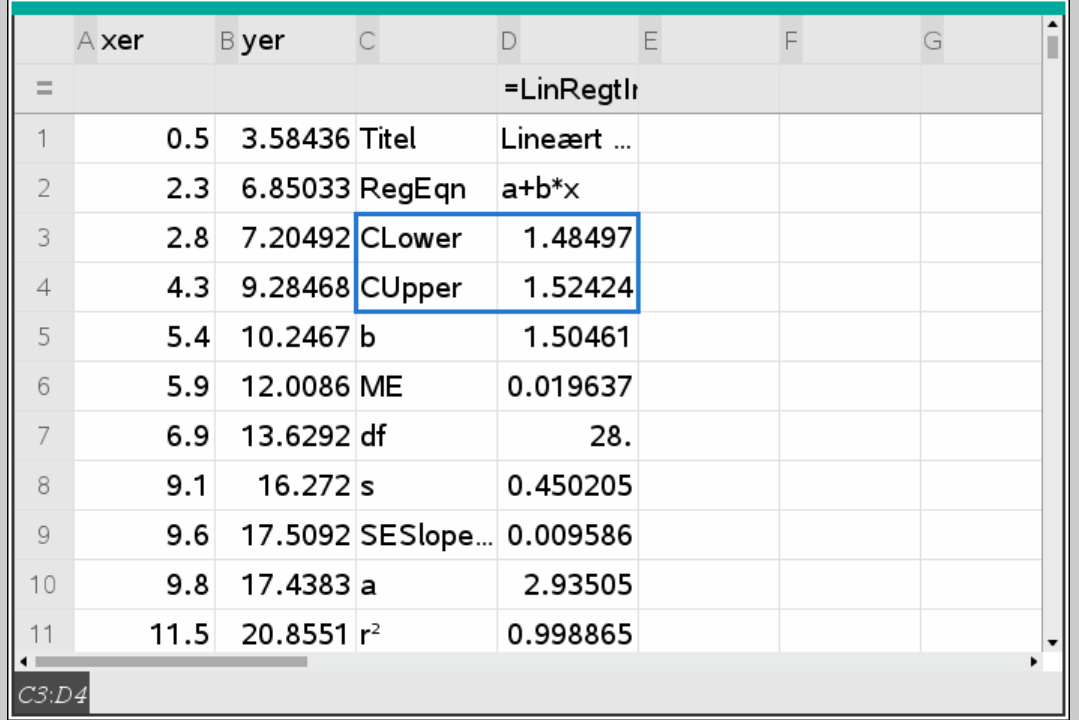

Ved CLower og CUpper (markeret på skærmbilledet ovenfor) kan jeg aflæse at 95% konfidensintervallet for hældningen er ca. [1*,*48 ; 1*,*52].

## **18 Import af datasæt til TI-Nspire**

### **Import af data fra Excel til TI-Nspire**

Man kan *næsten* bare kopiere data fra Excel ind i TI-Nspire. Det virker også fint så længe det ikke er decimaltal. Problemet er at ved decimaltal, så bliver kommaerne ikke lavet til punktummer og TI-Nspire læser det ikke som decimaltal!

### **Løsning af komma-punktum problematikken**

For at erstatte komma med punktum skal vi lige have talværdierne igennem et tekstbehandlingsprogram først. Det kan gøres på følgende måde:

- 1. Kopier de talværdier du vil have fra Excel ind i TI-Nspire.
- 2. Indsæt dem i et tekstbehandlingsprogram du er fortrolig med, f.eks. Word.
- 3. Åbn Søg og Erstat ved at trykke på  $[CTR] + [H]$  (gælder både på PC og Mac i Word). På PC giver det følgende vindue (og Mac vinduet er nærmest identisk)

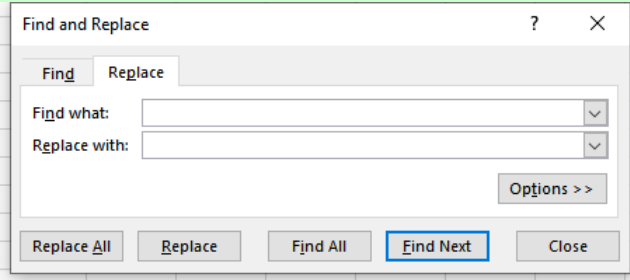

- 4. Sæt den til at søge efter komma, og erstat med punktum, og tryk på Replace All (eller Erstat Alle) i en dansk installation).
- 5. Markér og kopier talværdier på ny, og sæt dem ind i TI-Nspire.

 $\bigcirc$  For at markere alle talværdierne i Excel kan man markere tallene i første række og så bruge genvejen  $\overline{\text{CTRL}} + \hat{\mathcal{B}}$  Shift  $+ \hat{\mathcal{C}}$  for at markere fra start til slut. På Mac:  $\overline{\text{CMD}} + \hat{\mathcal{C}}$  Shift  $+ \hat{\mathcal{C}}$ .

**!** På Mac kan det godt drille hvis man kopierer flere kolonner ad gangen. Der kan ske det at alle talværdierne sættes i samme kolonne, i så fald skal du kopiere én kolonne ad gangen.

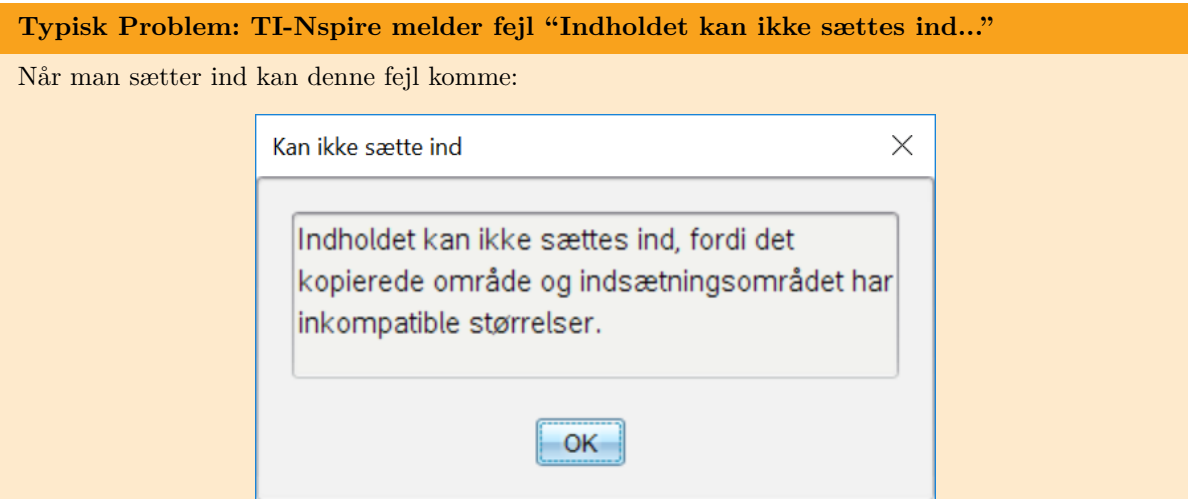

Fejlen kommer hvis man står til at skrive i den enkelte celle. Istedet skal cellen bare være markeret. Forskellen kan ses nedenfor:

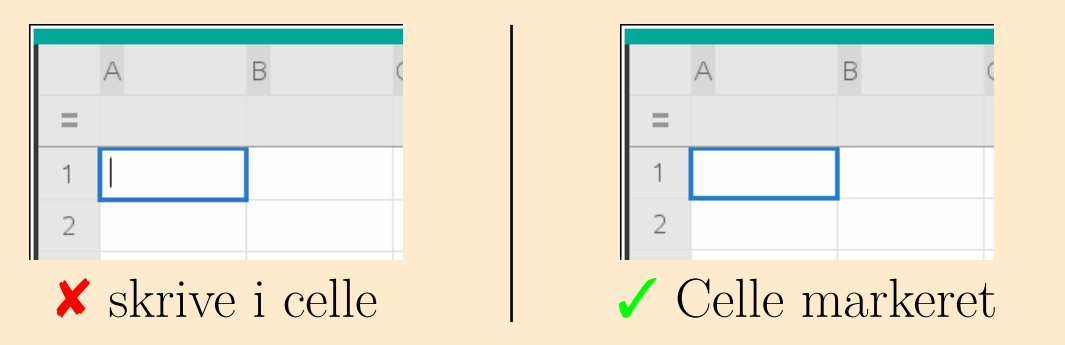

Der må altså ikke være den der lille lodrette bjælke der blinker inden i cellen. Tryk evt. Esc for at få den lodrette bjælke væk :)

### **Typisk Problem: Jeg får mellemrum ved kopiering fra Excel på min Mac**

På en Mac vil hver anden linje blive tom hvis man kopierer direkte fra Excel til TI:

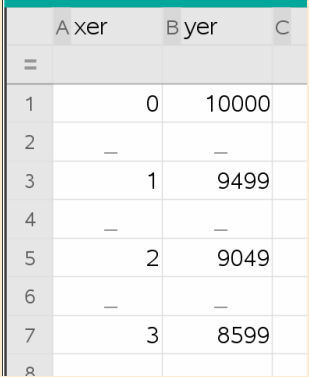

Det fungerer faktisk fint til regression, så længe der både er mellemrum ved x- og y-værdierne.

Vil man gerne fjerne dem eller undgå dem, så skal man først kopiere fra Excel ind i et tekstbehandlingsprogram, og så derfra ind i TI-Nspire.

## Til forside

## **Typisk Problem: Prikkerne har mærkelige farver i mit diagramvindue**

Man kan opleve at få mærkelige farver på prikkerne i sit diagramvindue efter import af Exceldata, som kan ligne følgende:

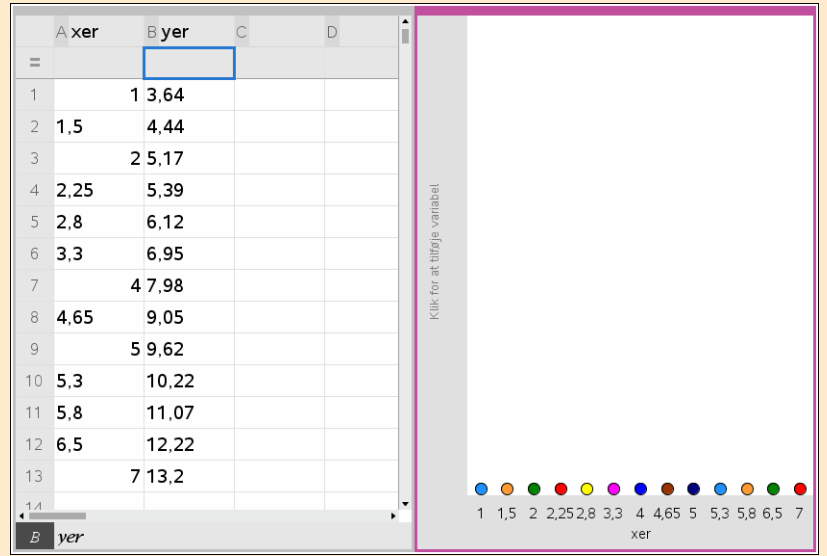

Problemet skyldes at man har glemt at ændre kommaerne til punktummer.

## **19 Grafisk funktionsundersøgelse i TI-Nspire**

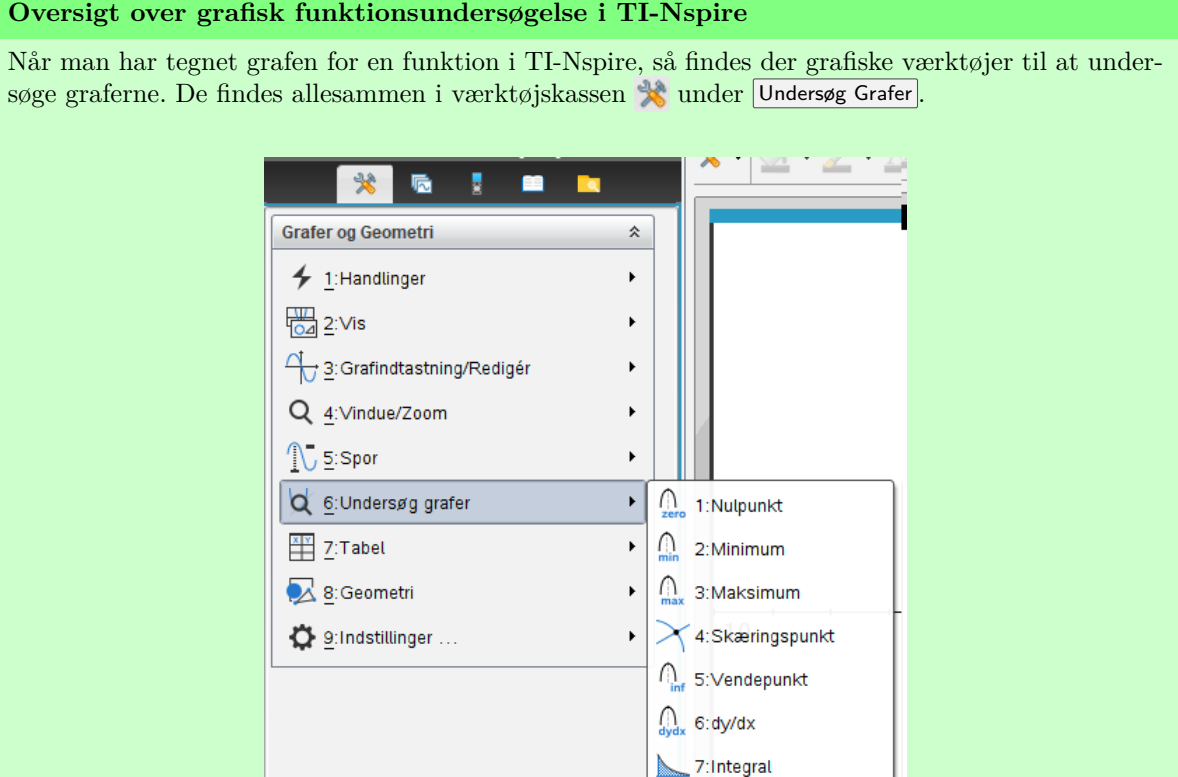

De første otte værktøjer gør følgende:

- 1. Nulpunkt: Finder Nulpunkter for en funktion inden for et markeret interval.
- 2. Minimum: Finder det laveste punkt på grafen for en funktion inden for det et markeret interval område.

8: Areal af område ⊙ 9:Undersøg keglesnit

- 3. Maksimum: Finder det højeste punkt på grafen for en funktion inden for det et markeret interval område.
- 4. Skæringspunkt: Finder skæringspunkter mellem grafer inden for et markeret interval.
- 5. Vendepunkt: Finder vendepunkter inden for et markeret interval.
- 6. dy/dx: Angiver tangenthældningen for en graf i det markerede punkt.
- 7. Integral: Angiver værdien af det bestemte integral inden for et markeret interval (A-niveau)
- 8. Areal af område: Angiver arealet mellem to grafer inden for et markeret område (A-Niveau).
- **!** De grafiske værktøjer fortæller kun hvad der sker inden for det markerede område, så det er altså ikke sikkert de finder alle nulpunkter, skæringspunkter eller hvad nu! Der kan være noget uden for grafvinduet man overser! Brug derfor en analytisk metode om muligt.

På næste side er der eksempler på at bruge de første fire værktøjer.

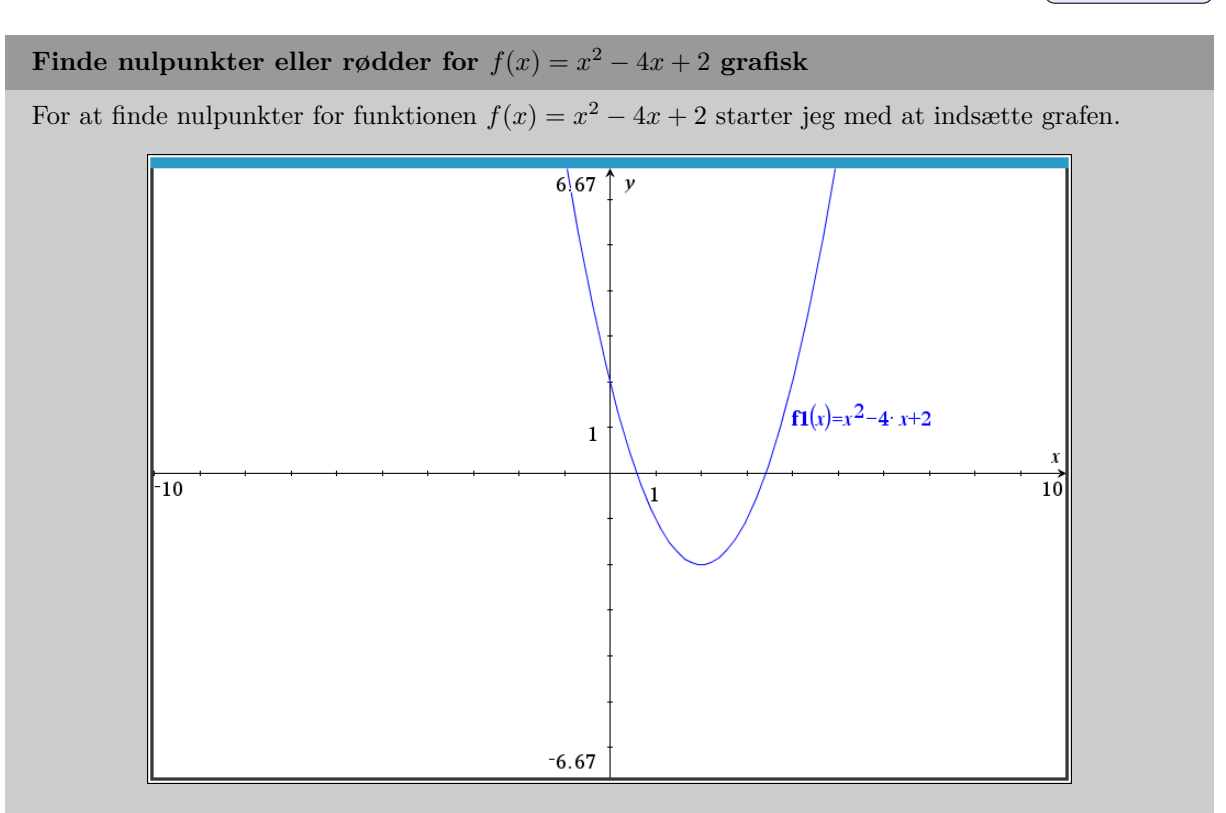

Det ses på vinduet at der i hvert fald er to nulpunkter, som jeg nu ønsker at bestemme. Jeg finder nu Nulpunkt værktøjet ved at vælge:  $\frac{1}{\sqrt{6}}$  6: Undersøg Grafer 1: Nulpunkt. Så ses følgende:

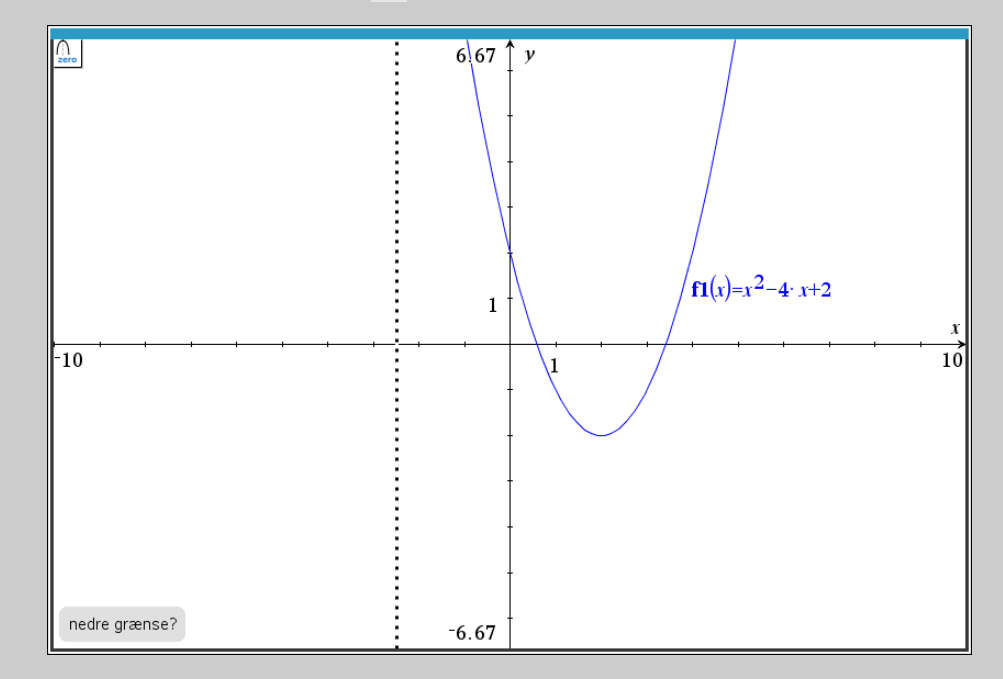

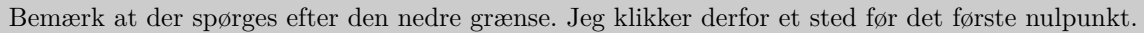

Bagefter spørger den om den øvre grænse, så jeg bevæger mig til et sted efter det første nulpunkt, men før det næste:

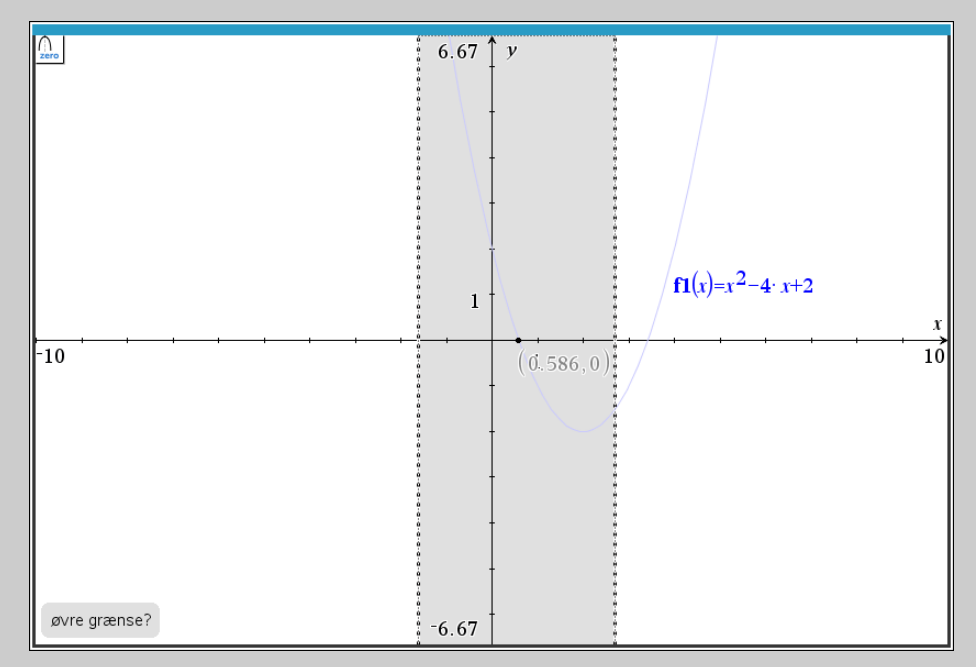

Når jeg nu klikker så er det første nulpunkt indsat. For at få det andet nulpunkt gentager man simpelthen bare metoden, og så får man i dette tilfælde:

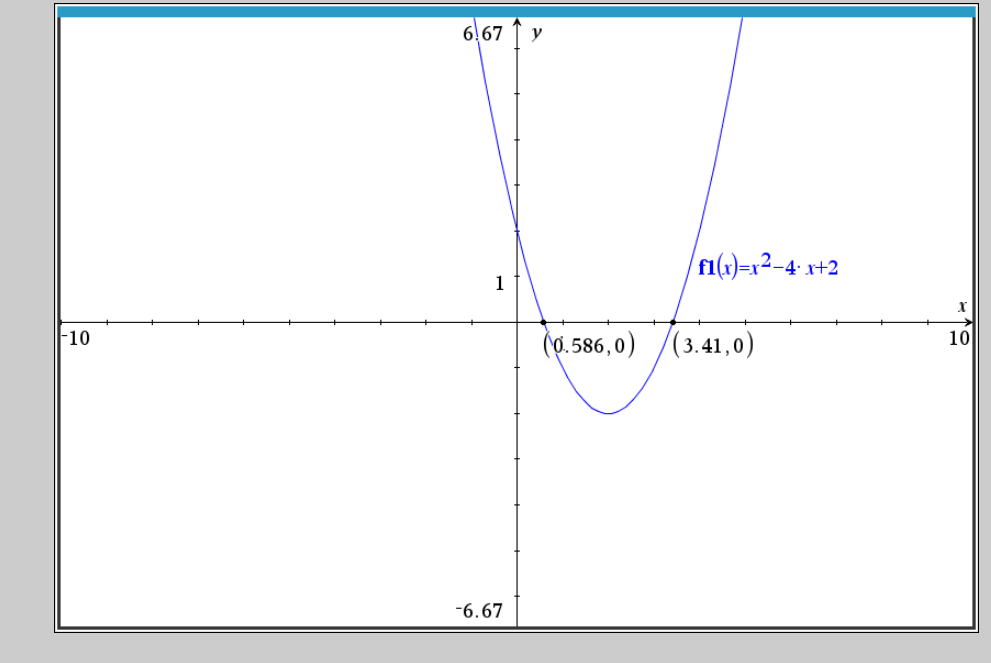

Som standard viser TI-Nspire koordinaterne med 3 betydende cifre. Man kan ændre antallet<br>af cifre i grafvinduet med  $\frac{1}{\sqrt{2}}$ : Indstillinger i og så øverst vælge hvor mange cifre man vil have vist.

## Til forside

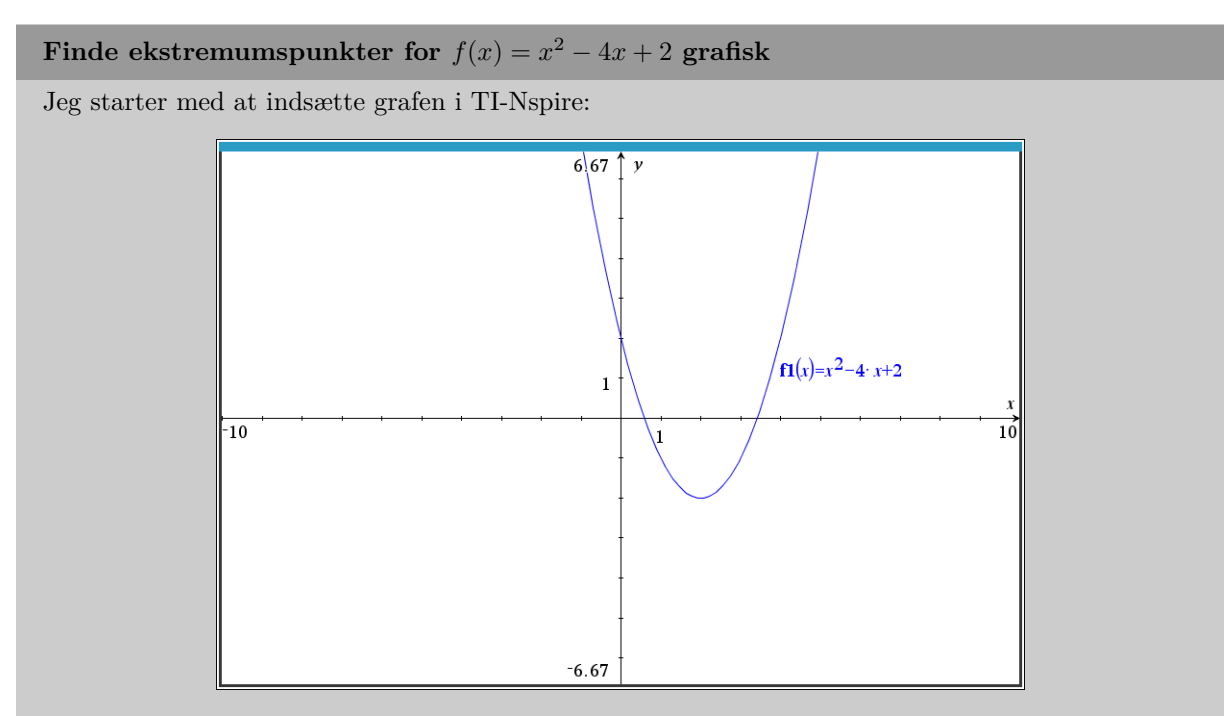

Det ses at der er tale om et minimumspunkt. Så jeg bruger værktøjet  $\frac{1}{\sqrt{6}}$  6: Undersøg grafer 2: Minimum. Se ses at den spørger om nedre grænse.

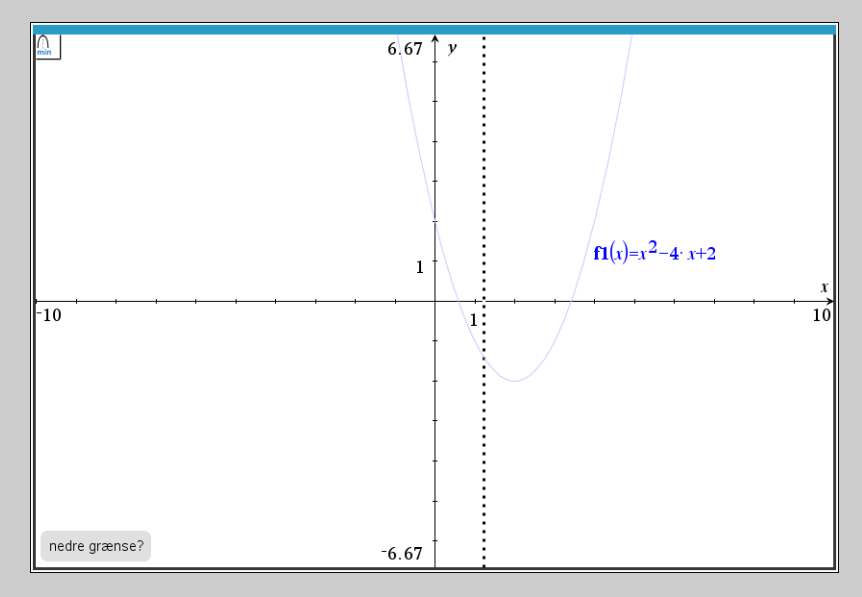

Jeg vælger derfor et sted før minimummet, og klikker.

## Til forside

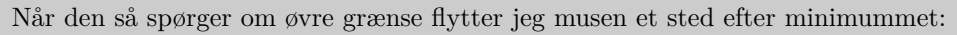

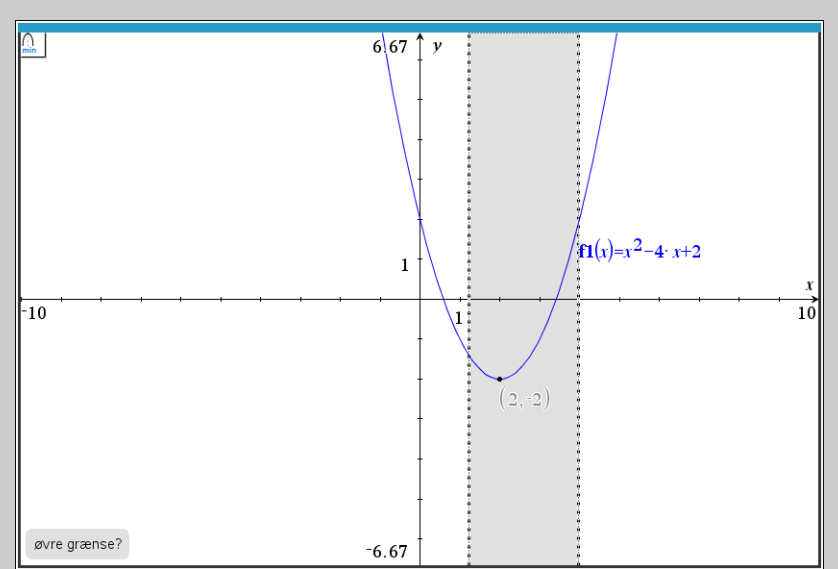

Når der så klikkes så indsættes minimummet, og man kan se koordinaterne:

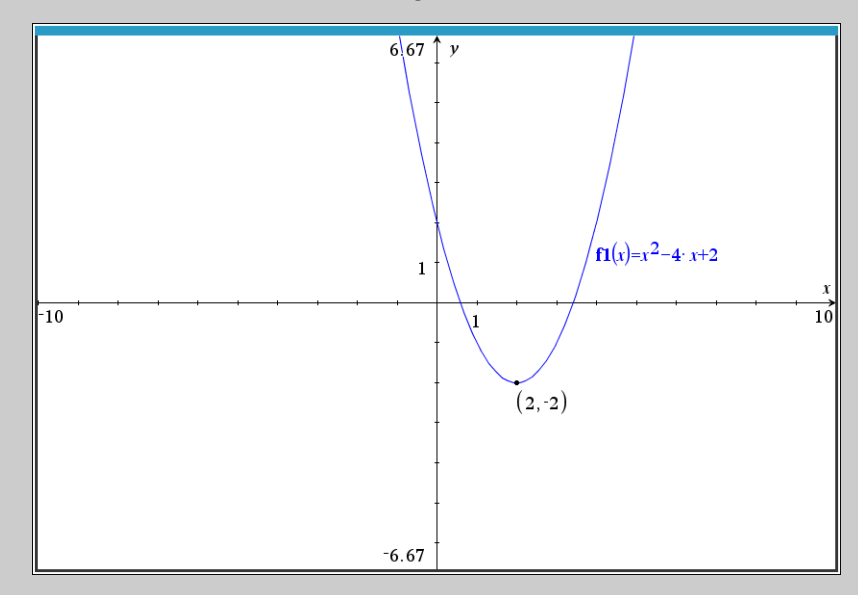

**!** Værktøjerne kan *ikke* finde flere ektrema ad gangen, f.eks. kan man ikke bruge minimumsværktøjet til at finde to minimummer på én gang:

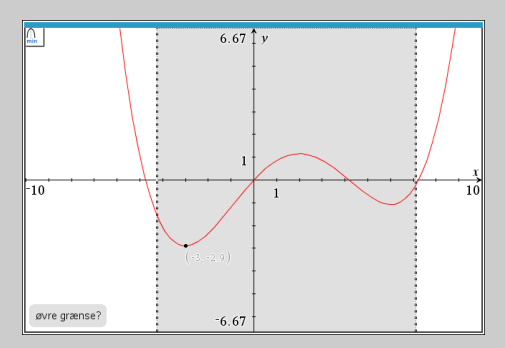

Problemet er at værktøjet jo finder *det ene* laveste punkt, så på billedet ovenfor har den kun markeret det mindste minimum. I stedet skal man anvende værktøjerne flere gange, en gang for hvert ekstremum.

## **Finde skæringspunkter grafisk**

I dette eksempel vil jeg finde skæringspunkter mellem  $f(x) = x^2 - 4x + 2$  og  $g(x) = x - 1$ . Jeg starter med at indsætte grafen for *f* i et grafvindue:

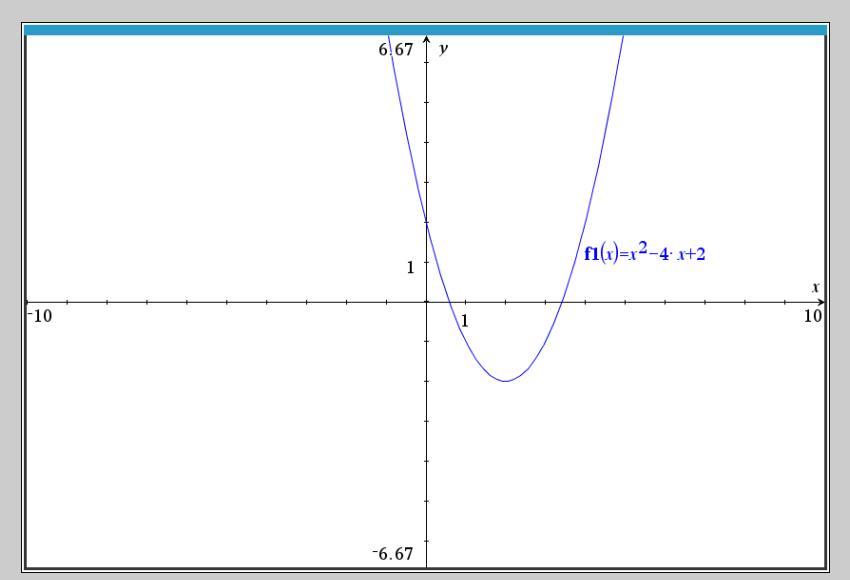

For at indsætte grafen for *g* højreklikker jeg på grafvinduet og vælger 2: Vis/Skjul 5: Vis indtastningslinje. For så får jeg mulighed for at skrive forskriften for *g* i indtastningslinjen øverst:

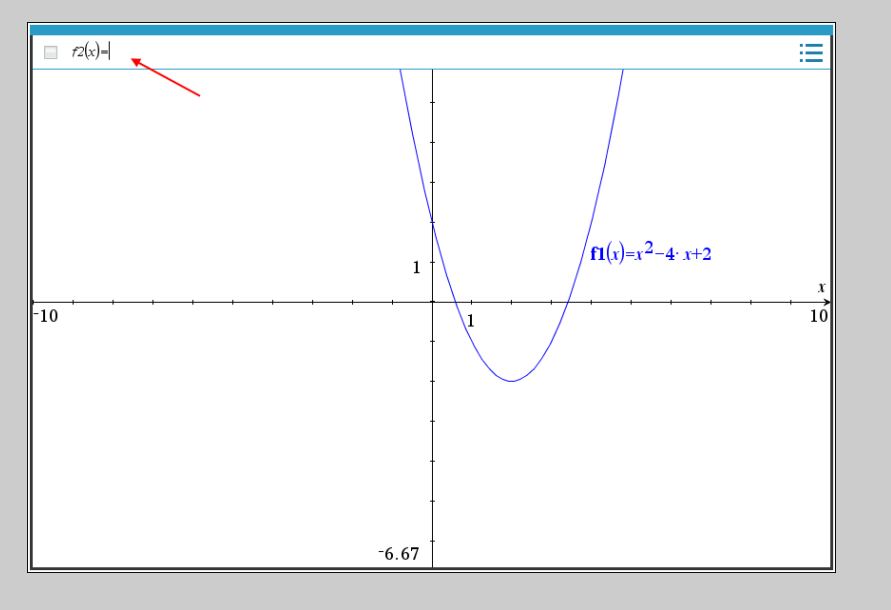

## Til forside

Nu har jeg begge grafer i samme grafvindue:

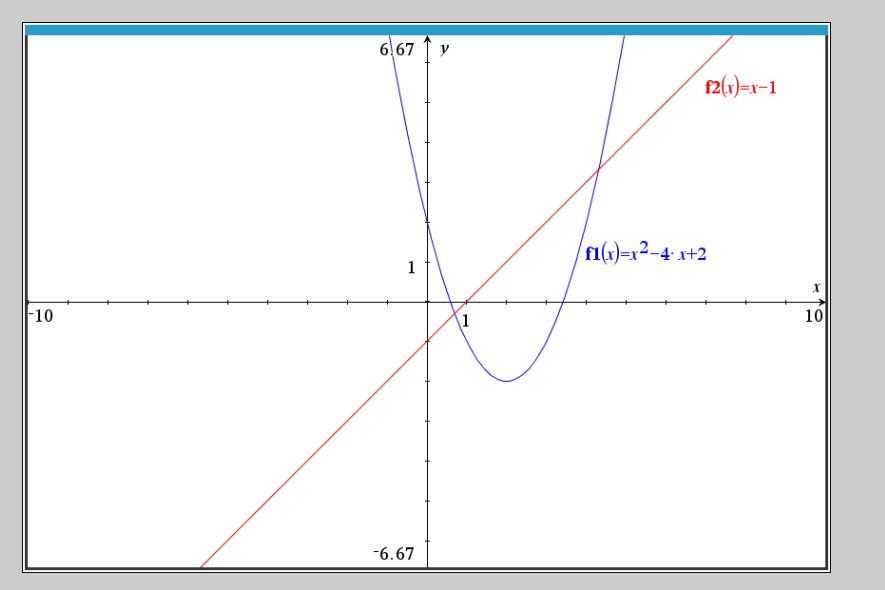

Nu hvor begge grafer er i grafvinduet vælger jeg skæringsværktøjet **\* 6: Undersøg Grafer 4: Skæringspunkt**. Den spørger nu om en nedre grænse, så jeg vælger et sted før første skæringspunkt, og klikker.

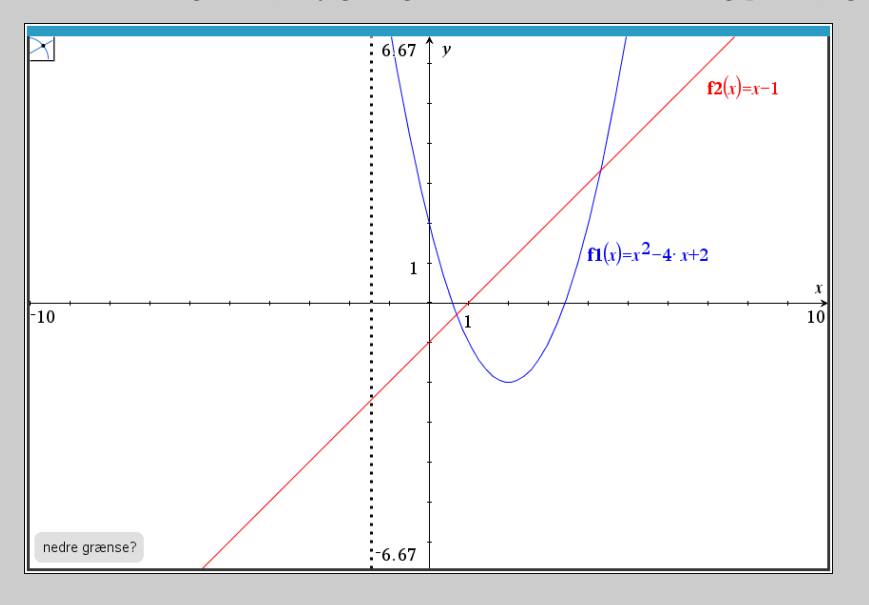

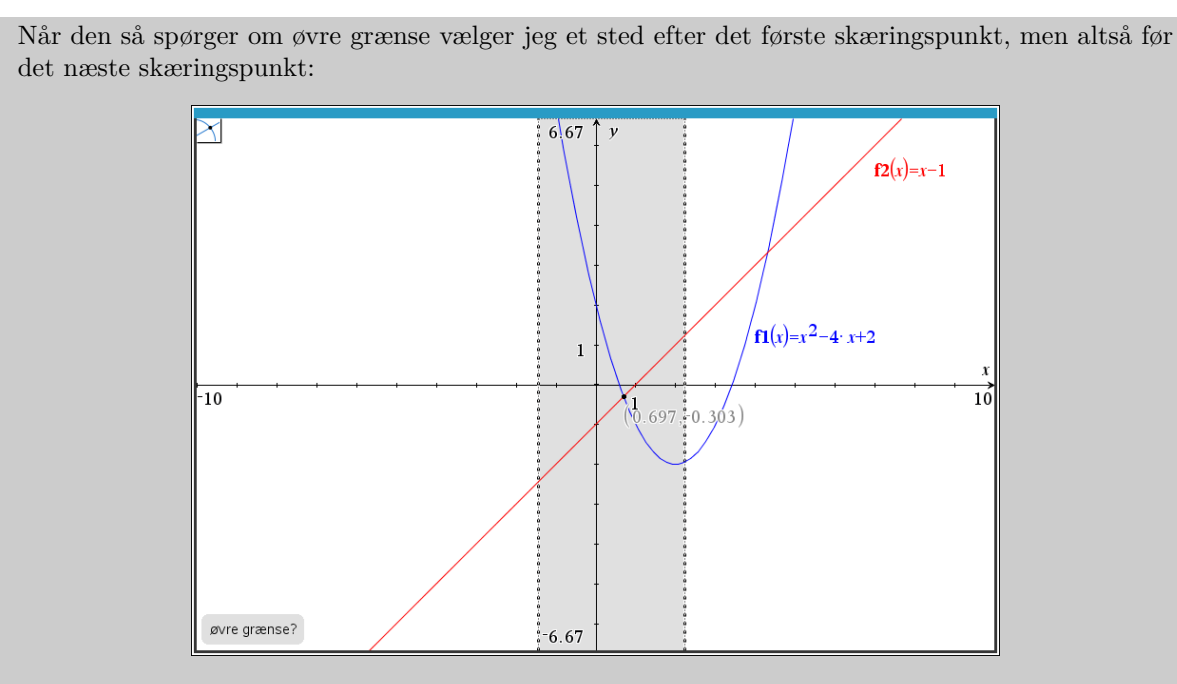

Når jeg klikker indsættes skæringspunktet:

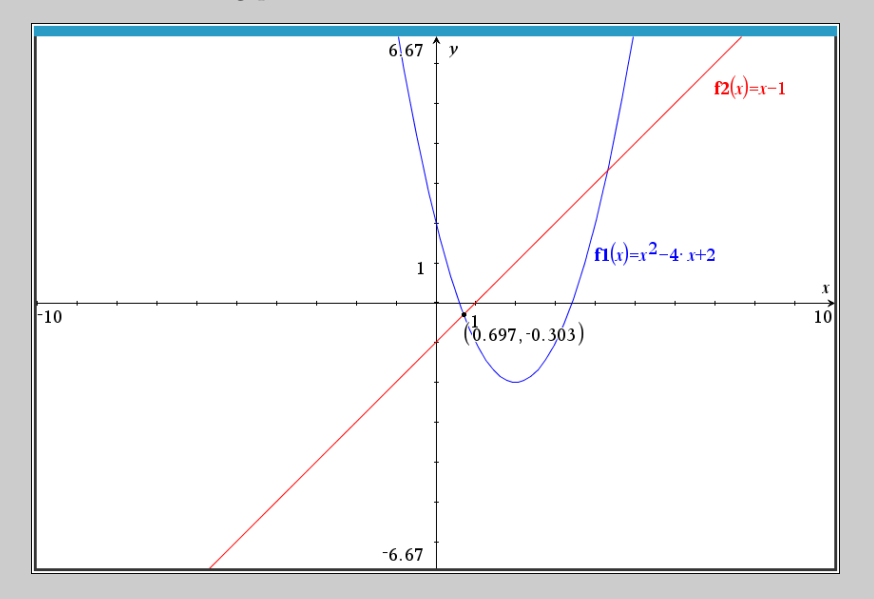

For at få det andet skæringspunkt gentager man simpelthen bare processen.

**!** Værktøjet kan *ikke* finde flere skæringspunkter ad gangen:

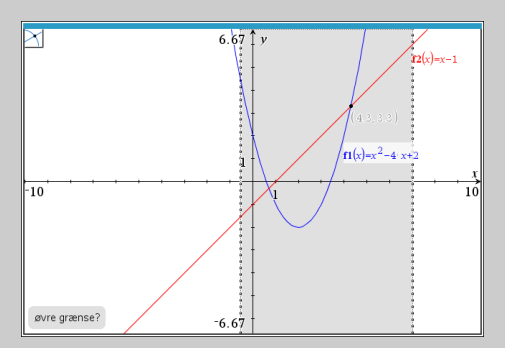

Den vil altid kun markere det sidste skæringspunkt. Så jo, man er nød til at anvende værktøjet en gang for hvert skæringspunkt.

# **Differential- og integralregning**

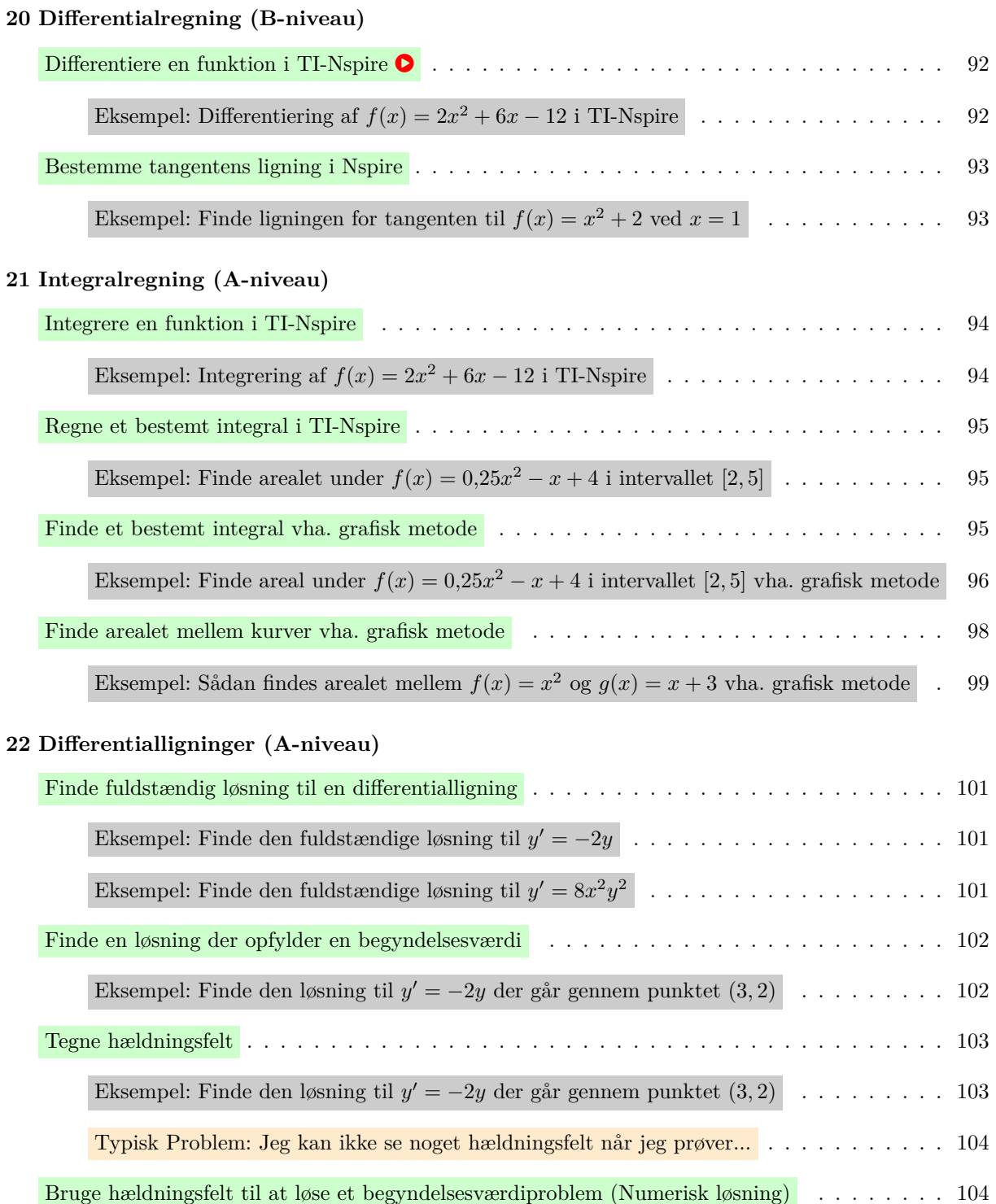

## **20 Dierentialregning (B-niveau)**

### **Dierentiere en funktion i TI-Nspire** !

Modsat mange andre CAS værktøjer, så forstår TI-Nspire ikke *f*'-notationen, og man kan kun differentiere med det der svarer til  $\frac{dy}{dx}$  notationen.

For at differentiere en funktion skal man:

1. Indsæt differentialkvotienten ved at trykke på  $\frac{d}{d\theta}$ <sup>0</sup> der findes under  $\Box$  Matematikskabeloner. Så får man følgende:

$$
\frac{d}{d\Box}(\Box)
$$

2. Indtast funktionsforskriften og hvad der differentieres mht. til (ofte  $x$ ) i de passende felter

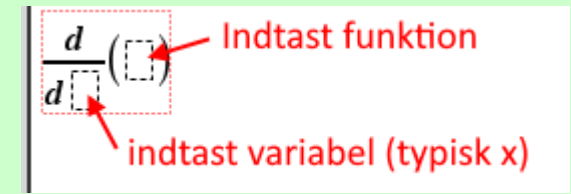

Når man så trykker **↔** vil TI-Nspire differentiere udtrykket.

# Har man defineret funktionen i TI-Nspire kan man skrive funktionen i stedet for hele forskriften. Ligesom man jo også kan definere den afledte funktion i TI-Nspire.

Vil man finde den dobbeltafledte (altså differentiere samme funktion to gange), så kan man bruge  $\frac{d}{d\theta}$ . Ligesom der findes en  $\frac{d\theta}{d\theta}$ u til n'te afledte.

**Eksempel:** Differentiering af  $f(x) = 2x^2 + 6x - 12$  **i TI-Nspire** 

For at differentiere funktionen indsætter jeg først differentialkvotienten:

$$
\frac{d}{d\Box}(\Box)
$$

Nu indtaster jeg så forskriften, skriver *x* nederst i differentialkvotienten og trykker  $\left\lfloor\right. \leftarrow$ , Det giver mig resultatet:

$$
\frac{d}{dx}\left(2 \cdot x^2 + 6 \cdot x - 12\right) \cdot 4 \cdot x + 6
$$

Altså er  $f'(x) = 4x + 6$ .

**!** Havde funktionen i stedet heddet  $f(t) = 2t^2 + 6t - 12$  skulle jeg have skrevet *dt* i stedet for *dx*. Ellers foregår det på samme måde.

### **Bestemme tangentens ligning i Nspire**

For at bestemme ligningen for en tangent i ved en given *x*-værdi, så kan man selvfølgelig bruge formlen for tangentens ligning i formelsamlingen og/eller sin viden om *f*<sup> $\prime$ </sup> og linjer, men der findes også en dedikeret kommando til det:

tangentline (forskrift, x=xværdi)

Hvor man i stedet for xværdi skriver x-værdien, og i stedet for forskrift skriver forskriften for funktionen (evt. gennem tidligere defineret funktion. Se eksempel.

**Eksempel: Finde ligningen for tangenten til**  $f(x) = x^2 + 2$  **ved**  $x = 1$ 

Altså, hvis får givet  $f(x) = x^2 + 2$ , og man vil finde ligningen for tangenten ved  $x = 1$ , så kunne man skriver:

 $\mathbf{f}(x):=x^2+2$ <br>tangentLine( $\mathbf{f}(x),x=1$ ) > 2· x+1

Første linje er bare for at definere funktionen, hvilket funktionen jo så allerede kunne være.

## **21 Integralregning (A-niveau)**

### **Integrere en funktion i TI-Nspire**

For at integrere en funktion skal man:

1. Indsæt det ubestemte integral ved at trykke på **Det der** findes under **Matematikskabeloner**. Så får man følgende:

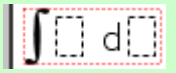

2. Indtast funktionsforskriften og hvad der integreres mht. til (ofte *x*) i de passende felter

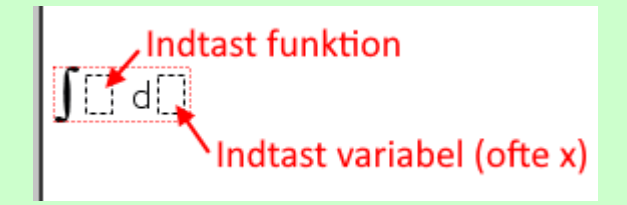

Når man så trykker <u>↔</u> vil TI-Nspire integrere udtrykket.

**!** TI-Nspire giver kun den stamfunktion hvor konstantleddet er 0. Husk der findes uendeligt mange stamfunktioner, og man derfor skriver +*C* når man integrerer en funktion. Det gør TI-Nspire dog ikke! Det er værd at huske på hvis man skal finde en stamfunktion der opfylder en given betingelse, f.eks. at den går gennem et givet punkt.

**Eksempel:** Integrering af  $f(x) = 2x^2 + 6x - 12$  **i TI-Nspire** 

For at integrere funktionen indsætter jeg et ubestemt integral:

$$
\prod_{i=1}^n \mathsf{d}_i
$$

Nu indtaster jeg så forskriften, skriver *x* efter d'et og trykker  $\leftarrow$ , Det giver mig resultatet:

$$
\int_{2^x} \frac{x^2}{x^2+6^x} \cdot \frac{x-12}{x^2} dx + \frac{2^x \cdot x^3}{3} + 3^x \cdot x^2 - 12^x \cdot x
$$

Altså er integralet lig med  $F(x) = \frac{2}{3}x^3 + 3x^2 - 12x$ .

**!** Havde funktionen i stedet heddet  $f(t) = 2t^2 + 6t - 12$  skulle jeg have skrevet *t* i stedet for *x*. Ellers foregår det på samme måde Ellers foregår det på samme måde.

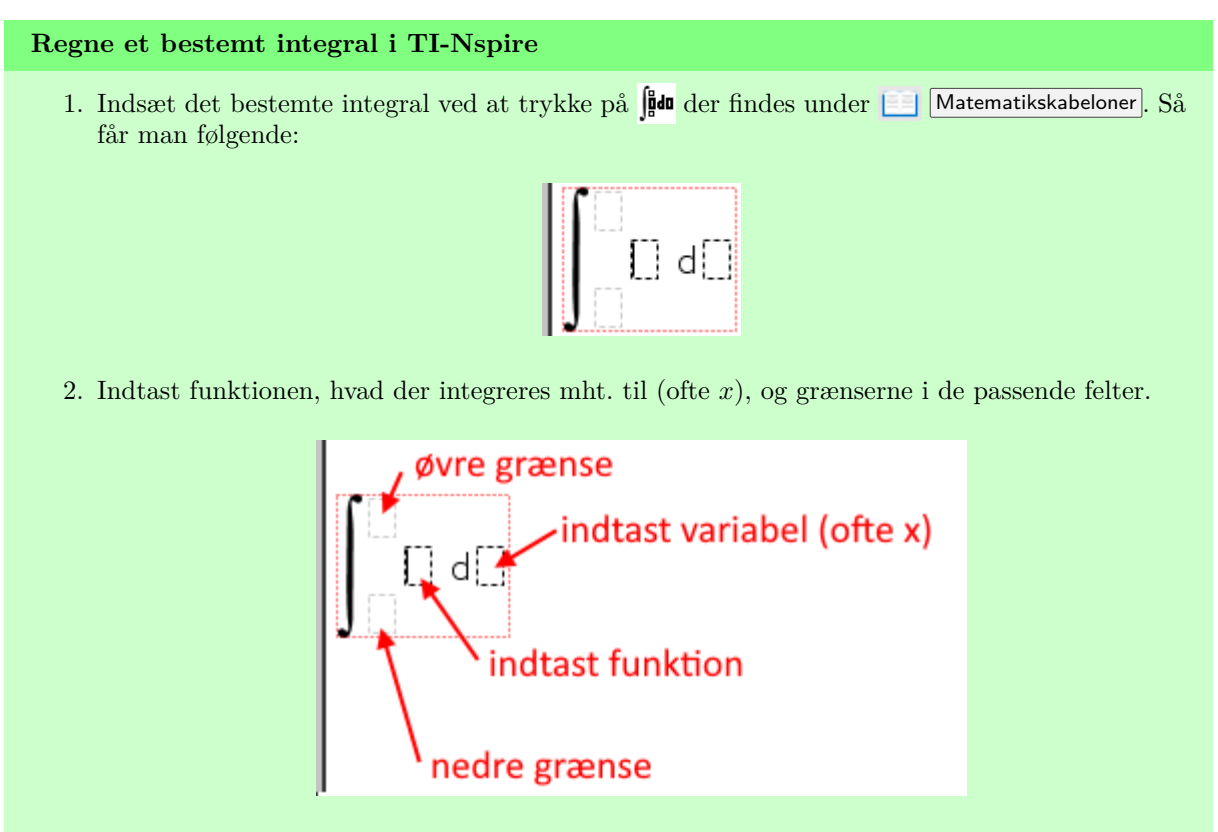

Når man så trykker <u>↔</u> vil TI-Nspire regne det bestemte integral.

## **Eksempel: Finde arealet under**  $f(x) = 0,25x^2 - x + 4$  **i** intervallet [2,5].

Jeg skal finde arealet mellem grafen for  $f(x) = 0,25x^2 - x + 4$  og x-aksen i intervallet [2, 5]. Altså arealet *A*, som man kan skitsere på denne måde:

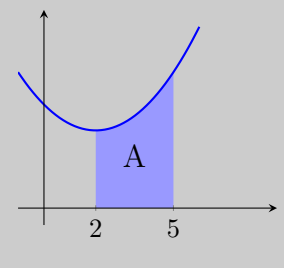

For at bestemme arealet i TI-Nspire regner jeg det med et bestemt integral:

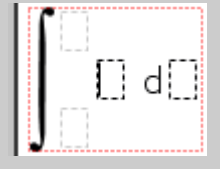

Her indtaster jeg funktionsforskriften, variablen x, samt grænserne  $x = 2$  og  $x = 5$ ,

$$
\int_{2}^{5} \left(0.25 \cdot x^{2} - x + 4\right) dx + 11.25
$$

Altså er arealet *A* = 11*,*25.

s. 95 Til forside

### **Finde et bestemt integral vha. grafisk metode**

Man kan også finde et bestemt integral i TI-Nspire vha. grafen. Det gøres på denne måde.

- 1. Åbn Grafer applikationen og indtast funktionsforskriften.
- 2. Find integralværktøjet ved  $\frac{1}{2}$  6: Undersøg Grafer  $\S$ 7: Integral
- 3. Klik på nedre og så øvre grænse i grafvinduet. Sørg for at klikke på selve x-aksen for at afsætte start og slutværdi præcist.
- $\sum$  Husk man kan indstille afstanden mellem mærkerne på akserne ved at dobbeltklikke på tallene ved akserne. Skriver man f.eks. 0*.*5 i stedet for 1 ved *x*-aksen vil der være mærker ved 0.5, 1, 1.5, osv.
- $\bigcirc$  Som standard viser TI-Nspire koordinaterne med 3 betydende cifre. Man kan ændre antallet af cifre i grafvinduet med  $\frac{1}{2}$  9: Indstillinger 1: Indstillinger og så øverst vælge hvor mange cifre man vil have vist.

**Eksempel: Finde arealet under**  $f(x) = 0.25x^2 - x + 4$  **i** intervallet [2, 5], vha. grafisk metode

Tidligere i denne guide beregnede jeg arealet mellem grafen for  $f(x) = 0,25x^2 - x + 4$  og x-aksen i intervallet [2*,* 5]. Altså arealet *A*, som man kan skitsere på denne måde:

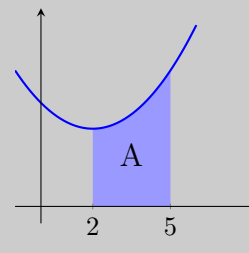

Ifølge beregningen gav det  $A = 11,25$ .

Jeg viser nu hvordan arealet kan bestemmes vha. TI-Nspire grafiske funktionsundersøgelse. Jeg starter med at tegne grafen for funktionen.

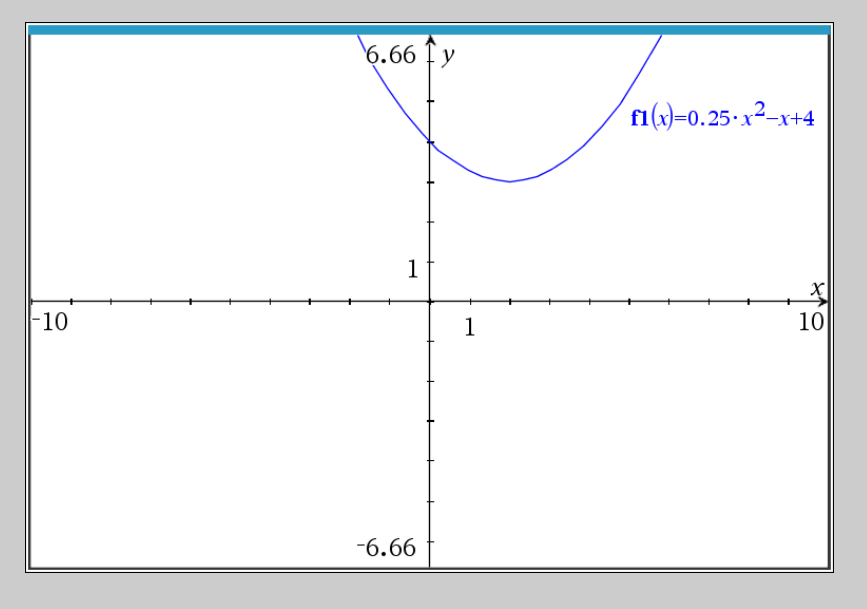

s. 96 Til forside

Nu finder jeg så integralværktøjet ved at  $\blacktriangleright$  6: Undersøg Grafer  $\triangleright$ 7: Integral . Når den spørger om nedre grænse, så sørger jeg for forsigtigt at pege på *x* = 2 ved *x*-aksen så der står "punkt på":

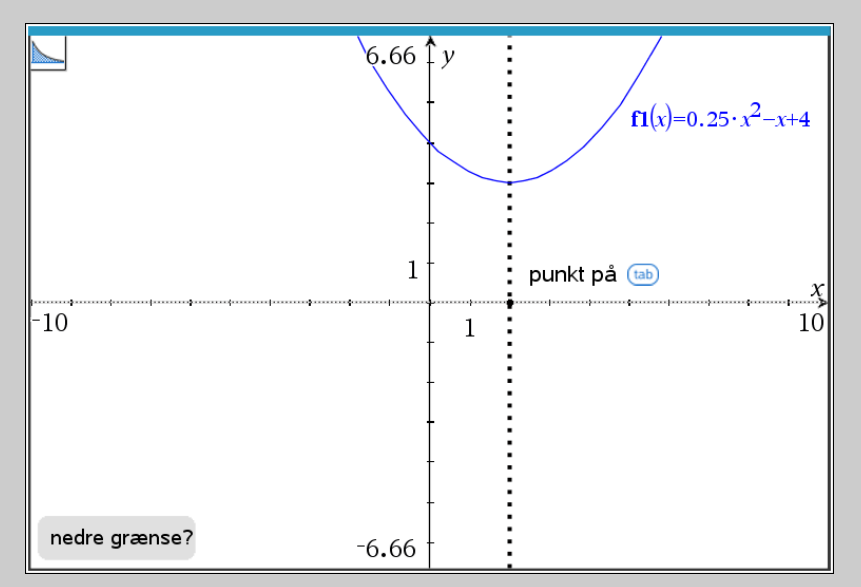

Når man klikker, så den om den øvre grænse, og igen peger jeg forsigtigt på *x* = 5 på *x*-aksen:

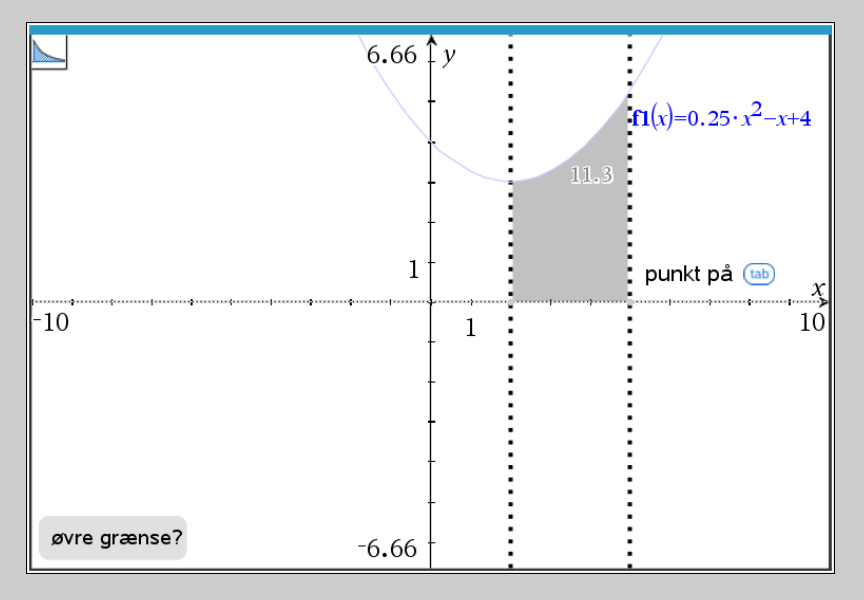

Når man klikker så er arealet af området indsat:

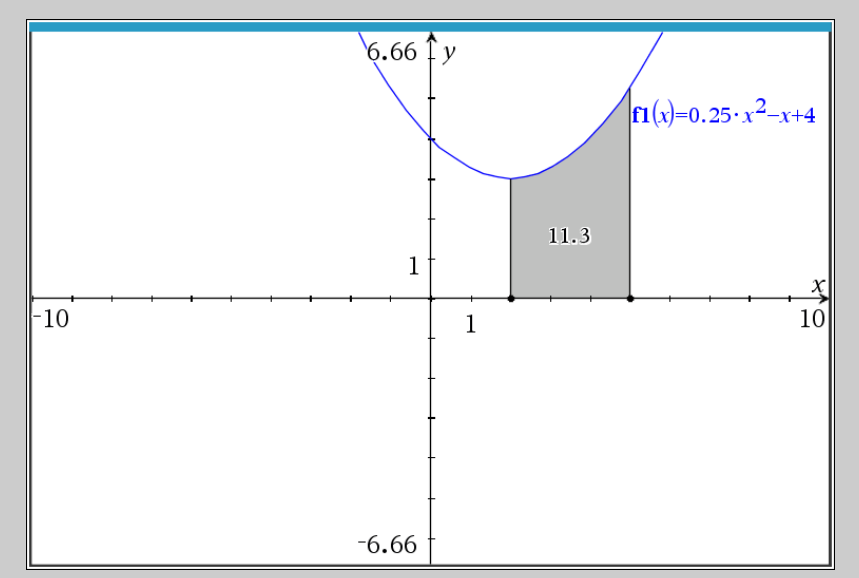

Den opmærksomme læser vil undre sig over at resultatet nu giver 11,3 i stedet for 11,25 som beregningen gav (se forrige eksempel). Årsagen er at TI-Nspire som udgangspunkt kun viser 3 betydende cifre i grafvinduer, så den har faktisk fået 11,25, men den har rundet resultat op til 11,3.

Af hensyn til eksemplet ændrer jeg det til 4 cifre. For at gøre det i selve grafvinduet skal jeg faktisk klikke ind i  $\sqrt{9}$ : Indstillinger ... 1: Indstillinger ... . Så får jeg dette vindue:

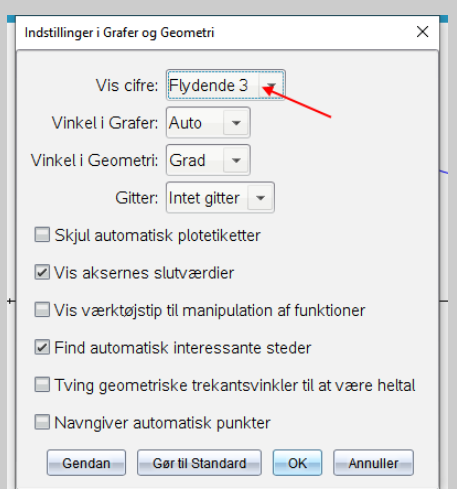

Ændrer man lige den øverste indstilling til Flydende 4 , og trykker OK , så vil man se at resultaterne alligevel passer overens.

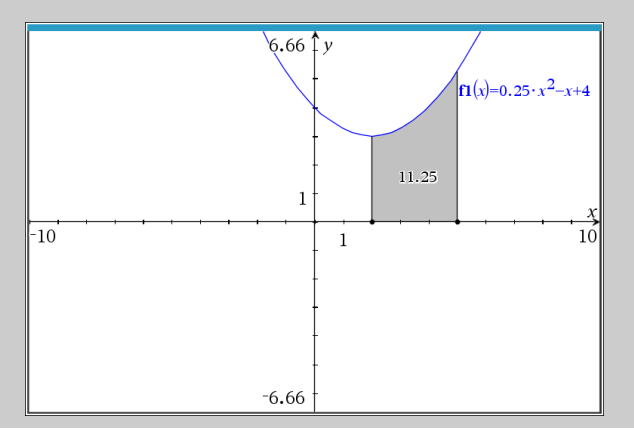

### **Finde arealet mellem kurver vha. grafisk metode**

- 1. Åbn  $\Box$  Grafer applikationen og indtast funktionsforskrifter. Husk man kan dobbeltklikke på grafvinduet for at få indtastningslinjen frem igen.
- 2. Find Areal af område værktøjet ved  $\frac{1}{2}$  6: Undersøg Grafer 8: Areal af område
- 3. Klik på nedre og så øvre grænse i grafvinduet. Vær forsigtigt med at få præcist udpeget evt. skæringspunkt, eller punkt på x-aksen hvis relevant.

 $\bigcirc$  Husk man kan indstille afstanden mellem mærkerne på akserne ved at dobbeltklikke på tallene ved akserne. Skriver man f.eks. 0*.*5 i stedet for 1 ved *x*-aksen vil der være mærker ved 0.5, 1, 1.5, osv.

 $\bigcirc$  Som standard viser TI-Nspire koordinaterne med 3 betydende cifre. Man kan ændre antallet af cifre i grafvinduet med  $\gg$  9: Indstillinger 1: Indstillinger og så øverst vælge hvor mange cifre man vil have vist.

**Eksempel: Finde arealet mellem**  $f(x) = x^2$  og  $g(x) = x + 3$  vha. grafisk metode

i dette eksempel vil jeg finde arealet mellem graferne for  $f(x) = x^2$  og  $g(x) = x + 3$ . Med andre ord er der altså tale om arealet *A* der kan skitseres på denne måde:

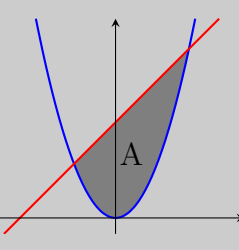

Jeg finder værktøjet ved  $\bigotimes$  6: Undersøg grafer 8: Areal af område, og når den spørger om nedre grænse, så udpeger jeg første skæringspunkt:

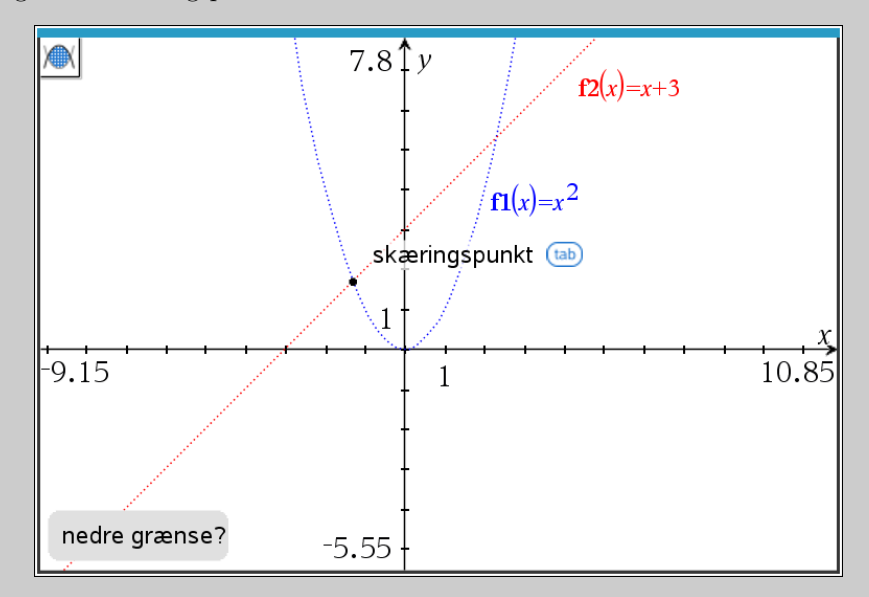

Klikker jeg, så spørger den om øvre grænse.

## Til forside

Når den spørger om øvre grænse, så udpeger jeg næste skæringspunkt:

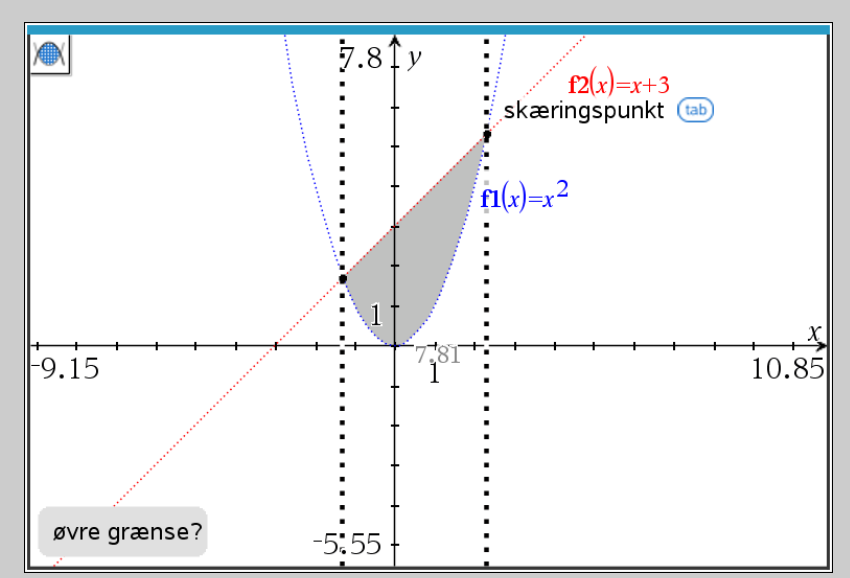

Klikkes der nu, bestemmes arealet:

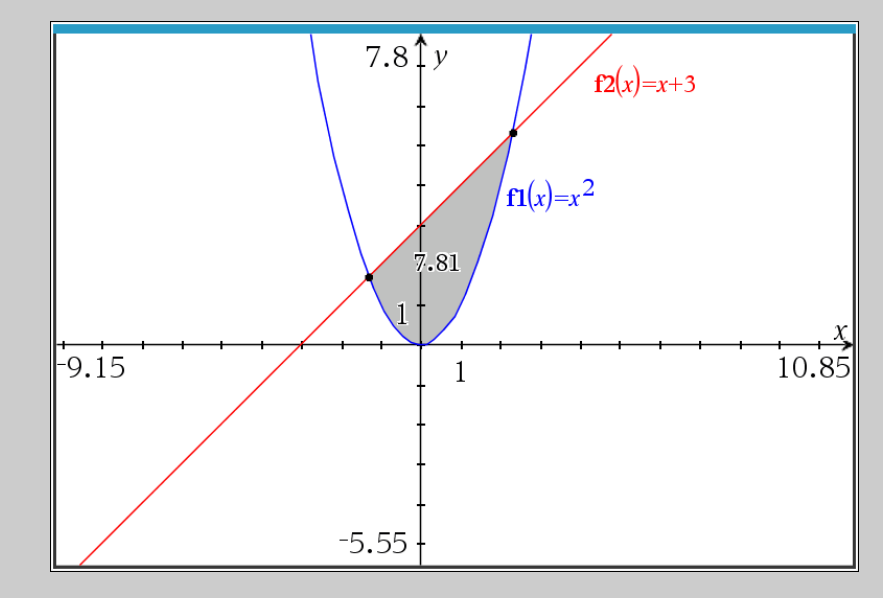

Det ses at arealet  $A = 7,81$ .

## **22 Dierentialligninger (A-niveau)**

## Finde fuldstændig løsning til en differentialligning

For at finde den fuldstændige løsning til en dierentialligning med TI-Nspire bruges kommandoen deSolve(). Inde i parentesen skal man skrive differentialligningen, den uafhængige variabel, og den afhængige variabel adskilt med komma.

 $\blacksquare$  Man kan ikke skrive f.eks.  $\frac{dy}{dx}$ i deSolve() kommandoen, du skal i stedet skrive  $y'.$ 

**Finde den fuldstændige løsning til**  $y' = -2y$ 

Jeg vil her finde den fuldstændige løsning til differentialligningen:

$$
\frac{dy}{dx} = -2y
$$

Jeg bruger TI-Nspire's deSolve() kommando:

$$
\mathsf{deSolve}\big(y'=2\cdot y, x, y\big) \cdot y = c1 \cdot e^{-2 \cdot x}
$$

Hvor man altså kan se at  $y = c \cdot e^{-2x}$  er den fuldstændige løsning, hvor *c* er en vilkårlig konstant.

**Finde den fuldstændige løsning til**  $y' = 8x^2y^2$ 

Jeg vil her finde den fuldstændige løsning til differentialligningen:

$$
\frac{dy}{dx} = 8x^2y^2
$$

Jeg bruger TI-Nspire's deSolve() kommando:

$$
\frac{\text{deSolve}\left(y=8 \cdot x^2 \cdot y^2, x, y\right) \cdot y = \frac{-3}{8 \cdot x^3 + 3 \cdot c^2}}{8 \cdot x^3 + 3 \cdot c^2}
$$

Hvor man altså kan se at  $y = \frac{-3}{8x^3+3c}$  er den fuldstændige løsning, hvor *c* er en vilkårlig konstant.

## **Finde en løsning der opfylder en begyndelsesværdi**

For at finde den bestemte løsning der opfylder en begyndelsesværdi, så skal man som før bruge deSolve() kommandoen – men i stedet for kun at skrive differentialligningen, så skal man nu skrive to koblede ligninger. Den ene er differentialligningen, den anden er den betingelse der skal opfyldes. Du kan koble to ligninger ved at skrive "and" imellem dem.

## **Finde den løsning til**  $y' = -2y$  **der går gennem punktet**  $(3, 2)$

Jeg vil her finde løsningen til

$$
\frac{dy}{dx} = -2y
$$

Som opfylder at den går gennem punktet (3*,* 2).

Jeg bruger TI-Nspire's deSolve() kommando:

$$
\text{deSolve}\big(y'=2 \cdot y \text{ and } y(3)=2, x, y\big) \cdot y=2 \cdot e^{6-2 \cdot x}
$$

Hvor man altså kan se at  $y = 2e^{6-2x}$  er den løsning til  $\frac{dy}{dx} = -2y$ , der går gennem punktet  $(3, 2)$ .

## **Tegne hældningsfelt** For at tegne et hældningsfelt skal man: 1. Indsæt **H** Grafer applikationen. 2. Vælg  $\sqrt{3}$ : Grafindtastning/Redigér  $\sqrt{8}$ : differentialligninger, så ser man indtastningslinjen:  $\sqrt{y}$  $\ddot{\phantom{a}}$ la 1  $(x_0, y_1_0): (x_0, y_1, y_2, y_1)$ Her indtastes differentialligningen

- 3. I indtastningslinjen skriver man differentialligningen, hvor man skal sikre dig at man skriver y'erne ligesom der står før lighedstegnet (typisk y1).
- **!** Det er vigtigt at y'erne matcher! Ellers sker der ingenting når du vil lave dit hældningsfelt.

**Finde den løsning til**  $y' = -2y$  der går gennem punktet  $(3, 2)$ 

Jeg vil tegne hældningsfeltet for differentialligningen:

$$
\frac{dy}{dx} = -2y
$$

Jeg indsætter + Grafer applikationen, og vælger  $\frac{1}{\sqrt{3}}$ : Grafindtastning/Redigér 8: differentialligninger. I den indtastningslinje der dukker op, så skriver man -2y1 (sådan at y'erne matcher). Så har man:

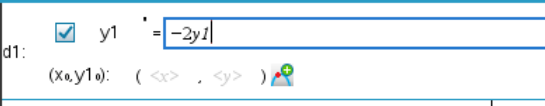

Når man så trykker  $\leftarrow$ , så dukker hældningsfeltet op:

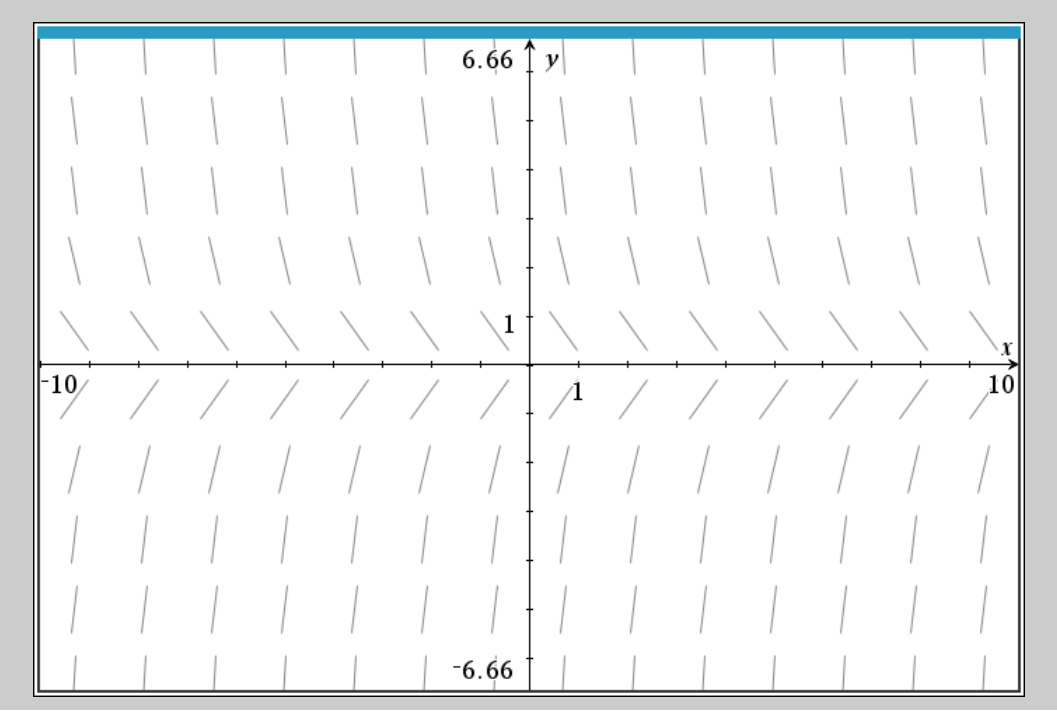

**P** 

### **Jeg kan ikke se noget hældningsfelt når jeg prøver...**

Hvis du ikke kan se noget hældningsfelt efter du har tastet differentialligningen ind i indtastningslinjen, så er fejlen nok at du ikke har sørget for at y'erne matcher. Simpelthen ved at du nok har skrevet *y* istedet for *y*1, eller hvad der nu står før lighedstegnet.

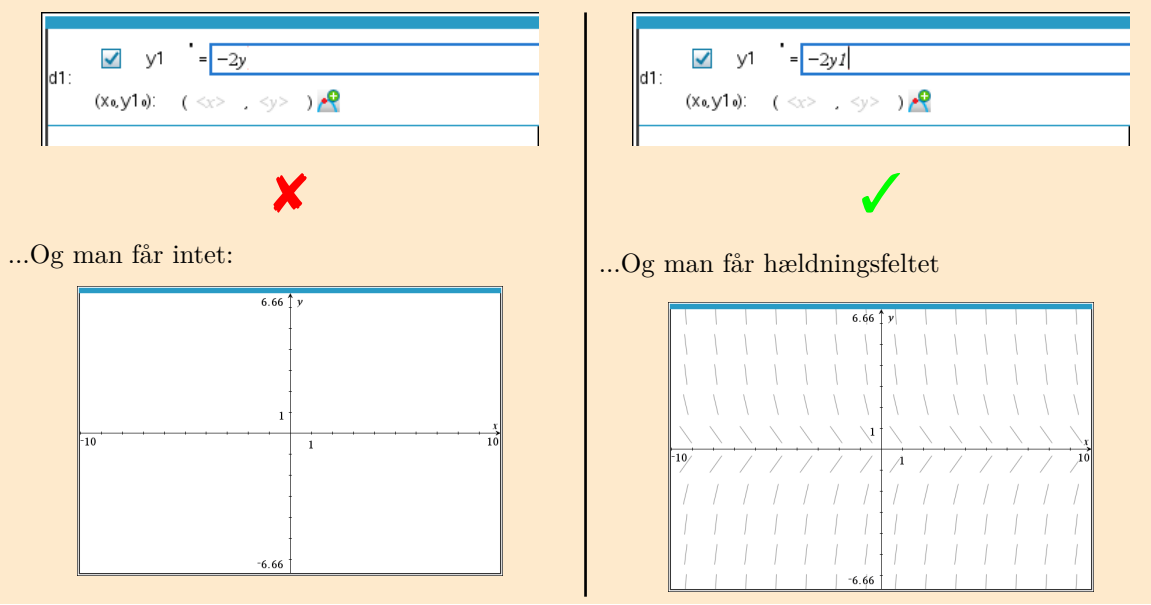

## **Bruge hældningsfelt til at løse et begyndelsesværdiproblem (Numerisk løsning)**

For at bruge et hældningsfelt til at finde den løsning der går gennem et givet punkt, så skal man udover differentialligningen også indtaste punktets koordinater i de dertilhørende felter:

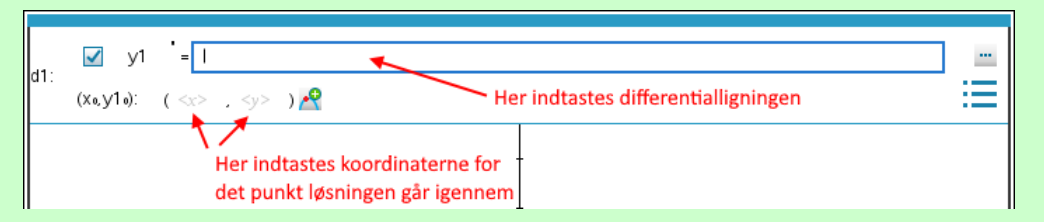

Ved at trykke på de tre prikker ude i siden kan man indstille både hældningsfeltets detaljegrad, samt hvilken numeriske metode der bruges til at bestemme den specifikke løsning og hvor mange punkter den beregner.

# **Funktioner af to variable (A-niveau)**

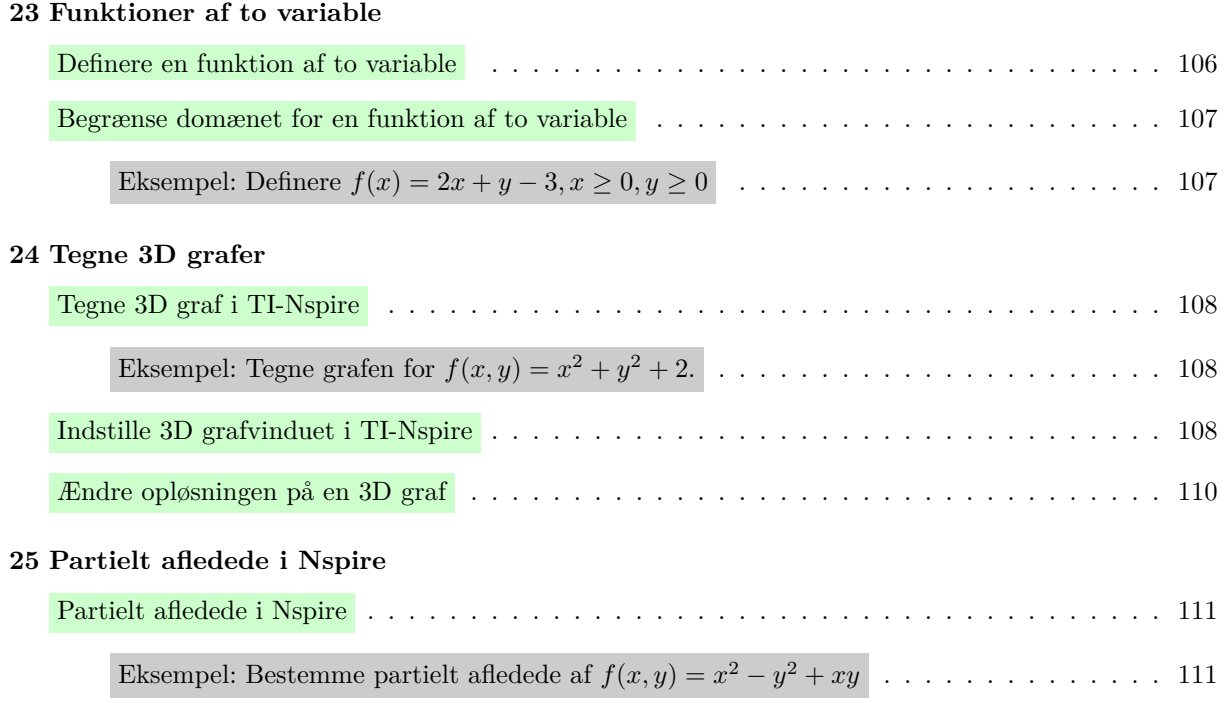

## **23 Funktioner af to variable**

### **Definere en funktion af to variable**

Helt ligesom man kan definere funktioner af én variabel, så kan man definere funktioner af to variable på samme måde. Nemlig ved at bruge det definitoriske lighedstegn ':='. Her er et eksempel:

$$
\mathbf{f}(x,y) := 2 \cdot x - y + 5 \cdot U \, \text{d} \, \text{for} \, t
$$

**!** Når du skriver en funktion af to variable og vil skrive *xy*, så *skal* du skrive gangetegnet mellem dem. Den behandler nemlig ikke *xy* som *x · y*, som vi mener, men derimod som en ny variabel der hedder *xy*.

**Bruge defineret funktion i beregninger**

Når funktionen er defineret kan man bruge den i beregninger, grafvinduer, osv. med den kendte notation. Har man f.eks. defineret *f* som ovenfor, så kan man beregne *f*(2*,* 3) ved simpelthen at skrive  $f(2,3)$ :

$$
\mathbf{f}(2,3)\cdot 6
$$

Ligesom man kan løse ligningen  $f(x, y) = 21$  ved den sædvanlige måde at løse en ligning:

solve
$$
(f(x,y)=10,x,y)
$$
  $\rightarrow x=\frac{c1+5}{2}$  and  $y=c1$ 

Hvor man dog skal huske på at resultatet bliver en ligning. I dette tilfælde når *z* = 10, så kan *y* vælges valgfrit, og så er *x* bestemt ved ligningen:

$$
x = \frac{y+5}{2}
$$

# Skriver du i stedet ,y,x i solve() kommandoen, så lader den *<sup>x</sup>* være valgfrit, og giver en ligning for *y*. Det kan være pænere i nogle tilfælde, f.eks. her hvor man så får:

$$
solve(f(x,y)=10,y,x) \rightarrow y=2 \cdot c1-5 \text{ and } x=c1
$$

Dvs. at løsningen til  $z = 10$  er alle  $(x, y)$  der opfylder ligningen  $y = 2x - 5$ .

#### **Begrænse domænet for en funktion af to variable**

For at angive et domæne/definitionsmængde for en funktion bruger man en lodret streg | mellem forskrift og begrænsningerne på *x* og *y*. Mellem betingelserne for *x* og *y* skriver man et "and". Se eksempel nedenfor.

- $\bigotimes$  ≥ kan skrives som >=, mens ≤ kan skrives som <=, TI-Nspire ændrer automatisk til de rigtige tegn når man trykker  $\overline{\left(\leftarrow\right)}$ .
- $\bf{Q}$  Den lodrette streg kan også skrives med tastaturet. På mac er det  $\overline{[Alt] + [I]}$ , mens man på PC skal trykke Alt Gr og så tasten med den lodrette streg, den er typisk nær ← tasten.
- **!** Begrænser man domænet på denne måde kan man ikke tegne grafen i et grafvindue. Nspire melder syntax fejl. Har man brug for alligevel at tegne sådan en funktion, så definér den (eller en kopi) uden begrænsningerne, og indstil så grafvinduet til at passe på begrænsningerne.

**Eksempel:** Definere  $f(x) = 2x + y - 3, x \ge 0, y \ge 0$ 

For at definere funktionen Definere  $f(x) = 2x + y - 3, x \ge 0, y \ge 0$ , så skal man skrive nedenstående:

$$
\mathbf{f}(x,y) := 2 \cdot x + y - 3|x \ge 0 \text{ and } y \ge 0 \cdot U \text{d} \text{f} \text{d} \text{f}
$$

Så er funktionen defineret, men kun for  $x \ge 0$  og  $y \ge 0$ , dvs. man kan f.eks. godt regne  $f(1,1)$ , men f.eks. *ikke*  $f(-1, 1)$ :

 $\left| \begin{array}{c} \mathbf{f}(1,1) \cdot 0 \\ \mathbf{f}(-1,1) \cdot \text{undef} \end{array} \right|$ 

Bemærk at hvis man prøver at regne  $f(-1, 1)$  så fortæller TI at det er udefineret, præcis som den skal.

**!** Du kan dog ikke tegne grafen hvis du har begrænset domænet/definitionsmængden på denne måde. Nspire melder syntax fejl, og vil ikke lade en gøre det. Hvis du vil tegne sådan en graf, så udelad domænet, og indstil i stedet området du tegner indenfor.

## **24 Tegne 3D grafer**

## **Tegne 3D graf i TI-Nspire**

- 1. Indsæt applikationen + Grafer
- 2. Ændre til et 3D grafvindue ved  $\angle$  2: Vis  $\frac{3:3D\text{-}graftegning}$ .
- 3. I den nye indtastningslinje indtaster du så forskriften, evt. ved tidligere defineret funktion, og  $\text{tryk} \leftarrow$ *[* $\leftarrow$ ].

Ligesom i et almindeligt grafvindue, så kan du dobbeltklikke på en graf for at redigere i dens forskrift. Du kan også få en ny tom indtastningslinje ved at dobbeltklikke på baggrunden i grafvinduet, og bruge piletasterne  $(\Box, \Box)$  til at skifte mellem de enkelte forskrifter i indtastningslinjen.

**Eksempel: Tegne grafen for**  $f(x, y) = x^2 + y^2 + 2$ 

Jeg ønsker her at tegne grafen for  $f(x, y) = x^2 + y^2 + 2$ . Jeg indsætter applikationen  $\Box$  Grafer, ændrer det til et 3D gravindue  $\sqrt{2: Vis \sin 3D\text{-}graftegning}$ . Øverst er der en indtastningslinje, hvor jeg skriver forskriften:

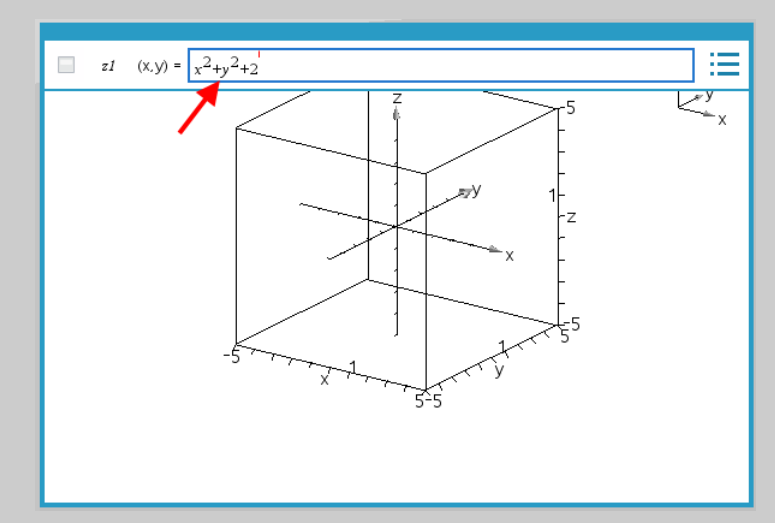

Trykket jeg nu Enter-tasten  $\left\lfloor \leftarrow \right\rfloor$ , så får jeg grafen:

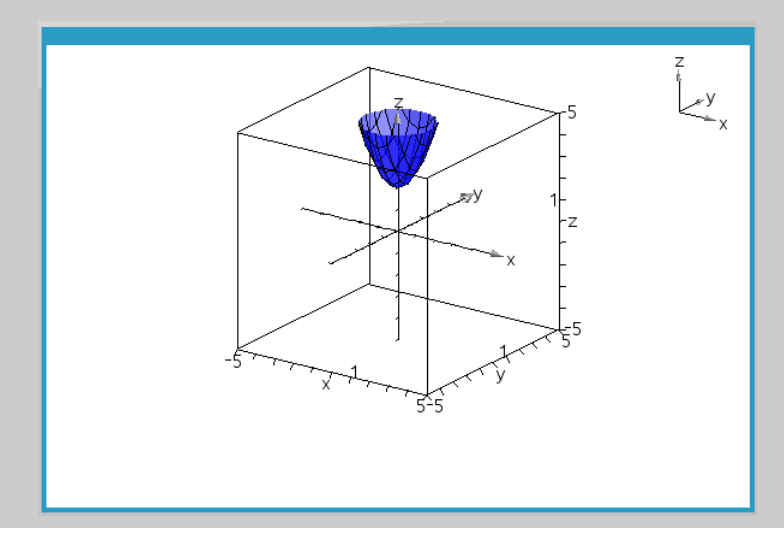
**Indstille 3D grafvinduet i TI-Nspire**

Inde i  $\star$  4: Område/zoom kan man som teksten antyder vælger hvilket område man ser grafen i. Det er denne menu:

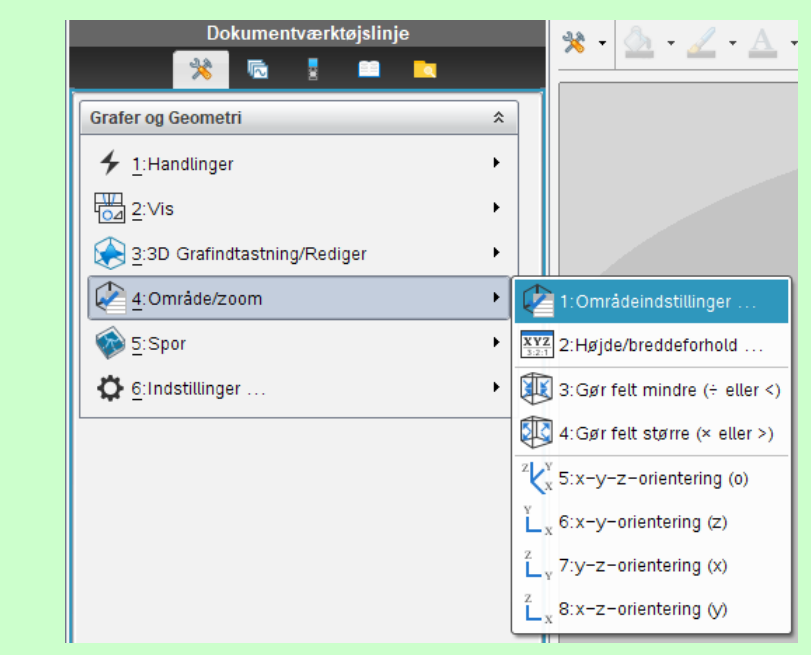

# Bemærk at der er genvejstaster til at se grafen fra z-aksen (ovenfra), samt y- og x-akserne (siden). Netop ved  $\boxed{z}$ ,  $\boxed{y}$  og  $\boxed{x}$ . Mens at  $\boxed{\circ}$  giver en standard skrå visning.

I det øverste menupunkt 1: Områdeindstillinger kan man vælge den boks man ser grafen indenfor:

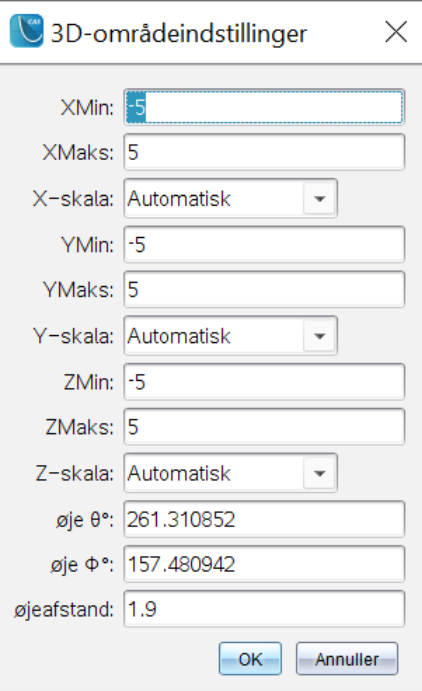

 $\sum$  Altså, hvis du skal tegne grafen for en funktion af to variable i et begrænset domæne, så kan du gøre det ved at indstille området den tegner grafen i.

### **Ændre opløsningen på en 3D graf**

Når Nspire tegner 3D grafer, så gør den det kun ud fra en række støttepunkter (standard er  $21 \times 21$ ), og laver så flader mellem de støttepunkter. Det gør at grafen godt an se noget kantet ud alt efter hvor meget den buer.

Man kan dog godt ændre det. Nemlig ved at højreklikke på grafen og vælge 3: Attributter. Man kan også tilgå det ved at gå ind i  $\star$  1: Handlinger 4: Attributter, og så trykke på grafen. Det giver:

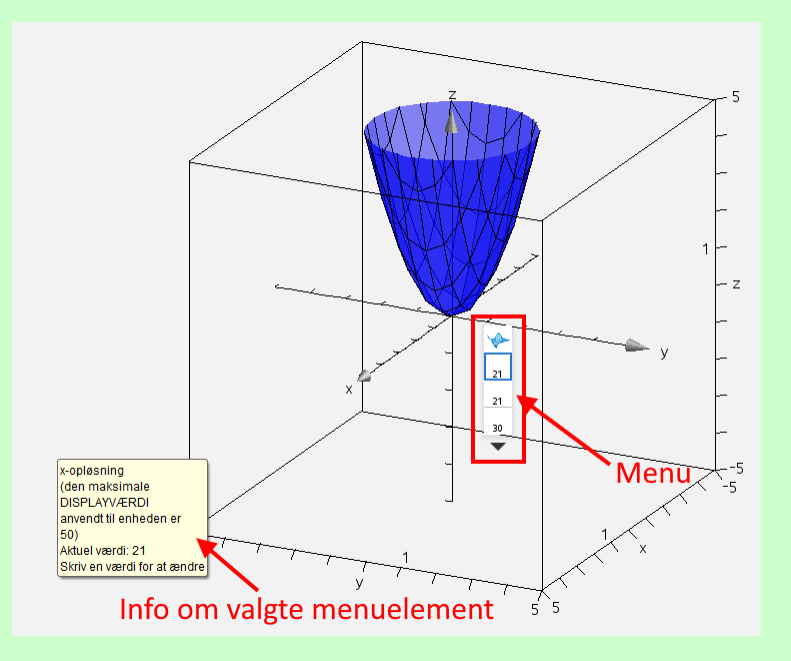

Udover at bruge musen på menuen, så kan den navigeres i med piletasterne  $\lceil \downarrow \rceil$ ,  $\uparrow \uparrow$ . Mens kan kigger i menuen minder Nspire også en om hvad de enkelte dele er vha. de gule kasser.

Det aktive menuelement på skærmbilledet er det element der bestemmer hvor mange støttepunkter den laver langs x-aksen. Som der står i kassen kan man ændre antallet ved at skrive et nyt tal, og trykke Enter <sup>Ω</sup>*<sup>Ú</sup>* . Menuelementet lige under er det samme, bare langs y-aksen. Ændrer man f.eks. begge til 50, kan man se på gitteret på grafen at den er mere finkornet:

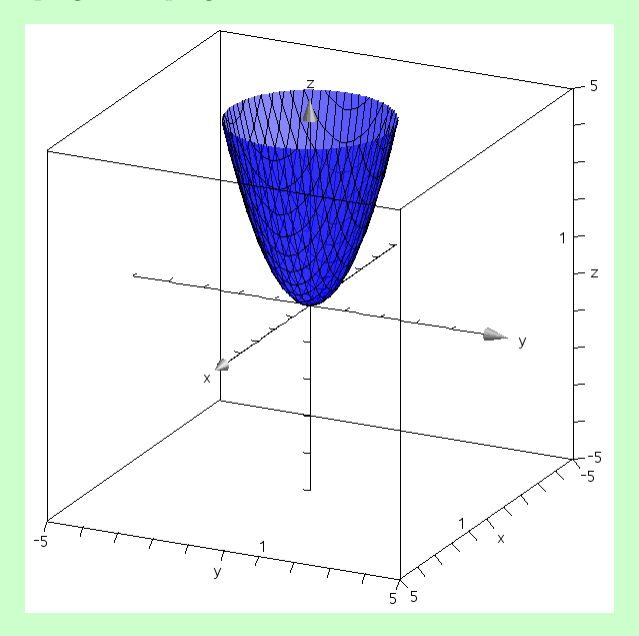

Dog, det er værd at huske på at desto mere finkornet du gør grafen, desto tungere er det for din computer at beregne.

## **25 Partielt afledede i Nspire**

#### **Partielt afledede i Nspire**

Normalt skrives partielt afledede jo med krøllede d'er, for at gøre klart det kun er partielt afledede og ikke helt almindelig differentiation:

$$
\frac{\partial}{\partial x}\left(f(x,y)\right)
$$

De krøllede d'er findes dog ikke i Nspire, og man bruger bare den almindelige differentialkvotient til også at regne partielt afledede. Altså den man finder med knappen  $\frac{d}{dt}$ <sup>0</sup> under  $\Box$  Matematikskabeloner. Se nedenstående eksempler.

Det kan være en god ide at definere de partielt afledede funktioner. f.eks. ved:

$$
\mathbf{fx}(x,y) := \frac{d}{dx}(\mathbf{f}(x,y)) \cdot U\mathbf{d}f\mathbf{e}^{x}
$$

Hvis du vil gøre notationen lidt pænere, så kan du bruge sænket skrift vha. **E** knappen i bjælken med tekstformattering. Det gør det dog også sværere at skrive, især fordi man så skal forbi knappen hver gang du skal skrive funktionen igen. Lad være med at bruge tid på det til en eksamen.

**Eksempel: Bestemme partielt afledede af**  $f(x, y) = x^2 - y^2 + xy$ 

Vi ser her på at regne nogle partielt afledede af  $f(x, y) = x^2 - y^2 + xy$ . Jeg starter med at definere funktionen:

 $\boxed{\mathbf{f}(x,y)=x^2-y^2+x\cdot y\ \blacktriangleright \textit{Udfort}}$ 

Herefter bestemmer jeg nogle partielt afledede. Som eksempel nedenfor viser jeg hvordan man kan finde *f<sup>x</sup>* og *fxy*, men man kan altså bruge samme metode til at finde andre partielt afledede.

#### **Bestemme** *f<sup>x</sup>*

Den partielt afledede mht. *x* kan så bestemmes ved:

$$
\mathbf{fx}(x,y) := \frac{d}{dx}(\mathbf{f}(x,y)) \cdot U\,
$$
\n
$$
\mathbf{fx}(x,y) \cdot 2 \cdot x + y
$$

### **Bestemme** *fxy*

Den partielt afledede (2. orden) mht. *x* så *y* kan så bestemmes ved:

$$
\mathbf{fxy}(x,y) := \frac{d}{dy} \left( \frac{d}{dx} (\mathbf{f}(x,y)) \right) \cdot Udfort
$$
  

$$
\mathbf{fxy}(x,y) \cdot 1
$$

<sup>*l*</sup> Bemærk at det man afleder med "sidst" er den yderste differentialkvotient i Nspire udtrykket.

# **Vektorer og geometri**

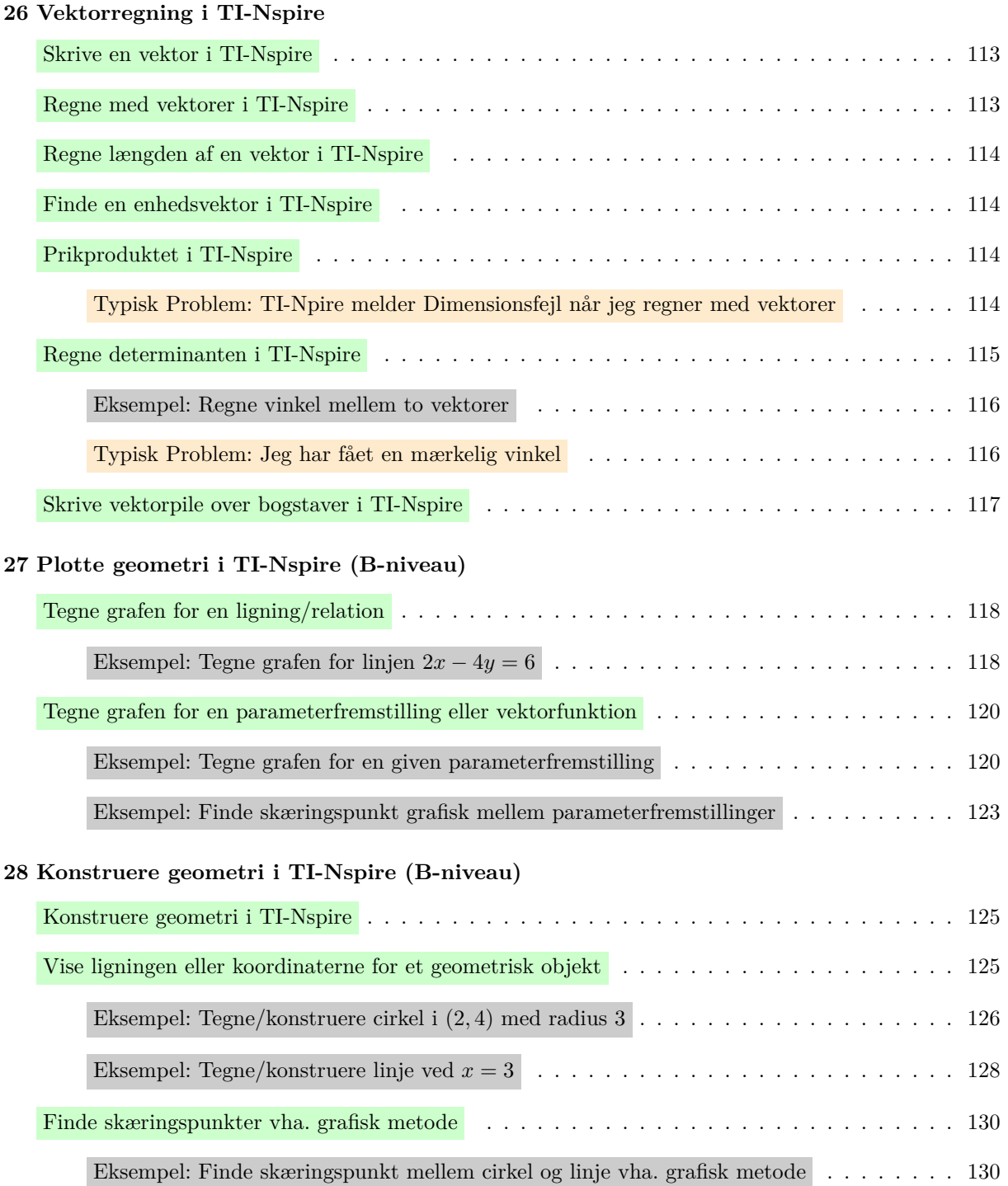

## **26 Vektorregning i TI-Nspire**

#### **Skrive en vektor i TI-Nspire**

For at skrive en vektor i TI-Nspire så skriver man det faktisk som en matrix. Matricer er egentligt ikke er vektorer, som i kender dem, men man kan lave vektorregning med matricer. Det gør at notationen i TI-Nspire kan virke noget fremmed i forhold til hvad i er vant til, og det er ikke helt så pænt som det kan gøres i andre CAS værktøjer.

For at indsætte en vektor skal man bruge  $\begin{bmatrix}\mathbf{a}\\ \mathbf{b}\end{bmatrix}$ knappen i $\begin{bmatrix}\mathbf{a}\\ \mathbf{c}\end{bmatrix}$ . Trykker man på den får man følgende:

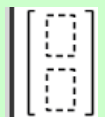

Hvor man netop kan skrive vektorkoordinaterne i de blanke felter.

# **A-Niveau:** 3D vektorer kan den indsættes med knappen i .

#### **Regne med vektorer i TI-Nspire**

Når man skriver vektorer som matricer, så kan man lave basal vektorregning som man plejer, dvs:

• Man kan lægge vektorer sammen.

$$
\left\lfloor \begin{bmatrix} 3 \\ 4 \end{bmatrix} + \begin{bmatrix} -1 \\ 2 \end{bmatrix} \right\rfloor \left\lfloor \begin{bmatrix} 2 \\ 6 \end{bmatrix} \right\rfloor
$$

• Man kan trække vektorer fra hinanden.

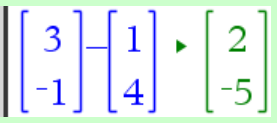

• Man kan gange vektorer med en skalar.

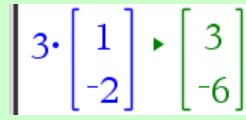

Men! Hvis man skal udføre mere kompliceret vektorregning, så skal man have gang i kommandoer i stedet for at bruge den almindelig notation man kender. Alternativt kan man bruge formlerne fra formelsamlingen.

**! Husk, i Nspire:**

- Man kan *ikke* regne længder med  $\Box$ , selvom det er gængs notation.
- Man kan *ikke* prikke vektorer sammen ved at bruge gangetegn mellem to matricer!
- Man kan *ikke* finde determinant med  $\vert \mathbf{I} \vert$ , selvom det er gængs notation.

#### **Regne længden af en vektor i TI-Nspire**

For at regne længden af en vektor i TI-Nspire kan man bruge komandoen norm(), hvor man inde i parentesen skriver sin vektor.

$$
\operatorname{norm}\left(\begin{array}{c} 4\\1 \end{array}\right) \longrightarrow \sqrt{17}
$$
\nektoren

\n
$$
\begin{pmatrix} 4\\1 \end{pmatrix} \text{er } \sqrt{17}.
$$

Hvilket altså angiver at længden af v

#### **Finde en enhedsvektor i TI-Nspire**

Man kan finde en enhedsvektor i TI-Nspire med UnitV() kommandoen. Her kommer et eksempel:

$$
\left(\text{unitV}\left(\begin{bmatrix} 6\\8 \end{bmatrix}\right) \bullet \left[\begin{bmatrix} 0.6\\0.8 \end{bmatrix}\right]\right)
$$

Hvor jeg ovenfor har brugt CTRL +  $\leftrightarrow$  (det er CMD +  $\leftrightarrow$  på Mac) for at få et decimalstals resultat.

### **Prikproduktet i TI-Nspire**

For at regne prikproduktet af to vektorer skal man bruge dotP() kommandoen, hvor man skriver vektorerne adskilt af kommaer inde i parentesen. "dotP" står for "Dot Product".

Her er et hurtigt eksempel:

$$
\left[\frac{\text{dotP}\left[\begin{array}{c}2\\3\end{array}\right],\left[\begin{array}{c}5\\-2\end{array}\right],\right]\left[\begin{array}{c}4\\-2\end{array}\right]}{2}
$$

Det vil altså sige at  $\mathbf{I}$ 3 b *·*  $\bigg(-2\bigg)$  $\Big\} = 4$ 

 $\Omega$  Hvis du ikke kan eller vil huske kommandoen kan du altid regne prikproduktet manuelt ved at bruge formlen i formelsamlingen.

### **Typisk Problem: TI-Npire melder Dimensionsfejl når jeg regner med vektorer**

Hvis TI-Nspire melder en Dimensionsfejl når man regner med vektorer så er det typisk fordi man har forsøgt at prikke to vektorer sammen vha. det almindelige gangetegn, og så melder TI-Nspire altså fejl:

 $\left\lfloor \begin{bmatrix} 2 \\ 3 \end{bmatrix}, \begin{bmatrix} 5 \\ -2 \end{bmatrix} \right\rfloor$  Fejl: Dimensionsfejl

Problemet er at TI-Nspire ikke læser gangetegnet som prikproduktet, så løsningen er at bruge den korrekte kommando ovenfor, eller simpelthen regne det vha. formlen i formelsamlingen.

#### **Regne determinanten i TI-Nspire**

For at regne determinanten af to vektorer i TI-Nspire skal man bruge kommandoen det(). For at TI-Nspire kan regne det med kommando, så skal man skrive ens vektorer ved siden af hinanden i en  $2 \times 2$  matrix, som indsættes med **[32]** inde i **120**.

Here er et hurtigt eksempel hvor man vil regne determinanten af de to vektorer 
$$
\begin{pmatrix} 2 \\ 3 \end{pmatrix}
$$
 og  $\begin{pmatrix} 5 \\ -2 \end{pmatrix}$ :  
 $\begin{pmatrix} 1 \\ -2 \end{pmatrix}$ 

 $\det \left( \begin{array}{cc} 2 & 5 \\ 3 & -2 \end{array} \right) \rightarrow -19$ 

Det fortæller altså at determinanten er lig -19.

**! Husk:** Man kan *ikke* finde determinant med  $\Box$  selvom den notation bruges i formelsamlingen.

 $\sum$  Hvis du ikke kan eller vil huske kommandoen kan du altid regne determinanten manuelt ved at bruge formlen i formalsomlingen at bruge formlen i formelsamlingen.

#### **Regne vinkel mellem to vektorer**

I dette eksempel vil jeg regne vinklen mellem vektorerne:

$$
\vec{a} = \begin{pmatrix} 4 \\ 1 \end{pmatrix} \qquad \vec{b} = \begin{pmatrix} 2 \\ -1 \end{pmatrix}
$$

For at gøre det kan man jo bruge følgende formel fra formelsamlingen:

$$
\cos(v) = \frac{\vec{a} \cdot \vec{b}}{|\vec{a}| \cdot |\vec{b}|}
$$

For at gøre det lettest muligt for mig selv kan man definere de to vektorer, og så bruge TI-Nspire's kommandoer til at bestemme determinant og længden af de vektorer og skrive det hele ind i formlen:

 $a:=\begin{bmatrix} 4 \\ 1 \end{bmatrix} \cdot \begin{bmatrix} 4 \\ 1 \end{bmatrix}$ <br>  $b:=\begin{bmatrix} 2 \\ -1 \end{bmatrix} \cdot \begin{bmatrix} 2 \\ -1 \end{bmatrix}$ <br>  $\cos(v) = \frac{\text{dotP}(\mathbf{a}, \mathbf{b})}{\text{norm}(\mathbf{a}) \cdot \text{norm}(\mathbf{b})} \cdot \cos(v) = 0.759257$ 

...Men man kunne selvfølgelig også have skrevet det med de formler man kan finde i formelsamlingen. Det er dog mere besværligt, end hvis man kan huske TI-Nspire's kommandoer.

Om ikke andet, vi har ikke fundet vinklen *v* endnu, men kun cos(*v*). For at isolere selve vinklen *v* bruger jeg cosinus inverse. I TI-Nspire skrives den som arccos(), så man skriver altså:

$$
v = \arccos(0.759257)
$$

Når man trykker <u>↔</u>, så ændres notationen til cos<sup>-1</sup> og resultatet regnes. Alternativet til at huske kommandoen, er at man finder  $\cos^{-1}$  i kataloget under  $\Box$  Katalog . Det er dog omstændigt, så lær kommandoen!

 $v = \cos^{-1}(0.759257) \cdot v = 40.6013$ 

**!** Vær sikker på at du regner i grader når du bestemmer en vinkel. Ellers får du mærkelige resultater, der ikke umiddelbart giver mening. Du skifter TI-Nspire til at regne i grader ved at dobbeltklikke på indstillinger nederst på siden, og så sætte Vinkel til Grad.

#### **Typisk Problem: Jeg har fået en mærkelig vinkel**

Indstiller man ikke TI-Nspire korrekt kan man få et mærkeligt resultat når man regner vinkler. F.eks. vil TI-Nspire som standard give følgende resultat når man regner eksemplet ovenfor:

$$
v = \cos^{-1}(0.759257) \cdot v = 0.708626
$$

Problemet er at TI-Nspire angiver vinklen i *radianer*, og netop ikke i grader som vi er vant til.

Husk nu at indstil TI-Nspire til at regne i grader! Dobbeltklik på *mdstillinger* nederst i vinduet.

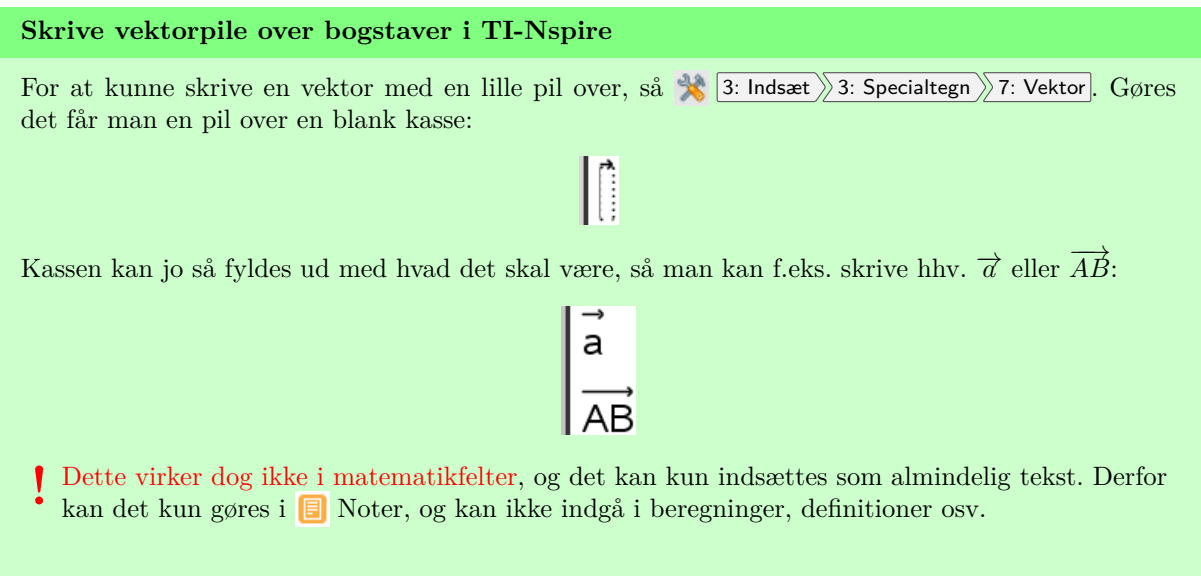

Et måske bedre alternativ er at skrive vektorer med almindelig tekst uden pilene, så det netop kan bruges i beregninger. Man kan evt. bruge fed skrift, da det også er en almindelig måde at adskille vektorer fra andre matematiske objekter, og det vil også være genkendeligt for en censor.

## **27 Plotte geometri i TI-Nspire (B-niveau)**

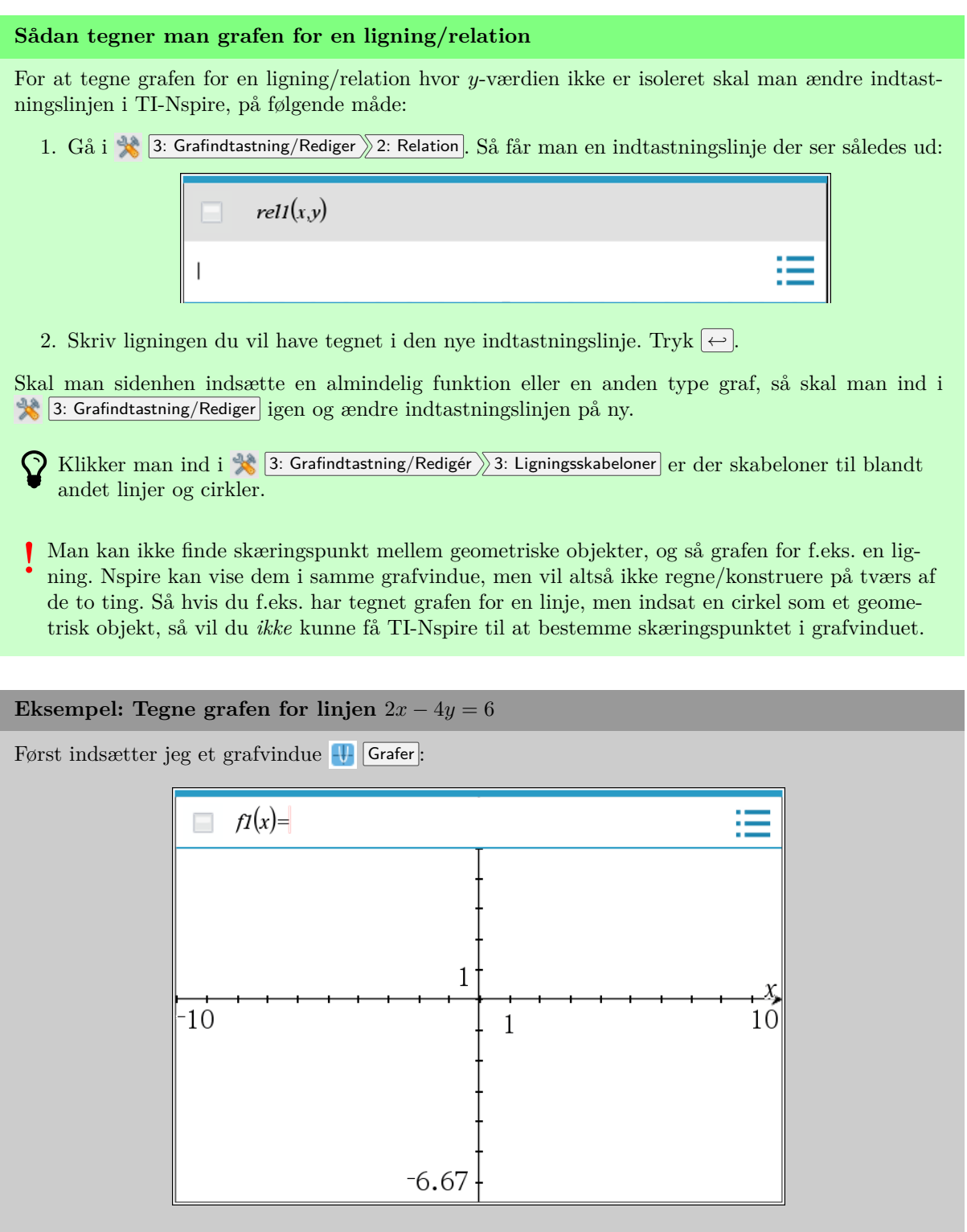

Problemet er dog at den almindelige indtastningslinje kun er til at skrive en funktion, og ikke den ligning jeg gerne vil have indtastet. Så jeg ændrer indtastningslinjen ved at klikke ind i menuen 3: Grafindtastning/Rediger 2: Relation.

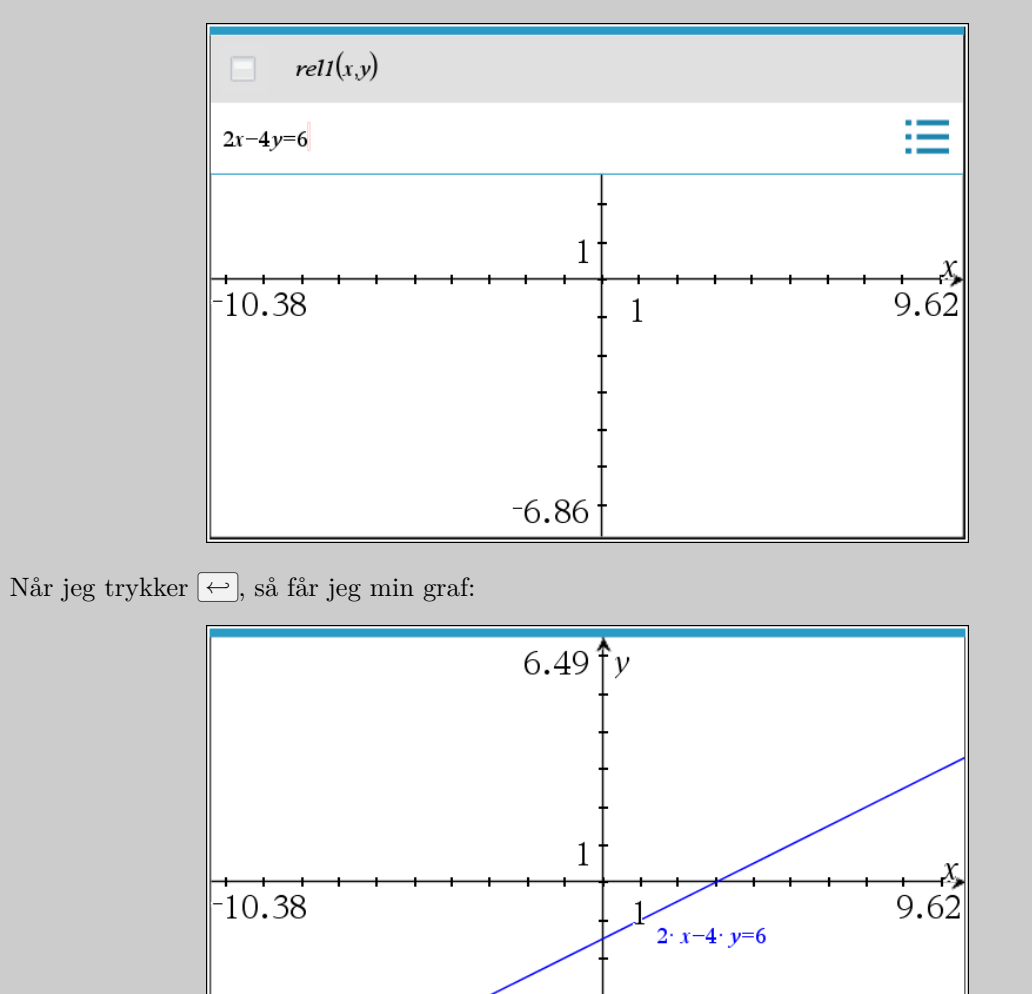

 $-6.86$ 

I den nye indtastningslinje der kommer frem skriver jeg nu ligningen  $2x - 4y = 6$ , således:

#### **Tegne grafen for en parameterfremstilling eller vektorfunktion**

For at tegne grafen for en parameterfremstilling skal man bruge  $\Box$  Grafer applikationen, man kan dog ikke skrive en parameterfremstilling i den almindelige indtastningslinje. For at ændre indtastningslinjen skal man gå ind i  $\triangleq$  3: Grafindtasting/Rediger  $\angle$  4: Parameterfremstilling. . Gøres det ser man en ny slags indtastningslinje øverst i grafvinduet:

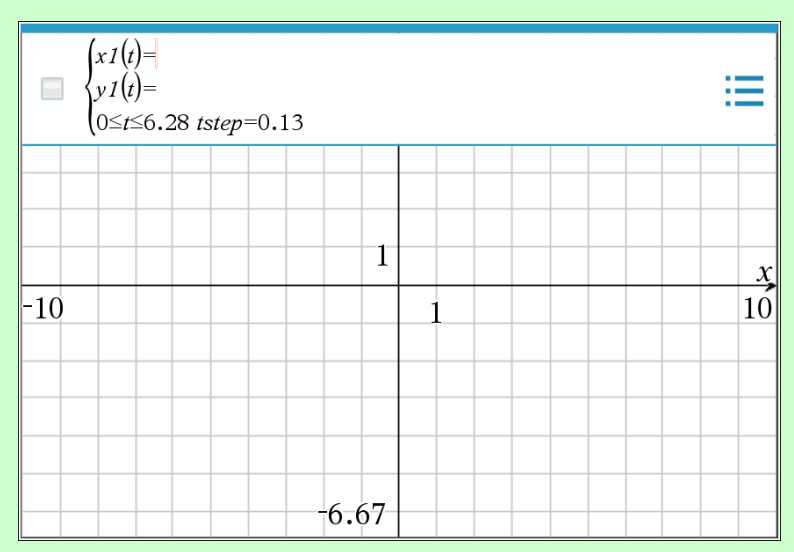

Ved  $x_1(t)$  og  $y_1(t)$  skriver man koordinatfunktionerne for x- og y-værdierne i parameterfremstillingen. Se evt. eksemplet nedenfor hvad der menes.

Der står også en ulighed, og en værdi for *tstep*. Uligheden beskriver domænet for parameterfremstillingen der tegnes. Her starter man fra *t* = 0, og går op til *t* = 6*,*28. Man kan bare ændre tallene for at ændre hvor meget af grafen der tegnes. *tstep* angiver hvor store trinnene er mellem de støttepunkter TI-Nspire finder for at tegne grafen. Gøres tallet mindre bliver grafen mere nøjagtig, men det er mere krævende for computeren. Man har sjældent brug for at ændre det.

#### **Tegne grafen for en given parameterfremstilling**

I dette eksempel vil jeg tegne grafen for parameterfremstillingen:

$$
\begin{pmatrix} x \\ y \end{pmatrix} = \begin{pmatrix} 3 \\ 2 \end{pmatrix} + t \begin{pmatrix} 2 \\ -1 \end{pmatrix}
$$

For at kunne tegne parameterfremstillingen i TI-Nspire skal jeg lige bruge koordinatfunktionerne. Altså de funktioner der beskriver hvordan *x* og *y* afhænger af *t*. Matematisk set foregår det ved at man regner højresiden sammen:

$$
\begin{pmatrix} x \\ y \end{pmatrix} = \begin{pmatrix} 3 \\ 2 \end{pmatrix} + t \begin{pmatrix} 2 \\ -1 \end{pmatrix} = \begin{pmatrix} 3+t \cdot 2 \\ 2+t \cdot (-1) \end{pmatrix}
$$

Altså er  $x = 3 + t \cdot 2$  og  $y = 2 + t \cdot (-1)$ , hvilket vi normalt ville skrive som hhv.  $x = 3 + 2t$  og *y* = 2 − *t*. Forestil dig evt. at koordinatfunktionerne simpelthen er hhv. første og andet linje i den oprindelige parameterfremstilling :)

Om ikke andet. For at tegne grafen indsætter jeg et grafvindue, og gør klar til at skrive en parameterfremstilling ved at trykke på 3: Grafindtastning/Rediger 4: Parameterfremstilling. I linjen der kommer frem skriver jeg jo så  $3+2t$  ved  $x1$ , og  $2-t$  ved  $x2$ :

## Til forside

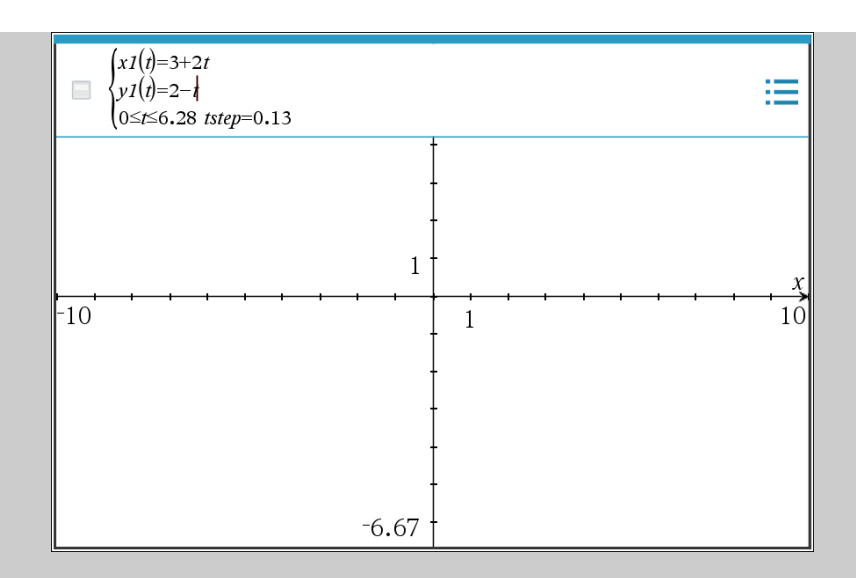

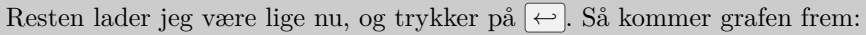

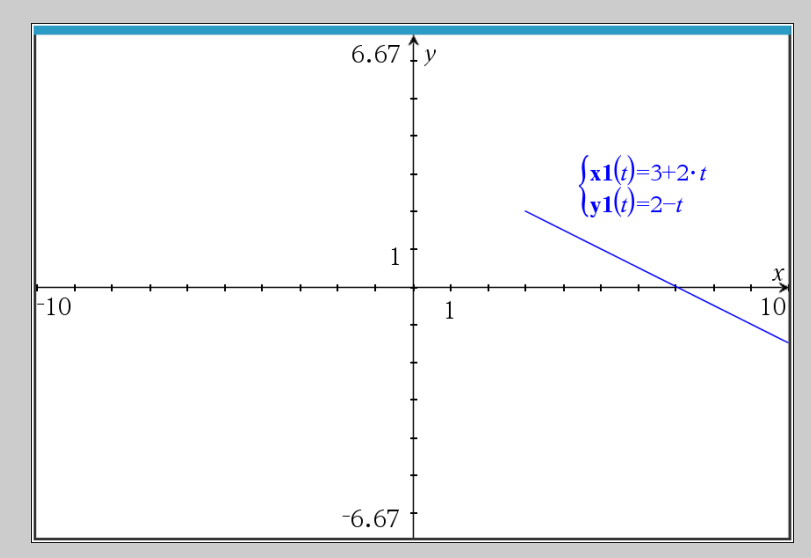

Det betyder dog at jeg kun får noget af parameterfremstillingen, netop kun den del hvor *t* er mellem 0 og 6*,*28. Her betyder det at grafen starter i (3*,* 2) og fortsætter fremad derfra. Vil jeg gerne tegne grafen i begge retninger kan jeg jo så gå tilbage og ændre grænserne. Dobbeltklikker jeg på grafen kan jeg f.eks. ændre grænserne til at være  $-7 < t < 7$ :

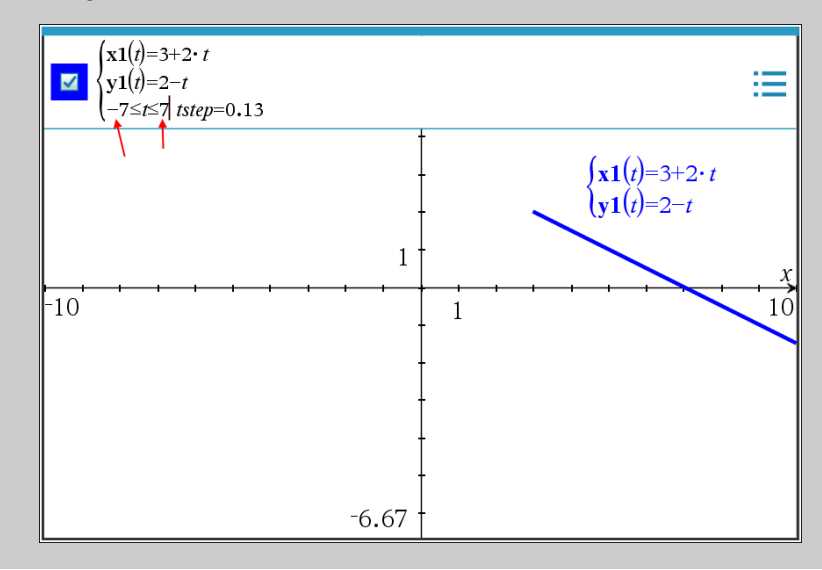

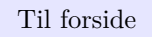

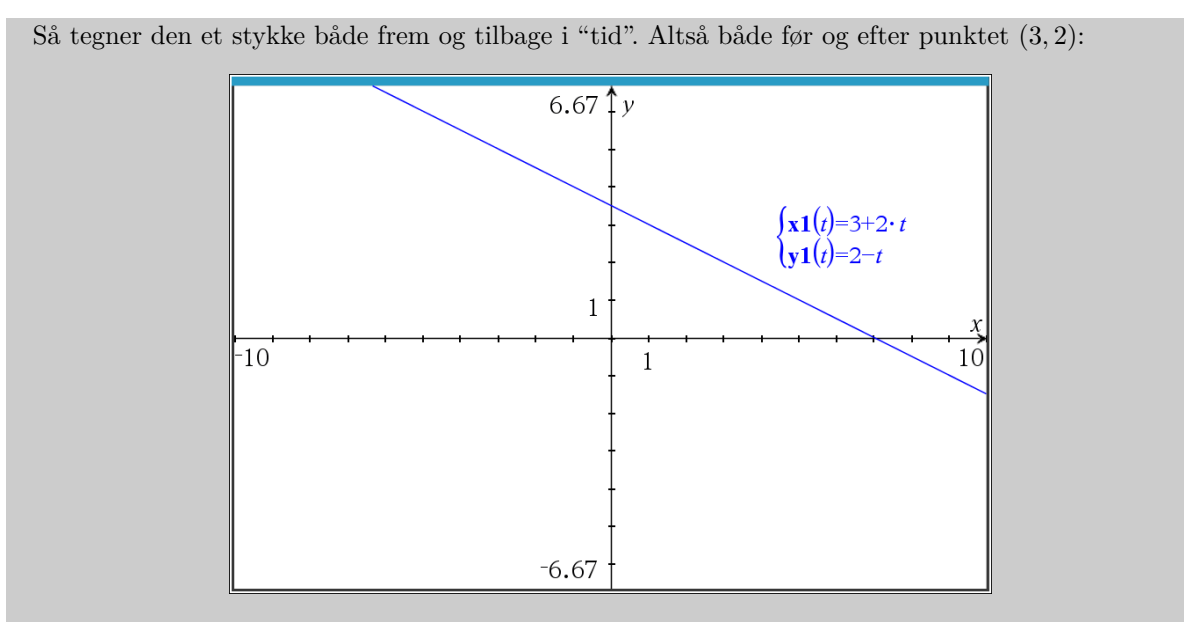

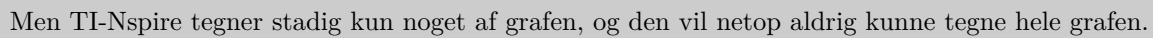

**Finde skæring grafisk mellem parameterfremstillinger**

Her vil jeg bruge en grafisk metode til at finde skæringspunktet mellem linjerne givet ved følgende parameterfremstillinger:

$$
\begin{pmatrix} x \\ y \end{pmatrix} = \begin{pmatrix} 0 \\ 3 \end{pmatrix} + t \cdot \begin{pmatrix} 2 \\ -1 \end{pmatrix}
$$

$$
\begin{pmatrix} x \\ y \end{pmatrix} = \begin{pmatrix} 1 \\ 1 \end{pmatrix} + t \cdot \begin{pmatrix} 1 \\ 1 \end{pmatrix}
$$

Graferne kan tegnes med  $\blacktriangleright$  3: Grafindtastning/Rediger  $\blacktriangleright$  4: Parameterfremstilling

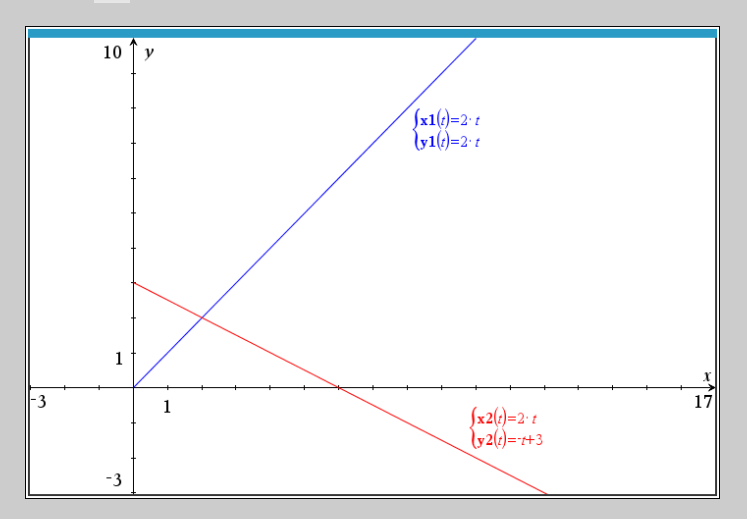

Nu skulle man tro man bare kunne bruge værktøjet til at finde skæringspunkter direkte, men prøver man det spørger den efter en graf, og man kan ikke vælge noget.

Løsningen er at man lige skal bruge geometriværktøjet til at indsætte nogle linjer oveni parameterfremstillingerne. Vælg værktøjet  $\mathcal{R}$  | , og tryk så to steder på den ene parameterfremstilling, så har du en sort linje ovenpå den ene linje fra før:

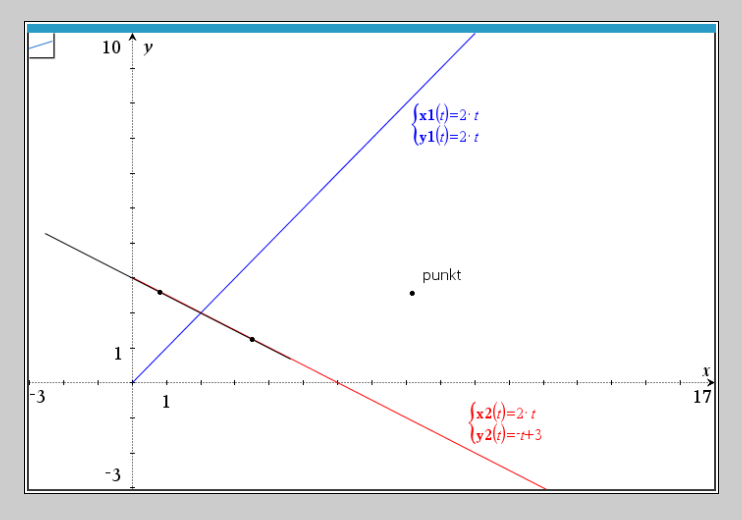

Gør det samme med den anden linje:

### Til forside

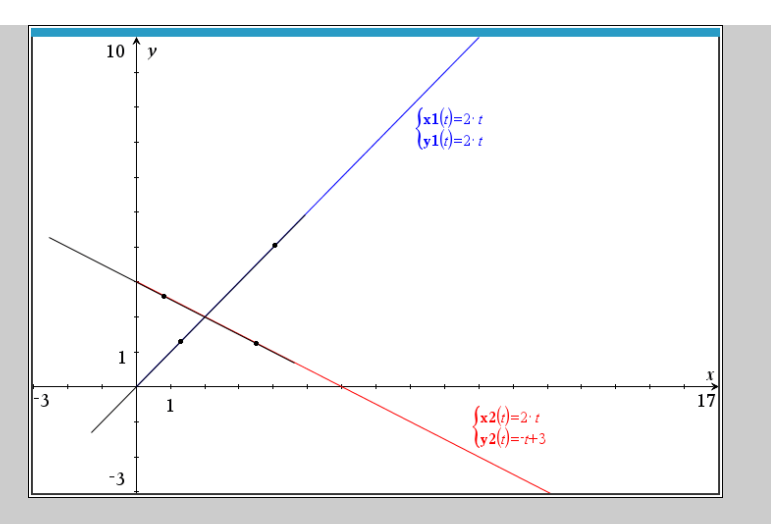

Nu kan man så bruge værktøjet  $\sqrt{8}$  8: Geometri 1: Punkter og linjer 4: Skæringspunkt(er) til at indsætte skæringspunktet, ved at trykke på de to linjer. (På billedet har jeg gjort skæringspunktet større så du faktisk kan se det, normalt er det lidt svært at se):

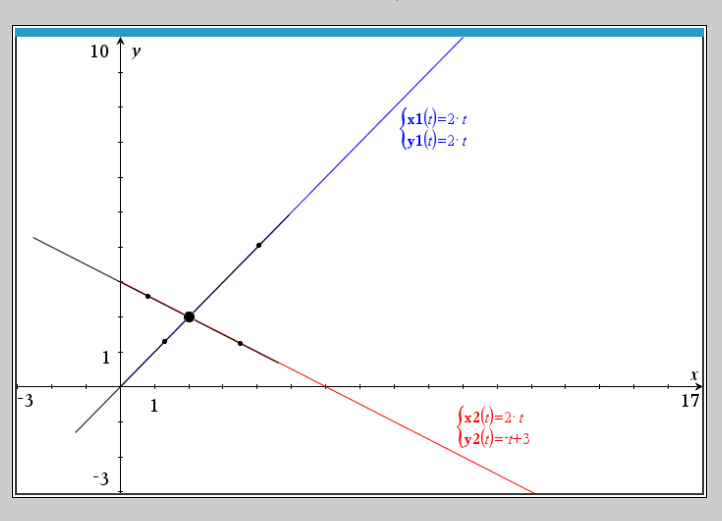

Koordinaterne kan man få frem på den ved at højreklikke på punktet og vælge Koordinater og ligninger.

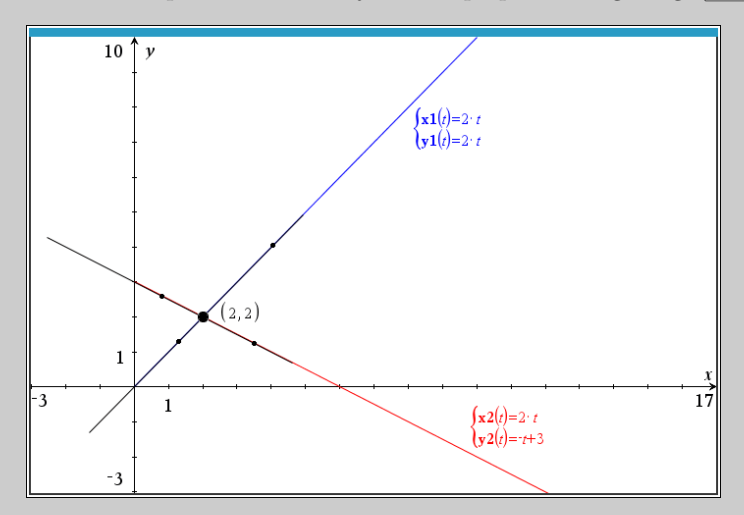

Altså skærer linjerne i punktet (2*,* 2).

 $\sum$  Hvis du går direkte fra at indsætte skæringspunktet til at ville indsætte koordinaterne, så husk at tryk <sup>[Esc]</sup> for at stoppe med at bruge skæringsværktøjet, så du faktisk kan højreklikke på punktet.

## **28 Konstruere geometri i TI-Nspire (B-niveau)**

#### **Konstruere Geometri i TI-Nspire**

For at tegne cirkler og linjer i TI-Nspire med angivne mål eller koordinater, så skal man bruge  $\Box$  Grafer applikationen, hvor man skal huske at indsætte et gitter med  $\angle$  9: Indstillinger 1: Indstillinger. I menuen der kommer frem vælger du at den skal vise gitterlinjer. Ligesom på skærmbilledet:

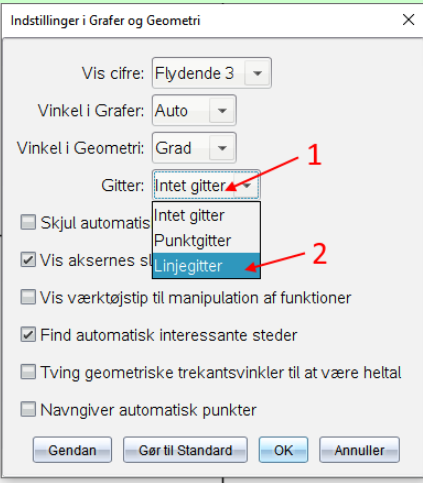

Når du så har trykket  $\overline{OK}$ , så skulle der gerne være et gitter, og du er klar til at bruge geometri værktøjerne til at tegne cirkler, linjer, trekanter osv. De kan alle findes i menuen  $\mathcal{R}$  8: Geometri. Se evt. eksemplerne nedenfor for at få hjælp til konkrete situationer.

- Da du bruger  $\Box$  Grafer applikationen så kan man netop også tegne grafer, punktplot, mm. sammen med dine geometriske tegninger. Husk at du få tegnet grafer til en vilkårlig ligning  $v$ ha. 3: Grafindtastning/Rediger 2: Relation
- **!** TI-Nspire behandler geometriske objekter og grafer som forskellige størrelser, så man kan ikke bruge de grafiske værktøjer på en blanding af de to. Du kan havebrug for at lave en funktionsgraf om til et geometrisk objekt, eller omvendt.

#### **Vise ligningen eller koordinaterne for et geometrisk objekt**

Har man brug for ligningen for et geometrisk objekt man har tegnet, så kan det gøres ved at højreklikke på objektet og så vælge 7: Koordinater og ligninger. Så bliver ligningen indsat med tekst.

Skal man gøre det mange gange i træk, så kan man med fordel bruge værktøjet<br>
I: Handlinger > 8: Koordinater og ligninger , og så klikke på de ting man vil have koordinater og lignigner for. Tryk **ESC** for at gå tilbage til det almindelige pege redskab.

## Til forside

## **Tegne cirkel i** (2*,* 4) **med radius** 3

I dette eksempel vil jeg tegne en cirkel med centrum i (2*,* 4) med en radius på 3. Allerførst sørger jeg for at indsætte  $\overline{\mathbf{H}}$  Grafer applikationen, og at gitteret er vist.

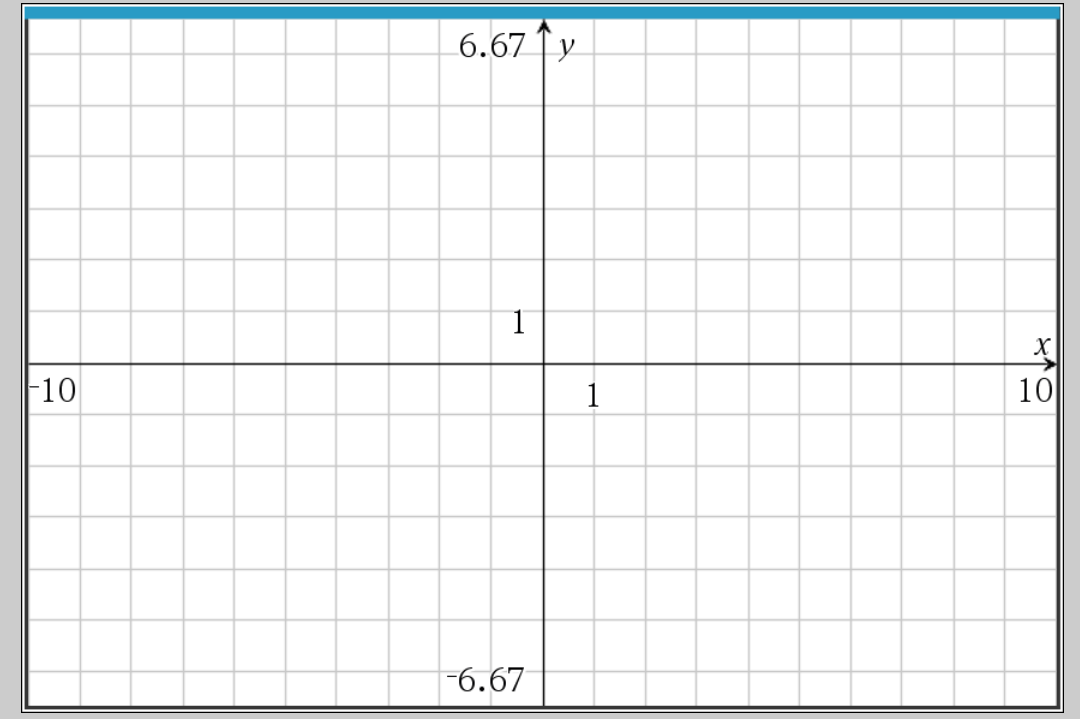

Nu vælger jeg så cirkel værktøjet ved at gå ind i følgende menu:  $\frac{1}{\infty}$  8: Geometri 2: Figurer 1: Cirkel . Efter det skal jeg udpege cirklens centrum, jeg peger derfor på (2*,* 4):

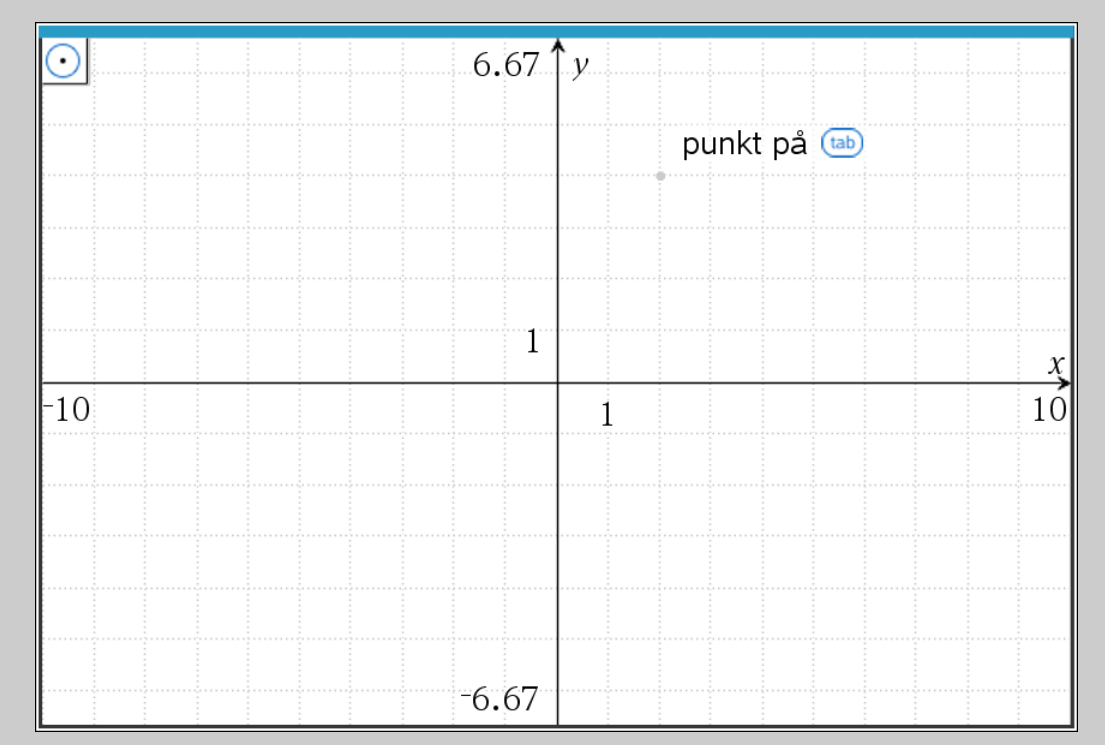

Når man klikker, så kan man vælge et nyt punkt som bestemmer cirklens radius. Jeg vælger derfor et punkt der ligger 3 væk fra centrum - her simpelthen ved at gå 3 vandret henad :)

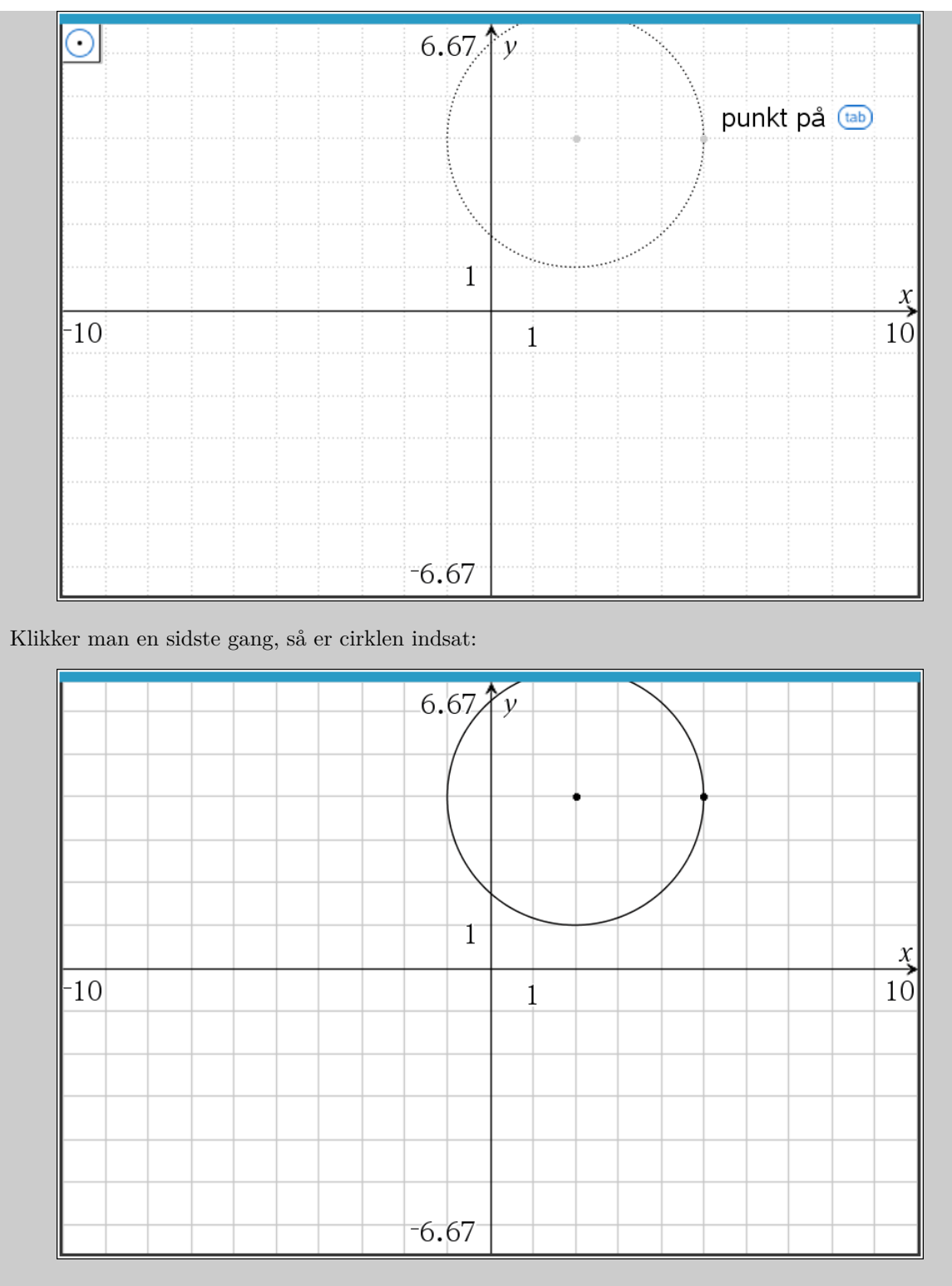

**Husk:** Man kunne også have tegnet cirklen ved at tegne grafen for cirklens ligning.

Til forside

## **Tegne lodret linje ved** *x* = 3

I dette eksempel vil jeg tegne en lodret linje ved  $x = 3$ . Allerførst sørger jeg for at indsætte **H** Grafer applikationen, og at gitteret er vist.

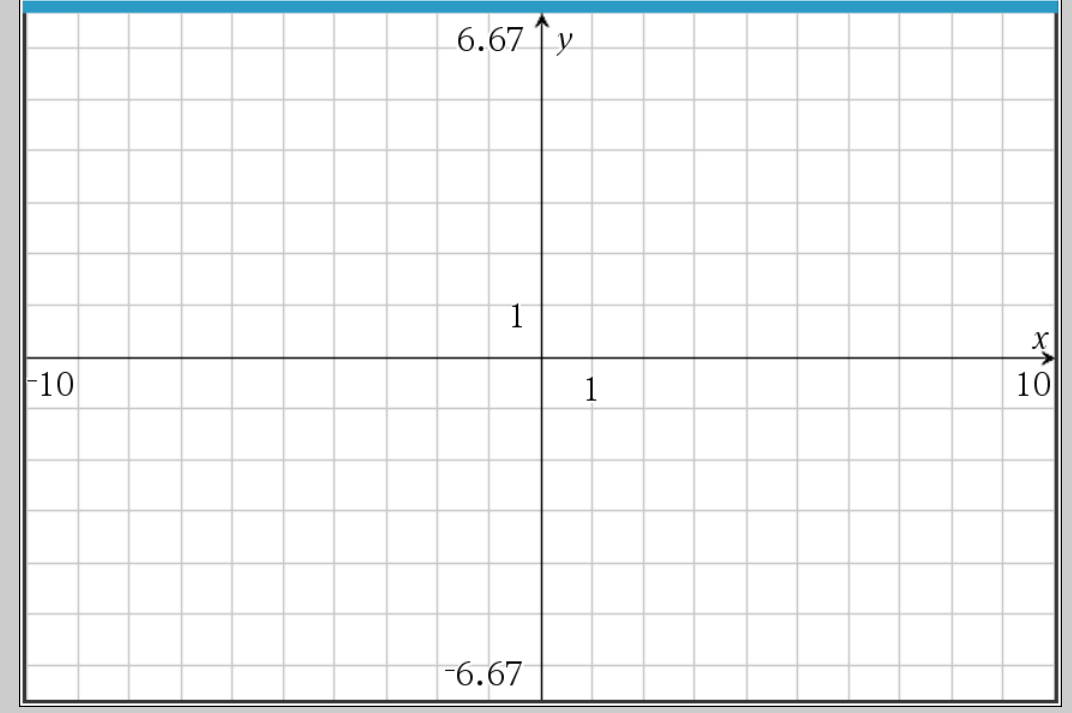

Nu vælger jeg så linje værktøjet ved at:  $\ket*$ 8: Geometri 1: Punkter og linjer 5: Linje . Efter det skal jeg udpege to punkter på linjen. I dette tilfælde er det let fordi linjen er *x* = 3, men ellers er man nød til lige at beregne to punkter på linjen. Her udpeger jeg først et punkt på linjen:

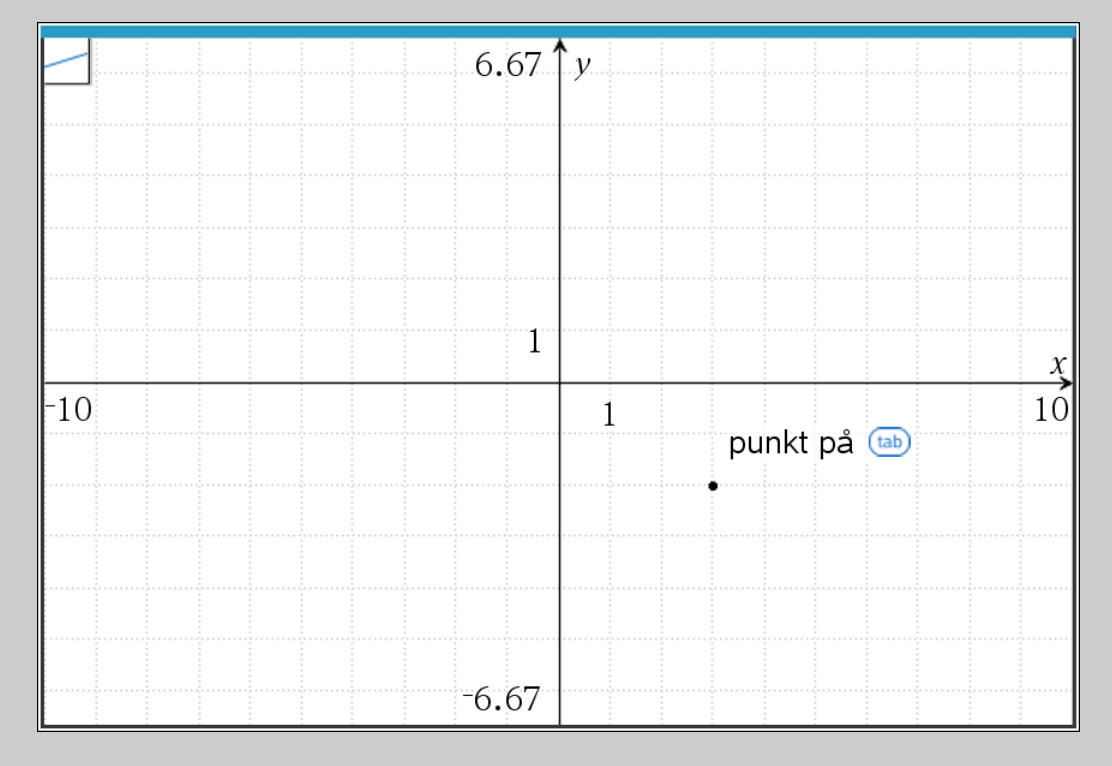

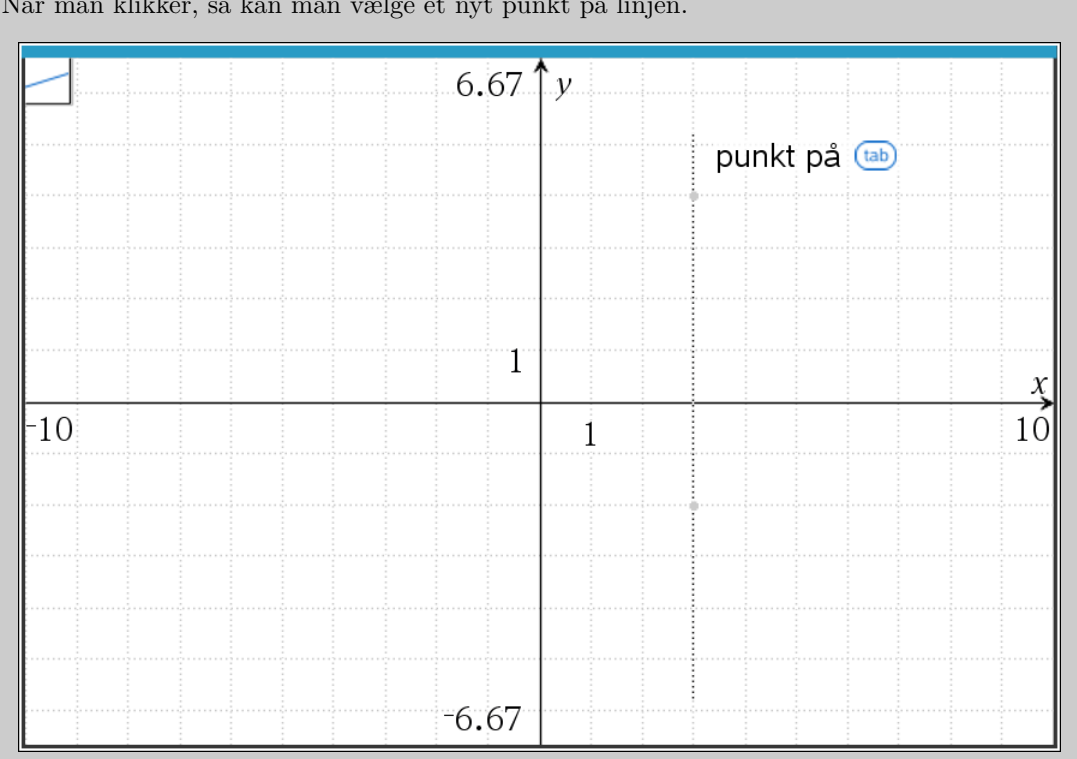

Når man klikker, så kan man vælge et nyt punkt på linjen.

Klikker man en sidste gang, så er linjen indsat:

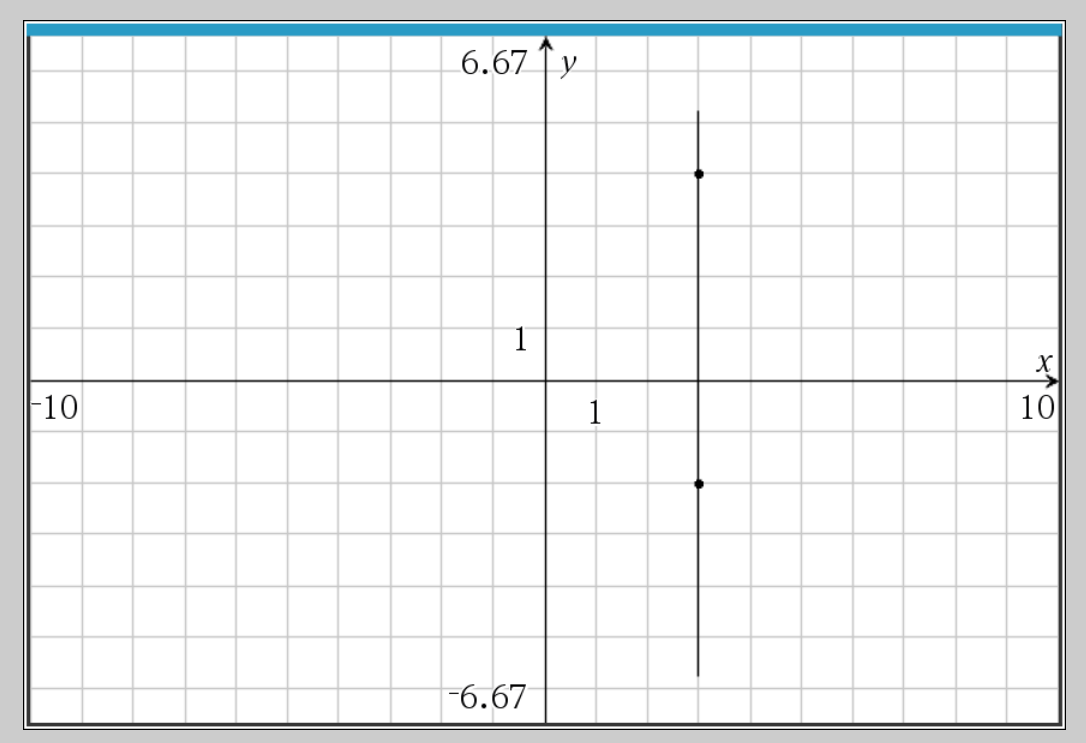

Bemærk, at TI-Nspire tegner kun linjen et lille stykke før og efter de to punkter man udpejer, man kan dog gøre linjen længere ved at trække i enderne. TI ved også godt at linjen fortsætter, og man kan f.eks. stadig konstruere skæringspunkter uden problemer, selvom de ikke fremgår af linjen TI-Nspire har tegnet. I de tilfælde vil TI-Nspire tegne mere af linjen så skæringspunktet fremgår.

**Husk:** Man kunne også have tegnet linjen ved at tegne grafen for ligningen.

#### **Finde skæringspunkter vha. grafisk metode**

Har man indsat geometriske objekter kan man konstruere et skæringspunkt ved at vælge skæringspunkt værktøjet og klikke på de to objekter. Skæringspunkt værktøjet findes ved  $\frac{1}{26}$  8: Geometri 1: Punkter og linjer  $\sqrt{4}$ : Skæringspunkt(er).

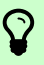

# Du kan se koordinaterne for punkterne ved at højreklikke på dem, og vælge Koordinater og ligninger.

#### **Finde skæringspunkter mellem cirkel og linje vha. grafisk metode**

Jeg vil i dette eksempel finde skæringspunkt mellem den lodrette linje i *x* = 3, samt cirklen med centrum i  $(2, 4)$  med radius 3. I dette eksempel har jeg allerede tegnet cirklen og linjen i  $\Box$  Grafer applikationen:

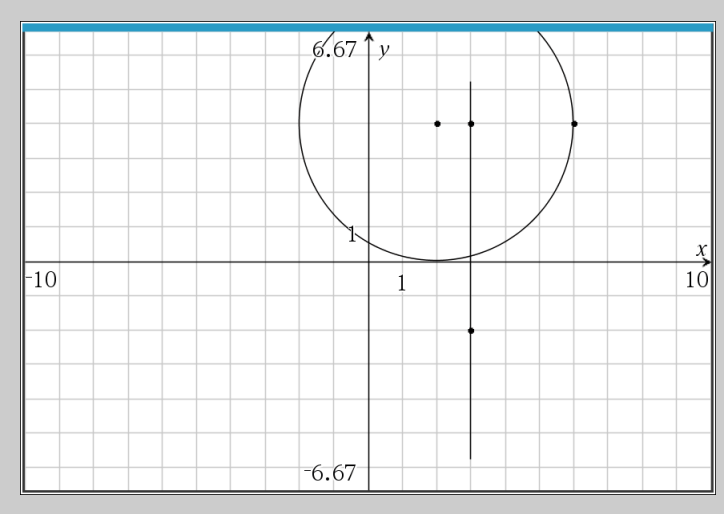

Har du ikke allerede tegnet figurerne i TI-Nspire kan du se på forrige eksempler hvordan. Om ikke andet, på figuren ovenfor kan jeg ikke se hele cirklen, så jeg zoomer lige lidt ud ved at trække i akserne.

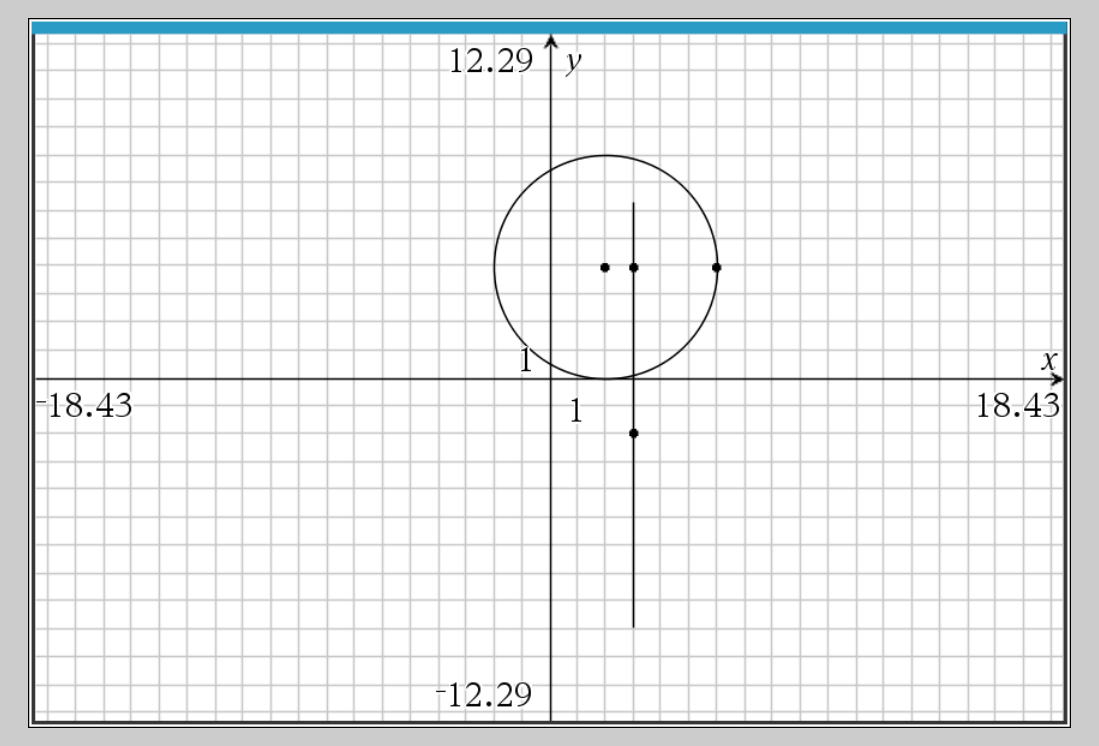

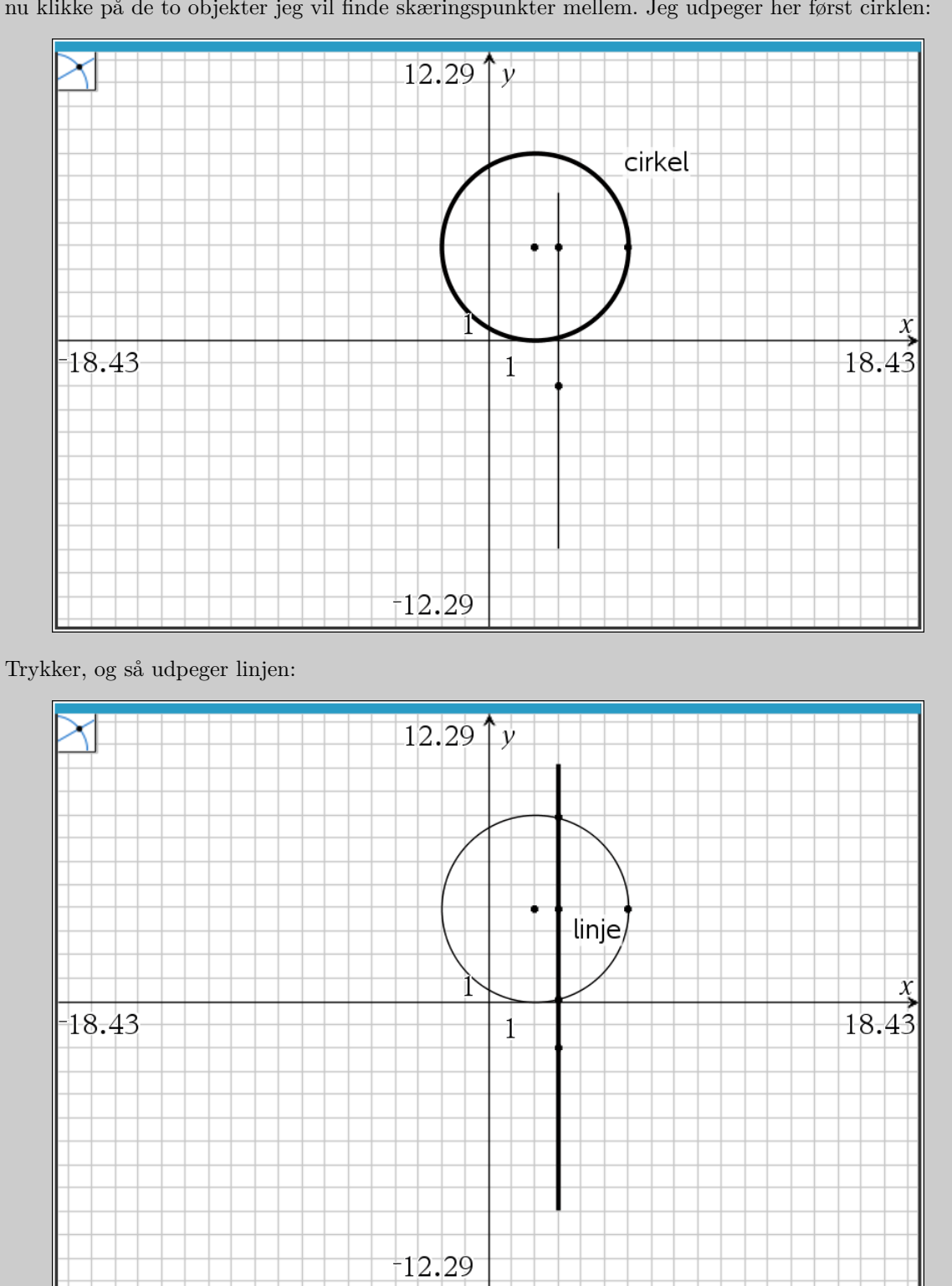

Jeg vælger nu skæringspunkt værktøjet 8: Geometri 1: Punkter og linjer 4: Skæringspunkt(er) . Jeg skal nu klikke på de to objekter jeg vil finde skæringspunkter mellem. Jeg udpeger her først cirklen:

Man kan allerede se skæringspunkterne nu, men det bliver først indsat for alvor når man trykker på linjen.

På skærmbilledet nedenfor, har jeg gjort skæringspunkterne røde, så du tydeligere kan se dem i guiden, men normalt er punkterne bare sorte ligesom alt andet. Det kan være en god ide at bruge farver på samme måde i afleveringer. Det kan ændres ved at højreklikke og vælge **B: Farve 1: Linjefarve**.

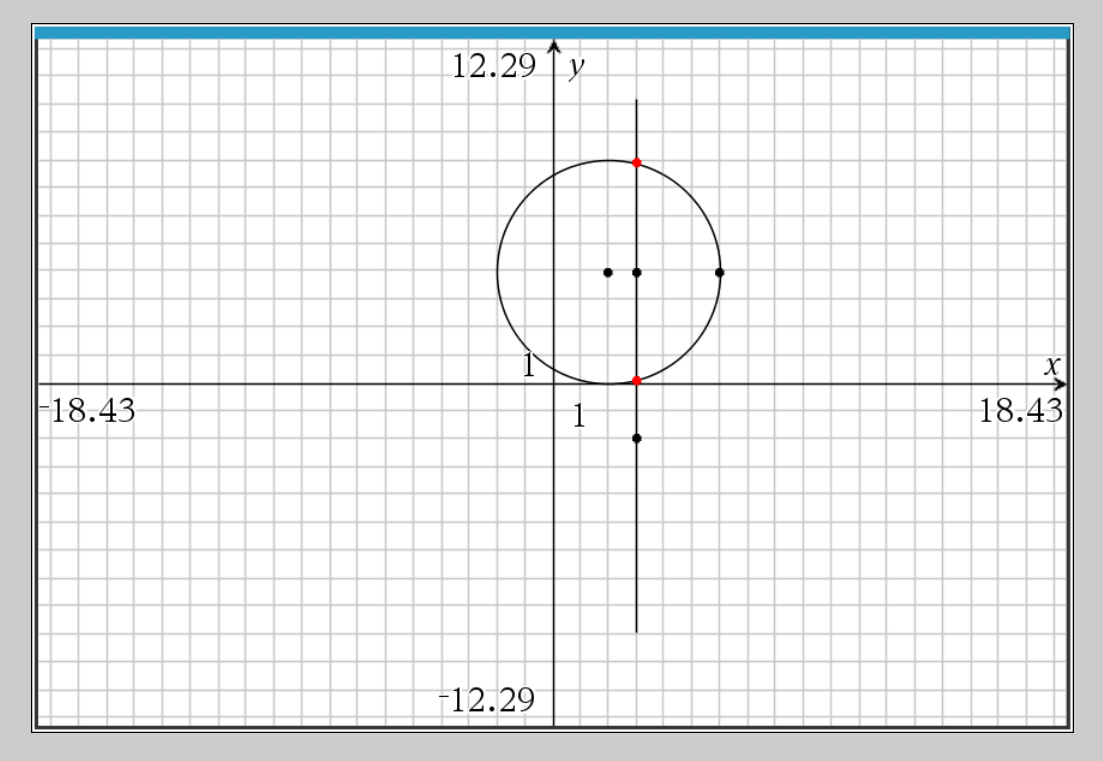

Punkterne ligger klart ikke pænt, så for at aflæse koordinaterne præcist indsætter jeg koordinaterne i TI-Nspire. Det gør jeg ved at højreklikke på det ene punkt, og vælge Koordinater og ligninger . Gentages det for det andet punkt får man koordinater for begge punkterne:

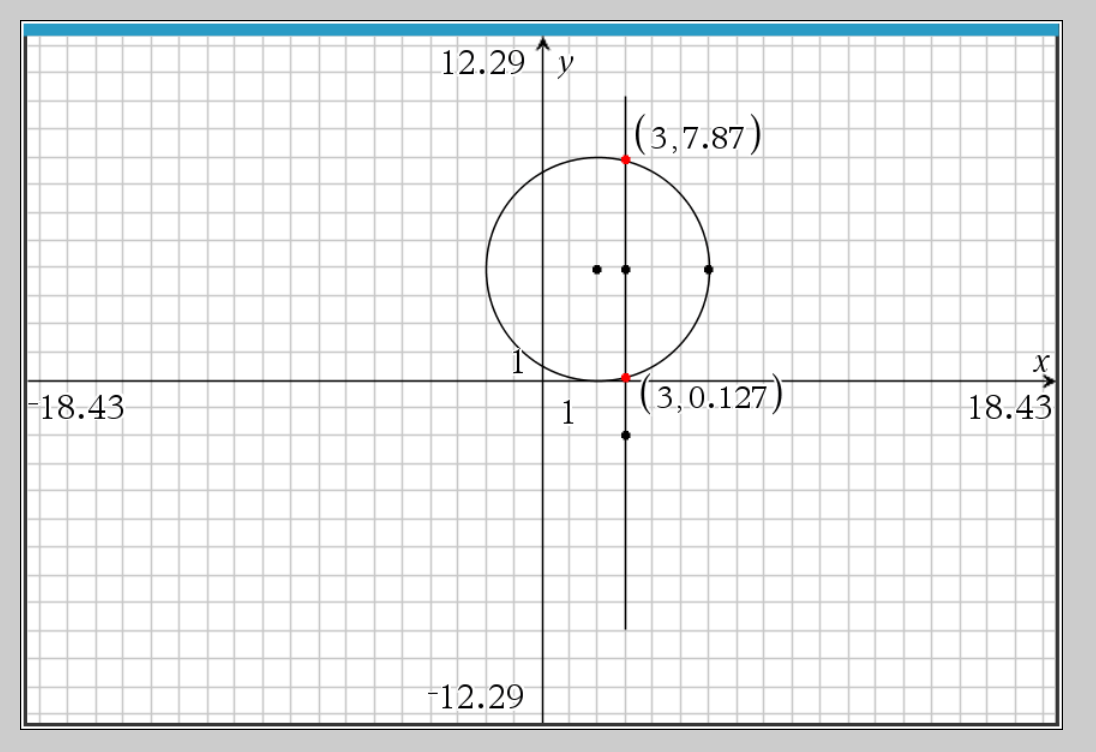

Altså skærer cirklen og linjen hinanden i punkterne (3; 0*,*127) og (3; 7*,*87).

Husk: Du kan ændre hvor mange decimaler der vises i grafvinduet under  $\frac{1}{\sqrt{2}}$  9: Indstillinger 1: Indstillinger